# **ELIB**. Integrated Library System ระบบห้องสมุดอัตโนมัติ

# **CIRCULATION MANUAL** คู่มือการใช้งานระบบยืม-คืน

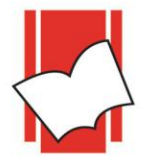

**Provide by ELIB System Support** Copyright @ 2019 Book Promotion & Service Co., Ltd.

# **สารบัญ ระบบงานยืม – คืน**

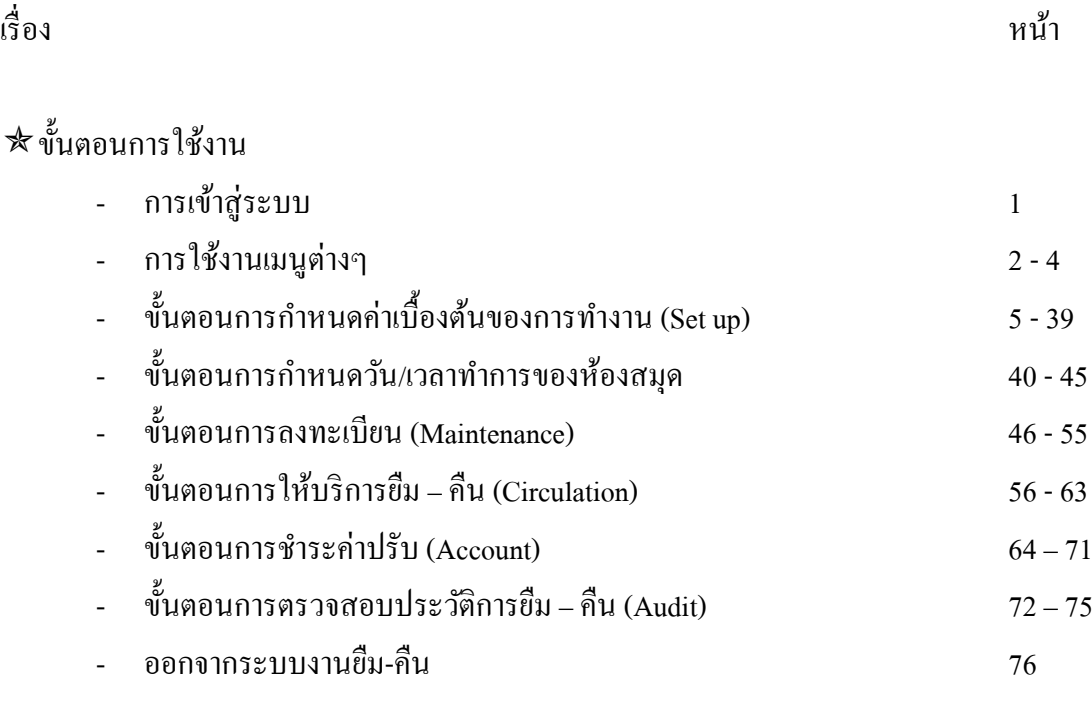

**----- -----**

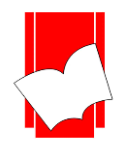

# **ระบบงำนยืม-คืนสำรนิเทศ**

#### **(Circulation Module)**

#### **กำรเข้ำสู่ระบบ**

ขั้นที่ 1 คลิกที่ไอคอน Elib Circulation ดังภาพ

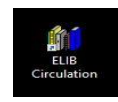

- ขั้นที่ 2 จากนั้นจะปรากฏหน้าจอ Circulation Login ขึ้นมา (ดังรูปที่ 1) ในขั้นตอนนี้ให้ผู้ปฏิบัติงานใส่ข้อมูล ต่างๆ ดงัน้ี
	- $\bullet$  Database : ให้ไส่ชื่อ Database หรือ ชื่อฐานข้อมูลหลักที่ต้องการเข้าสู่ระบบงานยืม-คืน
	- $\bullet~$  User Name: ให้ใส่ชื่อที่ใช้ในการ Login เข้าสู่ระบบงานยืม-คืนที่ได้กำหนดไว้
	- Password : ใหใ้ส่รหสัผา่ นในการเขา้สู่ระบบงานยมื-คืนที่ไดก้า หนดไว้
	- Location : ให้เลือก Location หรือ สถานที่ของทรัพยากรที่กา หนดใหย้มืคืน
	- $\bullet~$  Base Location : ให้เลือกสถานที่ๆให้บริการยืมคืนสำหรับห้องสมุดสาขา

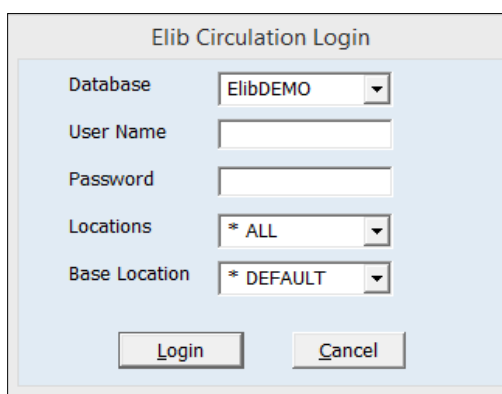

(รูปที่ 1 หน้าจอ Login สำหรับผู้ปฏิบัติงานเข้าสู่ระบบงานขืม-คืน กรอกรายละเอียดต่างๆ แล้วคลิก OK)

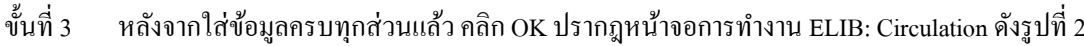

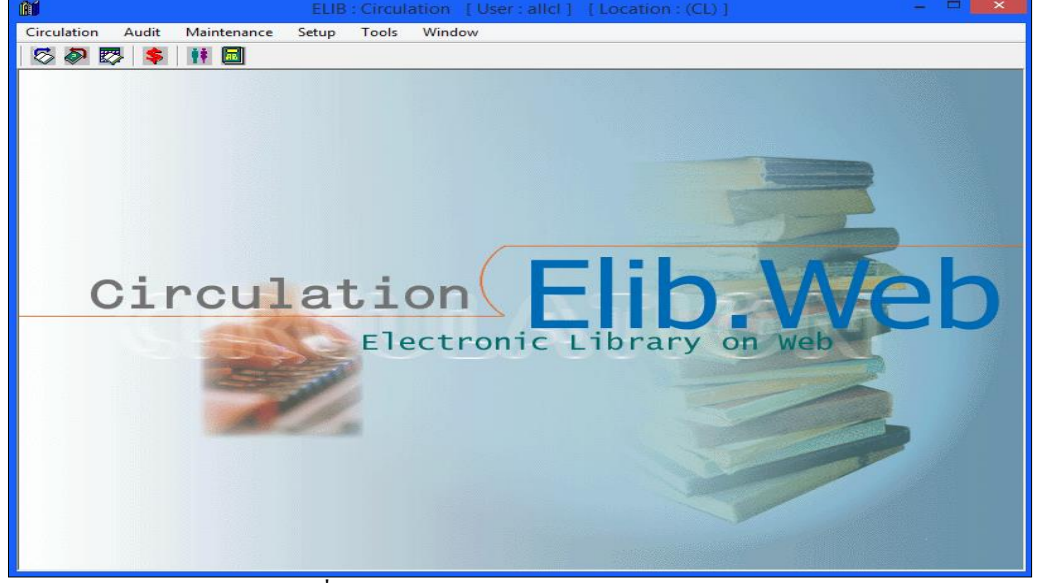

 $($ รูปที่ 2 หน้าจอการทำงานของ ELIB: Circulation)

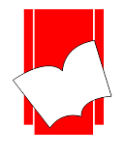

#### **คำ อธิบำยเมนูกำรทำ งำนในระบบงำนยืม – คืน**

ในการทำงานระบบงานยืม - คืนนั้น ประกอบด้วยเมนูการทำงานหลัก 6 เมนู (ดังรูปที่ 3) ประกอบด้วย

- 1. Circulation
- 2. Audit
- 3. Maintenance
- 4. Setup
- 5. Tools
- 6. Window
- 7. แสดง User ในการ Login
- 8. แสดง Location ในการ Login

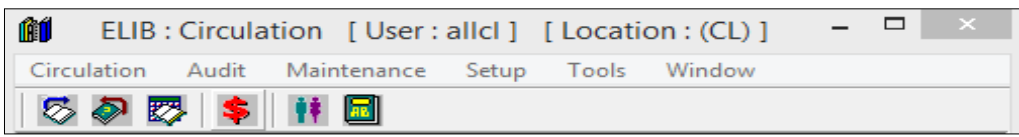

(รูปที่ 3 แสดงแถบเมนูของคำสั่งการทำงานในระบบงานยืม - คืน)

#### **ในแต่ละเมนูจะประกอบด้วยคำ สั่งย่อยต่ำงๆ ดงันี้**

- **1. Circulation**เป็ นเมนูของการให้บริการงานยืม -คืน ประกอบดว้ยคา สงั่ ต่างๆ ดงัน้ี
	- $\bullet~$  Check Out (ใช้แป้นลัดโดยกด Ctrl+O) เป็นการเข้าสู่การทำงานในส่วนของการ Check Out หรือ การยืมทรัพยากร
	- $\bullet~$  Check In (ใช้แป้นลัดโดยกด Ctrl+I) เป็นการเข้าสู่การทำงานในส่วนของการ Check In หรือ การคืนทรัพยากร
	- $\bullet~$  Renewal (ใช้แป้นลัดโดยกด Ctrl+R) เป็นการเข้าสู่การทำงานในส่วนของการ Renewal หรือ การยืมทรัพยากรต่อ
	- Item Check เป็นการเขา้สู่การทา งานตรวจสอบรายการตวัเล่ม (Item) *\*\*ใช้กับระบบ RFID เท่านั้น*
	- Account เป็นการเข้าสู่การทำงานในส่วนของการคิดเงินค่าปรับ รวมไปถึงการตรวจสอบการชำระเงินค่าปรับ ของสมาชิกห้องสมุด
	- Exit เป็ นการออกจากระบบงานยืม –คืน
- **2. Audit** เป็ นเมนูของการตรวจสอบประวัติการยืม -คืน ประกอบดว้ยคา สงั่ ต่างๆ ดงัน้ี
	- Patron Audit เป็ นการตรวจสอบประวัติการยืม -คืนของสมาชิก ว่าสมาชิกแต่ละคนมีประวัติในการยืม -คืน ทรัพยากรใดบ้าง รวมไปถึงประวัติของค่าปรับดว้ย
	- Item Audit เป็ นการตรวจสอบประวัติการยืม-คืนของทรัพยากรแต่ละรายการ ว่ามีสมาชิกคนใดยืมทรัพยากร รายการนั้นๆ ไปบ้าง
- **3. Maintenance** เป็นเมนูของการนำเข้าข้อมูล การแก้ไขข้อมูล การลบข้อมูล หรือการเรียกใช้ข้อมูล ประกอบด้วยคำสั่ง ต่างๆ ดงัน้ี
	- Patron เป็นการนำเข้า / แก้ไข / ลบ / เรียกใช้ข้อมูล ของสมาชิกแต่ละคน
	- Item เป็ นการน าเข้า /แกไ้ข/ลบ / เรียกใชข้อ้มูลของทรัพยากรแต่ละรายการ
- **4. Setup**เป็นเมนูของการกา หนดค่าต่างๆ ของสมาชิก ทรัพยากร และนโยบายในการยืม -คืนทรัพยากรของห้องสมุด ประกอบด้วยคำสั่งต่างๆ ดังนี้

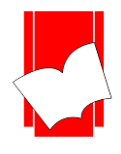

- $\bullet$   $\,$  Location เป็นการกำหนดสถานที่จัดเก็บทรัพยากรในการให้บริการยืม คืน
- Patron เป็นการกา หนดค่าต่างๆ ของสมาชิกรวมไปถึงนโยบายการยืม -คืน ของสมาชิกแต่ละประเภท ประกอบดว้ย
	- Patron Type เป็นการกำหนดประเภทของสมาชิกและนโยบายการให้ขืมทรัพยากร
	- Patron Level เป็นการกำหนดระดับของสมาชิก
	- Patron Block Status เป็นการกำหนดสถานะป้องกันของสมาชิก
	- Acadamic Title เป็นการกำหนดตำแหน่งทางวิชาการ
	- Military Rank เป็นการกำหนดลำดับตำแหน่งทางการทหาร
	- Military Title เป็นการกำหนดชื่อเรียกตำแหน่งทางการทหาร
	- Name Title เป็นการกำหนดคำนำหน้านาม
- **Item** เป็นการกำหนดค่าต่างๆ ของทรัพยากร ประกอบด้วย
	- Item Class เป็นการกำหนดประเภทของทรัพยากรและนโยบายการให้ยืมของทรัพยากรแต่ละประเภท
	- Item Status เป็นการกำหนดสถานภาพของทรัพยากร เช่น ปกติ ส่งซ่อม เย็บเล่ม เป็นต้น
	- Item Collection เป็นการกำหนดชื่อชุดหรือกลุ่มข้อมูลของทรัพยากร เช่น Thesis, Research, Philology ฯลฯ
	- Item Group เป็นการกำหนดกลุ่มของทรัพยากรเฉพาะในห้องสมุด เช่น คณะวิทยาศาสตร์
	- Item Section เป็นการกำหนดกลุ่มย่อยเฉพาะของทรัพยากรในห้องสมุด เช่น สาขาวิชาในคณะ
- **Loan Policy** เป็นการกา หนดนโยบายการยมื-คืน ที่มีความสมั พนัธ์ซบั ซอ้ นยงิ่ ข้ึน
- **Charge** เป็นการกำหนดประเภทอัตราค่าปรับ รวมไปถึงค่าใช้จ่ายต่างๆ ของสมาชิก เช่น ค่าปรับการทำหนังสือ ี สฌหาย ค่าถ่ายสำเนา เป็นต้น
- **Option** การกำหนดการตั้งค่าใส่เครื่องหมาย *⊽* ดังนี้
	- **-** Show patron photo in patron form เป็ นการกา หนดใหแ้ สดงรูปภาพสมาชิกในงานการสมคัรสมาชิก
	- **-** Show patron photo in check out form เป็นการกา หนดให้แสดงรูปสมาชิกในการยืมทรัพยากร
	- Stretch patron photo เป็นการกำหนดให้ปรับชขนาดรูปสมาชิกอัตโนมัติ
	- Show snap patron photo เป็นการกำหนดให้สามารถถ่ายรูปภาพสมาชิกผ่านระบบงานยืม-คืนได้
		- $\;\;\blackP\;$  Keep ratio by default เป็นการเก็บค่าอัตตราส่วนของรูปภาพ
	- Show account balance in check-in form เป็นการกำหนดให้แสดงค่าปรับในระบบงานยืม
	- Use date time picker เป็นการกำหนดการใช้งานรูปแบบปฏิทินตาราง
	- Use fingerprint เป็นการกำหนดการใช้งานลายนิ้วมือสำหรับการยืมทรัพยากร
		- $\;\blacksquare$  Enroll Option กำหนดการอ่านค่าลายนิ้วมือจากเครื่องแม่ข่าย
	- New patron default เป็นการกำหนดค่าอายุสมาชิก ให้กำหนดเป็น วัน เดือน หรือปี
- **View** การกา หนดการแสดงผลข้อมูลในตารางของประวตัิสมาชิกและประวตัิตวัเล่ม
	- **-** Patron audit & Item Audit กา หนดตารางการแสดงผลข้อมูลประวัติสมาชิกมีรายละเอียดดงัน้ี
		- $\blacksquare$  Item Number รหัสบาร์โค้ดประจำตัวรายการทรัพยากร
		- $\blacksquare$  Call number เลขหมู่หมวดหมู่ทรัพยากร
		- Title ชื่อเรื่อง
		- $\blacksquare$  Check Out วันที่ทำรายการยืม

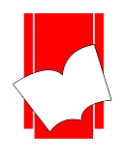

- $\blacksquare$  Check In วันที่ทำรายการคืน
- $\blacksquare$  Paid Amount จำนวนค่าปรับที่ชำระแล้ว
- $\blacksquare$  Paid Date วันที่ชำระค่าปรับ
- $\blacksquare$  Type ประเภทสถานะของการยืมคืน เช่น FD > Fixed Date
- $\;\blacksquare\;$  Fine Amount จำนวนค่าปรับในรายการทรัพยากรนั้นๆ
- $\blacksquare$  Remark หมายเหตุ
- **5. Tools** เป็นเมนของการกำหนดวัน เวลาทำการของห้องสมุดและรหัสลับในการทำงาน ประกอบด้วยคำสั่งต่างๆ ดังนี้
	- $\bullet$  Library date/time setting เป็นการกำหนดวันเวลาทำการของห้องสมุด รวมไปถึงวันหยุดทำการและวันหยุด ประจ าปี ของห้องสมุด
	- $\bullet$  Read fingerprint from server เป็นการกำหนดการอ่านค่ารายนิ้วมือจากเครื่องแม่ข่าย
- **6. Window** เป็นเมนในการจัดการหน้าต่างการทำงานต่างๆ ประกอบด้วยคำสั่ง ดังนี้
	- Cascade เป็นคา สงั่ ที่ใชใ้นการจดัเรียงหนา้ต่างการทา งาน
	- Arrange Icon เป็นคา สงั่ ที่ใชใ้นการจดัเรียงไอคอนต่างๆ
	- Close เป็นคา สงั่ ที่ใชใ้นการปิดหนา้ต่างการทา งานที่กา ลงัใชง้านอยู่
	- Close All เป็นคา สงั่ ที่ใชใ้นการปิดหนา้ต่างการทา งานท้งัหมดที่กา ลงัใชง้านอยู่
	- $\bullet$  About เป็นคำสั่งที่ต้องการทราบถึงรายละเอียดของระบบและรุ่น (Version)

#### **ค ำอธิบำยไอคอนของระบบงำนยืม – คืน**

การเข้าใช้งานส่วนต่างๆ นอกจากจะเข้าถึงได้ด้วยคำสั่งในแต่ละเมนแล้ว ระบบงานยืม - คืนยังมีการจัดทำ ไอคอน (ดังรูปที่ 4) เพื่อใช้เป็นทางลัดในการเข้าใช้งานคำสั่งต่างๆ ได้ด้วย อันเป็นการเพิ่มความสะดวกรวดเร็วใน การให้บริการยืม-คืนด้วย

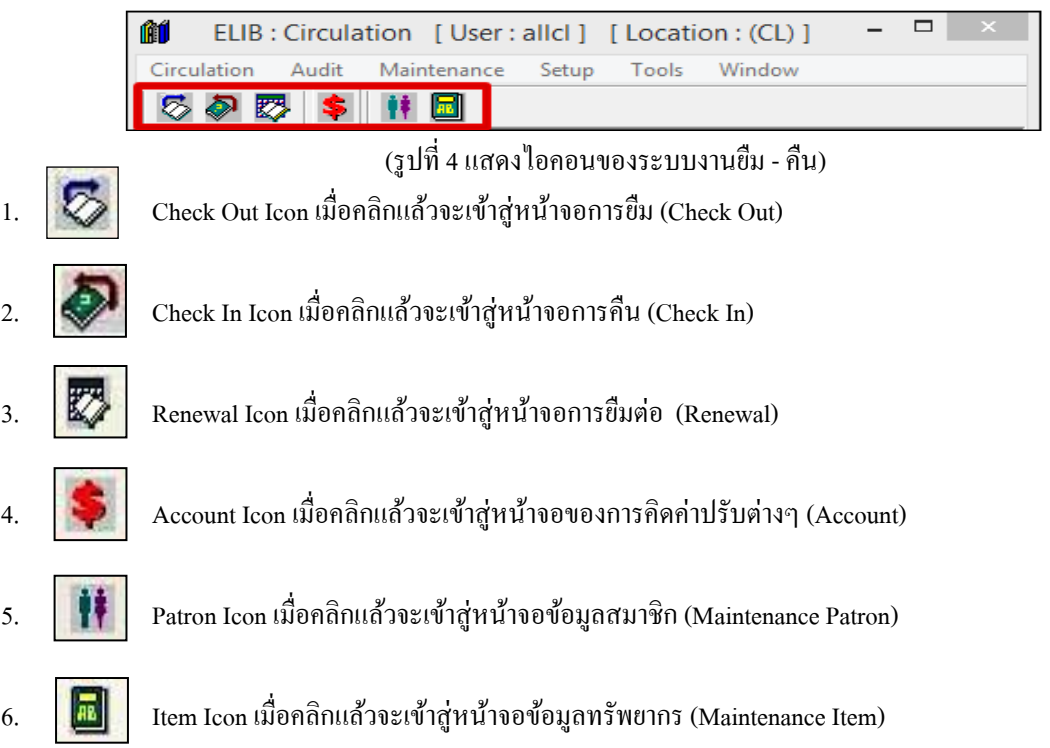

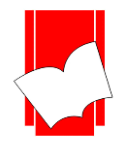

#### **กำรก ำหนดค่ำเบื้องต้นของกำรท ำงำน (Setup)**

ึก่อนที่ระบบจะสามารถให้บริการยืม - คืนได้ บรรณารักษ์ หรือ เจ้าหน้าที่ห้องสมุด จะต้องกำหนดค่าต่างๆ ที่ จำเป็นต้องใช้ก่อนเป็นอันดับแรก เช่น สถานที่จัดเก็บสื่อ ประเภทของสมาชิก ประเภทของทรัพยากร ค่าปรับ เป็นต้น ซ่ึงการกา หนดค่าบางค่าในระบบงานยืม -คืนน้ีมีส่วนเกี่ยวขอ้งกับการเชื่อมโยงตวัเล่มผ่านระบบบาร์โคด้ (Add Item) ่ ในส่วนของการทำรายการ (Catalogue) ด้วย การกำหนดค่าเบื้องต้นของการทำงาน (Setup) ประกอบด้วยการกำหนดค่า ท้งัหมด 6 ประเภท ไดแ้ก่

- 1. Setup Location
- 2. Setup Patron
- 3. Setup Item
- 4. Setup Loan Policy
- 5. Setup Charges
- 6. Options
- 7. View

#### **กำรทำ งำนในแต่ละเมนูมีรำยละเอียดดังนี้**

1. **การกำหนดสถานที่จัดเก็บทรัพยากร (Setup Location) คือ การกำหนดสถานที่จัดเก็บทรัพยากรในการ** ให้บริการยืม -คืน เช่นในกรณีที่ห้องสมุดน้นั มีห้องสมุดสาขา หรือ ห้องสมุดตามคณะต่างๆ ของมหาวิทยาลัยก็สามารถต้งั ค่าไดจ้ากSetup Location น้ีวา่ ตอ้งการระบุให้ทรัพยากรแต่ละรายการน้นั อยู่ในสถานที่จดั เก็บ หรือ Location ใดบ้าง โดย การต้งัค่าในส่วนของSetup Location น้ีจะมีส่วนเชื่อมโยงกบัการลงรายการในส่วนของ Add Item ด้วย

การต้งัค่าสถานที่จดัเก็บ (Setup Location) มีข้นั ตอน ดงัน้ี

ขั้นที่ 1 เลือกเมนู Setup จากนั้นเลือก Location

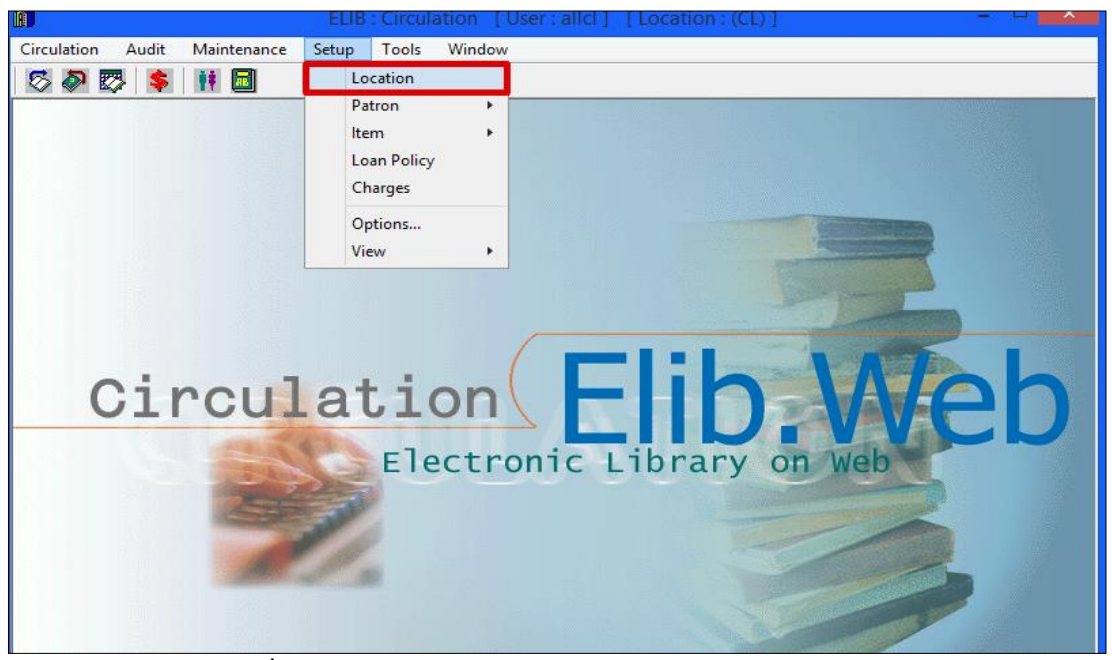

(รูปที่ 5 การเลือกเมนูเข้าสู่การทำงานในส่วนของ Setup Location)

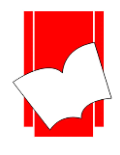

**บริษัท บุ๊คโปรโมชั่นแอนด์เซอร์วสิ จำ กดั** เลขที่ **8 ซอยกรุงเทพกรีฑำ 8 แยก 8 แขวงหัวหมำก เขตบำงกะปิ กรุงเทพมหำนคร 10240** Tel : 0-2769-3888 Fax : 0-2379-5182

ขั้นที่ 2 จากนั้นจะปรากฎหน้าจอการทำงาน Location ขึ้นมา ดังรูป

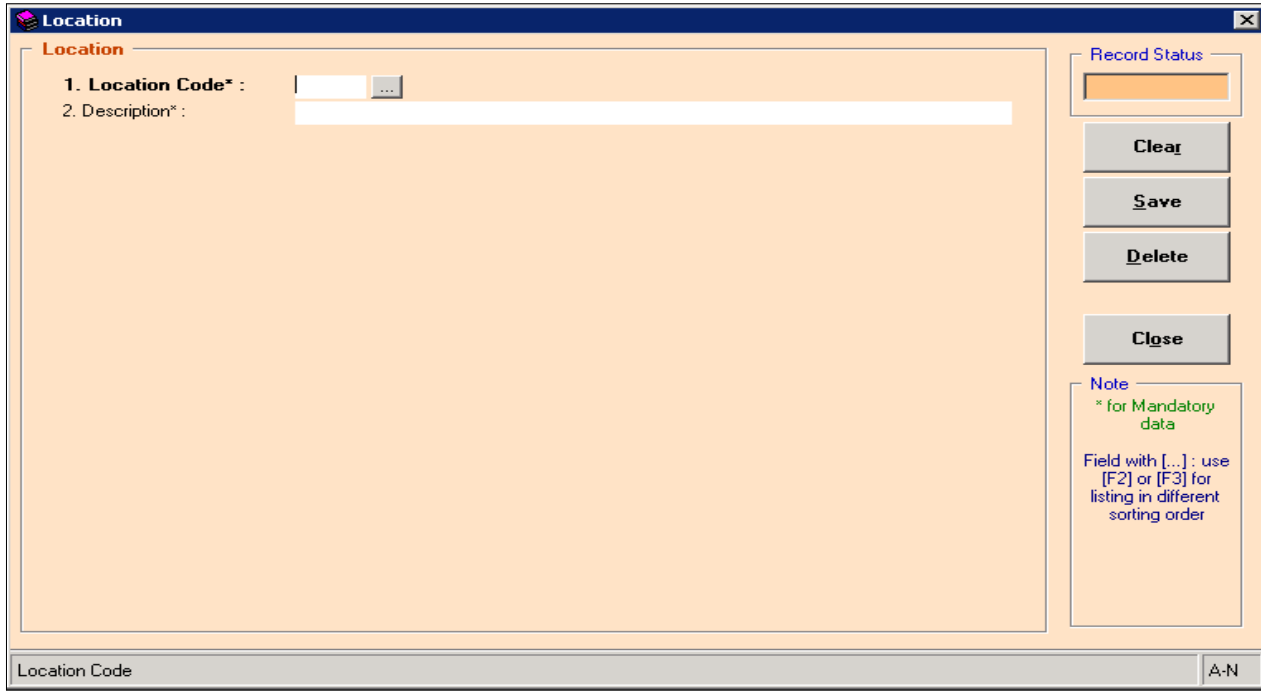

### (รูปที่ 6 หน้าจอการพร้อมทำงานในส่วนของการตั้งค่าสถานที่จัดเก็บทรัพยากร)

ในหน้าจอการทำงานนี้ จะปรากฎแบบฟอร์มและปุ่มคำสั่งต่างๆ ซึ่งมีรายละเอียดดังนี้

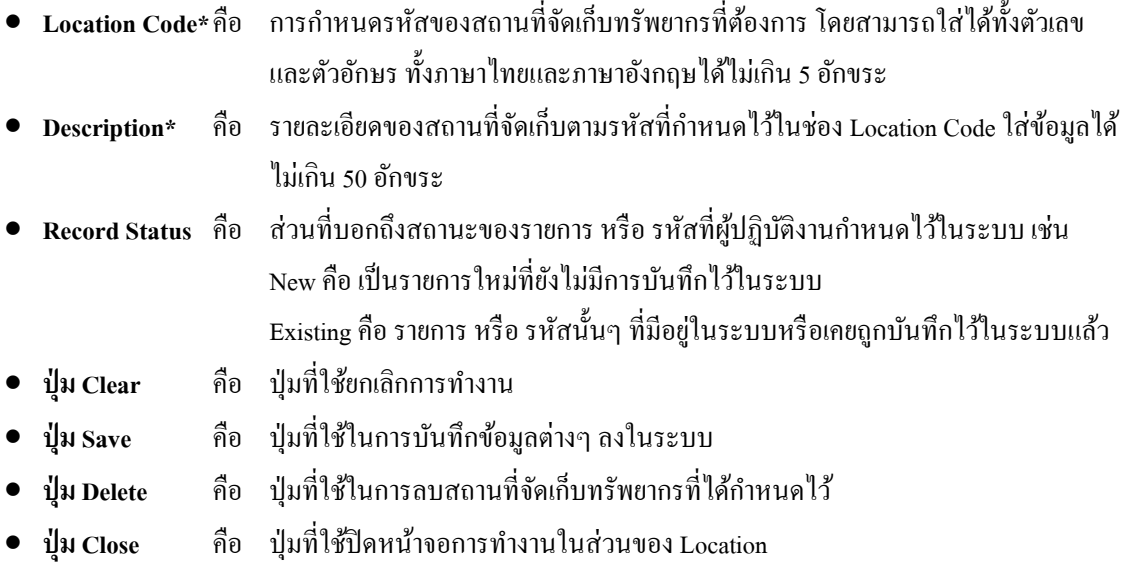

ในส่วนของแบบฟอร์มการตั้งค่าการทำงานนี้ สำหรับช่องที่มีเครื่องหมาย \* ตามหลัง หมายความว่า For Mandatory Data คือ จำเป็นต้องใส่ข้อมูลในส่วนที่มีเครื่องหมาย \* มิเช่นนั้นจะไม่สามารถจัดเก็บข้อมูลนั้นเข้าระบบได้

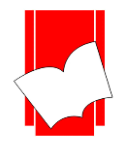

ขั้นที่ 3 ให้ผู้ปฏิบัติงานกรอกข้อมูลในส่วนของ Location โดยใส่รหัสที่ต้องการแล้วกด Enter จากนั้นให้สังเกต Record Status ใหข้้ึนวา่ New แลว้จึงใส่รายละเอียดของรหสั สถานที่จดัเก็บทรัพยากรดงักล่าวในช่อง Description (ดังรูปที่ 7)

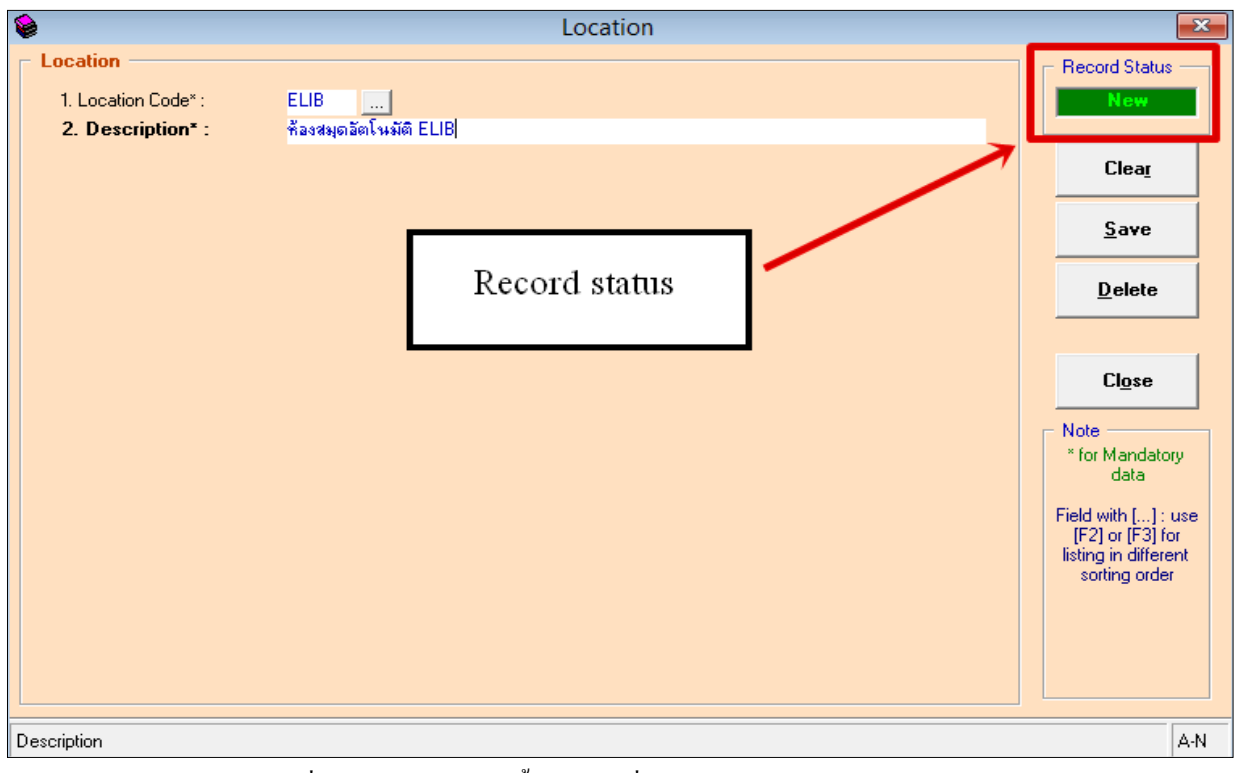

(รูปที่ 7แสดงตวัอยา่ งการต้งัค่าสถานที่จดัเก็บทรัพยากร หรือ Location)

ี ขั้นที่ 4 คลิก Save เพื่อจัดเก็บข้อมูลเข้าสู่ระบบ เมื่อระบบจัดเก็บข้อมูลดังกล่าวเรียบร้อยแล้ว จะกลับสู่หน้าจอ การทำงานปกติ ซึ่งในส่วนนี้ผู้ปฏิบัติงานสามารถเพิ่มเติมรหัสและรายละเอียดของสถานที่จัดเก็บทรัพยากร ต่อไปได้ทันที

ตวัอยา่ งการกา หนดสถานที่จดัเก็บทรัพยากรเช่น

#### <u>ตัวอย่างที่ 1</u>

ตวัอยา่ งที่2

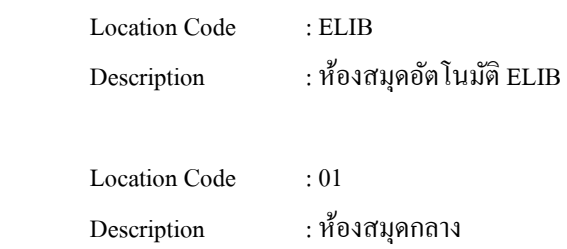

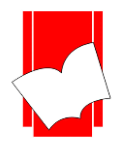

**2. กำรตั้งค่ำสมำชิก (Setup Patron)** การต้งัค่าสมาชิก หรือ Setup Patron เป็นการทา งานในส่วนของการกา หนด ประเภท และระดับของสมาชิก ตามนโยบายยืม -คืนของห้องสมุด ว่าตอ้งการจัดกลุ่มสมาชิกให้มีกี่ประเภท อะไรบ้าง และมีสิทธิในการใช้บริ การยืม -คืน อย่างไร การต้ังค่าสมาชิกประกอบด้วย 3 ส่วน คือ Patron Type / Patron Level / Patron Block Status มีรายละเอียดดงัน้ี

**กำรก ำหนดประเภทสมำชิก (Setup Patron Type)** เป็นการกา หนดประเภทของสมาชิกอยา่ งกวา้งๆ วา่ แบ่งเป็น ประเภทใดบ้าง และสมาชิกแต่ละประเภทมีสิทธิในการยืมทรัพยากรอย่างไร

<u>การกำหนดประเภทสมาชิก (Setup Patron Type)</u> ขั้นตอนการทำงาน ดังนี้

ขั้นที่ 1 เลือกเมนู Setup เลือก Patron เลือก Type ดังรูป

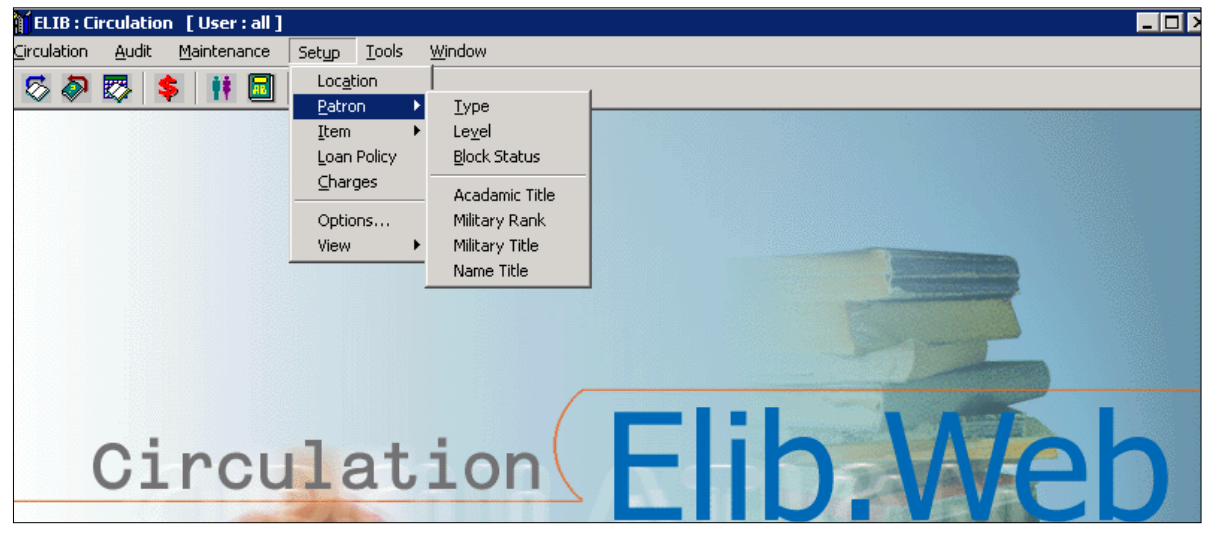

#### รูปที่ 8การเลือกเมนูเขา้สู่การทา งานในส่วนของSetup Patron Type)

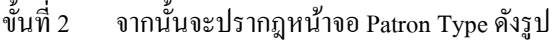

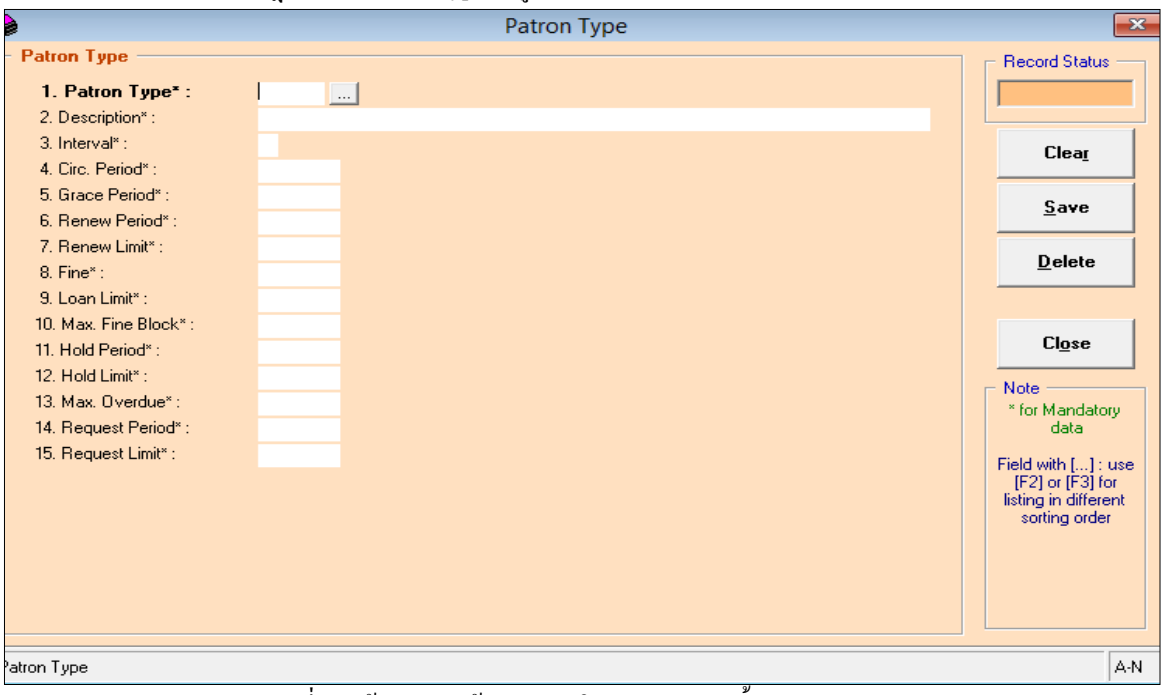

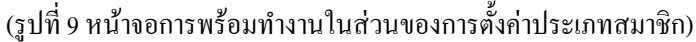

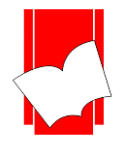

จากหน้าจอ Patron Type นี้จะปรากฎฟอร์มการกำหนดประเภทของสมาชิกขึ้น โดยมีรายละเอียดดังต่อไปนี้

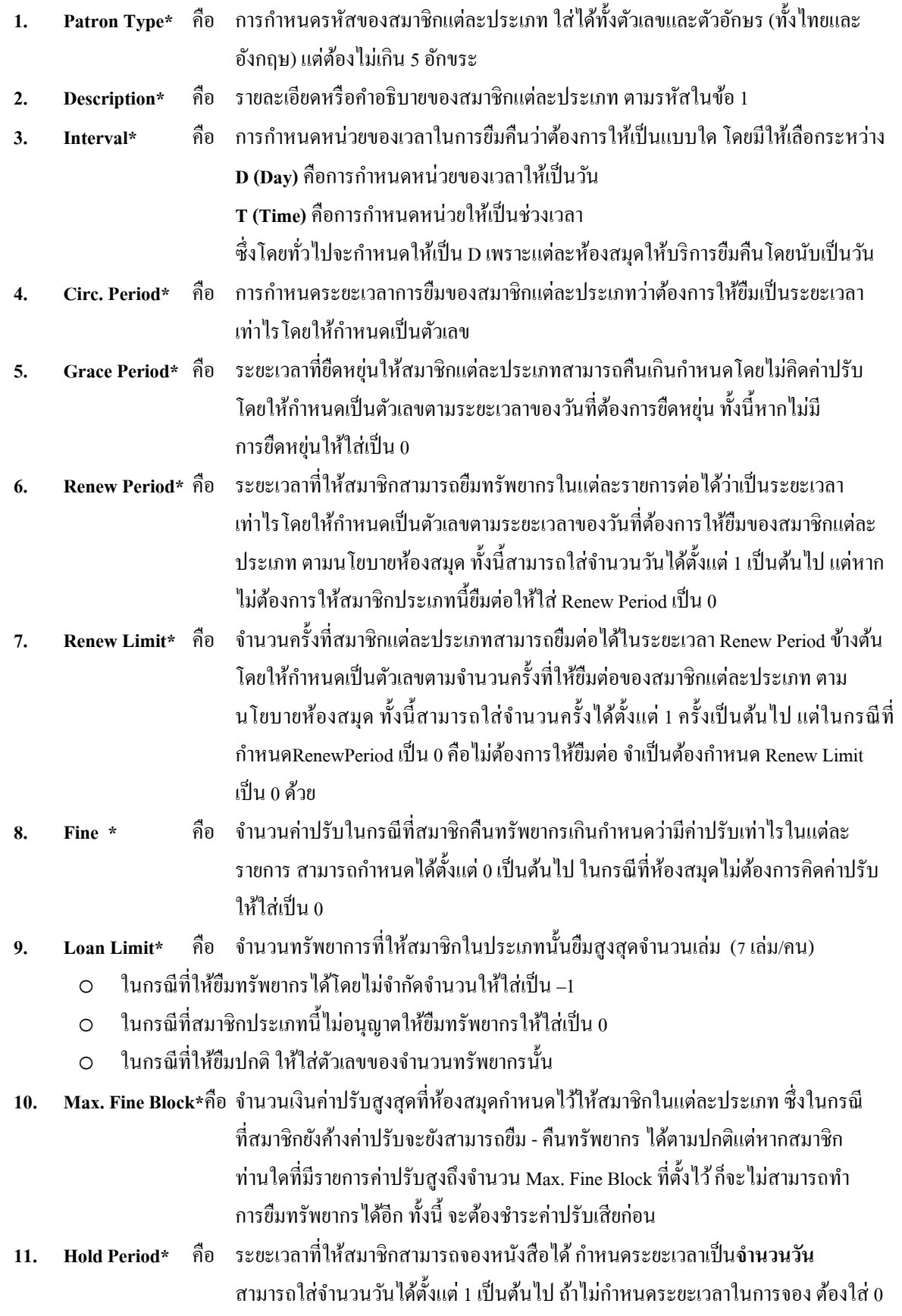

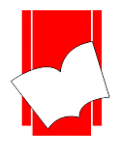

- **12. Hold Limit\*** คือ จา นวนเล่มที่ใหส้ มาชิกสามารถจองหนงัสือได**เป็ นจ ำนวนกี่เล่ม** ้ สามารถใส่จา นวนเล่มได้ ตั้งแต่ 1 เป็นต้นไป แต่ถ้าไม่อนุญาตให้ทำการจอง ต้องใส่ 0
- **13. Max Overdue**\* คือ รายการจ านวนทรัพยากรเกินกา หนดเป็นจา นวนวัน ถึงห้ามยืม
	- o ในกรณีที่ให้ยืมทรัพยากรไดโ้ดยไม่จา กดัวันใหใ้ส่เป็น –1
	- o ในกรณีที่สมาชิกประเภทนี้ไม่อนุญาตให้เกินกำหนด 0
	- o ในกรณีที่ใหย้มืปกติใหใ้ส่ตวัเลขของจา นวนทรัพยากรน้นั
- **14. Request Period\*** คือ จ านวนเวลาที่ให้สมาชิกร้องขอจองรายการทรัพยากรตัวเล่มได้ก าหนดระยะเวลา .เป็นจำนวนวัน สามรารถใส่จำนวนวันได้ตั้งแต่ 1 เป็นต้นไป แต่ถ้าไม่กำหนดระยะเวลา ในการใหจ้องตอ้งใส่เป็น 0
	- **15. Request Limit\*** คือ จ านวนเลม่ ที่ใหส้ มาชิกสามารถร้องขอจองทรัพยากรไดเ้ป็นจา นวนกี่เล่ม สามารถใส่ จา นวนเล่มได้ต้งัแต่ 1 เป็นตน้ไป แต่ถา้ไม่อนุญาตใหท้ า การจองตอ้งใส่เป็น 0

Record Status คือส่วนที่บอกถึงสถานะของรายการ หรือรหัสที่ผู้ปฏิบัติงานกำหนดไว้ในระบบ เช่น New คือ เป็น รายการใหม่ที่ยงัไม่มีการบันทึกไวใ้นระบบ Existing คือรายการหรือรหัสน้ันๆ ที่มีอยู่ในระบบหรือเคยถูกบันทึกไวใ้น ระบบแล้ว

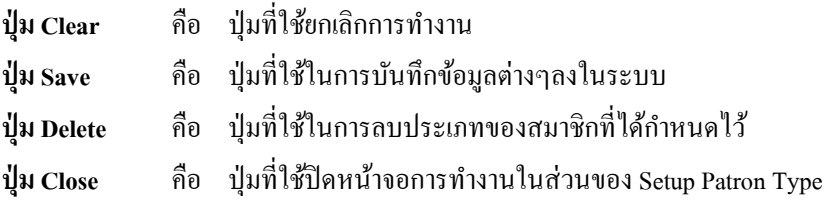

**หมำยเหตุ:** ในส่วนของแบบฟอร์มการกา หนดค่าในส่วนของPatron น้นั ในขอ้ที่มีเครื่องหมาย\* ตามหลัง หมายความ ว่า For Mandatory Data คือ จำเป็นต้องใส่ข้อมูลในส่วนที่มีเครื่องหมาย \* มิเช่นนั้นจะไม่สามารถจัดเก็บข้อมูลนั้นเข้า ระบบได้

- ์ ขั้นที่ 3 ให้ผู้ปฏิบัติงานกำหนดค่าในช่องต่างๆ ในแบบฟอร์ม โดยเมื่อกำหนดรหัสของ Patron Type ในช่องแรกแล้ว ให้กด Enter และให้สังเกตใน Record Status ด้านมมขวาบนให้ขึ้นว่า New จากนั้นจึงเริ่มใส่รายละเอียดใน ส่วนต่อไป
- ์ ขั้นที่ 4 เมื่อใส่รายละเอียดในแบบฟอร์มครบทุกช่องแล้วคลิก Save เพื่อทำการบันทึก

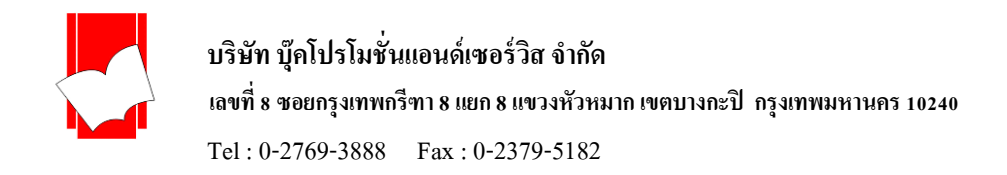

# ตวัอยา่ งการต้งัค่าประเภทสมาชิก (Patron Type)

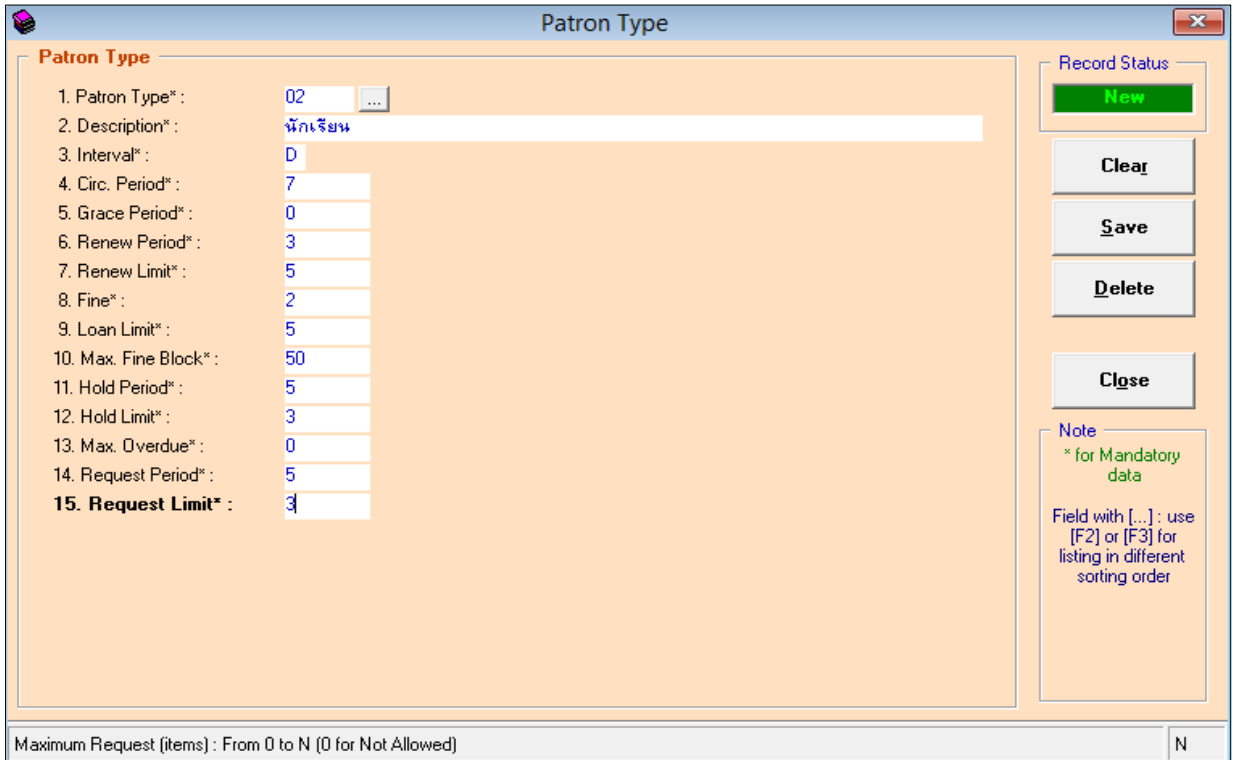

(รูปที่ 10 แสดงตัวอย่างการตั้งค่าสมาชิก พร้อมกำหนดสิทธิการยืมทรัพยากร)

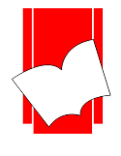

**กำรก ำหนดระดับของสมำชิก (Setup Patron Level)** เป็นการก าหนดสิทธิในการยืมทรัพยากรละเอียดยิ่งข้ึน ้อีกระดับหนึ่ง กล่าวคือ นอกจากจะกำหนดสิทธิตามประเภทของสมาชิกแล้ว ยังมีการแบ่งเป็นระดับด้วย แต่ในกรณีที่ ห้องสมุดมีนโยบายการยืม - คืนที่ไม่สลับซับซ้อนมากนัก คือ ไม่ต้องการแบ่งประเภทของสมาชิกโดยละเอียด ก็ไม่จำเป็น ที่จะตอ้งกา หนดระดบัของสมาชิกน้ีได้

การกา หนดระดบัของสมาชิก(Setup Patron Level) มีข้นั ตอน ดงัน้ี

ขั้นที่ 1 เลือกเมนู Setup เลือก Patron เลือก Level ดังรูป

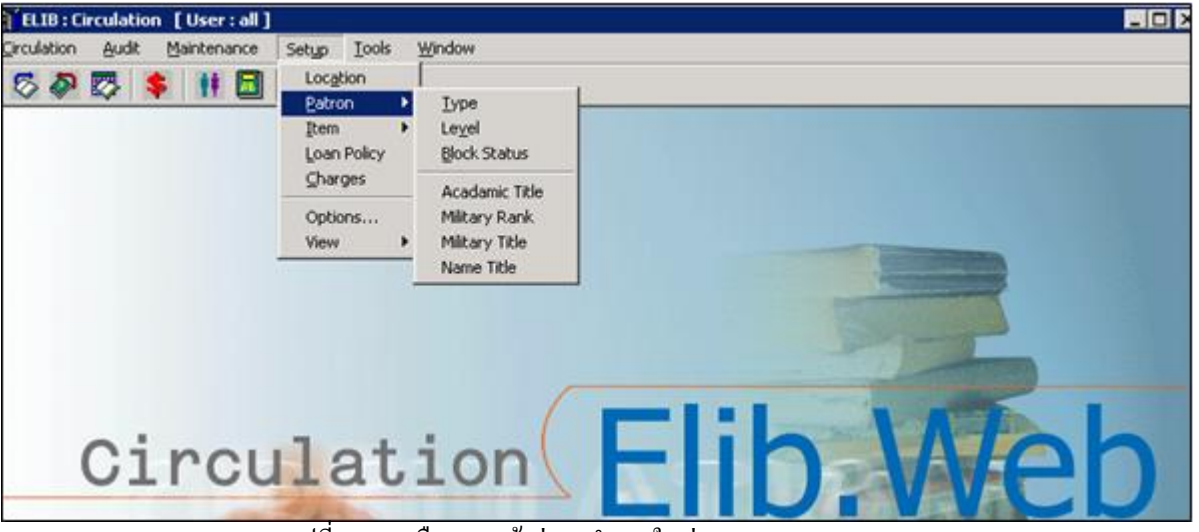

(รูปที่ 11 การเลือกเมนูเข้าสู่การทำงานในส่วนของ Setup Patron Level)

ขั้นที่ 2 จากนั้นจะปรากฎหน้าจอ Patron Level ดังรูป

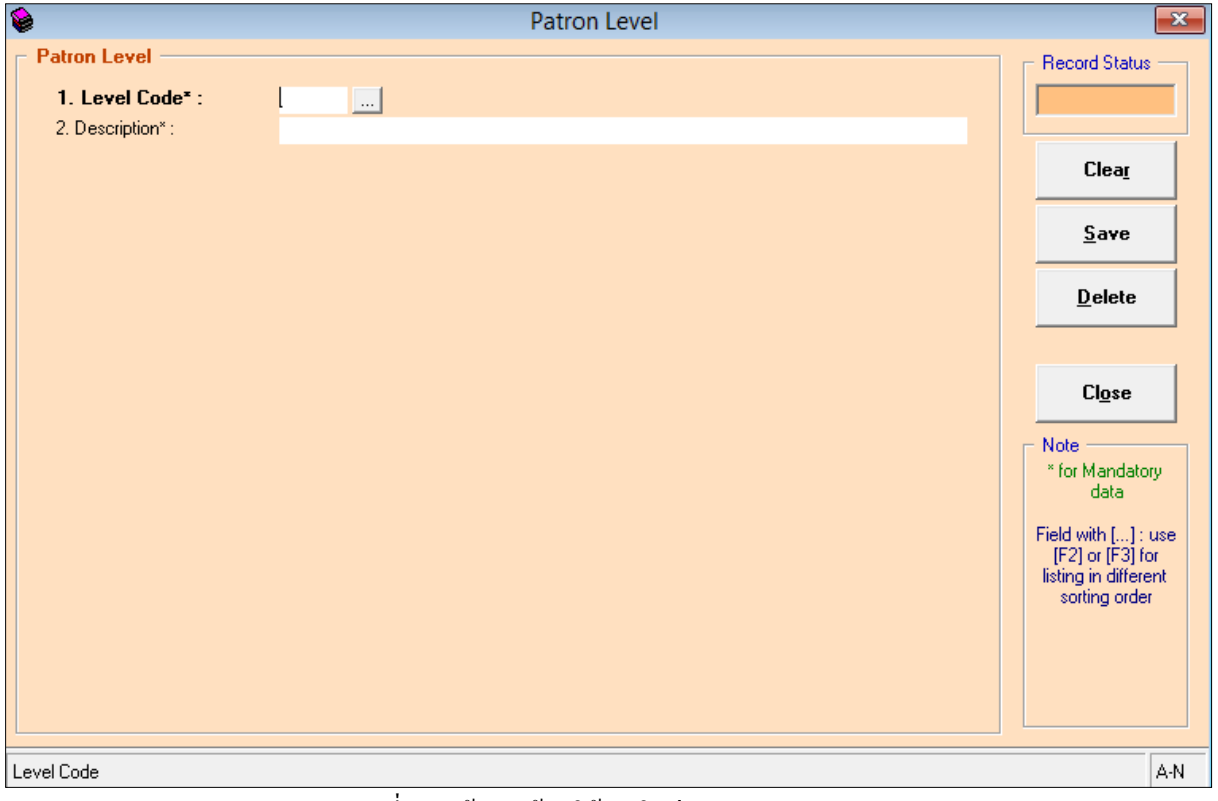

(รูปที่ 12 หน้าจอพร้อมใชง้านในส่วนของPatron Level)

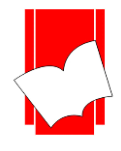

้จากหน้าจอการทำงานนี้ จะปรากฏแบบฟอร์มและปุ่มกำสั่งต่างๆ ซึ่งมีรายละเอียดดังนี้

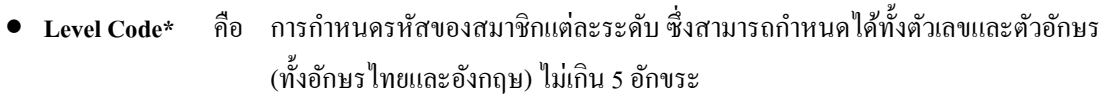

- **Description\* คื**อ รายละเอียดของสมาชิกแต่ละระดับนั้น โดยใส่ข้อมูลได้ไม่เกิน 50 อักขระ
- **Record Status** คือ ส่วนที่บอกถึงสถานะของรายการ หรือรหสั ที่ผปู้ ฏิบตัิงานกา หนดไวใ้นระบบ เช่น New คือ รายการใหม่ที่ยังไม่มีการบันทึกไว้ในระบบ

Existing คือ รายการหรือรหัสนั้นๆ มีอยู่ในระบบหรือเคยถูกบันทึกไว้ในระบบแล้ว

- $\bullet$  **ปุ่ม** $\mathrm{Clear}$  คือ ปุ่มที่ใช้ยกเลิกการทำงาน
- **ปุ่ม** $S$ **ave** คือ ปุ่มที่ใช้ในการบันทึกข้อมูลต่างๆลงในระบบ
- **ปุ่ม Delete** คือ ปุ่มที่ใชใ้นการลบระดบัของสมาชิกที่ไดก้า หนดไว้
- **ปุ่ม Close** คือ ปุ่มที่ใชป้ิดหนา้จอการทา งานในส่วนของSetup Patron Level

<u>หมายเหตุ :</u> ในส่วนของแบบฟอร์มการกำหนดค่าในส่วนของ Patron นั้นในข้อที่มีเครื่องหมาย \* ตามหลัง หมายความว่า For Mandatory Data คือ จำเป็นต้องใส่ข้อมูลในส่วนที่มีเครื่องหมาย \* มิเช่นนั้นจะไม่สามารถจัดเก็บข้อมูล น้ับเข้าระบบได้

- ขั้นที่ 3 กรอกข้อมลลงในส่วนต่างๆ โดยเริ่มต้นที่ข้อ 1 รหัสของระดับสมาชิก (Level Code) เมื่อใส่รหัสเรียบร้อยแล้ว กดEnter ให้สังเกต Record Status มุมขวาบนวา่ จะเป็นสีเขียวและข้ึนเป็น New Status จากน้นั ใหใ้ส่รายละเอียด ของระดับสมาชิกนั้นในช่อง Description ในกรณีที่ห้องสมุด มีนโยบายที่จะไม่กำหนดระดับของสมาชิก คือจะแบ่งเฉพาะประเภทเท่านั้น ในส่วนของการตั้งค่าระดับสมาชิกนี้ ให้กำหนดระดับของสมาชิกไว้เพียง ระดับเดียว คือ ไม่ระบุ ดังตัวอย่าง
- ์ ขั้นที่ 4 เมื่อใส่กรอกรายละเอียดครบทั้งสองส่วนแล้ว คลิก Save ระบบจะทำการจัดเก็บข้อมูลที่ผู้ปฏิบัติงานได้ตั้งค่าไว้ จากน้นัจะทา การข้ึนหนา้จอพร้อมปฏิบตัิงานใหม่โดยอตัโนมตัิ

### **ตัวอย่ำงกำรตั้งค่ำระดับของสมำชิก**

# ้ตัวอย่างที่ 1

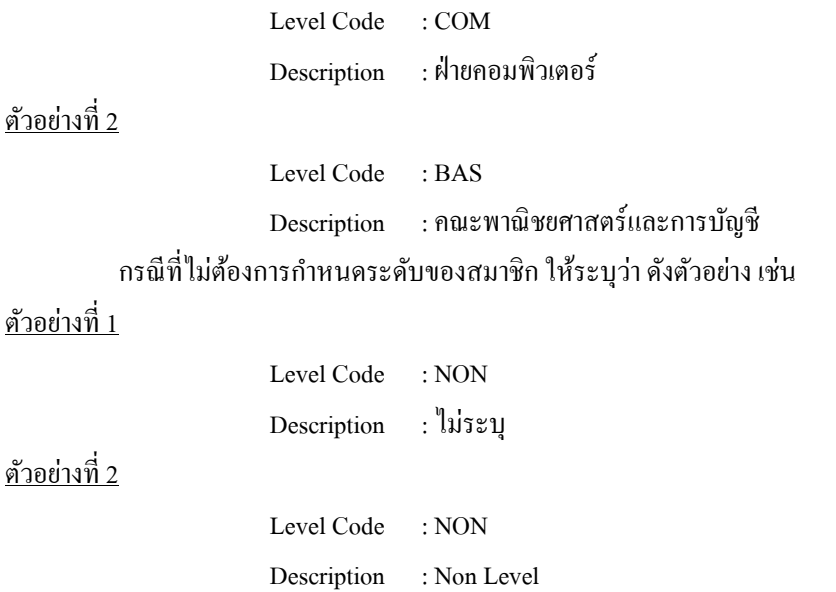

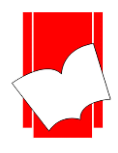

**บริษัท บุ๊คโปรโมชั่นแอนด์เซอร์วสิ จำ กดั**

เลขที่ **8 ซอยกรุงเทพกรีฑำ 8 แยก 8 แขวงหัวหมำก เขตบำงกะปิ กรุงเทพมหำนคร 10240**

Tel : 0-2769-3888 Fax : 0-2379-5182

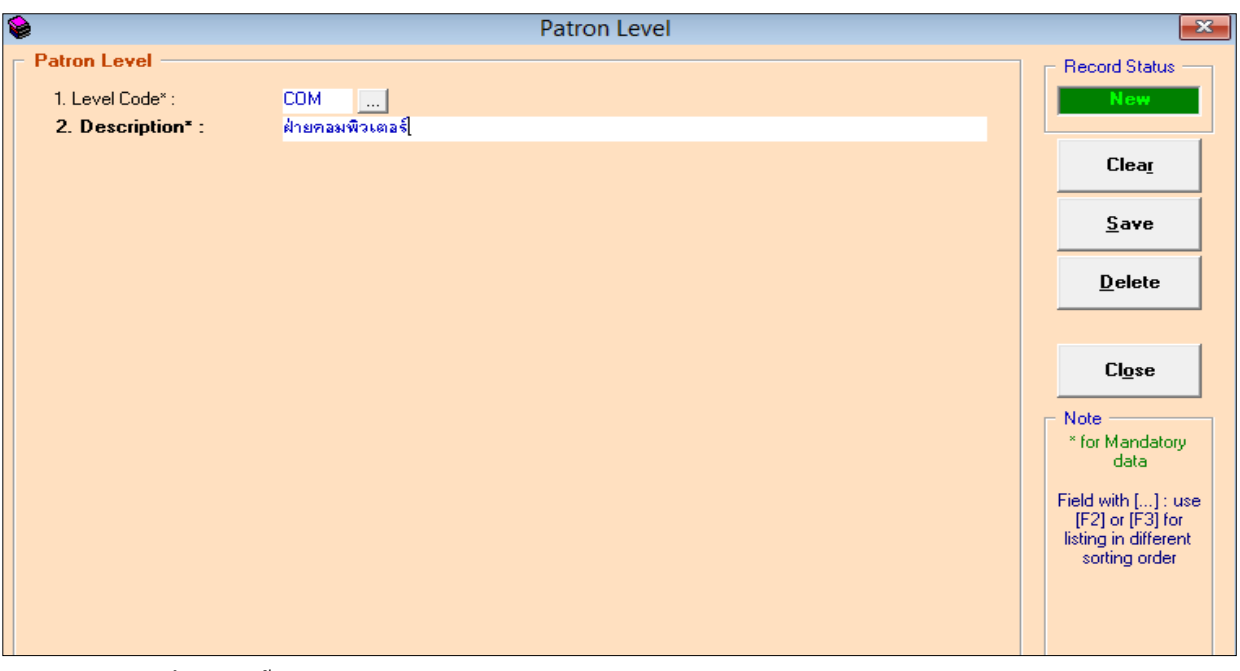

(รูปที่ 13 การตั้งค่าระดับของสมาชิก กำหนดรหัสเป็น COM และรายละเอียด คือ ฝ่ายคอมพิวเตอร์)

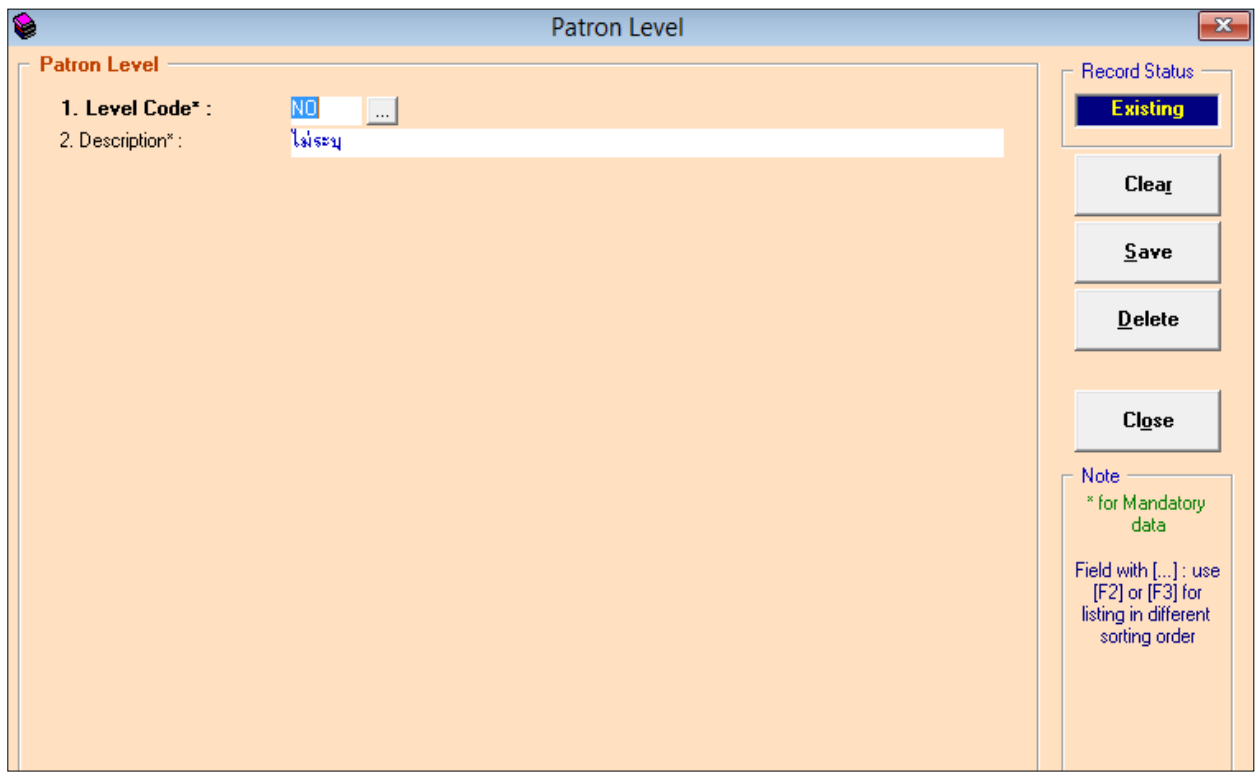

์ (รูปที่ 14 ตัวอย่างกรณีไม่ต้องการตั้งค่าระดับของสมาชิก กำหนดรหัสเป็น Non และรายละเอียด คือ Non Level เป็นต้น)

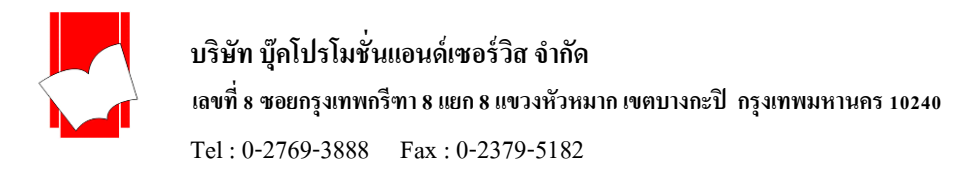

**กำรก ำหนดสถำนะป้องกันกำรยืมออก (Setup Block Status)**การก าหนดสถานะป้องกันการยืมออก เป็ น การกำหนดรหัสและคำอธิบายสำหรับการป้องกันการยืมออกของสมาชิก ว่าสมาชิกแต่ละคนไม่สามารถยืมออกได้ด้วย สาเหตุใด เช่น กรณีสมาชิกแจ้งกับทางห้องสมุดว่าทำบัตรสมาชิกหาย บรรณารักษ์จึงมากำหนดในส่วนของทะเบียน ี สมาชิกในช่อง Block Status ว่า สมาชิกท่านนี้ทำบัตรสมาชิกหาย (ทั้งนี้จะต้องทำการตั้งค่าในส่วนของBlock Statusนี้ก่อน) หากมีผู้อื่นนำบัตรสมาชิกท่านนั้นมาขืมหนังสือ Block Status ที่บรรณารักษ์กำหนดไว้ก็จะปรากฏขึ้น และผู้ที่นำบัตรมาใช้ บริการน้นั ก็จะไม่สามารถยืมหนงัสือได้เป็นตน้ ซ่ึงการต้งัค่าในส่วนน้ีจะเชื่อมโยงกบัการลงทะเบียนสมาชิก (Maintenance Patron) ดังจะอธิบายต่อไปในค่มือฉบับนี้

<u>การกำหนดสถานะป้องกันการยืมออก (Setup B</u>lock Status) มีขั้นตอน ดังนี้

 $\mathring{\mathring{\mathfrak{g}}}$ นที่ 1 เลือกเมนู Setup เลือก Patron เลือก Block Status ดังรูป

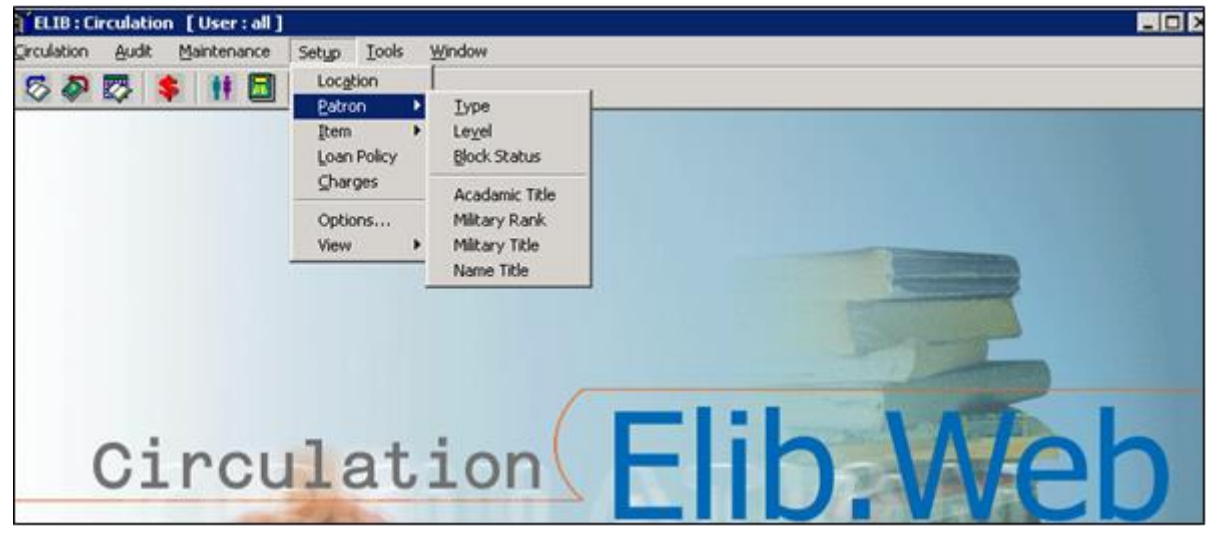

(รูปที่ 15 การเลือกเมนูเข้าสู่การทำงานในส่วนของ Block Status)

ขั้นที่ 2 จากนั้นจะปรากฎหน้าจอ Patron Block Status ดังรป

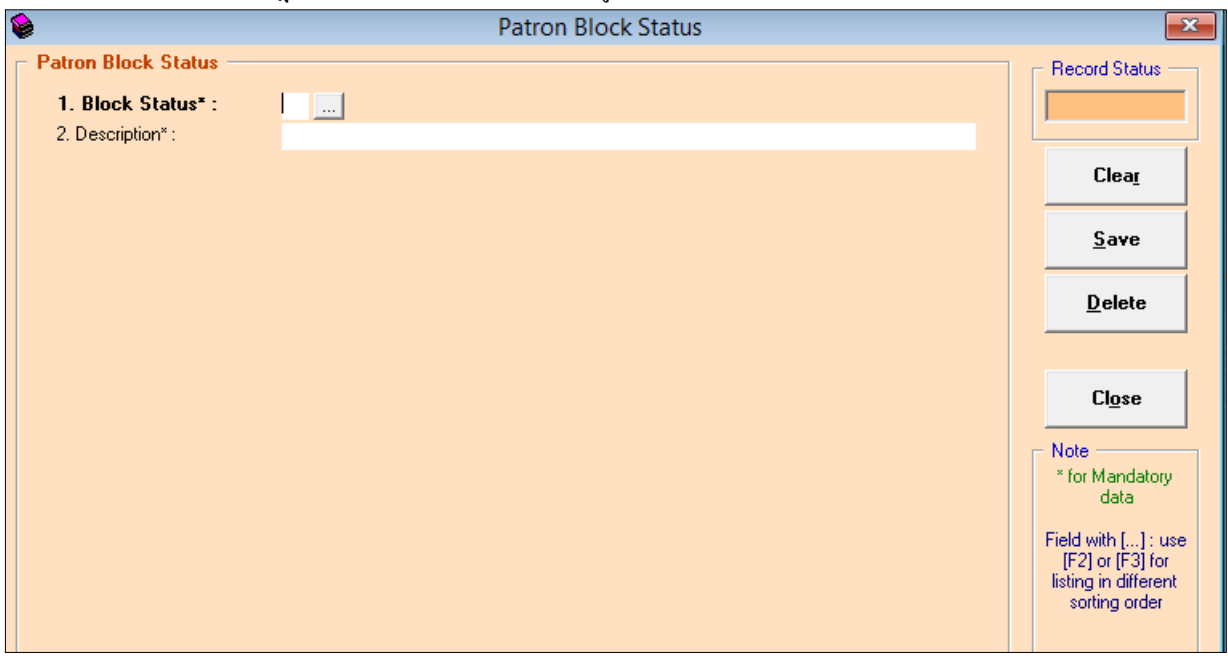

 $($ ฐปที่ 16 หน้าจอการทำงานของ Setup patron Block Status)

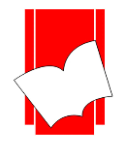

ึ จากหน้าจอการทำงานนี้ จะปรากฏแบบฟอร์มและปุ่มคำสั่งต่างๆ ซึ่งมีรายละเอียดดังนี้

- **Block Status\*** คือ ใหก้า หนดรหสัของสถานะป้องกนั ซ่ึงสามารถกา หนดไดท้ ้งัตวัเลขและตวัอักษร (ท้งัอกัษรไทยและองักฤษ) ไม่เกิน 2อักขระ
- **Description\* คือ ให้ใส่รายละเอียดของรหัสสถานะป้องกันนั้น โดยใส่ข้อมูลได้ไม่เกิน 50 อักขระ**
- **Record Status** คือ ส่วนที่บอกถึงสถานะของรายการ หรือรหสั ที่ผปู้ ฏิบตัิงานกา หนดไวใ้นระบบ เช่น New คือ รายการใหม่ที่ยังไม่มีการบันทึกไว้ในระบบ

Existing คือ รายการ หรือ รหัสนั้นๆ ที่มีอยู่ในระบบหรือเคยถูกบันทึกไว้ในระบบแล้ว

- $\bullet$  **ปุ่ม** $\mathrm{Clear}$  คือ ปุ่มที่ใช้ยกเลิกการทำงาน
- **ปุ่ม Save** คือ ปุ่ มที่ใช้ในการบันทึกข้อมูลต่างๆลงในระบบ
- **ปุ่ม Delete** คือ ปุ่มที่ใช้ในการลบระดับของสมาชิกที่ได้กำหนดไว้
- **ปุ่ม Close** คือ ปุ่มที่ใชป้ิดหนา้จอการทา งานในส่วนของSetup Patron Level

<u>หมายเหตุ :</u> ในส่วนของแบบฟอร์มการกำหนดค่าในส่วนของ Patron นั้นในข้อที่มีเครื่องหมาย \* ตามหลัง หมายความว่า For Mandatory Data คือ จำเป็นต้องใส่ข้อมูลในส่วนที่มีเครื่องหมาย \* มิเช่นนั้นจะไม่สามารถจัดเก็บข้อมูล น้ับเข้าระบบได้

- ขั้นที่ 3 จากนั้นให้กรอกข้อมลลงในแบบฟอร์มที่กำหนด โดยเริ่มจากการใส่รหัสของสถานะป้องกัน จากนั้น กด Enter ให้สังเกต Record Status มุมขวาบนจะเป็นสีเขียวและข้ึนวา่ New
- ์ ขั้นที่ 4 เมื่อใส่กรอกรายละเอียดครบทั้งสองส่วนแล้ว คลิก Save ระบบจะทำการจัดเก็บข้อมูลที่ผู้ปฏิบัติงานได้ตั้งค่าไว้ จากน้นัจะทา การข้ึนหนา้จอพร้อมปฏิบตัิงานใหม่โดยอตัโนมตัิ

ตวัอยา่ งการต้งัค่าสถานะป้องกนั Patron Block Status

้ ตัวอย่างที่ 1

Block Status : 01 Description : ทำบัตรสมาชิกหาย

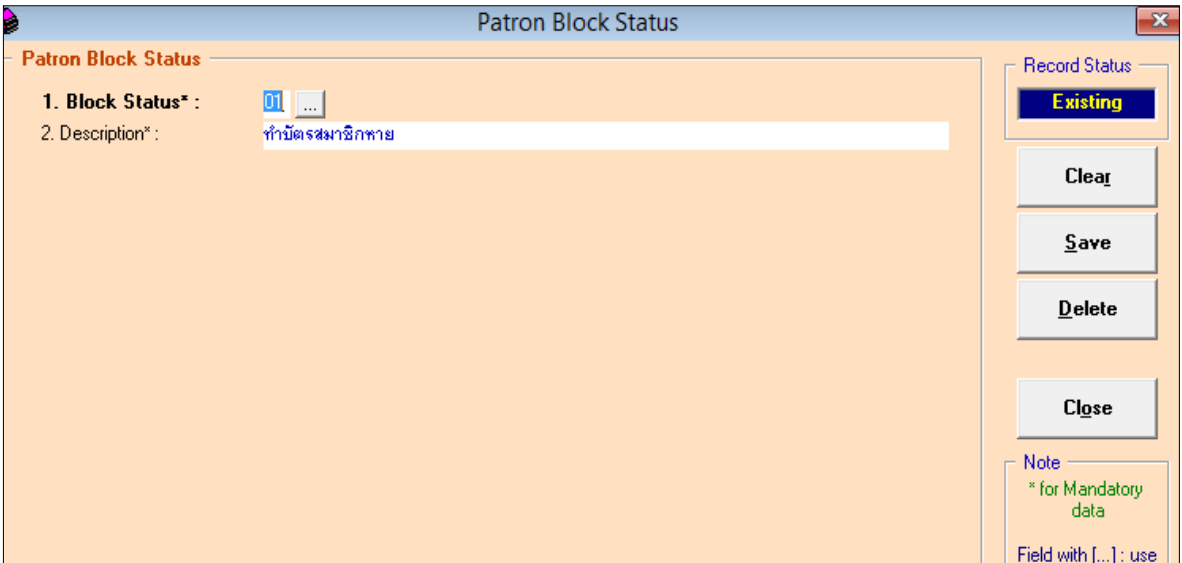

(รูปที่ 17 ตัวอย่างการตั้งก่า Block Status โดยกำหนดรหัสเป็น DA และรายละเอียดเป็น ทำหนังสือชำรุด

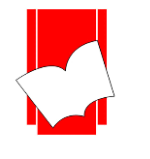

**กำรก ำหนดต ำแหน่งทำงวิชำกำร(Acadamic Title)** เป็นการกา หนดตา แหน่งทางวชิาการของสมาชิกในระบบ ิลงทะเบียนสมาชิก (Maintenanec Patron) สามารถนำมาแสดงในระบบงานสมาชิกสำหรับงานบริการยืม-คืน (Patron Information)

การกา หนดตา แหน่งทางวชิาการ(Acadamic Title) มีข้นั ตอน ดงัน้ี

 $\stackrel{*}{\tilde{\mathfrak v}}$ นที่ 1 เลือกเมนู Setup เลือก Patron เลือก Acadamic Title ดังรูป

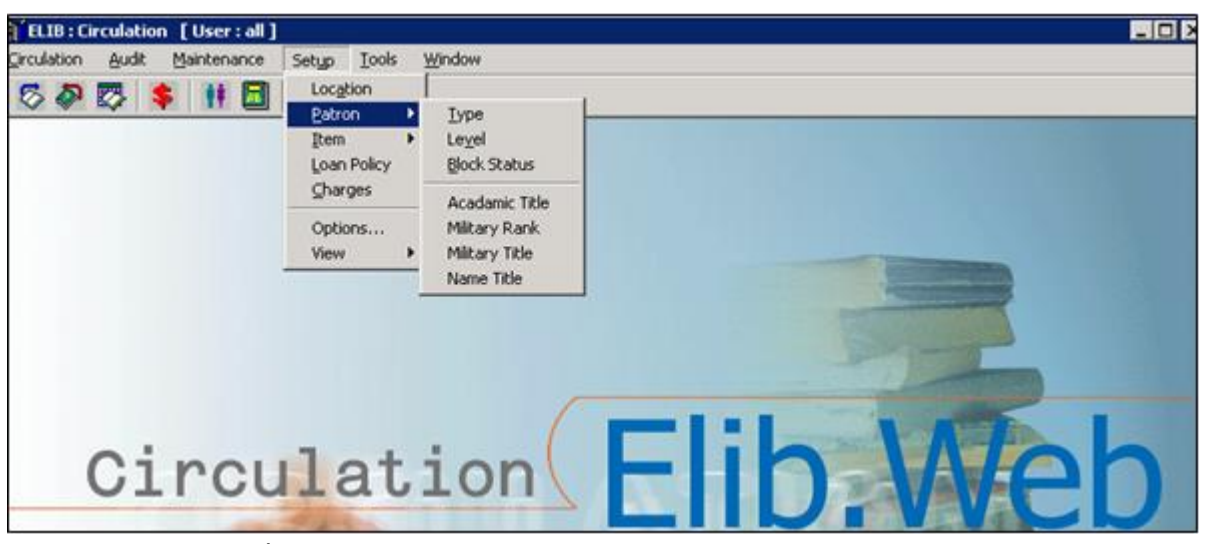

(รูปที่ 18 การเลือกเมนูเข้าสู่การทำงานในส่วนของ Setup Patron Acadamic Title)

ขั้นที่ 2 จากนั้นจะปรากฎหน้าจอ Acadamic Title ดังรูป

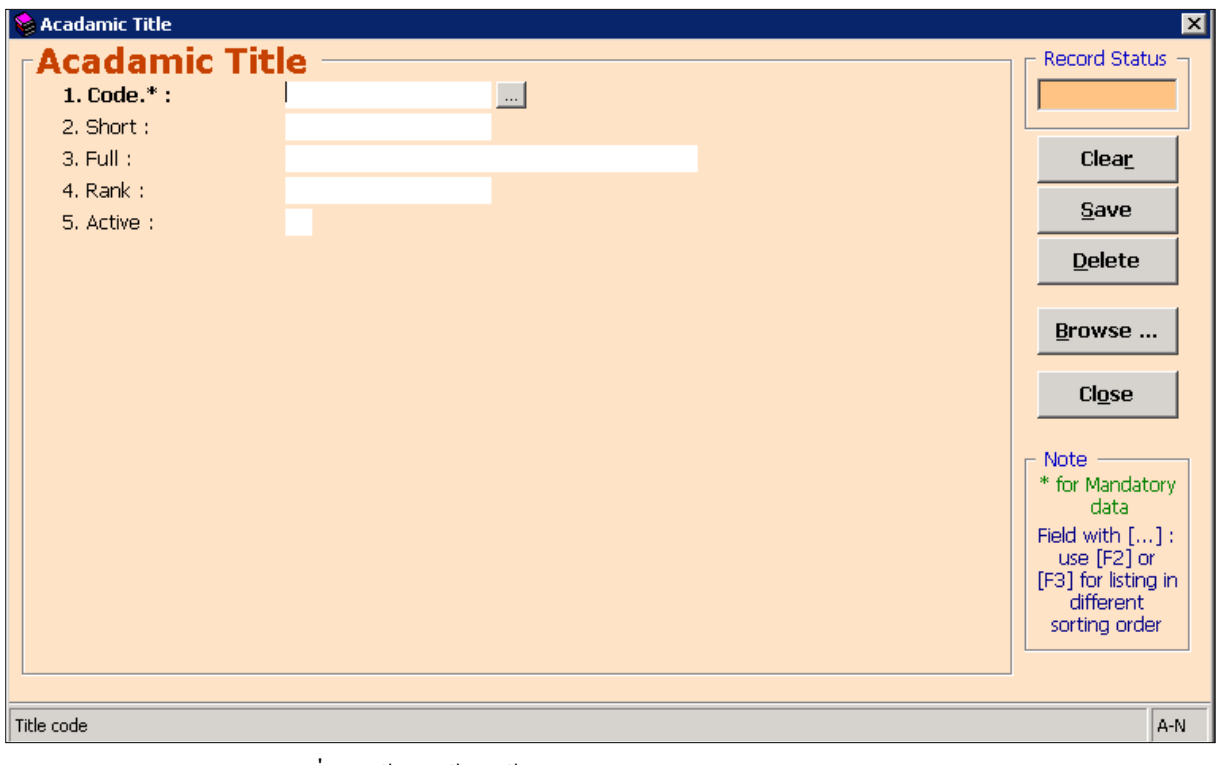

(รูปที่ 19หน้าจอพร้อมใช้งานในส่วนของ Setup Patron Acadamic Title )

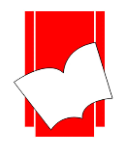

ึ จากหน้าจอการทำงานนี้ จะปรากฎปแบบฟอร์มและปุ่มคำสั่งต่างๆ ซึ่งมีรายละเอียดดังนี้

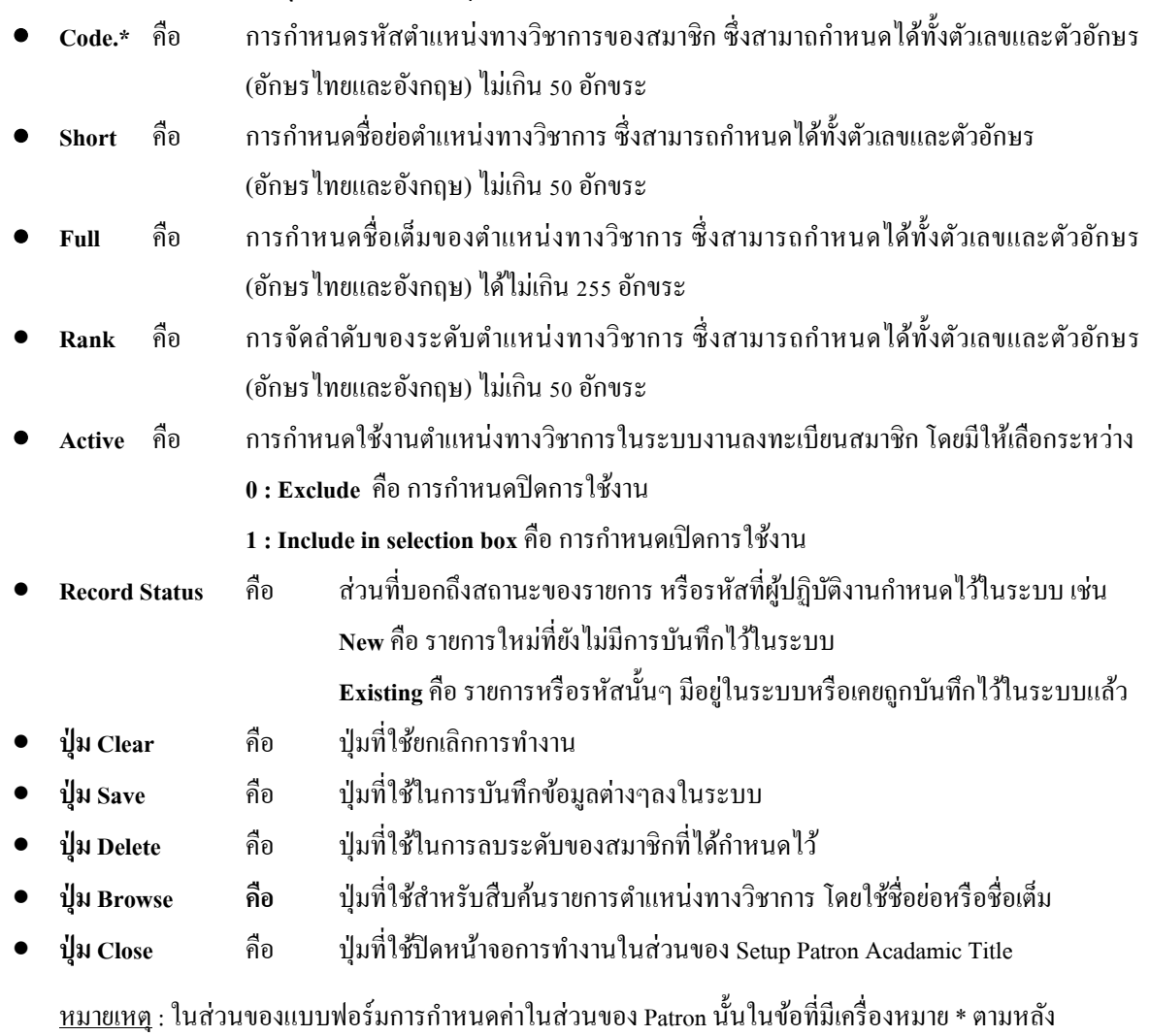

หมายความว่า For Mandatory Data คือ จำเป็นต้องใส่ข้อมูลในส่วนที่มีเครื่องหมาย \* มิเช่นนั้นจะไม่สามารถ จัดเก็บข้อมูลนั้นเข้าระบบได้

- ขั้นที่ 3 จากนั้นให้กรอกข้อมูลลงในแบบฟอร์มที่กำหนด โดยเริ่มจากการใส่รหัสของสถานะป้องกัน จากนั้น กด Enter ให้สังเกต Record Status มุมขวาบนจะเป็นสีเขียวและข้ึนวา่ New
- ขั้นที่ 4 เมื่อใส่กรอกรายละเอียดครบทั้งสองส่วนแล้ว คลิก Save ระบบจะทำการจัดเก็บข้อมูลที่ผู้ปฏิบัติงานได้ ตั้งค่าไว้ จากนั้นจะทำการขึ้นหน้าจอพร้อมปฏิบัติงานใหม่โดยอัตโนมัติ

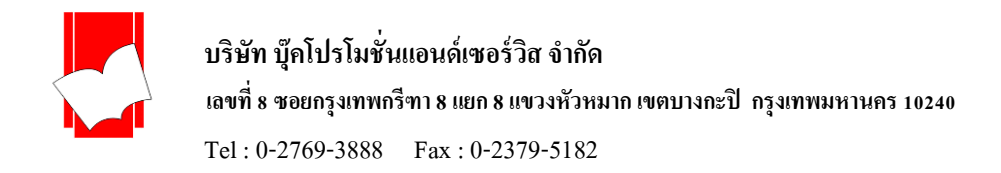

Acadamic Title  $\overline{\mathbf{x}}$ Record Status Acadamic Title **RIGH** Existing 1.  $Code.*:$  $\Box$  $2.$  Short: **AM** ผู้ช่วยศาสตราจารย์  $3.$  Full: Clear  $4. Rank:$  $\overline{B}$  $S$ ave  $\overline{1}$ 5. Active: **Delete** Browse ...  $C*l*<sub>Q</sub>*se*$ **Note** \* for Mandatory data Field with [...] :<br>use [F2] or<br>[F3] for listing in<br>different<br>sorting order  $\overline{A-N}$ Title code

ตวัอยา่ งการต้งัค่าตา แหน่งทางวชิาการ(Acadamic Title)

(รูปที่ 20 การตั้งค่าตำแหน่งทางวิชาการ (Acadamic Title) กำหนดให้รหัสเป็น Code : ผศ, ชื่อย่อทางวิชาการเป็น Short : ผศ., ี่ ชื่อเต็มทางวิชการเป็น Full: ผู้ช่วยศาสตราจารย์, จัดลำดับการแสดงผลเป็นลำดับที่3 คือ Rank:3, กำหนดให้แสดงผลในงาน สมาชิกกำหนดให้เป็น Active:1 )

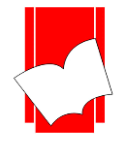

**กำรก ำหนดล ำดับชั้นยศทำงกำรทหำร (Military Rank)** เป็นการกา หนดลา ดบั ช้นัยศทางการทหารซึ่งรองรับการ บันทึกข้อมูลสมาชิกที่มีชั้นยศนำหน้านามสามารถบันทึกชั้นยศได้ทุกเหล่าทัพรวมถึงสถาบันพลเรือน ซึ่งการบันทึกข้อมูล ้ชั้นยศทางการทหารนี้มีรูปแบบการจัดลำดับข้อมูลอย่างยืดหยุ่น โดยลำดับชั้นยศทางการทหารสามารถนำมาใช้ในระบบ ลงทะเบียนสมาชิก(Maintenance Patron)

การกา หนดลา ดบั ช้นัยศทางการทหาร(Military Rank) มีข้นั ตอน ดงัน้ี

ขั้นที่ 1 เลือกเมนู Setup เลือก Patron เลือก Military Rank ดังรูป

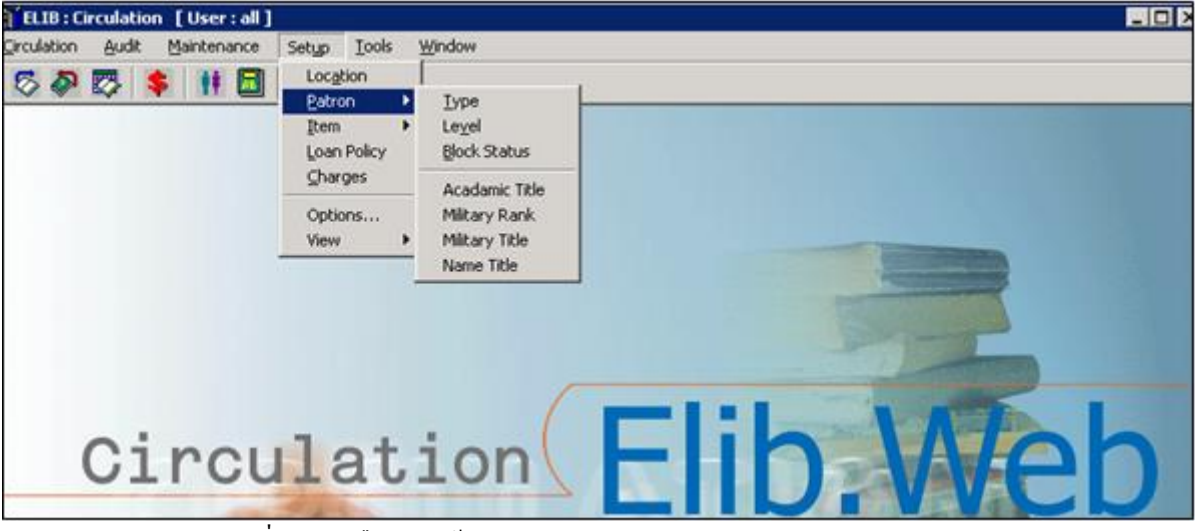

(รูปที่ 21 การเลือกเมนูเข้าสู่การทำงานในส่วนของ Setup Patron Military Rank)

ขั้นที่ 2 จากนั้นจะปรากฎหน้าจอ Military Rank ดังรูป

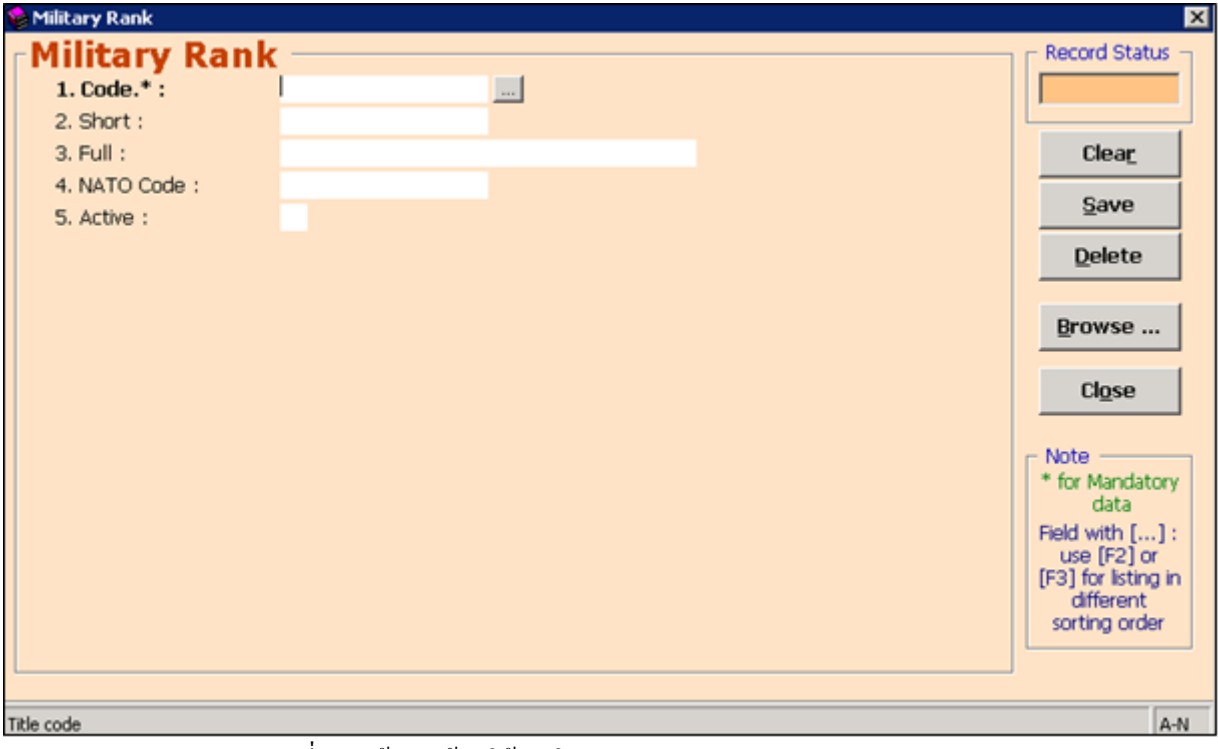

(รูปที่ 22 หน้าจอพร้อมใช้งานในส่วนของ Setup Patron Military Rank)

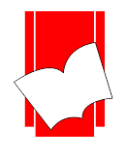

้ จากหน้าจอการทำงานนี้ จะปรากฎปแบบฟอร์มและปุ่มคำสั่งต่างๆ ซึ่งมีรายละเอียดดังนี้

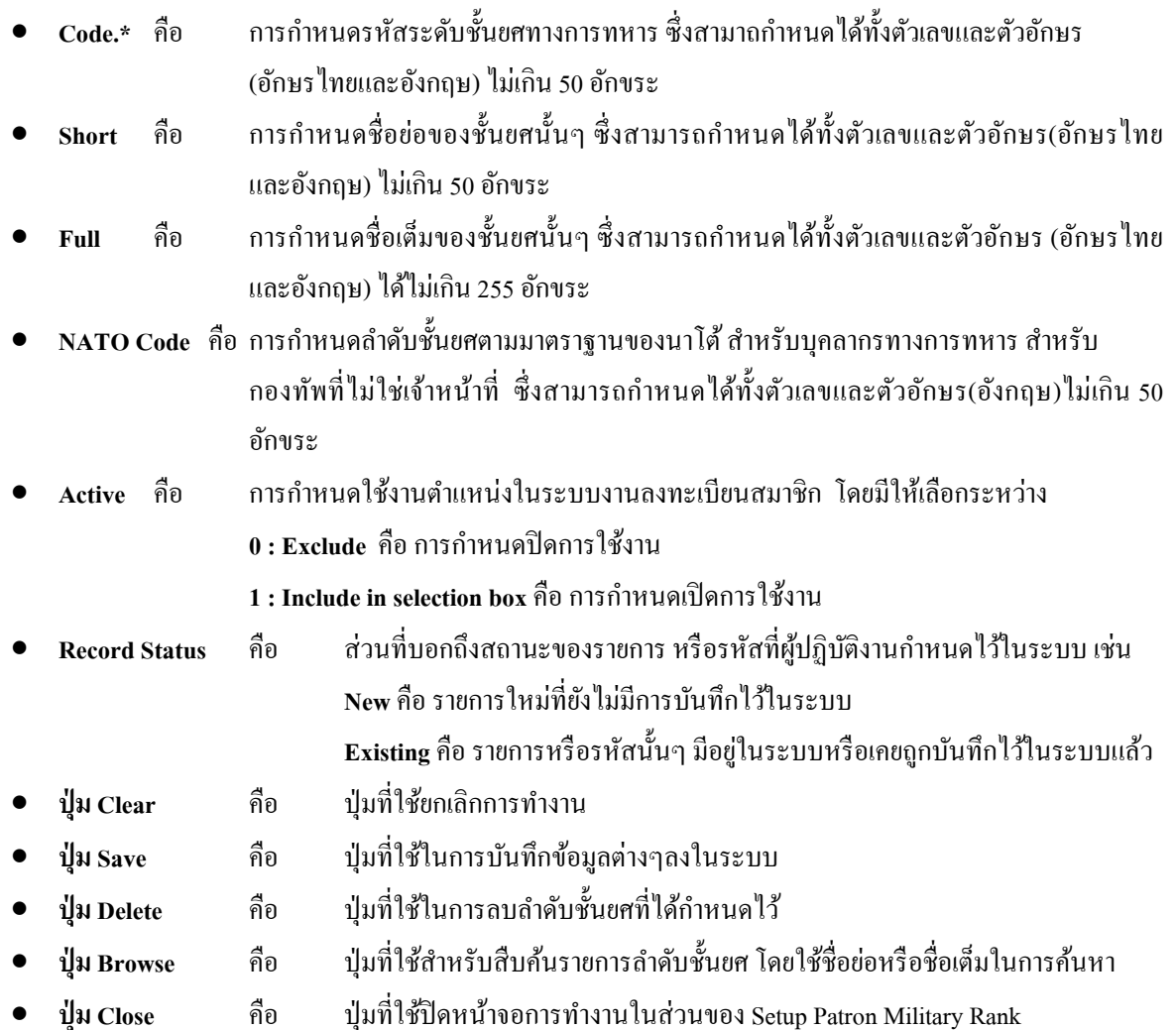

- หมายเหตุ : ในส่วนของแบบฟอร์มการกำหนดค่าในส่วนของ Patron นั้นในข้อที่มีเครื่องหมาย \* ตามหลัง หมายความว่า For Mandatory Data คือจา เป็นตอ้งใส่ขอ้ มูลในส่วนที่มีเครื่องหมาย \* มิเช่นน้ันจะไม่ สามารถจดัเก็บขอ้มูลน้นั เขา้ระบบได้
- ขั้นที่ 3 จากนั้นให้กรอกข้อมูลลงในแบบฟอร์มที่กำหนด โดยเริ่มจากการใส่รหัสของสถานะป้องกัน จากน้นั กด Enter ให้สังเกต Record Status มุมขวาบนจะเป็นสีเขียวและข้ึนวา่ New
- ข้นั ที่4 เมื่อใส่กรอกรายละเอียดครบท้งัสองส่วนแลว้ คลิกSave ระบบจะทา การจดัเก็บขอ้ มูลที่ผูป้ ฏิบตัิงานได้ ้ตั้งค่าไว้ จากนั้นจะทำการขึ้นหน้าจอพร้อมปฏิบัติงานใหม่โดยอัตโนมัติ

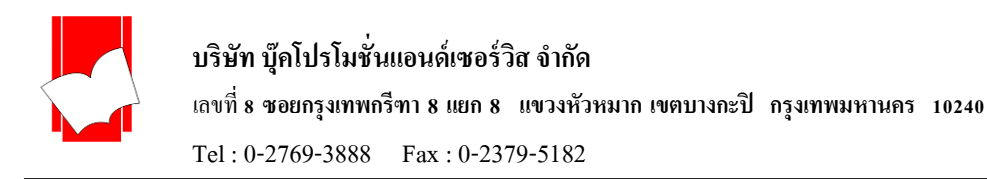

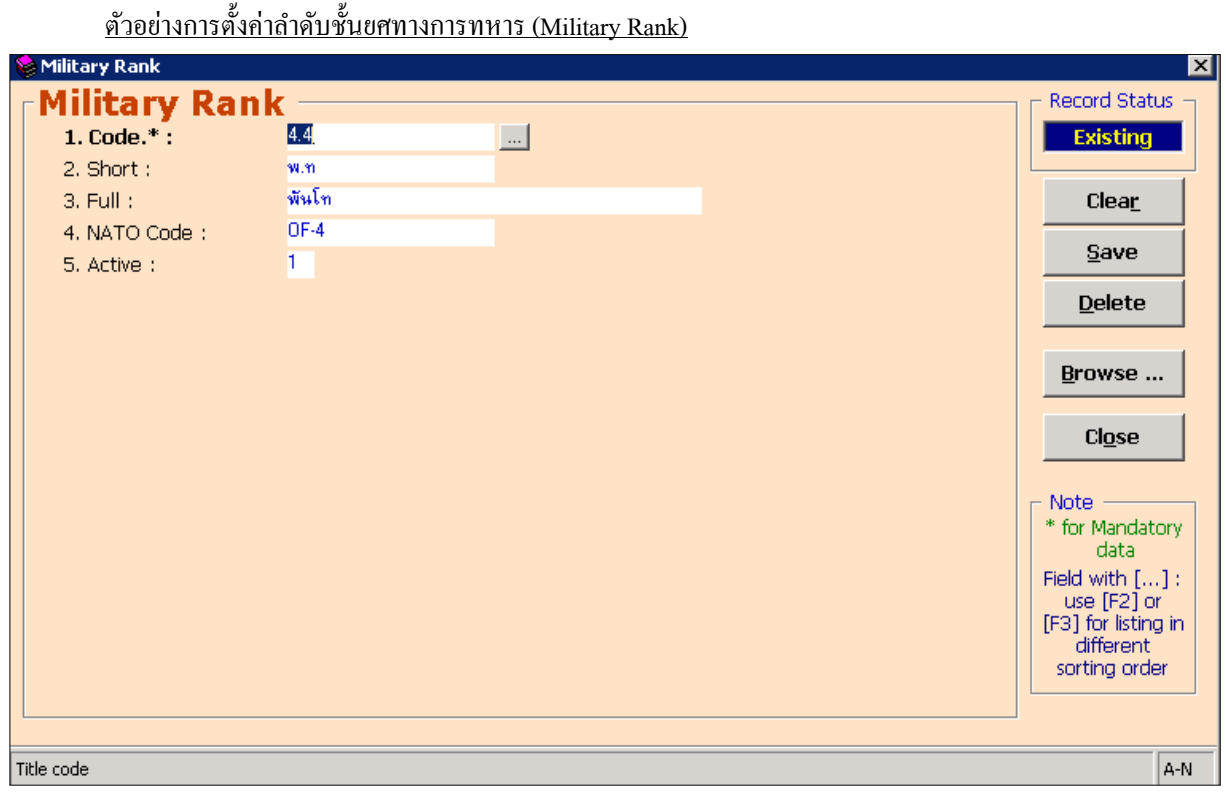

(รูปที่ 23 การตั้งค่าลำดับชั้นยศทางการทหาร (Military Rank) กำหนดให้รหัสเป็น Code: 4.4, ชื่อย่อลำดับชั้นยศเป็น Short: พ.ท., ชื่อเต็มตามชั้นยศเป็น Full: พันโท, รหัสทางการทหารตามมาตราฐานเป็น NATO Code: OF-4, กำหนดให้แสดงผลใน งานสมาชิกเป็น Active: 1)

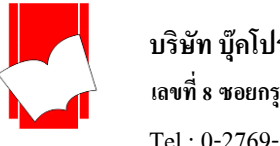

**กำรก ำหนดต ำแหน่งทำงกำรทหำร(Military Title)** เป็นการกา หนดตา แหน่งทางการทหารซึ่งรองรับการบันทึก ้ข้อมูลสมาชิกที่มีชั้นยศนำหน้านามสามารถบันทึกชั้นยศได้ทุกเหล่าทัพรวมถึงสถาบันพลเรือน ซึ่งการบันทึกข้อมูลชั้นยศ ทางการทหารนี้มีรูปแบบการจัดลำคับข้อมูลอย่างยืดหยุ่น โดยลำคับชั้นยศทางการทหารสามารถนำมาใช้ในระบบ ลงทะเบียนสมาชิก (Maintenance Patron) และนำมาแสดงในระบบงานสมาชิกสำหรับงานบริการยืม-คืน (Patron Information)

<u>การกำหนดตำแหน่งทางการทหาร (Military Title</u>) มีขั้นตอน ดังนี้

 $\stackrel{*}{\text{var}}$ นที่ 1 เลือกเมนู Setup เลือก Patron เลือก Military Title คังรูป ELIB: Circulation [User: all] बना proulation Audit Maintenance Setup Tools Window Location 6夕四 \$ # 图 Patron Iype Level Item Block Status Loan Policy Charges Acadamic Title Options... Military Rank Miltary Title View Name Title Circulation

(รูปที่ 24 การเลือกเมนูเข้าสู่การทำงานในส่วนของ Setup Patron Military Title)

ขั้นที่ 2 จากนั้นจะปรากฎหน้าจอ Military Title ดังรูป<br>Re Military Title

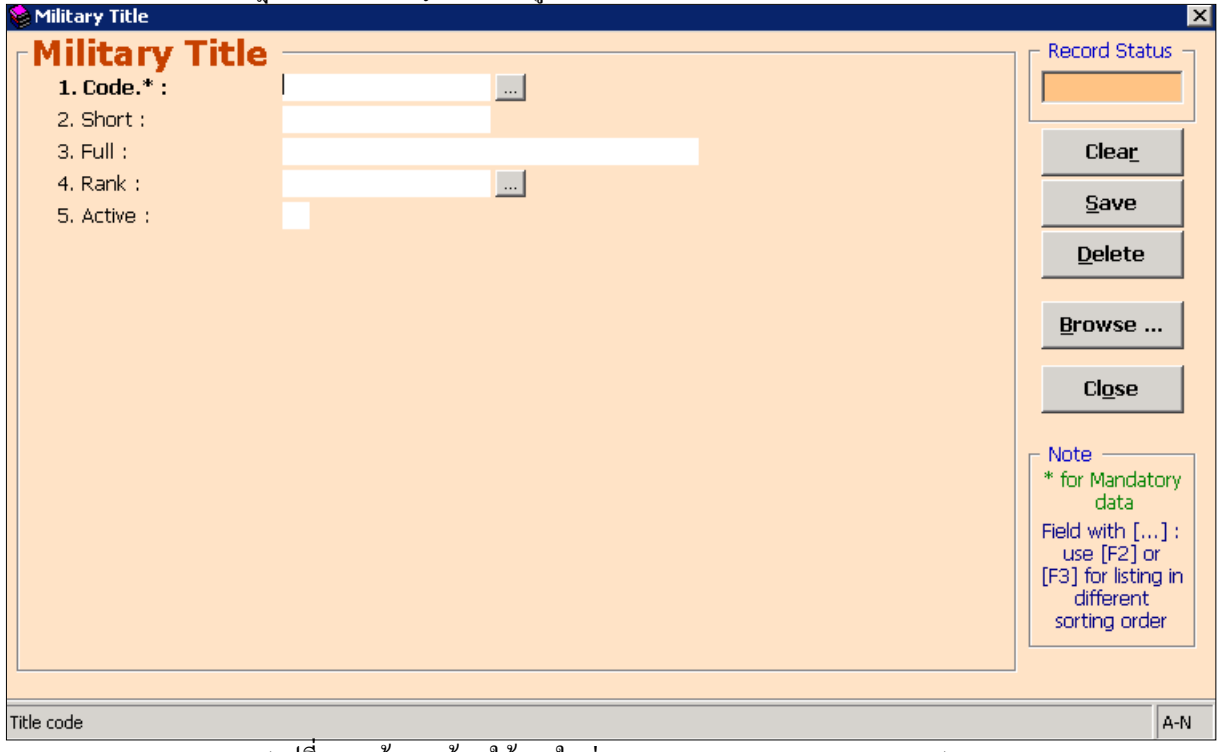

(รูปที่ 25 หน้าจอพร้อมใช้งานในส่วนของ Setup Patron Military Title)

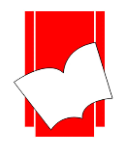

้จากหน้าจอการทำงานนี้ จะปรากฎปแบบฟอร์มและปุ่มคำสั่งต่างๆ ซึ่งมีรายละเอียดดังนี้

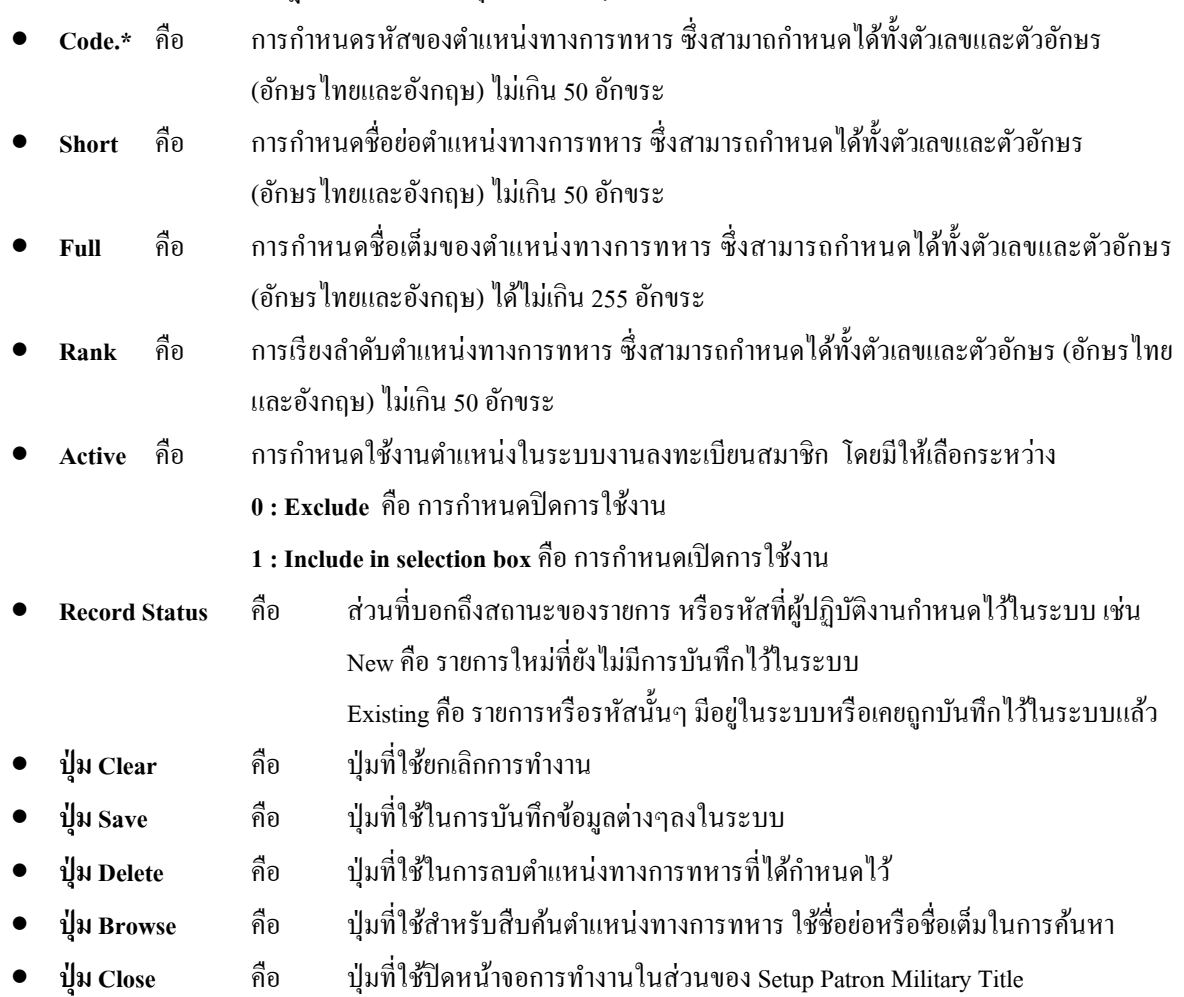

- $\bullet$  หมายเหตุ : ในส่วนของแบบฟอร์มการกำหนดค่าในส่วนของ Patron นั้นในข้อที่มีเครื่องหมาย \* ตามหลัง หมายความว่า For Mandatory Data คือ จำเป็นต้องใส่ข้อมูลในส่วนที่มีเครื่องหมาย \* มิเช่นนั้นจะไม่ สามารถจัดเก็บข้อมูลนั้นเข้าระบบได้
- ขั้นที่ 3 จากนั้นให้กรอกข้อมูลลงในแบบฟอร์มที่กำหนด โดยเริ่มจากการใส่รหัสของสถานะป้องกัน จากน้นั กด Enter ให้สังเกต Record Status มุมขวาบนจะเป็นสีเขียวและข้ึนวา่ New
- ข้นั ที่4 เมื่อใส่กรอกรายละเอียดครบท้งัสองส่วนแลว้ คลิกSave ระบบจะทา การจดัเก็บขอ้ มูลที่ผูป้ ฏิบตัิงานได้ ้ตั้งค่าไว้ จากนั้นจะทำการขึ้นหน้าจอพร้อมปฏิบัติงานใหม่โดยอัตโนมัติ

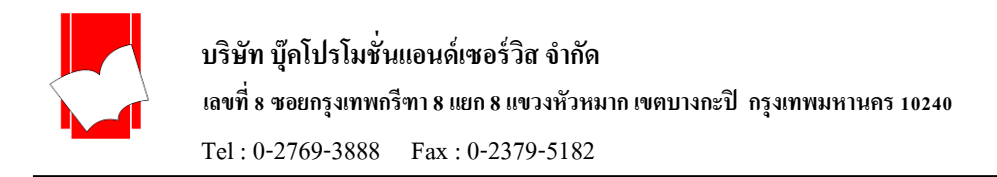

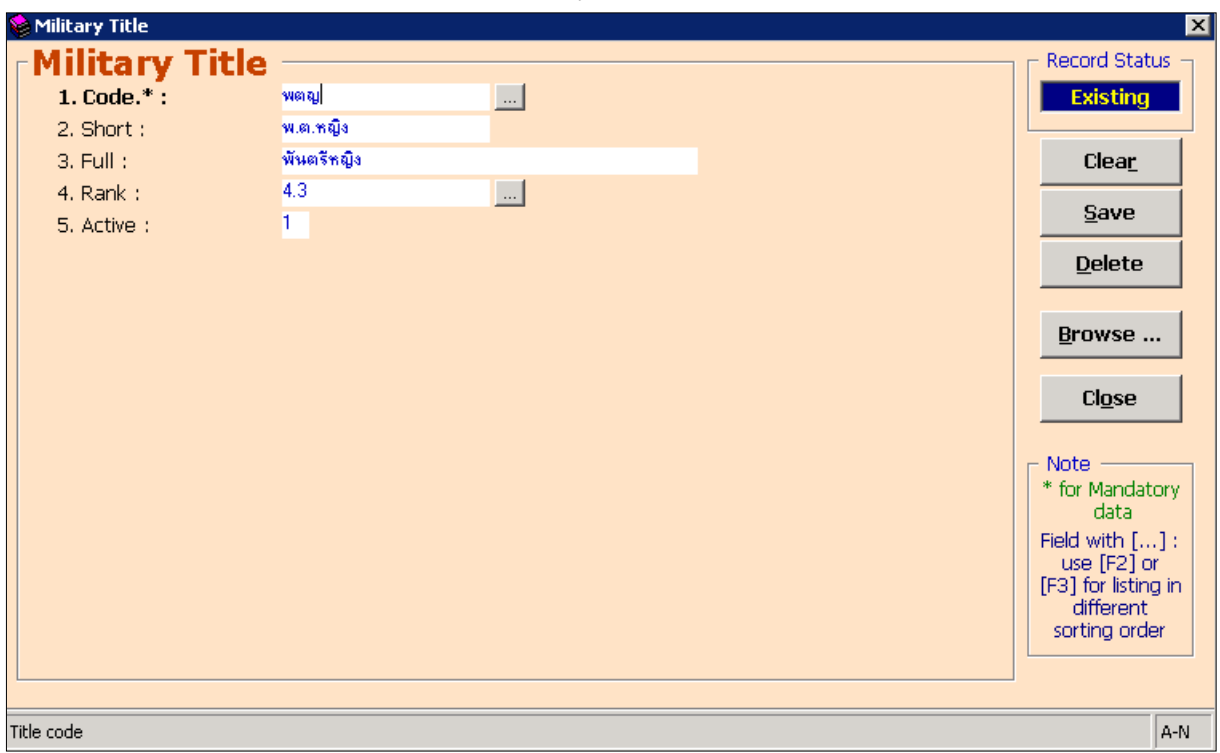

<u>ตัวอย่างการตั้งก่าตำแหน่งทางการทหาร (Military Title)</u>

(รูปที่ 26 การตั้งค่าตำแหน่งทางการทหาร (Military Title) กำหนดรหัสเป็น Code:พตญ, ชื่อย่อตำแหน่งทางการทหาร Short: พ.ต.หญิง, ชื่อเต็มทางการทหาร Full:พันตรีหญิง, จัดลำดับการแสดงเป็นลำดับที่ 4.3 คือ Rank:4.3, กำหนดให้แสดงผลใน งานสมาชิกเป็น Active:1)

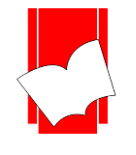

**กำรก ำหนดค ำน ำหน้ำนำม (Name Title)** เป็นการกา หนดค าน าหน้านามของสมาชิกในระบบลงทะเบียนสมาชิก (Add Patron) และนำมาแสดงในระบบงานสมาชิกสำหรับงานบริการยืม-คืน (Patron Information)

การกำหนดคำนำหน้านาม (Name Title) มีขั้นตอน ดังนี้

ขั้นที่ 1 เลือกเมนู Setup เลือก Patron เลือก Name Title ดังรูป

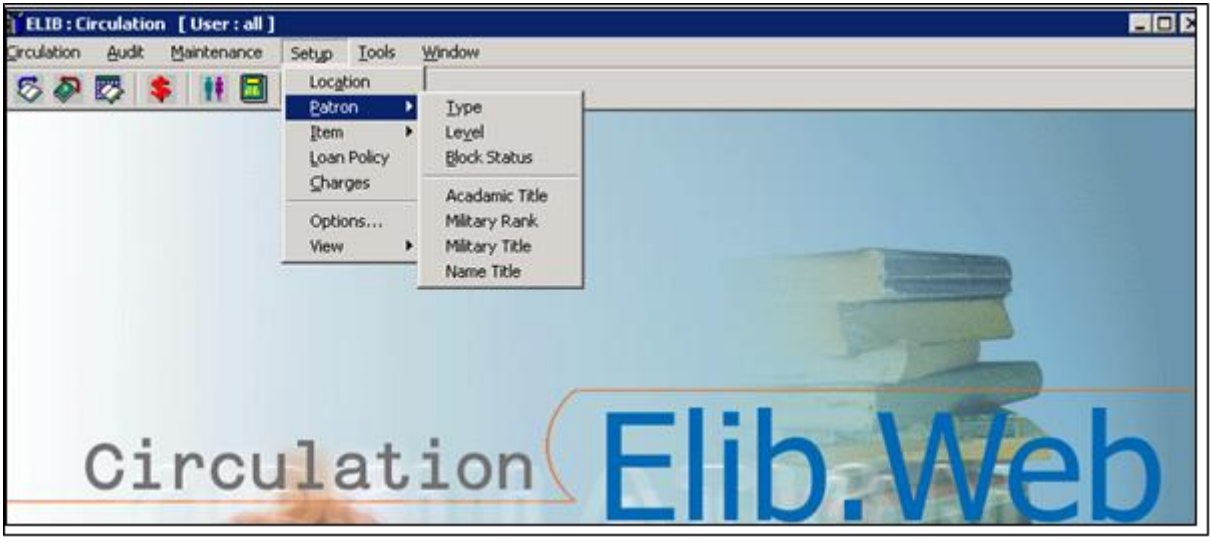

(รูปที่ 27 การเลือกเมนูเข้าสู่การทำงานในส่วนของ Setup Patron Name Title)

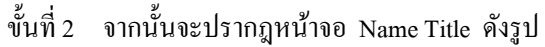

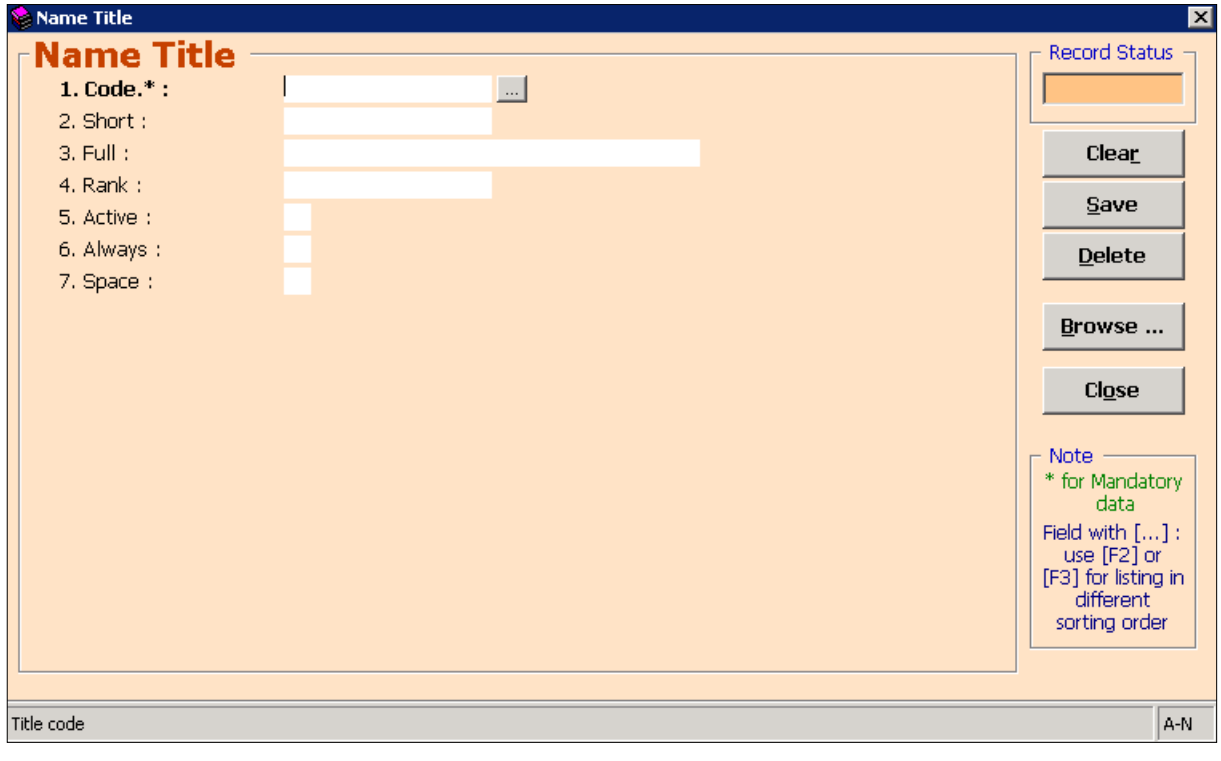

#### (รูปที่ 28 หน้าจอพร้อมใช้งานในส่วนของ Setup Patron Name Title)

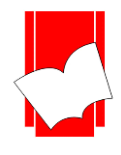

้จากหน้าจอการทำงานนี้ จะปรากฎปแบบฟอร์มและปุ่มคำสั่งต่างๆ ซึ่งมีรายละเอียดดังนี้

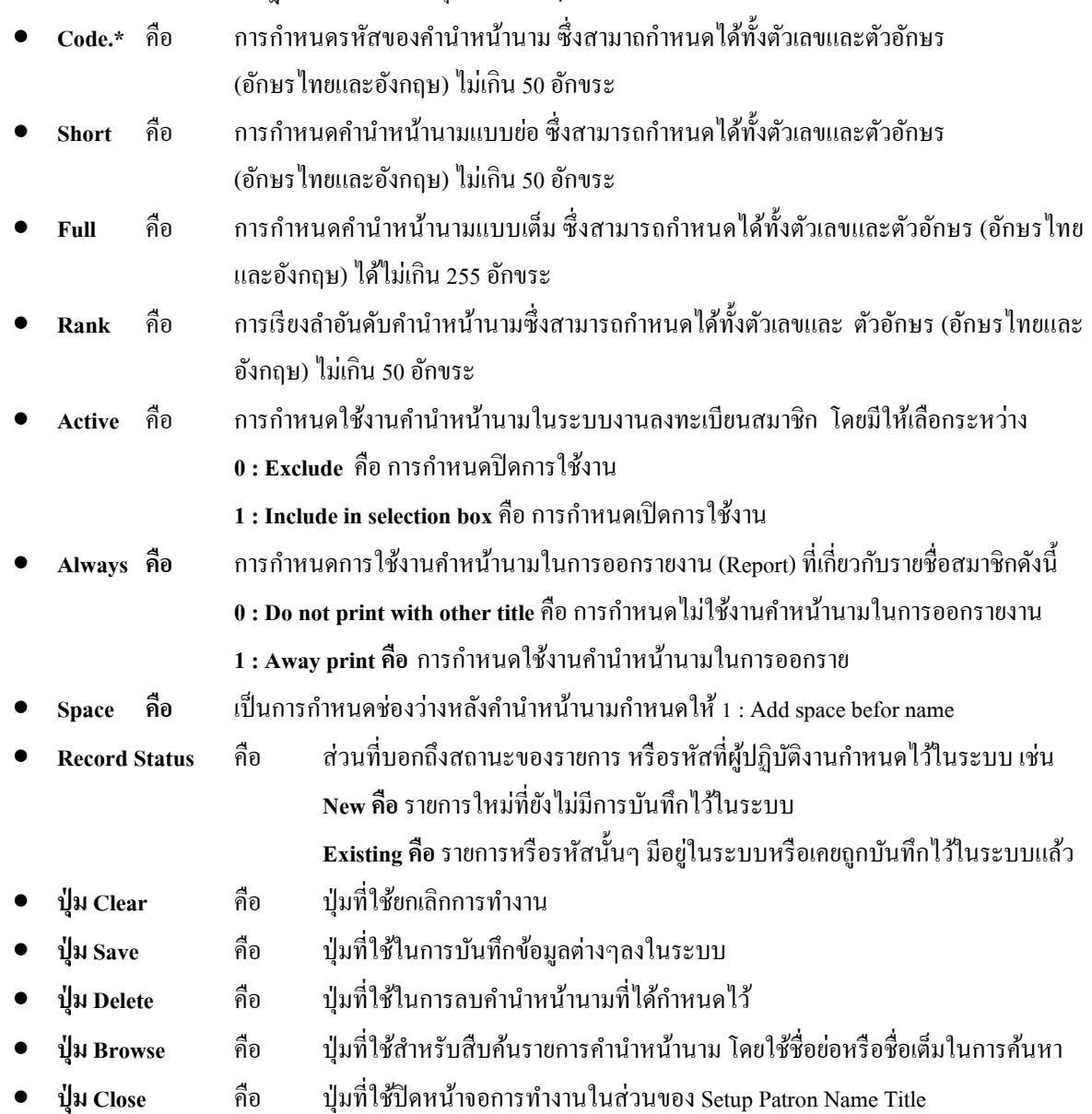

- $\bullet$  หมายเหตุ : ในส่วนของแบบฟอร์มการกำหนดค่าในส่วนของ Patron นั้นในข้อที่มีเครื่องหมาย \* ตามหลัง หมายความว่า For Mandatory Data คือจา เป็นตอ้งใส่ขอ้ มูลในส่วนที่มีเครื่องหมาย \* มิเช่นน้ันจะไม่ สามารถจดัเก็บขอ้มูลน้นั เขา้ระบบได้
- ขั้นที่ 3 จากนั้นให้กรอกข้อมูลลงในแบบฟอร์มที่กำหนด โดยเริ่มจากการใส่รหัสของสถานะป้องกัน จากน้นั กด Enter ให้สังเกต Record Status มุมขวาบนจะเป็นสีเขียวและข้ึนวา่ New
- ขั้นที่ 4 เมื่อใส่กรอกรายละเอียดครบทั้งสองส่วนแล้ว คลิก Save ระบบจะทำการจัดเก็บข้อมูลที่ผู้ปฏิบัติงานได้ ตั้งค่าไว้ จากนั้นจะทำการขึ้นหน้าจอพร้อมปฏิบัติงานใหม่โดยอัตโนมัติ

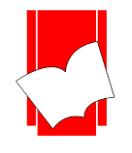

<u>ตัวอย่างการตั้งค่าคำนำหน้านาม (Name Title)</u>

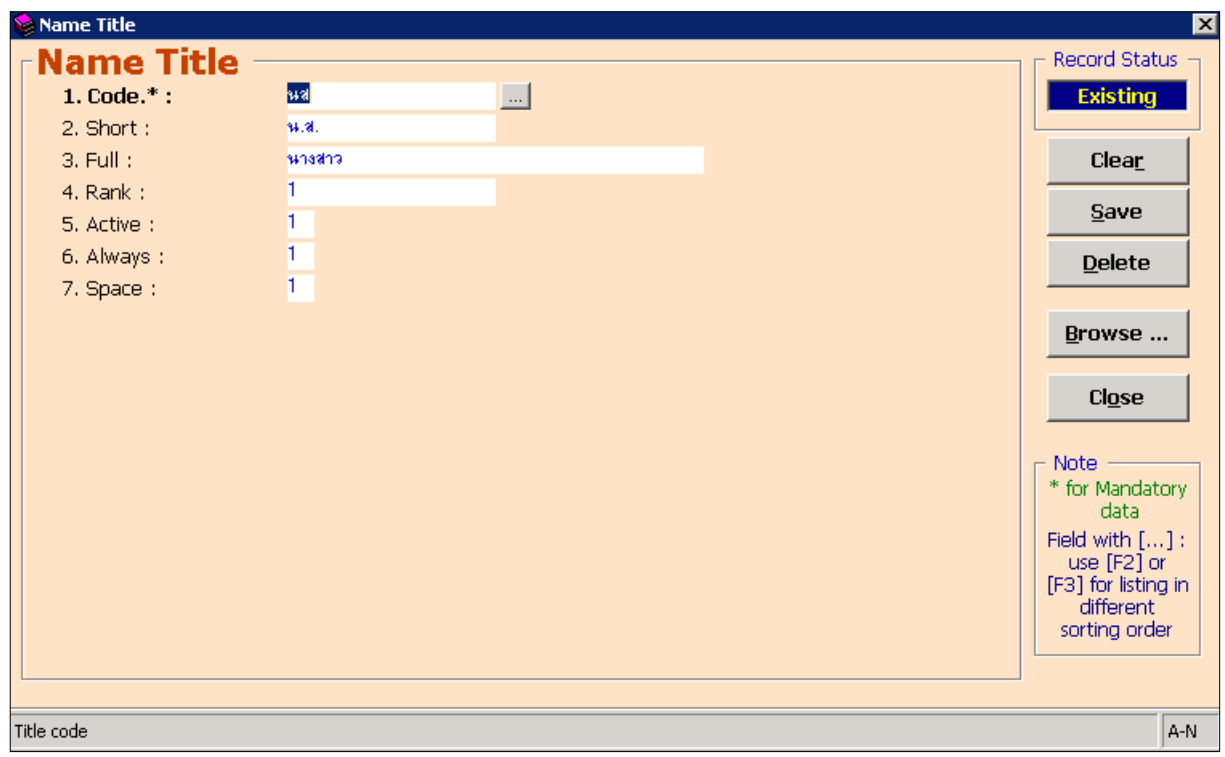

(รูปที่ 29 การตั้งค่าคำนำหน้านาม (Name Title) กำหนดรหัสเป็น Code:นส, ชื่อย่อคำนำหน้านาม Short:น.ส., ชื่อเต็มคำหน้า นามเป็น Full:นางสาว,จัดลำดับการแสดงผลเป็นลำดับที่ 1 คือ Rank:1,กำหนดให้แสดงผลในงานสมาชิกกำหนดให้เป็น Active:1, กำหนดให้สามารถนำคำนำหน้านามออกรายงานได้กำหนเป็น Always:1,กำหนดให้มีช่องว่างระหว่าชื่อกำหนด เป็น Space: $1.$ )

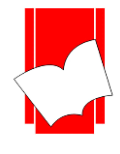

**3. กำรตั้งค่ำทรัพยำกร (Setup Item)** เป็นการกา หนดค่าต่างๆของทรัพยากรที่ใหบ้ ริการในหอ้งสมดุ เพื่อแยกสิทธิ การยืม-คืนตามนโยบายของแต่ละหอ้งสมุด ในส่วนของการต้งัค่าทรัพยากรน้ีสามารถแบ่งการต้งัคา่ ไดเ้ป็น 5 ประเภทคือ

- การกำหนดประเภทของทรัพยากร (Setup Item Class)
- $\bullet$  การกำหนดสถานะของหนังสือ (Setup Item Status)
- การกา หนดชุดของทรัพยากร (Setup Item Collection)
- การกำหนดกลุ่มของทรัพยากร (Setup Item Group)
- การกำหนดหมวดของทรัพยากร (Setup Item Section)

โดยในแต่ละประเภทมีรายละเอียด ดงัน้ี

**กำรก ำหนดประเภทของทรัพยำกร (Setup Item Class)** เป็นการกา หนดประเภทของทรัพยากรในห้องสมุดวา่ มี กี่ประเภท อะไรบ้าง และมีนโยบายให้ยืม-คืนออกได้หรือไม่ หากให้ยืมออกได้ มีระยะเวลา ค่าปรับ และข้อจำกัดอย่างไร ก็ สามารถกำหนดค่าการทำงานได้จากส่วนนี้

<u>การกำหนดประเภ</u>ทของทรัพยากร มีขั้นตอนดังนี้

ขั้นที่ 1 เลือกเมนู Setup เลือก Item เลือก Class ดังนี้

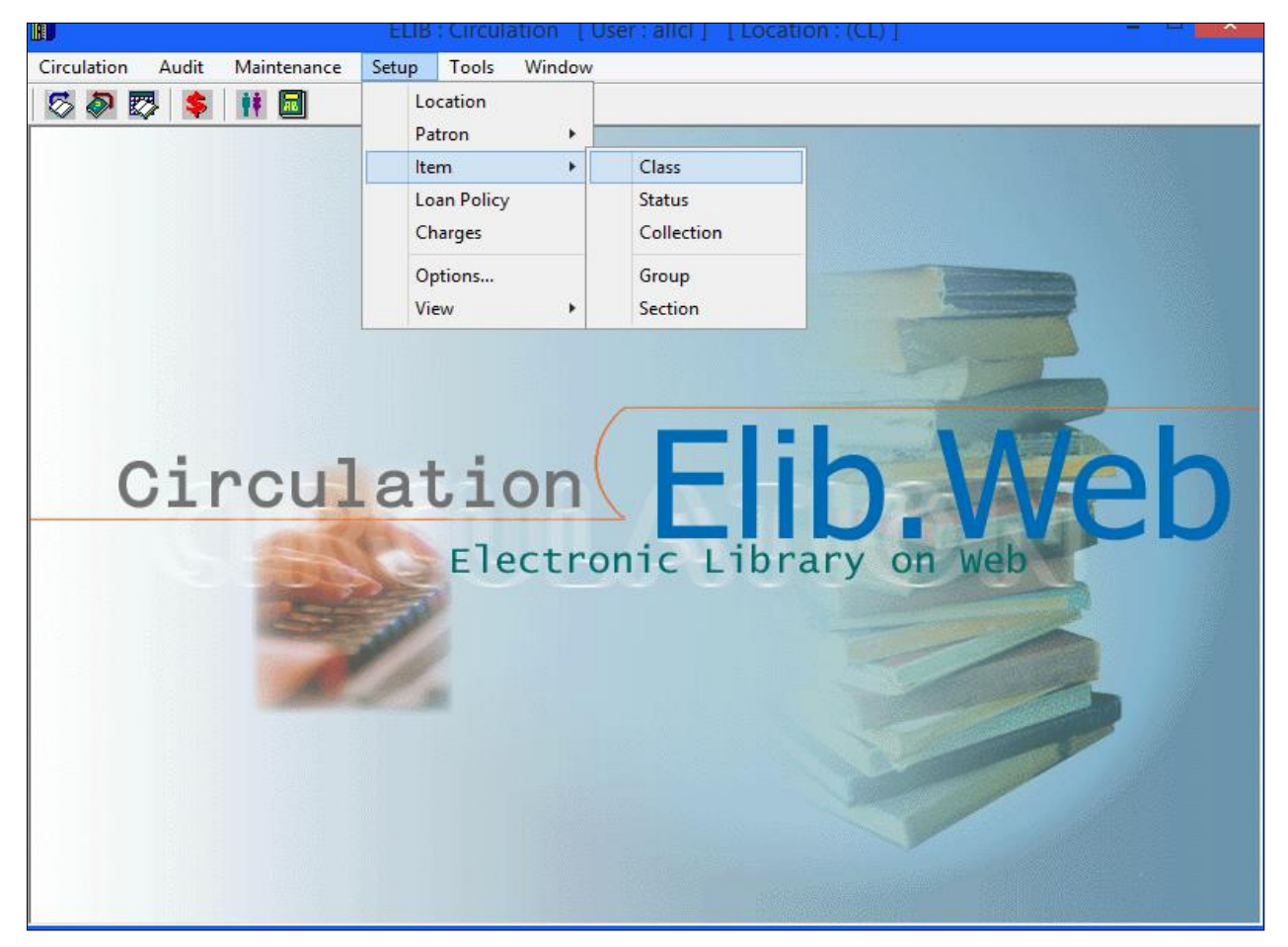

#### (รูปที่ 30 การเข้าสู่การทำงานในส่วนของ Setup Item Class)

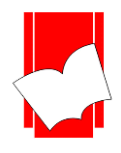

Tel : 0-2769-3888 Fax : 0-2379-5182

ขั้นที่ 2 จะปรากฎหน้าจอ Item Class ดังรูป

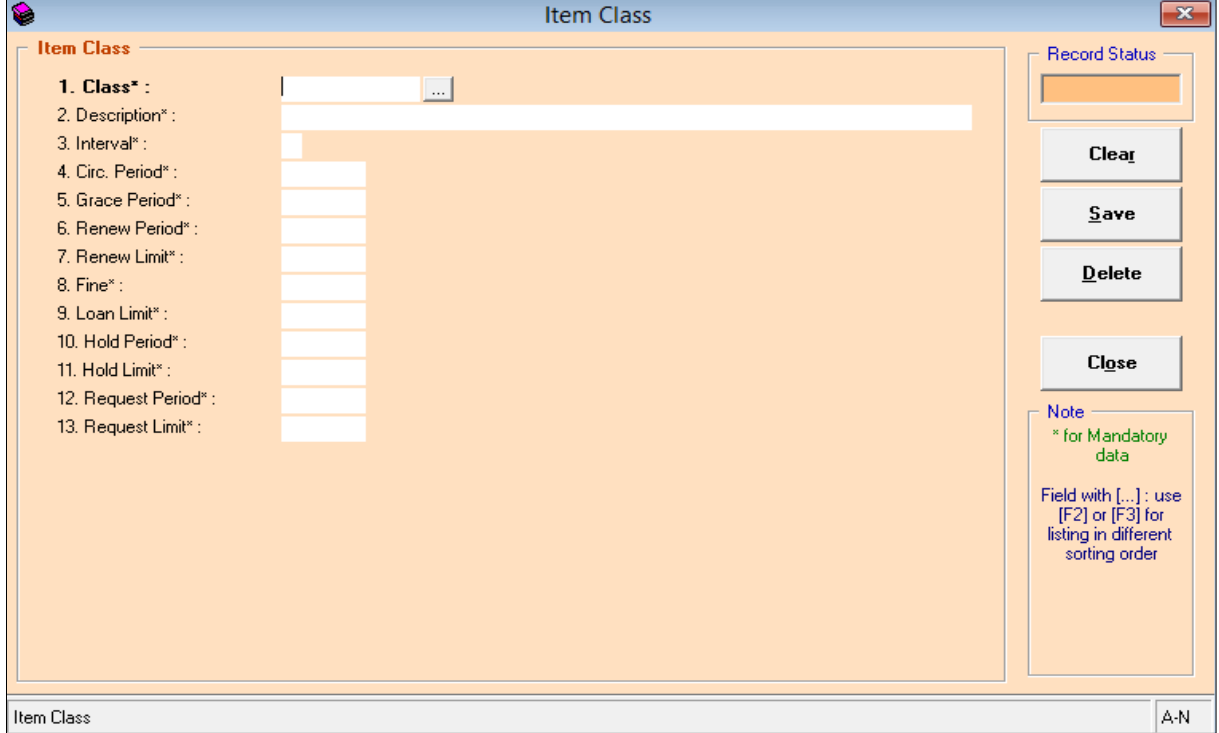

(รูปที่ 31 หน้าจอการทำงานในส่วนของ Item Class)

จากหน้าจอ Item Class จะปรากฏฟอร์มการกำหนดประเภทของทรัพยากรขึ้น โดยมีรายละเอียดดังต่อไปนี้

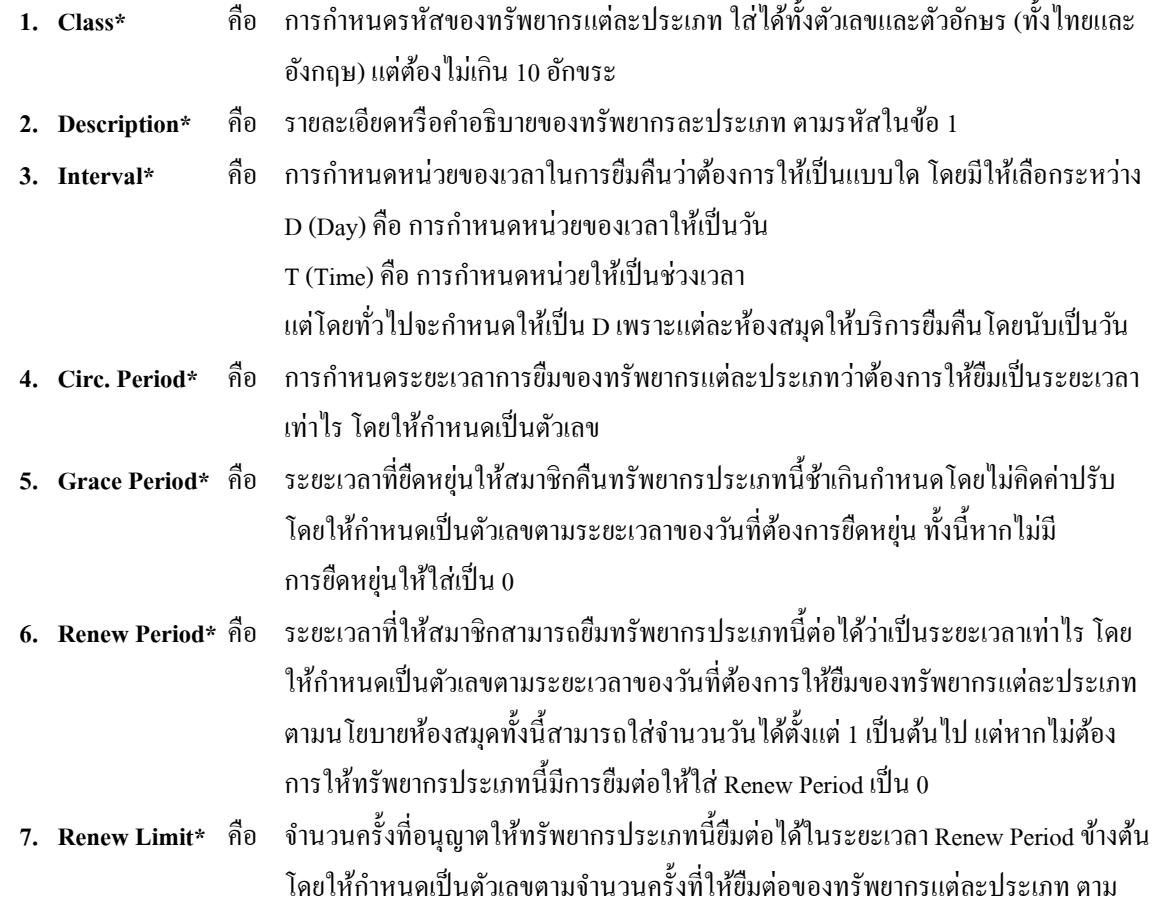

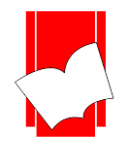

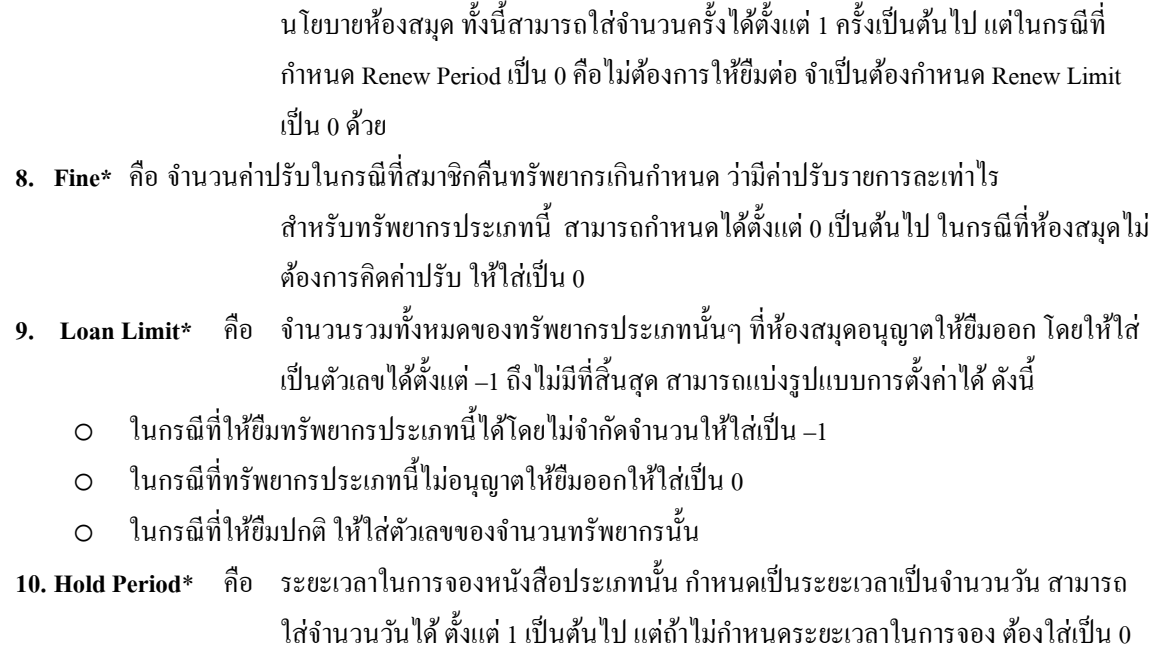

11. **Hold Limit\* คือ จำนวนเล่มที่สามารถจองหนังสือประเภทนี้ได้เป็นจำนวนกี่เล่ม สามารถใส่จำนวนวันได้** ้ตั้งแต่ 1 เป็นต้นไป แต่ถ้าไม่อนุญาตให้ทำการจอง ต้องใส่เป็น 0

12. Request Period\* คือ จำนวนเวลาที่ให้สมาชิกร้องขอจองรายการทรัพยากรตัวเล่มได้ กำหนดระยะเวลา เป็นจำนวนวัน สามรารถใส่จำนวนวันได้ตั้งแต่ 1 เป็นต้นไป แต่ถ้าไม่กำหนดระยะเวลาในการให้จองต้องใส่เป็น 0

<mark>13. Request Limit\* คื</mark>อ จำนวนเล่มที่ให้สมาชิกสามารถร้องขอจองทรัพยากร<sup>ู</sup>่ได้เป็นจำนวนกี่เล่ม สามารถใส่ จำนวนเล่มได้ ตั้งแต่ 1 เป็นต้นไป แต่ถ้าไม่อนุญาตให้ทำการจองต้องใส่เป็น 0 **Record Status**คือ ส่วนที่บอกถึงสถานะของรายการ หรือรหัสที่ผูป้ ฏิบตัิงานกา หนดไวใ้นระบบ เช่น New คือ เป็ นรายการ ใหม่ที่ยังไม่มีการบันทึกไว้ในระบบ Existing คือ รายการหรือรหัสนั้นๆ มีอยู่ในระบบหรือเคยถูกบันทึกไว้ในระบบแล้ว

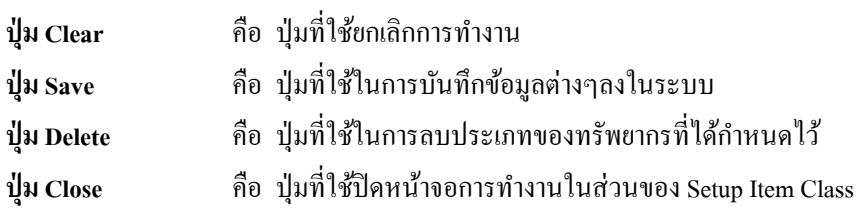

ี **หมายเหตุ :** ในส่วนของแบบฟอร์มการกำหนดค่าในส่วนของ Item นั้นในข้อที่มีเครื่องหมาย \* ตามหลัง หมายความว่าFor Mandatory Data คือ จำเป็นต้องใส่ข้อมูลในส่วนที่มีเครื่องหมาย \* มิเช่นนั้นจะไม่สามารถจัดเก็บข้อมูลนั้น เข้าระบบได้

์ ขั้นที่ 3 เริ่มต้นการกรอกข้อมูลโดยใส่รหัสของประเภททรัพยากร (Class) จากนั้นกด Enter สังเกต Record Status ้ มุมขวาบน จะเป็นสีเขียวและขึ้นว่า New จากนั้นใส่ข้อมูลในส่วนต่างๆจนครบ แล้วคลิก Save ระบบจะทำ การจัดเก็บข้อมูลทันที และในส่วนของหน้าจอการทำงาน ก็จะขึ้นหน้าจอใหม่ซึ่งพร้อมสำหรับการใช้งาน หรือ การเพิ่มประเภทสมาชิกต่อไป

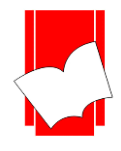

Tel : 0-2769-3888 Fax : 0-2379-5182

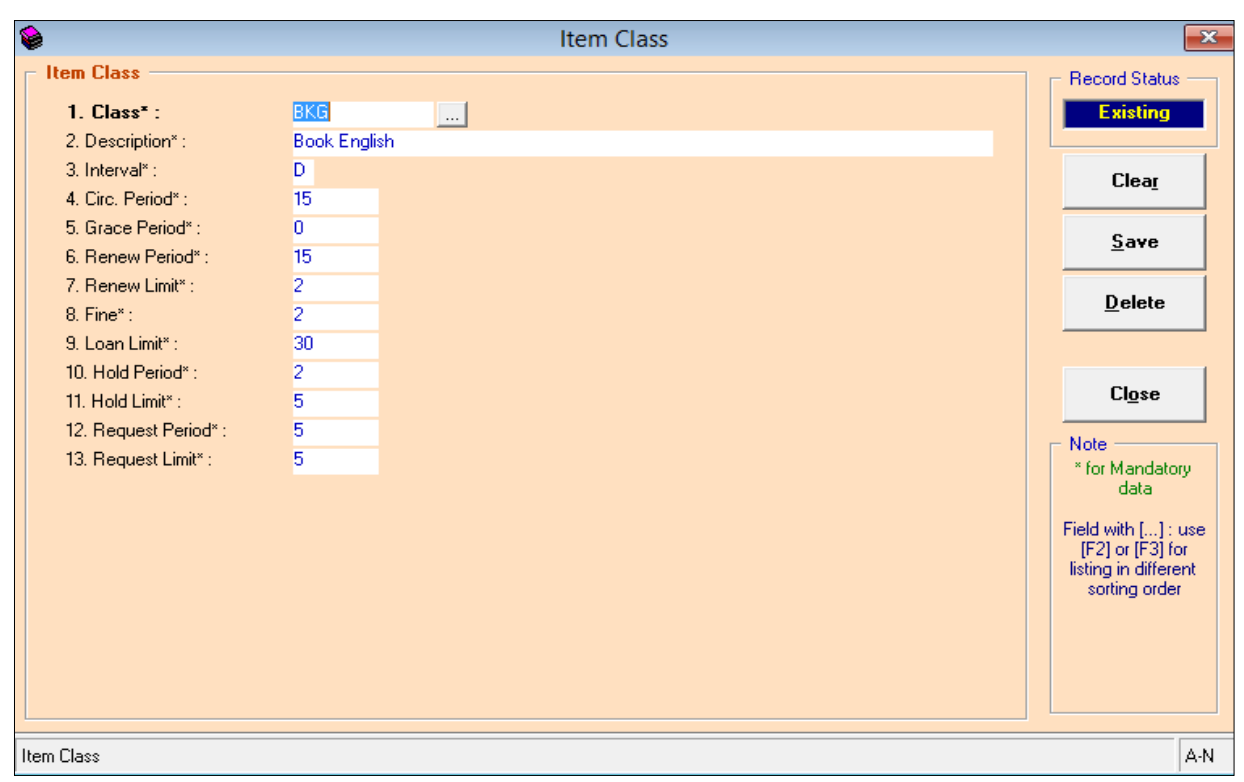

ตวัอยา่ งการต้งัค่าประเภททรัพยากร(Setup Item Class)

(รูปที่ 32 การตั้งค่าทรัพยากรประเภท หนังสือภาษาอังกฤษ โดยกำหนดรหัสเป็น BKG มีระยะเวลาในการยืม (Cir.Period) 15 วัน ยืมต่อ (Renew Limit) ได้ 2 ครั้ง ครั้งละ (Renew Period) 15 วันมีค่าปรับ (Fine) รายการละ 2 บาท ถ้าไม่ลงรายการจอง กำหนดเป็น 0)

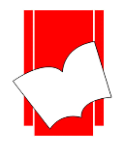

**กำรก ำหนดสถำนะของทรัพยำกร (Setup Item Status)**การกา หนดสถานะของทรัพยากรเป็นการต้งัค่าของ ทรัพยากรที่ทำการเชื่อมโยงตัวเล่มเข้ากับระบบบาร์โค้ดเพื่อจะแจ้งให้สมาชิกได้ทราบว่า ทรัพยากรนั้นอย่ในสถานะใด นอกเหนือจาก Available ซึ่งเป็นสถานะที่ระบบกำหนดไว้ให้ การกำหนดสถานะของทรัพยากร เช่น ส่งซ่อม สูญหาย เย็บเล่ม เป็นต้น

ึ การกำหนดสถานะของทรัพยากรนี้ มีส่วนเกี่ยวเนื่องกับการทำงานในส่วนของการเชื่อมโยงตัวเล่ม เข้ากับระบบบาร์โค้ด (Add Item) ในข้ันตอนของการท ารายการ (Catalog) และในส่วนของ Maintenance Item (ซึ่ งจะ ้ กล่าวในส่วนต่อไป) จะนั้นจึงมีความสำคัญอย่างยิ่งในการตั้งค่าครั้งแรก

#### การกา หนดสถานะของทรัพยากรมีข้นั ตอน ดงัน้ี

ขั้นที่ 1 เลือกเมนู Setup เลือก Item เลือก Status ดังรูป

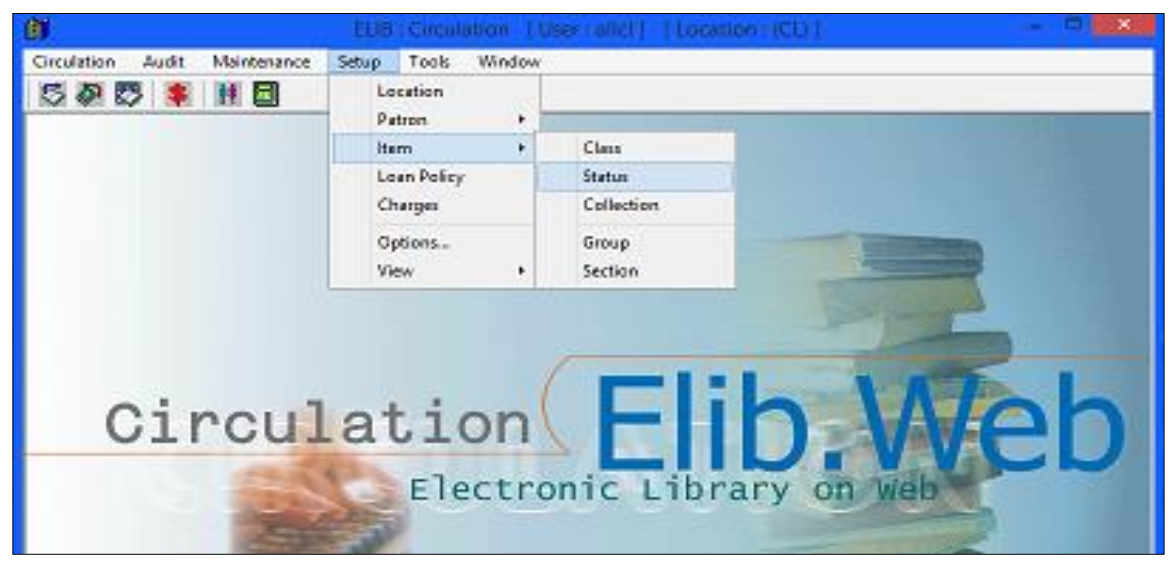

(รูปที่ 33 แสดงการเลือกเมนูสำหรับการเข้าสู่การทำงานในส่วน Setup Item Status)

ขั้นที่ 2 จะปรากฎหน้าจอ Item Status ดังรูป

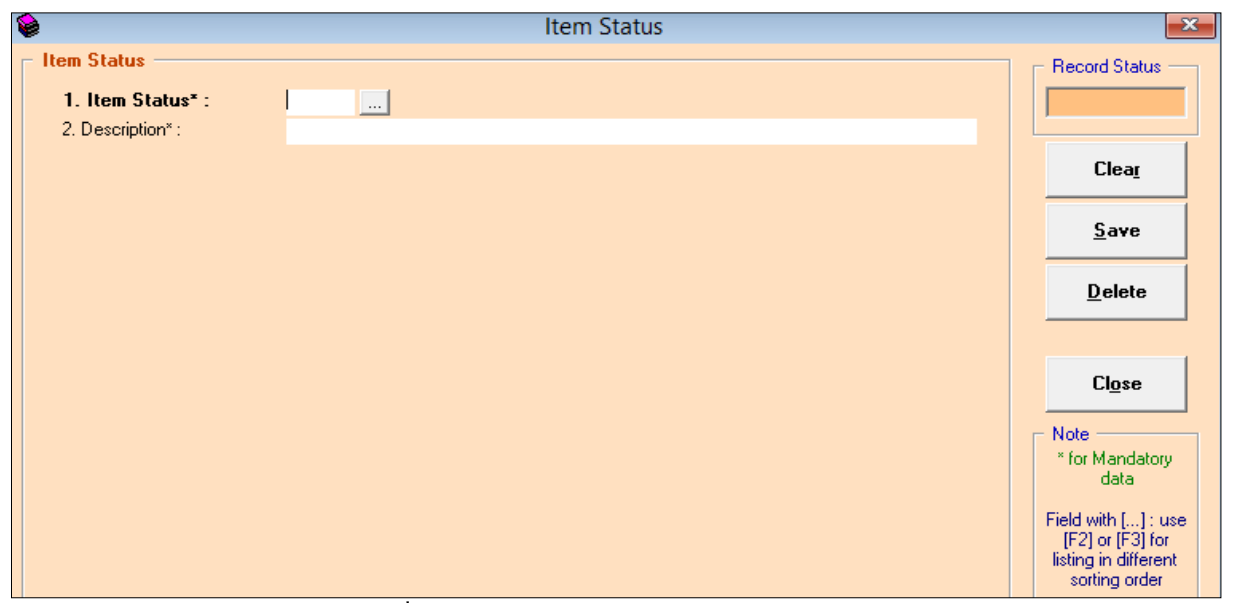

(รูปที่ 34 หน้าจอการทำงานในส่วนของ Item Status)

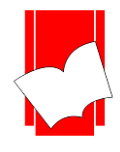

่ ในหน้าจอการทำงาน Item Status นี้ จะปรากฎแบบฟอร์มและปุ่มคำสั่งต่างๆ ซึ่งมีรายละเอียดดังนี้

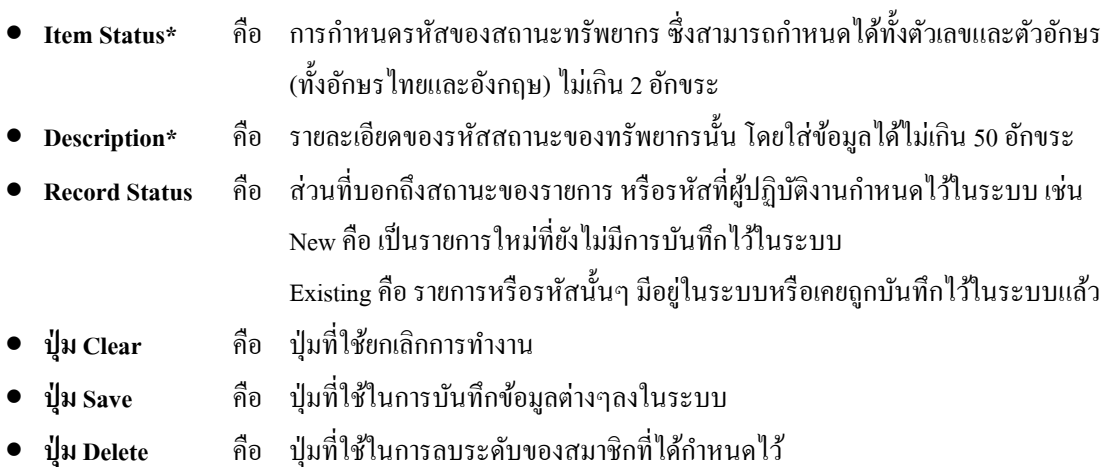

• **ปุ่ม Close** คือ ปุ่มที่ใชป้ิดหนา้จอการทา งานในส่วนของSetup Item Status

<u>หมายเหตุ :</u> ในส่วนของแบบฟอร์มการกำหนดค่าในส่วนของ Item Statusนั้นในข้อที่มีเครื่องหมาย \* ตามหลัง หมายความว่า For Mandatory Data คือ จำเป็นต้องใส่ข้อมูลในส่วนที่มีเครื่องหมาย \* มิเช่นนั้นจะไม่สามารถจัดเก็บข้อมูล น้ำบทำระบบได้

- ์ ขั้นที่ 3 จากนั้นให้กรอกข้อมูลลงในแบบฟอร์มที่กำหนด โดยเริ่มจากการใส่รหัสสถานะของทรัพยากร จากนั้น กด Enter ให้สังเกต Record Status มุมขวาบนจะเป็นสีเขียวและข้ึนวา่ New
- ี ขั้นที่ 4 เมื่อใส่กรอกรายละเอียดครบทั้งสองส่วนแล้ว คลิก Save ระบบจะทำการจัดเก็บข้อมูลที่ผู้ปฏิบัติงานได้ตั้งค่าไว้ จากน้นัจะทา การข้ึนหนา้จอพร้อมปฏิบตัิงานใหม่โดยอตัโนมตัิ

## ตวัอยา่ งการต้งัค่าสถานะของทรัพยากร(Item Status)

#### ้ ตัวอย่างที่ 1

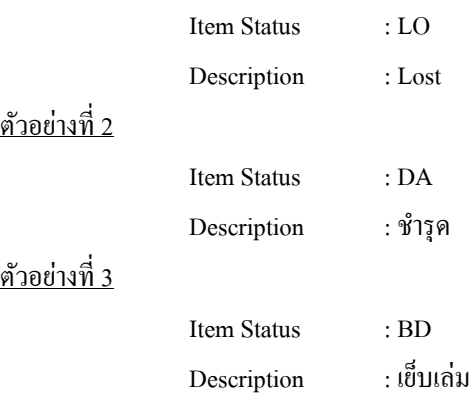
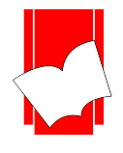

<u>การกำหนดที่อยู่ของกลุ่มทรัพยากรมีขั้นตอน ดังนี้</u>

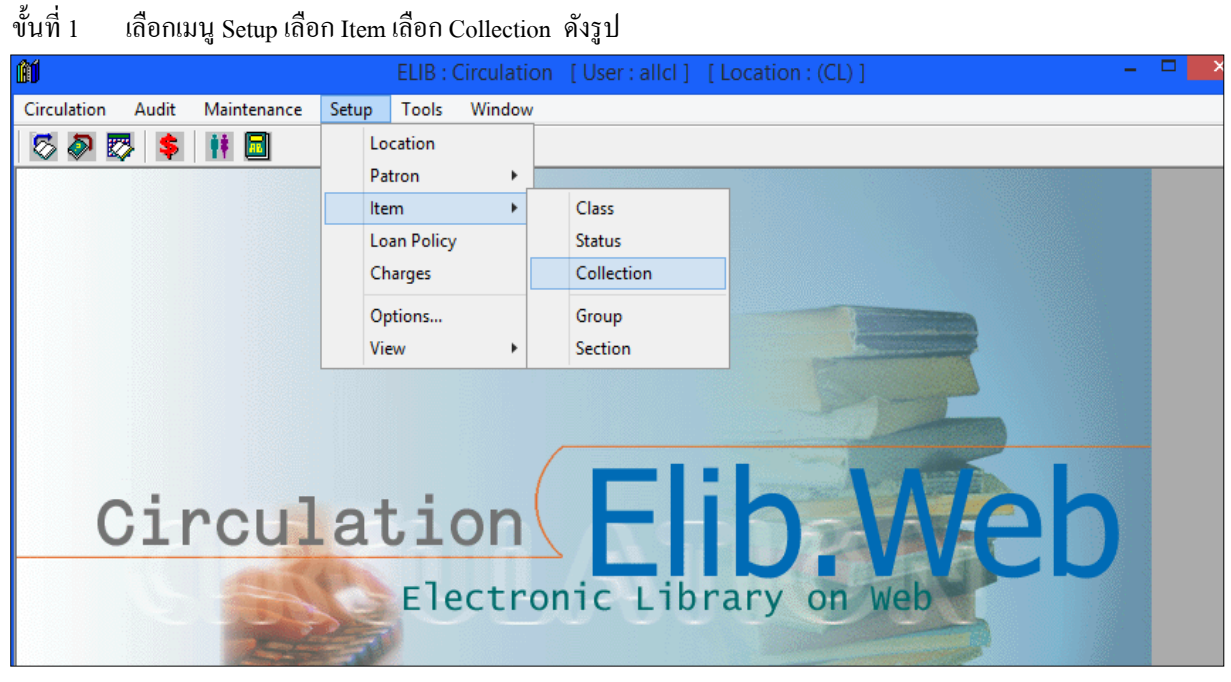

(รูปที่ 35 แสดงการเลือกเมนูสำหรับการเข้าสู่การทำงานในส่วน Setup Item Collection)

ขั้นที่ 2 จะปรากฎหน้าจอ Item collection ดังรูป

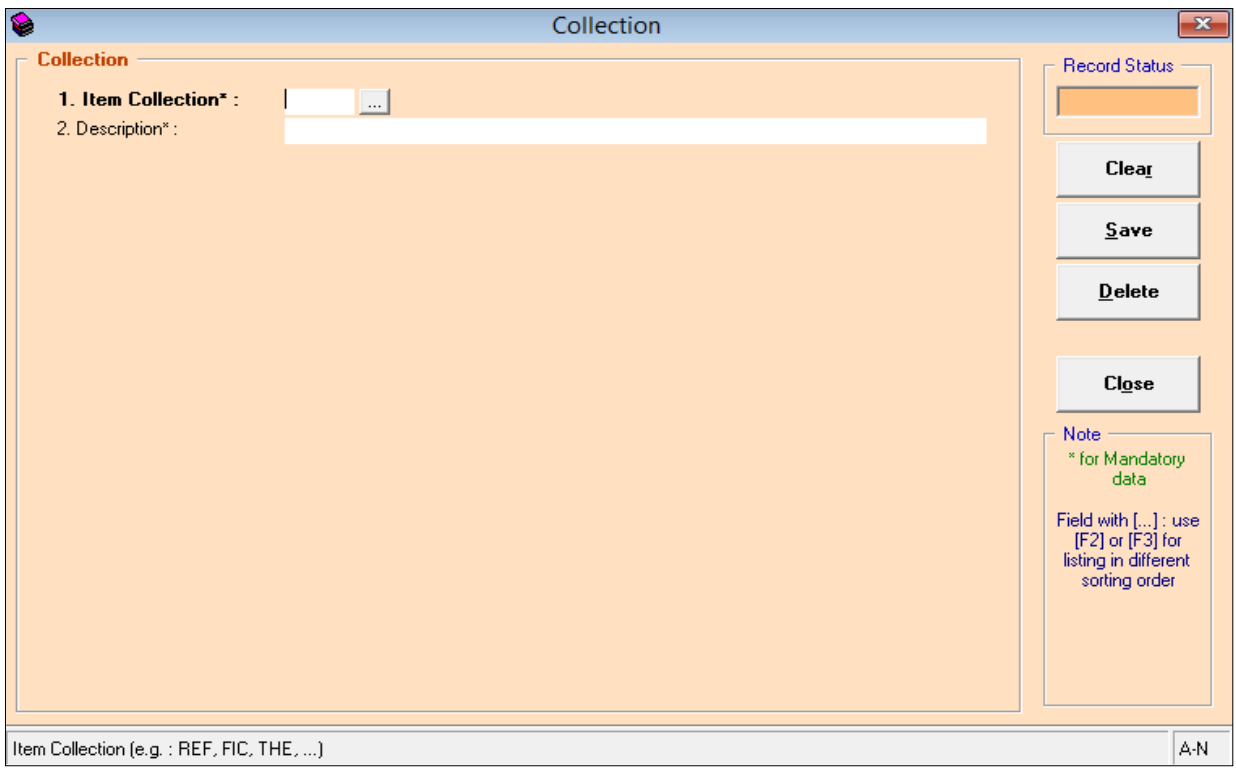

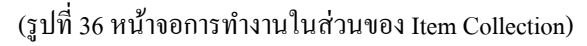

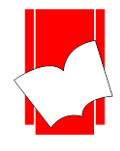

่ ในหน้าจอการทำงาน Item Colllection นี้ จะปรากฏแบบฟอร์มและปุ่มคำสั่งต่างๆ ซึ่งมีรายละเอียดดังนี้

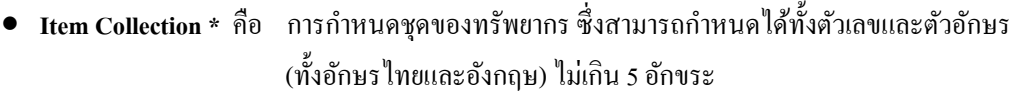

- **Description\*** คือ รายละเอียดของชุดของทรัพยากรน้นั โดยใส่ขอ้มูลไดไ้ม่เกิน 50อักขระ
- **Record Status** คือ ส่วนที่บอกถึงสถานะของรายการ หรือรหสั ที่ผปู้ ฏิบตัิงานกา หนดไวใ้นระบบ เช่น New คือ เป็นรายการใหม่ที่ยังไม่มีการบันทึกไว้ในระบบ
	- Existing คือ รายการหรือรหัสนั้นๆ มีอยู่ในระบบหรือเคยถูกบันทึกไว้ในระบบแล้ว
- **ปุ่ม Clear** คือ ปุ่ มที่ใช้ยกเลิกการท างาน
- **ปุ่ม** $\mathbf{S}$ **ave คือ ปุ่**มที่ใช้ในการบันทึกข้อมูลต่างๆลงในระบบ
- **ปุ่ม Delete** คือ ปุ่มที่ใชใ้นการลบระดบัของสมาชิกที่ไดก้า หนดไว้
- **ปุ่ม Close** คือ ปุ่มที่ใชป้ิดหนา้จอการทา งานในส่วนของSetup Item Group

**หมำยเหตุ:** ในส่วนของแบบฟอร์มการกา หนดค่าในส่วนของ Item Collection น้ันในข้อที่มีเครื่องหมาย \* ตามหลังหมายความว่า For Mandatory Data คือ จำเป็นต้องใส่ข้อมูลในส่วนที่มีเครื่องหมาย \* มิเช่นนั้นจะไม่สามารถจัดเก็บ ข้อมลนั้นเข้าระบบได้

ขั้นที่ 3 จากนั้นให้กรอกข้อมลลงในแบบฟอร์มที่กำหนด โดยเริ่มจากการใส่รหัสกำหนดที่อย่กล่มทรัพยากร จากนั้น กด Enter ให้สังเกต Record Status มุมขวาบนจะเป็นสีเขียวและข้ึนวา่ New

์ ขั้นที่ 4 เมื่อใส่กรอกรายละเอียดครบทั้งสองส่วนแล้ว คลิก Save ระบบจะทำการจัดเก็บข้อมูลที่ผู้ปฏิบัติงานได้ตั้งค่าไว้ จากน้นัจะทา การข้ึนหนา้จอพร้อมปฏิบตัิงานใหม่โดยอตัโนมตัิ

ตวัอยา่ งการต้งัค่ากลุ่มของทรัพยากร(Item Collection)

<u>ตัวอ</u>ย่างที่ 1

ตวัอยา่ งที่2

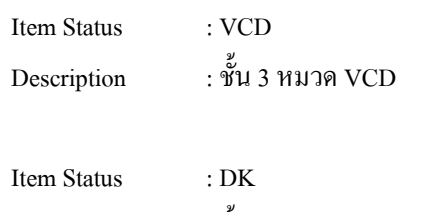

Description : ชั้น 3 หมวด Diskette

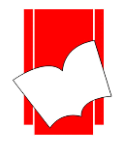

**บริษัท บุ๊คโปรโมชั่นแอนด์เซอร์วสิ จำ กดั เลขที่ 8 ซอยกรุงเทพกรีฑำ 8แยก8แขวงหัวหมำกเขตบำงกะปิกรุงเทพมหำนคร10240** Tel : 0-2769-3888 Fax : 0-2379-5182

# <u>การกำหนดกลุ่มของทรัพยากร มีขั้นตอน ดังนี้</u>

ขั้นที่ 1 เลือกเมนู Setup เลือก Item เลือก Group ดังรูป

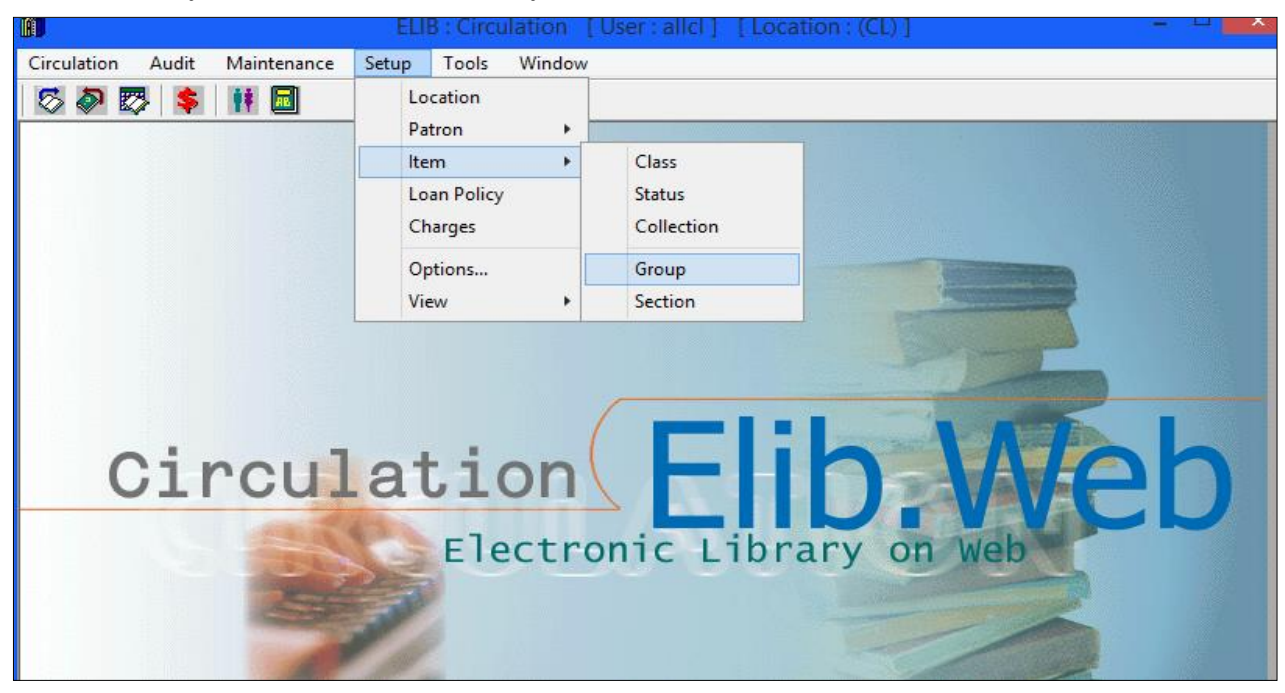

(รูปที่ 37แสดงการเลือกเมนูสา หรับการเขา้สู่การทา งานในส่วน Setup Item Group)

ขั้นที่ 2 จะปรากฎหน้าจอ Item Group ดังรูป

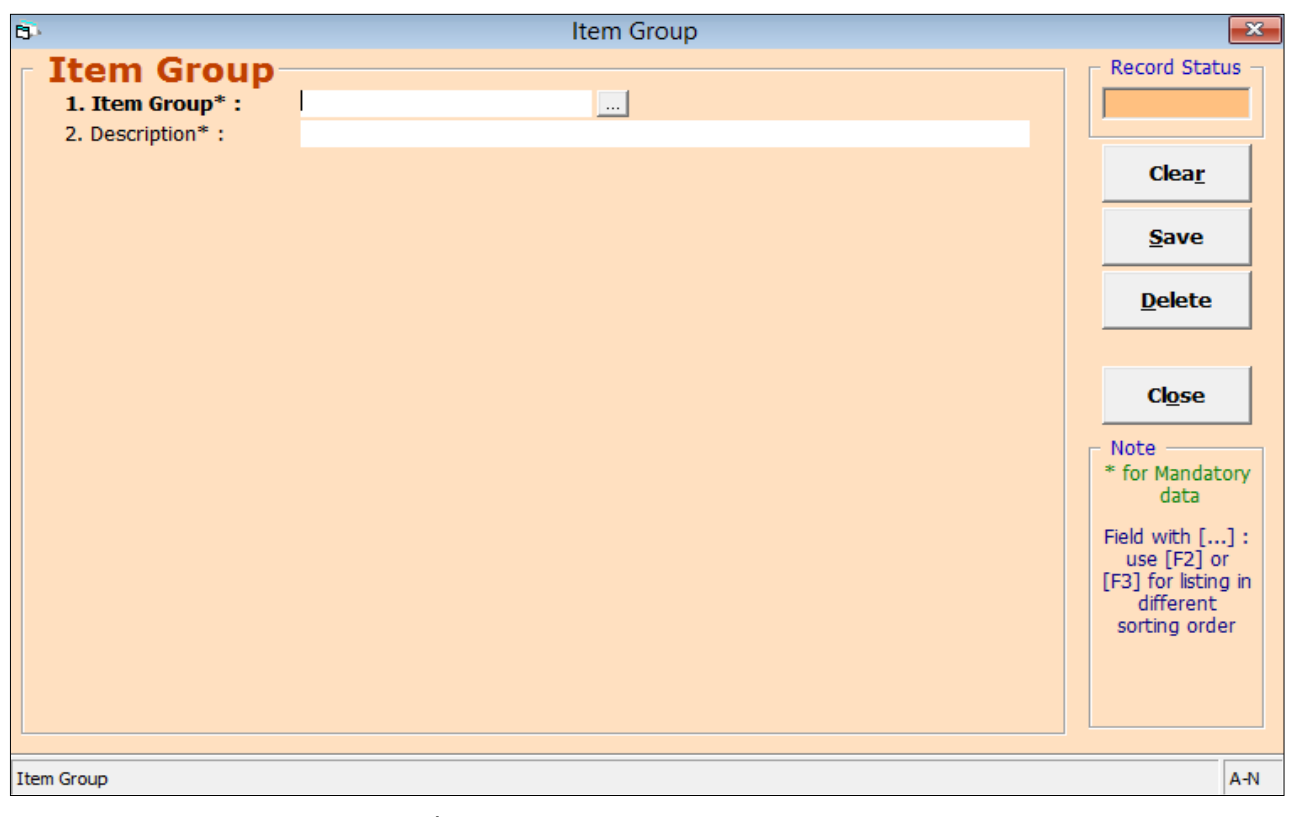

## (รูปที่ 38 หน้าจอการทำงานในส่วนของ Item Group)

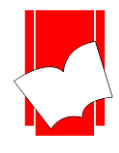

่ ในหน้าจอการทำงาน Item Group นี้ จะปรากฎแบบฟอร์มและปุ่มคำสั่งต่างๆ ซึ่งมีรายละเอียดดังนี้

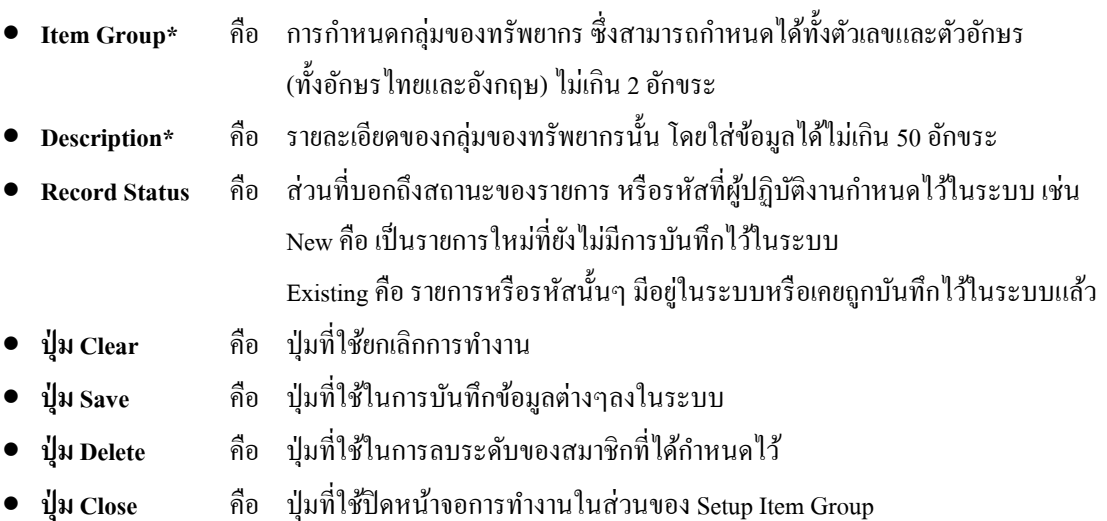

**หมำยเหตุ:** ในส่วนของแบบฟอร์มการกา หนดค่าในส่วนของ Item Group น้นั ในขอ้ ที่มีเครื่องหมาย\* ตามหลัง หมายความว่า For Mandatory Data คือ จำเป็นต้องใส่ข้อมูลในส่วนที่มีเครื่องหมาย \* มิเช่นนั้นจะไม่สามารถจัดเก็บข้อมูล น้ำบทำระบบได้

- ขั้นที่ 3 จากนั้นให้กรอกข้อมูลลงในแบบฟอร์มที่กำหนด โดยเริ่มจากการใส่รหัสของกลุ่มทรัพยากร จากนั้น กด Enter ให้สังเกต Record Status มุมขวาบนจะเป็นสีเขียวและข้ึนวา่ New
- ์ ขั้นที่ 4 เมื่อใส่กรอกรายละเอียดครบทั้งสองส่วนแล้ว คลิก Save ระบบจะทำการจัดเก็บข้อมูลที่ผู้ปฏิบัติงานได้ตั้งค่าไว้ จากน้นัจะทา การข้ึนหนา้จอพร้อมปฏิบตัิงานใหม่โดยอตัโนมตัิ

ตวัอยา่ งการต้งัค่ากลุ่มของทรัพยากร(Item Group)

ตวัอยา่ งที่1

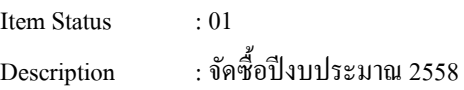

ตวัอยา่ งที่2

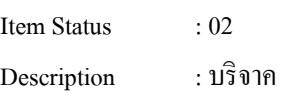

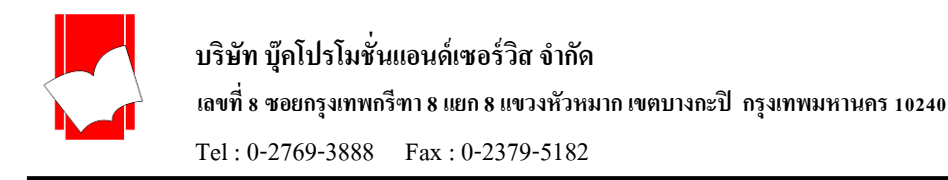

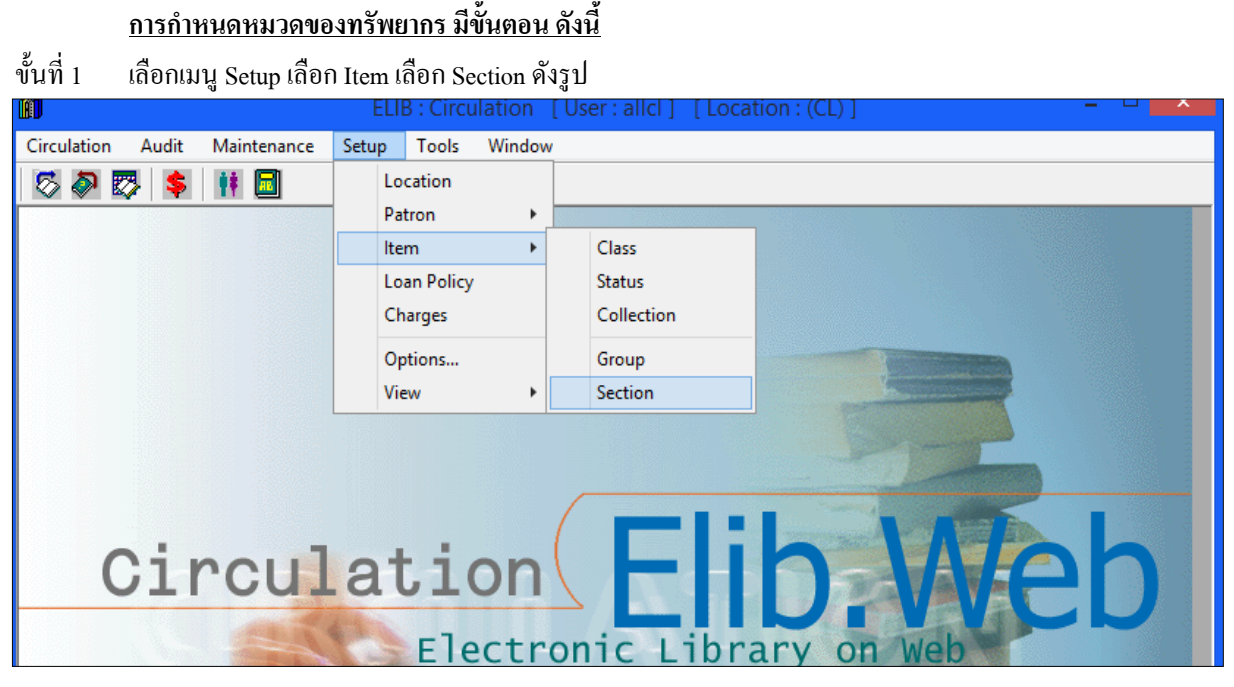

(รูปที่ 39แสดงการเลือกเมนูสา หรับการเขา้สู่การทา งานในส่วน Setup Item Section)

ข้นั ที่2 จะปรากฎหน้าจอ Item Section ดังรูป

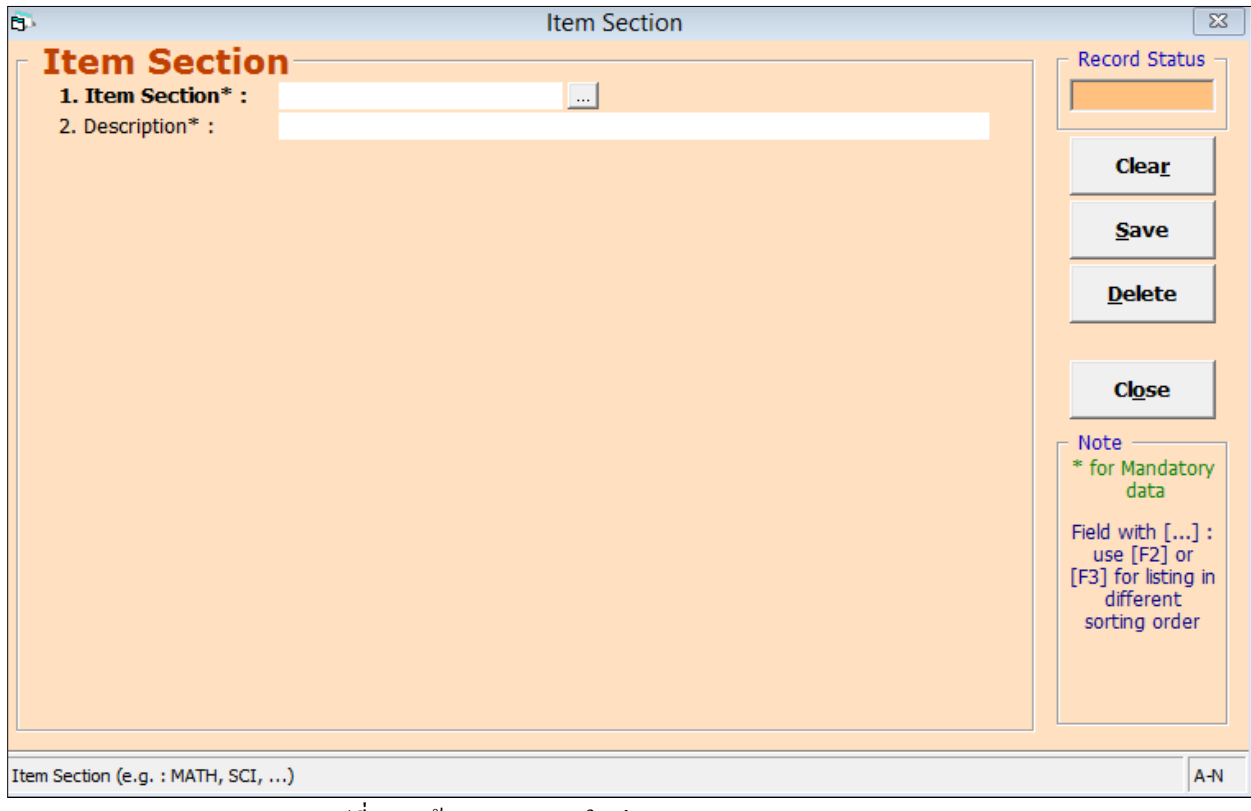

(รูปที่ 40 หน้าจอการทำงานในส่วนของ Item Section)

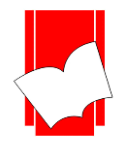

่ ในหน้าจอการทำงาน Item Section นี้ จะปรากฎแบบฟอร์มและปุ่มคำสั่งต่างๆ ซึ่งมีรายละเอียดดังนี้

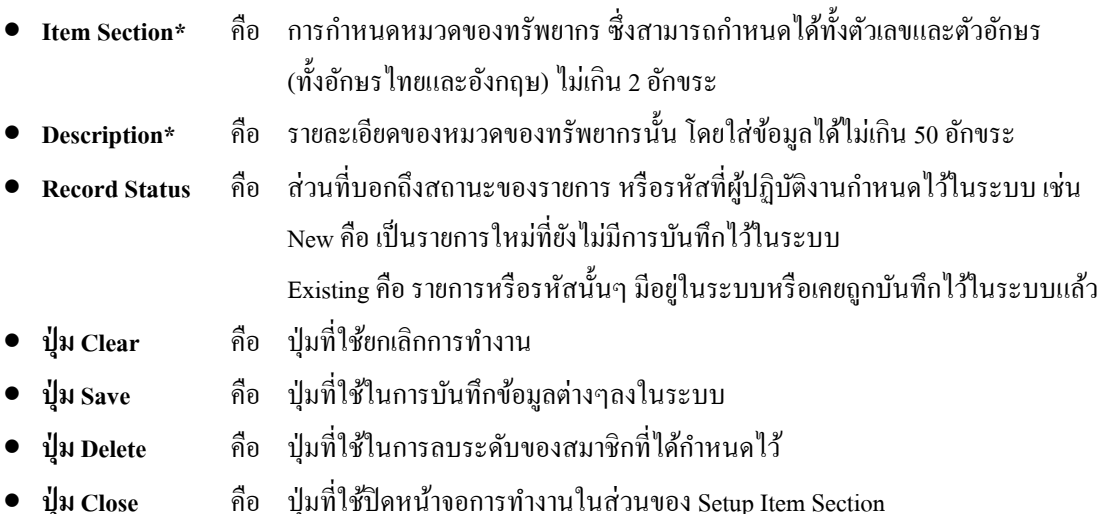

<u>หมายเหตุ :</u> ในส่วนของแบบฟอร์มการกำหนดค่าในส่วนของ Item Section นั้นในข้อที่มีเครื่องหมาย \* ตามหลัง หมายความว่า For Mandatory Data คือ จำเป็นต้องใส่ข้อมูลในส่วนที่มีเครื่องหมาย \* มิเช่นนั้นจะไม่สามารถจัดเก็บข้อมูล น้ำบทำระบบได้

- ขั้นที่ 3 จากนั้นให้กรอกข้อมลลงในแบบฟอร์มที่กำหนด โดยเริ่มจากการใส่รหัสของกล่มทรัพยากร จากนั้น กด Enter ให้สังเกต Record Status มุมขวาบนจะเป็นสีเขียวและข้ึนวา่ New
- ์ ขั้นที่ 4 เมื่อใส่กรอกรายละเอียดครบทั้งสองส่วนแล้ว คลิก Save ระบบจะทำการจัดเก็บข้อมูลที่ผู้ปฏิบัติงานได้ตั้งค่าไว้ จากน้นัจะทา การข้ึนหนา้จอพร้อมปฏิบตัิงานใหม่โดยอตัโนมตัิ

ตวัอยา่ งการต้งัค่าหมวดของทรัพยากร (Item Section)

ตวัอยา่ งที่1

ตวัอยา่ งที่2

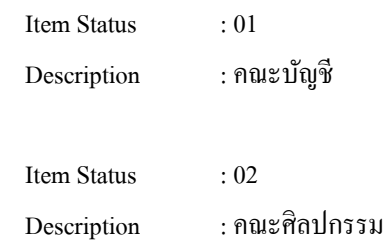

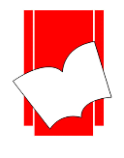

**4. กำรตั้งค่ำนโยบำยห้องสมุด (Loan Policy)** ในการใช้ระบบงานยืม -คืนทรัพยากร ของโปรแกรมห้องสมุด อัตโนมัติ ELIB นั้น การตั้งค่าเบื้องต้นสำหรับการทำงานตามข้อ 1-3 ได้แก่ Setup Location, Setup Patron, Setup Item นั้น ี่ สามารถให้บริการงานยืมคืนได้แล้วเป็นอย่างดี แต่ทั้งนี้ การตั้งค่านโยบายห้องสมุด หรือ Loan Policy นั้น เป็นการตั้งค่าของ ระบบตามนโยบายของห้องสมุดที่มีความสลับซับซ้อนมาก เช่น สมาชิกแต่ละประเภท มีสิทธิการยืมที่แตกต่างกัน ทั้งจำนวน ้ ของทรัพยากรที่อนุญาตให้ยืมออก รวมไปถึงจำนวนวันที่อนุญาตให้ยืมออก ในกรณีนี้การตั้งค่าจะต้องมีความลึกซึ้งมาก ี่ ยิ่งขึ้น จึงจำเป็นอย่างยิ่งที่จะต้องมีการตั้งค่าในส่วนของนโยบาย หรือ Loan Policy นี้

ึการตั้งค่านโยบายห้องสมุด มีขั้นตอนดังนี้

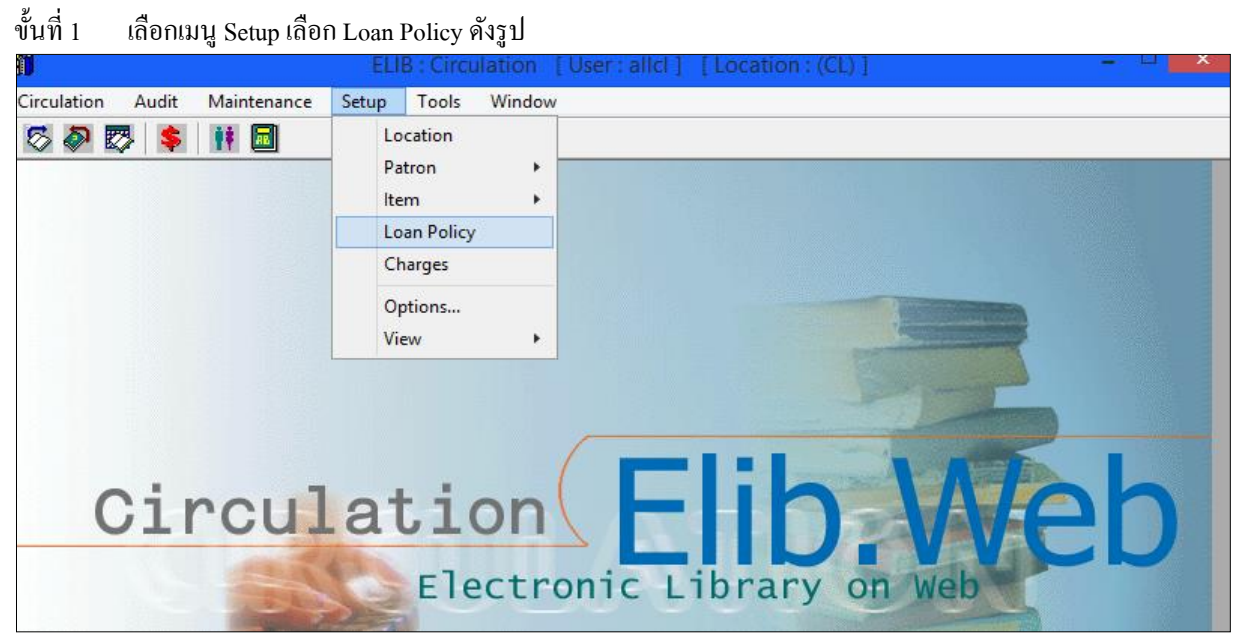

(รูปที่ 41 การเลือกเมนูการทำงานเข้าสู่การตั้งค่านโยบายห้องสมุด หรือ Loan Policy)

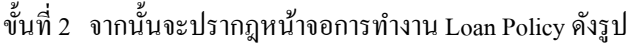

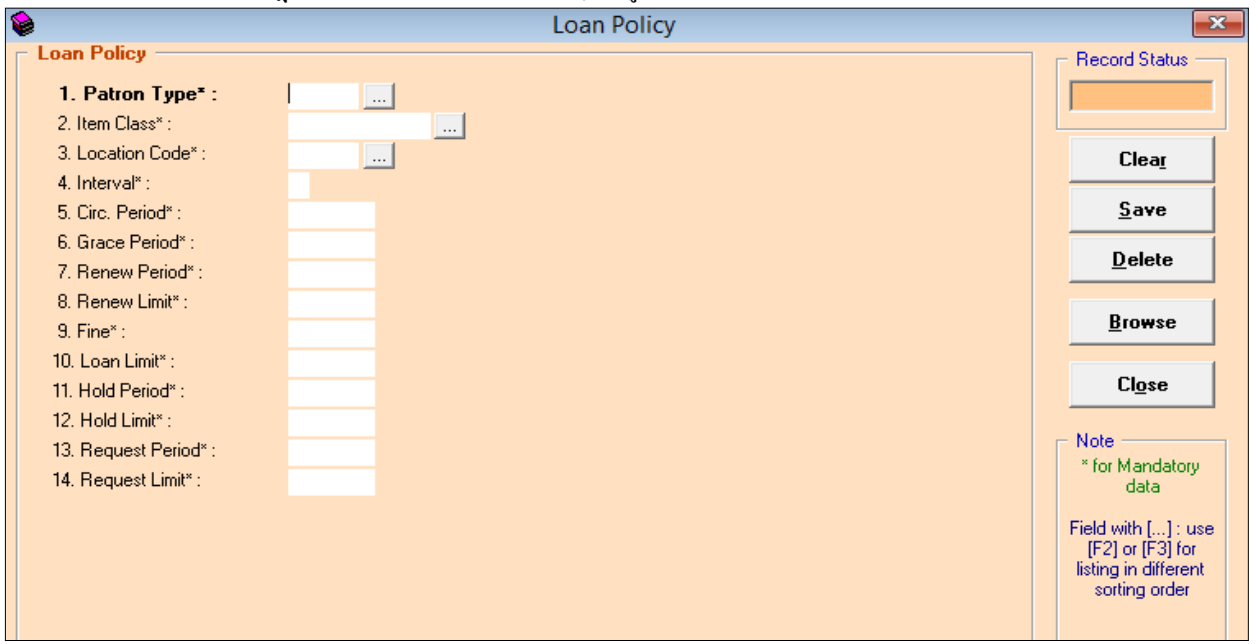

(รูปที่ 42 หน้าจอการทำงานในส่วนของ Loan Policy)

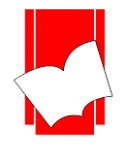

จากหน้าจอ Loan Policy นี้จะปรากฏฟอร์มการกำหนดนโยบายห้องสมุดขึ้นมา โดยผู้ปฏิบัติงานจะต้องมี ้นโยบายที่เป็นแบบแผนไว้ก่อนแล้วจึงมากำหนดค่าในส่วนนี้ เนื่องจากต้องกำหนดค่าตามสมาชิกแต่ละประเภท และตาม ทรัพยากรแต่ละประเภทเช่นกัน (ดังจะอธิบายตัวอย่างการกำหนดค่านโยบายต่อไป) โดยแบบฟอร์มในการกำหนดนโยบาย ประกอบดว้ยรายละเอียดต่างๆ ดงัน้ี

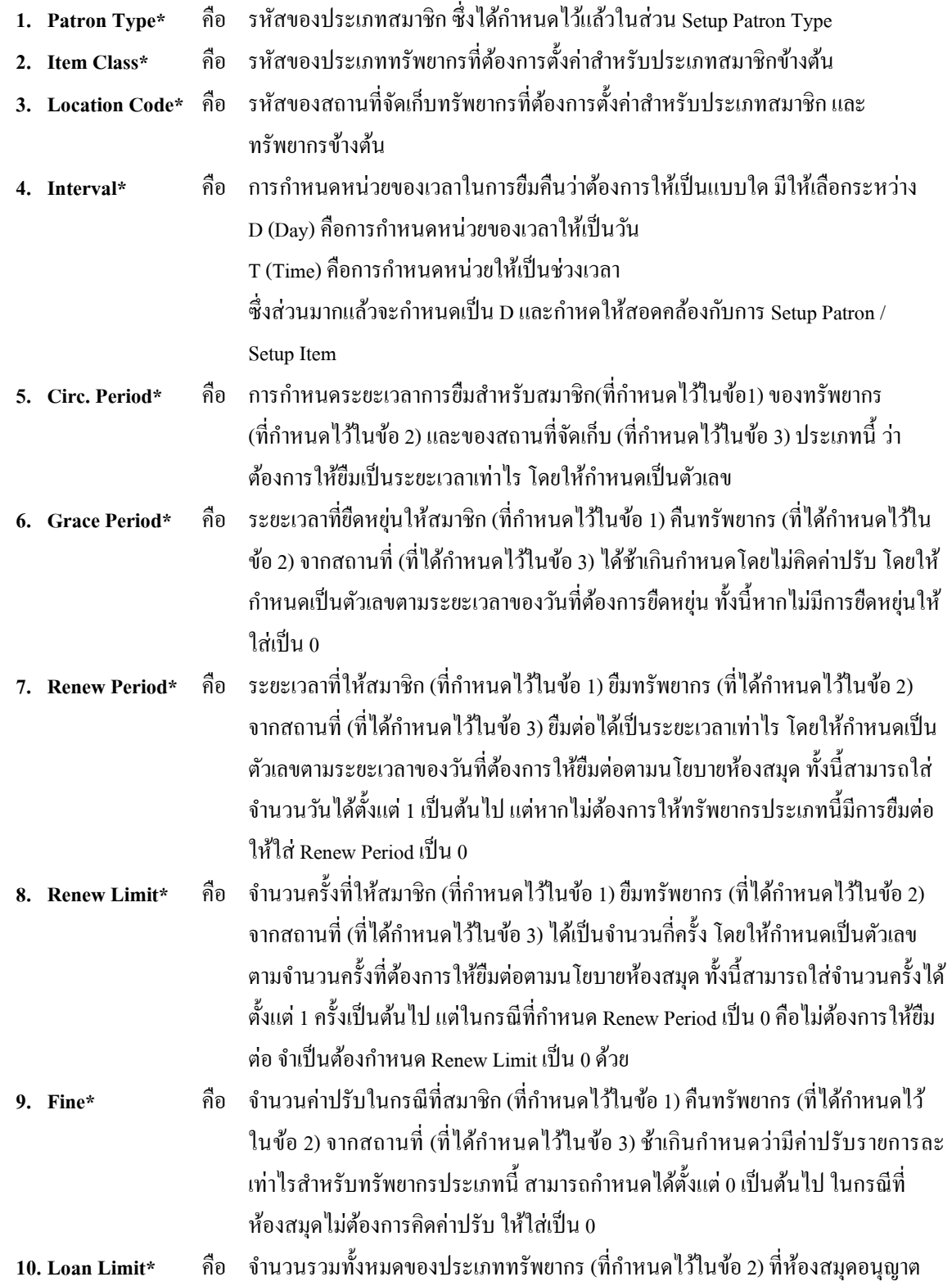

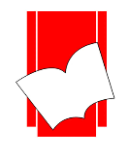

ใหส้ มาชิกประเภทที่กา หนดไวใ้นขอ้ 1ยมืออก ตามสถานที่จดัเก็บ (ที่ไดก้า หนดไว้ใน ข้อ 3) โดยใหใ้ส่เป็นตวัเลขไดต้้งัแต่–1ถึงไม่มีที่สิ้นสุด สามารถแบ่งรูปแบบการต้งัค่า ได้ดงัน้ี

- o ในกรณีที่ให้สมาชิก (ที่ไดก้า หนดไวใ้นขอ้ 1) ยืมทรัพยากร (ที่ไดก้า หนดไวใ้นขอ้ 2) จากสถานที่ (ที่ได้ ้กำหนดไว้ในข*้*อ 3) ได้โดย*ไม่จำกัดจำนวน*ให้ใส่เป็น –1
- o ในกรณีที่*ไม่อนุญาต*ให้สมาชิก (ที่ไดก้ า หนดไวใ้นขอ้ 1) ยืมทรัพยากร (ที่ได้กา หนดไวใ้นขอ้ 2) จาก ี สถานที่ (ที่ได้กำหนดไว้ในข้อ 3) ให้ใส่เป็น 0
- o ในกรณีที่ให้สมาชิก (ที่ไดก้า หนดไวใ้นขอ้ 1) ยืมทรัพยากร (ที่ไดก้า หนดไวใ้นขอ้ 2) จากสถานที่ (ที่ได้ กา หนดไวใ้นขอ้ 3) ได้*ตามปกติ*ใหใ้ส่ตวัเลขของจา นวนทรัพยากรน้นั ที่อนุญาตใหย้มืสูงสุด
- <mark>11. Hold Period\* คือ</mark> ระยะเวลาที่ให้สมาชิกสามารถจองหนังสือได้ กำหนดเป็นระยะเวลาเป็นจำนวนวัน สามารถใส่จำบวบวับได้ตั้งแต่ 1 เป็นต้นไป แต่ถ้าไม่กำหนดระยะเวลาในการจอง ต้อง ใส่เป็น 0
- **12. Hold Limit\* คือ จำนวนเล่มที่ให้สมาชิกสามารถจองหนังสือได้เป็นจำนวนกี่เล่ม สามารถใส่จำนวนวัน** ได้ตั้งแต่ 1 เป็นต้นไป แต่ถ้าไม่อนุญาตให้ทำการจอง ต้องใส่เป็น 0
- **13. Request Period\*** คือ จ านวนเวลาที่ให้สมาชิกร้องขอจองรายการทรัพยากรตวัเล่มได้กา หนดระยะเวลา เป็นกำนวนวัน สามรารถใส่กำนวนวันได้ตั้งแต่ 1 เป็นต้นไป แต่ถ้าไม่กำหนดระยะเวลา ในการใหจ้องตอ้งใส่เป็น 0

14. Request Limit\* คือ จำนวนเล่มที่ให้สมาชิกสามารถร้องขอจองทรัพยากรได้เป็นจำนวนกี่เล่ม สามารถใส่ จำนวนเล่มได้ ตั้งแต่ 1 เป็นต้นไป แต่ถ้าไม่อนุญาตให้ทำการจองต้องใส่เป็น 0

<u>หมายเหตุ :</u> ในส่วนของแบบฟอร์มการกำหนดค่าในส่วนของ Loan Policy นั้นในข้อที่มีเครื่องหมาย \* ตามหลัง หมายความว่า For Mandatory Data คือ จำเป็นต้องใส่ข้อมลในส่วนที่มีเครื่องหมาย \* มิเช่นนั้นจะไม่สามารถจัดเก็บข้อมล ้นั้นเข้าระบบได้

ขั้นที่ 3 เริ่มต้นการกรอกรายละเอียดต่างๆ ลงในแบบฟอร์มข้างต้น โดยเริ่มจากการกำหนด Patron Type / Item Class / Location Code โดยผู้ปฏิบัติงานสามารถเลือกดูประเภทสมาชิก/ประเภททรัพยากร/สถานที่จดัเก็บไดโ้ดย

> 1. ใช้เมาส์คลิก Cursor ในช่องเพื่อให้ระบบพร้อมทำงาน จากนั้นกดฟังก์ชันคีย์ F2 หรือ F3 แล้วใช้ป่ม ควบคุมทิศทางบนแป้นพิมพ์เลือกประเภทของทรัพยากรที่ต้องการ แล้วกด Enter

2. คลิก  $\left|\ldots\right|$ หลังส่วนที่ต้องการเพื่อเลือกประเภทสมาชิก/ประเภททรัพยากร/สถานที่จัดเก็บ ที่ต้องการ แล้วโดยการดับเบิ้ลคลิกที่ประเภทสมาชิก/ประเภททรัพยากร/สถานที่จัดเก็บนั้น

จากน้นั เมื่อกา หนดค่าในสามส่วนแรกน้ีครบแลว้กด Enter สังเกต record Status มุมขวาบน จะข้ึนวา่ New ซึ่ง หมายความวา่การต้งัค่าน้ีเป็นการต้งัค่าในคร้ังแรกยงัไม่เคยมีการต้งัค่ามาก่อน จากน้นัจึงกรอกขอ้มูลในส่วนอื่นๆ ต่อไป การกรอกข้อมูลในแบบฟอร์มแต่ละข้อนั้น สามารถกรอกข้อมูลในส่วนต่อไปได้โดยการคลิกเมาส์ในข้อที่ ้ต้องการกรอกข้อมูล หรือกด Enter หรือ การกด TAB อันจะเป็นการทำให้ระบบรับทราบคำสั่ง ได้ด้วยเช่นกัน

์ ขั้นที่ 4 เมื่อกรอกข้อมูลในแบบฟอร์มที่กำหนดแล้ว คลิก Save ระบบจะทำการจัดเก็บข้อมูลทันที และในส่วนของ หน้าจอการทำงาน ก็จะขึ้นหน้าจอใหม่ซึ่งพร้อมสำหรับการใช้งาน หรือการกำหนดนโยบายการยืมสำหรับ ี สมาชิกแต่ละประเภท กับทรัพยากรแต่ละประเภท และสถานที่จัดเก็บ ตามนโยบายของห้องสมุดต่อไป

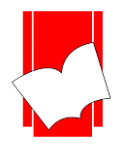

**5. การกำหนดค่าปรับ (Charges)** การกำหนดค่าปรับ เป็นการตั้งค่าการทำงานในส่วนค่าปรับ หรือ ค่าใช้จ่ายต่างๆ ี ที่เรียกเก็บจากสมาชิก ซึ่งมีส่วนเชื่อมโยงกับเมนู Circulation ในส่วนของ Account โดยเป็นการแบ่งประเภทของค่าใช้จ่าย ้อื่นๆ ที่**นอกเหนือจาก**ค่าปรับในการคืนทรัพยากรเกินกำหนดส่ง (Overdue) ซึ่งเป็นค่าที่ระบบกำหนดไว้ให้ เช่น ค่าถ่าย สำเนา, ค่าทำหนังสือชำรด, ค่าใช้จ่ายอื่นๆ เป็นต้น

การกา หนดค่าปรับ มีข้นั ตอน ดงัน้ี

ข้นั ที่1 เลือกเมนู Setup เลือก Charges ดังรูป

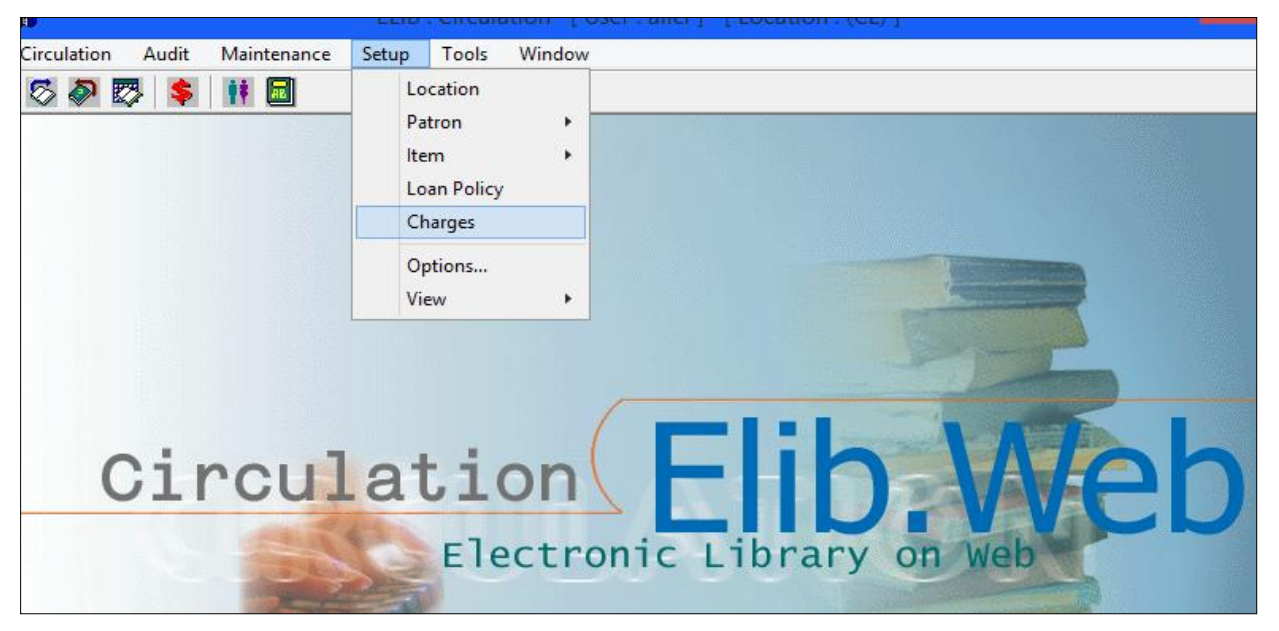

(รูปที่ 43การเขา้สู่เมนูในการต้งัค่าค่าปรับ)

ข้นั ที่2 จะปรากฎหน้าจอ Charges ดังรูป

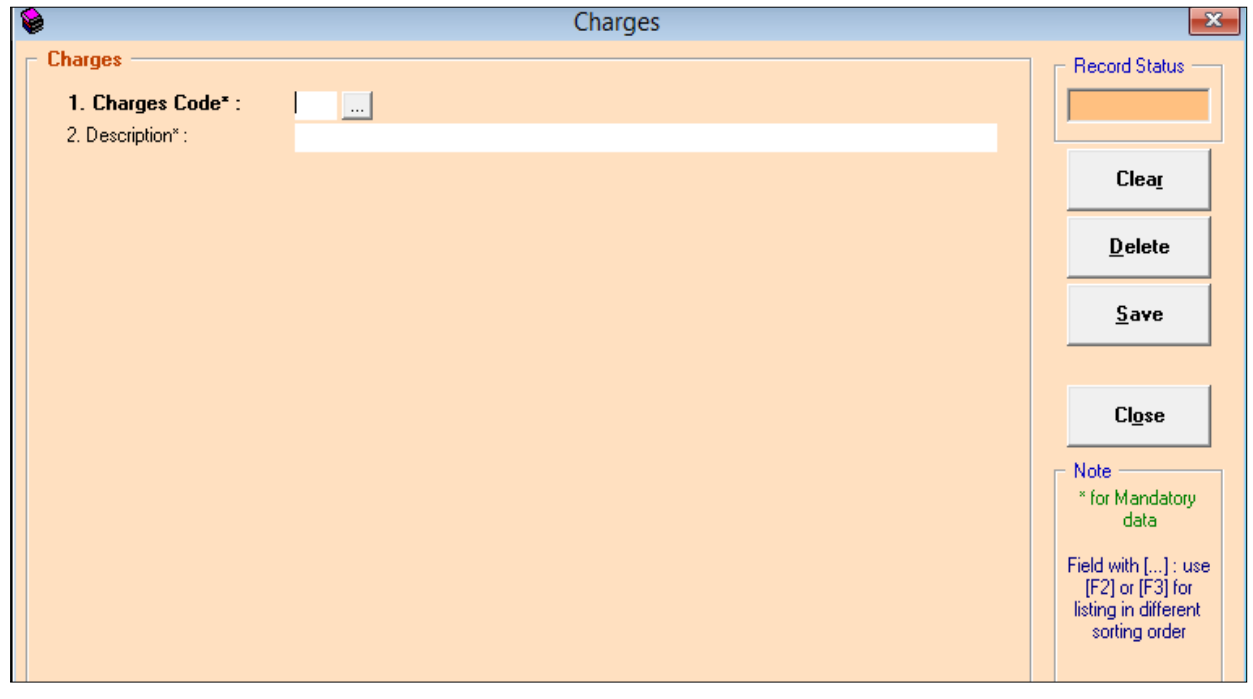

(รูปที่ 44 หน้าจอการทำงานในส่วนของการตั้งค่าค่าปรับ)

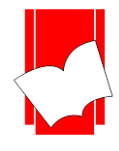

่ ในหน้าจอการทำงาน Setup Charges นี้ จะปรากฎแบบฟอร์มและปุ่มคำสั่งต่างๆ ซึ่งมีรายละเอียดดังนี้

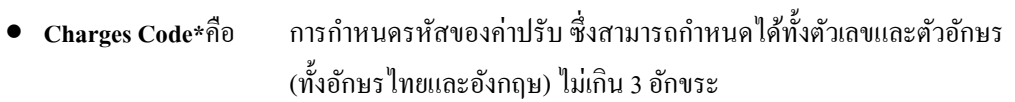

- **Description\* คื**อ รายละเอียดของรหัสค่าปรับหรือค่าใช้ง่ายนั้น โดยใส่ข้อมูลได้ใม่เกิน 50 อักขระ
- **Record Status** คือ ส่วนที่บอกถึงสถานะของรายการ หรือรหสั ที่ผปู้ ฏิบตัิงานกา หนดไวใ้นระบบ เช่น New คือ เป็นรายการใหม่ที่ยังไม่มีการบันทึกไว้ในระบบ

Existing คือ รายการหรือรหัสนั้นๆ มีอยู่ในระบบหรือเคยถูกบันทึกไว้ในระบบแล้ว

- **ปุ่ม Clear** คือ ปุ่ มที่ใช้ยกเลิกการท างาน
- **ปุ่ม Save** คือ ปุ่มที่ใช้ในการบันทึกข้อมูลต่างๆลงในระบบ
- **ปุ่ม Delete** คือ ปุ่มที่ใช้ในการลบระดับของสมาชิกที่ได้กำหนดไว้
- **ปุ่ม Close** คือ ปุ่มที่ใชป้ิดหนา้จอการทา งานในส่วนของSetup Charges

<u>หมายเหตุ :</u> ในส่วนของแบบฟอร์มการกำหนดค่าในส่วนของ Item Statusนั้นในข้อที่มีเครื่องหมาย \* ตามหลัง หมายความว่า For Mandatory Data คือ จำเป็นต้องใส่ข้อมูลในส่วนที่มีเครื่องหมาย \* มิเช่นนั้นจะไม่สามารถจัดเก็บข้อมูล

น้ับเข้าระบบได้

- ขั้นที่ 3 จากนั้นให้กรอกข้อมลลงในแบบฟอร์มที่กำหนด โดยเริ่มจากการใส่รหัสสถานะค่าปรับ จากนั้น กด Enter ให้ สังเกต Record Status มุมขวาบนจะเป็นสีเขียวและข้ึนวา่ New
- ี ขั้นที่ 4 เมื่อใส่กรอกรายละเอียดครบทั้งสองส่วนแล้ว คลิก Save ระบบจะทำการจัดเก็บข้อมูลที่ผู้ปฏิบัติงานได้ตั้งค่าไว้ จากน้นัจะทา การข้ึนหนา้จอพร้อมปฏิบตัิงานใหม่โดยอตัโนมตัิ

ตวัอยา่ งการต้งัค่าประเภทของค่าปรับ (Setup Charges)

#### ้ตัวอย่างที่ 1

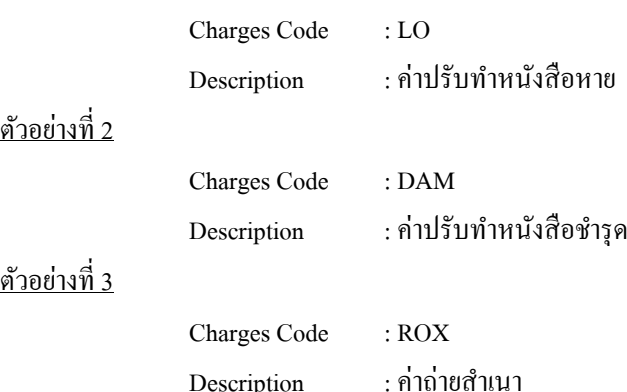

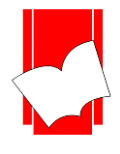

# 6. **กำรก ำหนดค่ำกำรแสดงผลของเมนูอื่นๆ(Option) มีขั้นตอน ดังนี้**

ขั้นที่ 1 เลือกเมนู Setup เลือก Option... ดังรูป

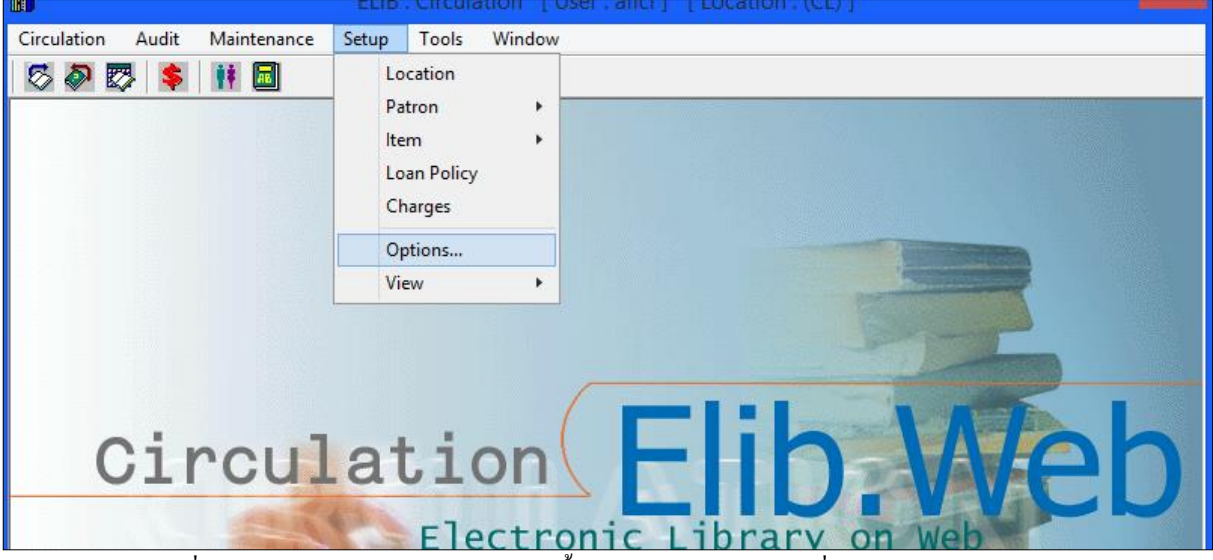

(รูปที่ 45 การเลือกเมนูการทำงานเข้าสู่การตั้งค่าการแสดงผลของเมนูอื่นๆหรือ Setup Option…)

ขั้นที่ 2 จะปรากฏหน้าจอ Options คังรูป

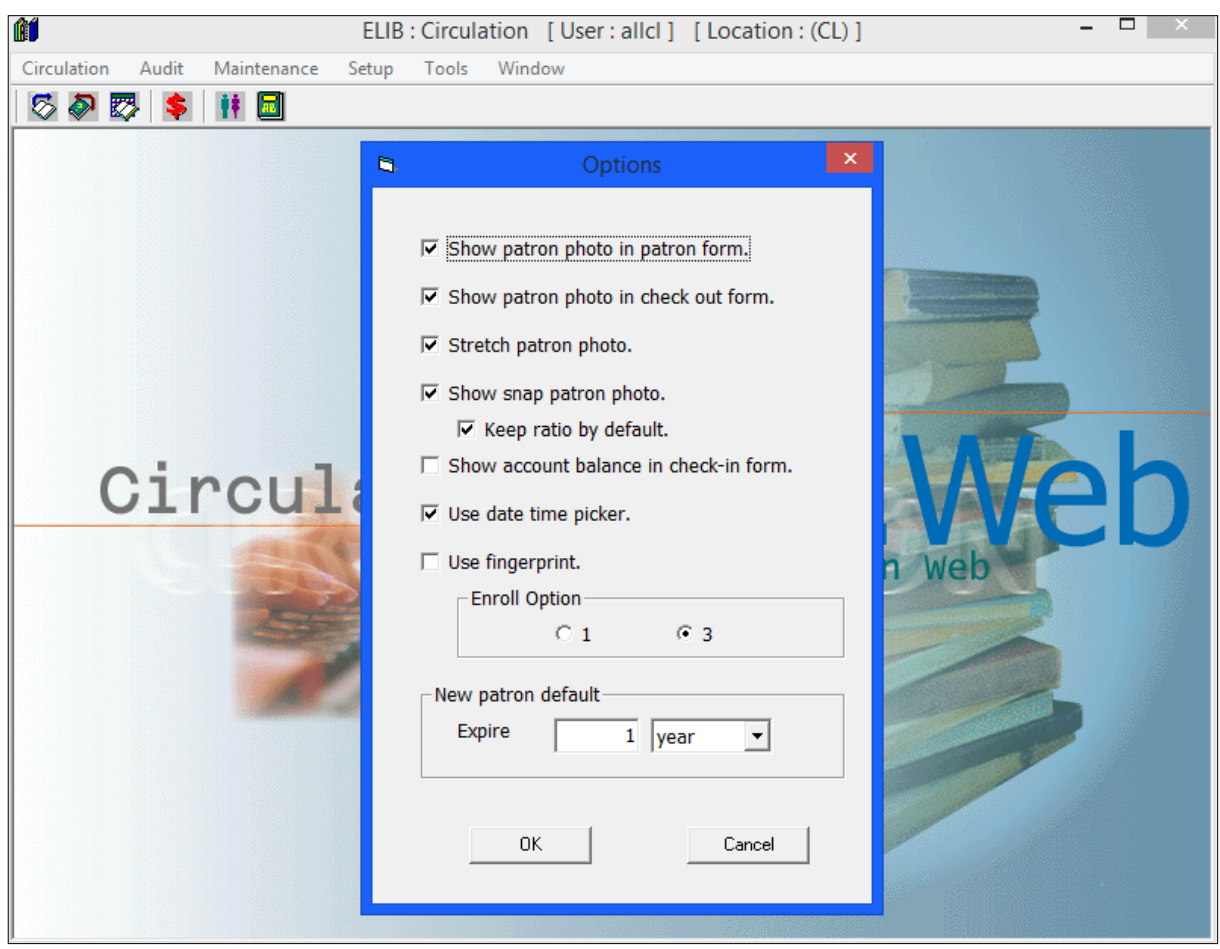

## (รูปที่ 46 หน้าจอการทำงานในส่วนของ Option View)

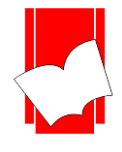

-

่ ในหน้าจอการทำงาน Setup Option นี้ จะปรากฎข้อมูล เมนูคำสั่งว่าต้องการแสดง หรือไม่แสดงรายการข้อมูลใดบ้าง ซึ่งมี รายละเอียดดงัน้ี

- **Show patron photo in patron form** คือ ต้องการให้ปรากฏรูปภาพสมาชิกที่หน้าจอประวัติผู้ใช้
- **Show patron photo in check out form** คือ ต้องการให้ปรากฏรูปภาพสมาชิกที่หน้าจอการยืม
- **Strecth patron photo** คือต้องการให้รูปภาพขยายตามหน้าจอ
- **Show snap patron photo** คือ ตอ้งการแสดงการถ่ายภาพผา่ นกลอ้งบนั ทึก
- **Show account balance in chek inform** คือ ตอ้งการแสดงรายการค่าปรับที่หนา้จอการคืน
- **Use Date time Picker คือ** ต้องการแสดงตัวเลือกตารางปฏิทิน
- **User Finger print คือ** ตอ้งการใหใ้ชง้านสแกนลายนิ้วมือ
	- **New patron default คือ** ต้องการให้อายุสมาชิกค่าเริ่มตน้จา นวนเท่าใด
- ์ ขั้นที่ 3 พิจารณาข้อมูลการกำหนดค่า ว่าต้องการให้เขตข้อมูลใดบ้างไปปรากฏ หรือไม่ปรากฏบ้าง จากนั้นคลิกเมนู OK ้ ระบบจะทำการจัดเก็บค่าที่ได้กำหนดไว้ ณ เบื้องต้นเพื่อนำไปแสดงยังเมนูต่างๆ ทั้งการแสดงภาพสมาชิกที่หน้า ้ บันทึกข้อมูลสมาชิก, การแสดงภาพสมาชิกที่หน้าการยืม หรือให้รูปสมาชิกขยายตามหน้าจอได้เป็นต้น

# ตวัอยา่ งการต้งัค่าและการแสดงผลของ Options

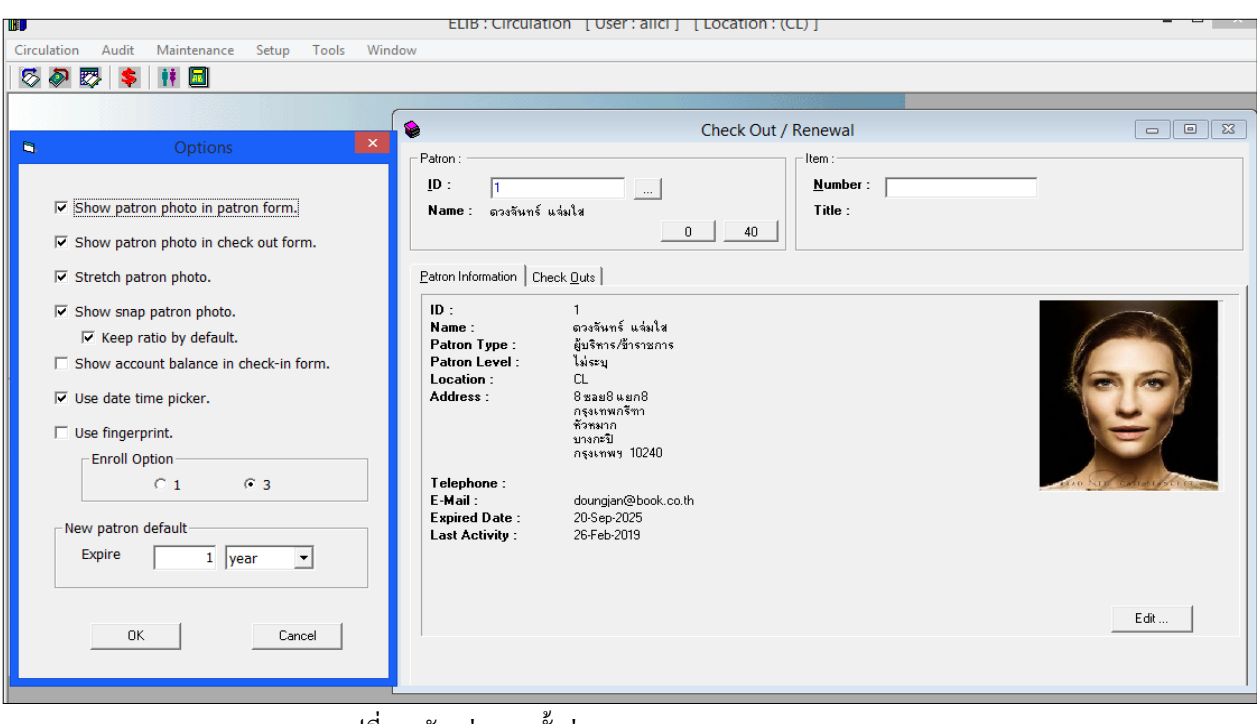

(รูปที่ 47 ตวัอยา่ งการต้งัค่าและการแสดงผลของ Options)

จากภาพตัวอย่างได้กำหนดไว้ว่าให้แสดงรูปภาพสมาชิกในงานยืม (Check out)

ูรูปภาพสมาชิกขยายตามหน้าจอของกรอบที่กำหนด

ใช้งานตารางปฏิทิน

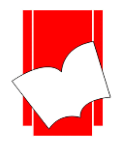

**7. กำรต้ังค่ำกำรแสดงผลของข้อมูล (Setup View )**การกา หนดค่าการแสดงผลเป็นการต้งัค่าการทา งานในส่วน ของการแสดงผลหน้าเช็คประวัติ (Audit) ต่างๆ และฟังก์ชั่นอื่นๆ ซึ่งประกอบไปด้วย

**Patron Audit…**

**Item Audit…**

<u>การกำหนดค่าการแสดงผลของข้อมูลประวัติผู้ใช้</u> มีขั้นตอน ดังนี้

ขั้นที่ 1 เลือกเมนู Setup เลือก View เลือก Patron Audit… ดังรูป

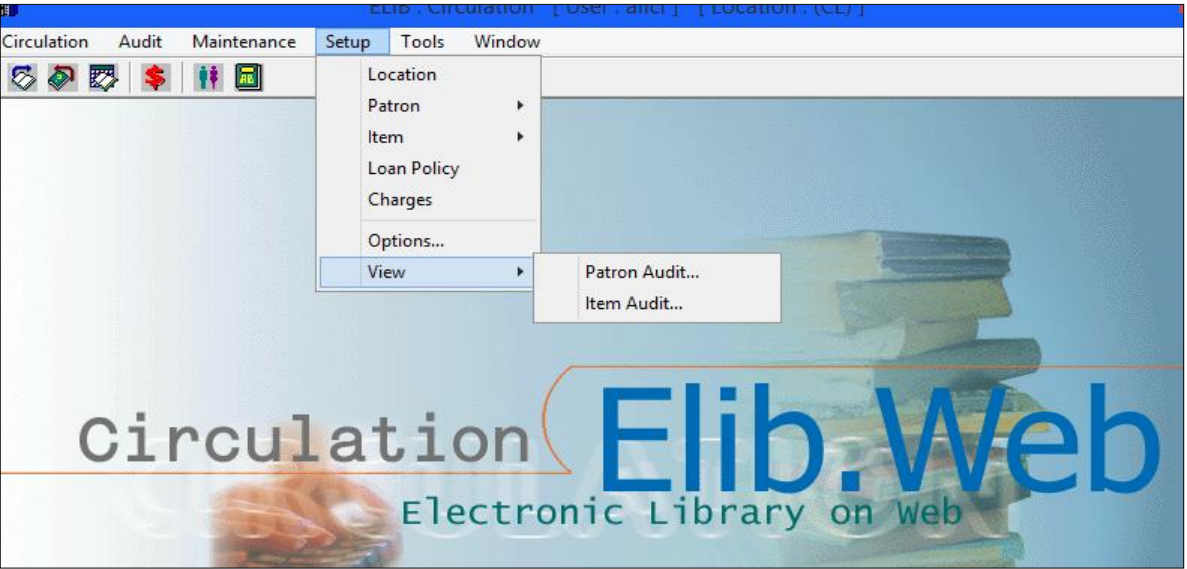

(รูปที่ 48 การเลือกเมนูการทำงานเข้าสู่การตั้งก่าการแสดงผลของข้อมูลประวัติผู้ใช้ หรือ Setup View Patron Audit…)

ขั้นที่ 2 จะปรากฏหน้าจอ Patron Audit View ดังรูป

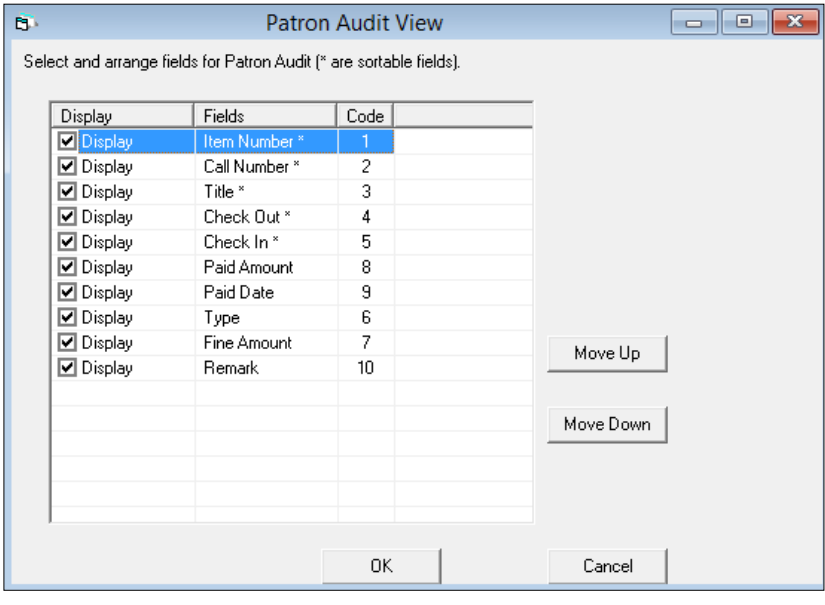

(รูปที่ 49 หน้าจอการทำงานในส่วนของ Patron Audit View)

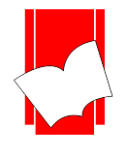

ในหน้าจอการทำงาน Setup View Patron Audit นี้ จะปรากฎข้อมูล Display และปุ่มคำสั่งว่าต้องการแสดงรายการข้อมูล ใดบ้างที่เมนูการเช็คประวัติผู้ใช้(Patron Audit) ซึ่งมีรายละเอียดดงัน้ี

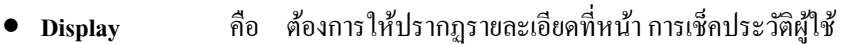

- **Fields** คือ เขตข้อมูลที่ต้องการให้ปรากฏ
- **Fields \*** คือเขตข้อมูลที่สามารถเรียงล าดับข้อมูล (Sort) จากมากไปหาน้อยหรือจากน้อยไปหามาก ได้
- **Code** คือ ล าดับของเขตข้อมูล
- **Move up** คือ เมนูส าหรับยา้ยเขตขอ้มูลที่ตอ้งการเลื่อนลา ดบัข้ึน
- **Move down คื**อ เมนูสำหรับย้ายเขตข้อมูลที่ต้องการเลื่อนลำดับลง
- ์ ขั้นที่ 3 พิจารณาข้อมูลที่ปรากฏว่าต้องการให้เขตข้อมูลใดบ้างไปปรากฏที่เมนูการเช็คประวัติผู้ใช้ จากนั้นคลิกเมนู OK ระบบจะทำการจัดเก็บค่าที่ได้กำหนดไว้ ณ เบื้องต้นเพื่อนำไปแสดงยังเมนูการเช็คประวัติผู้ใช้ (Patron Audit) ต่อไป

ตวัอยา่ งการต้งัค่าและการแสดงผลของPatron Audit View

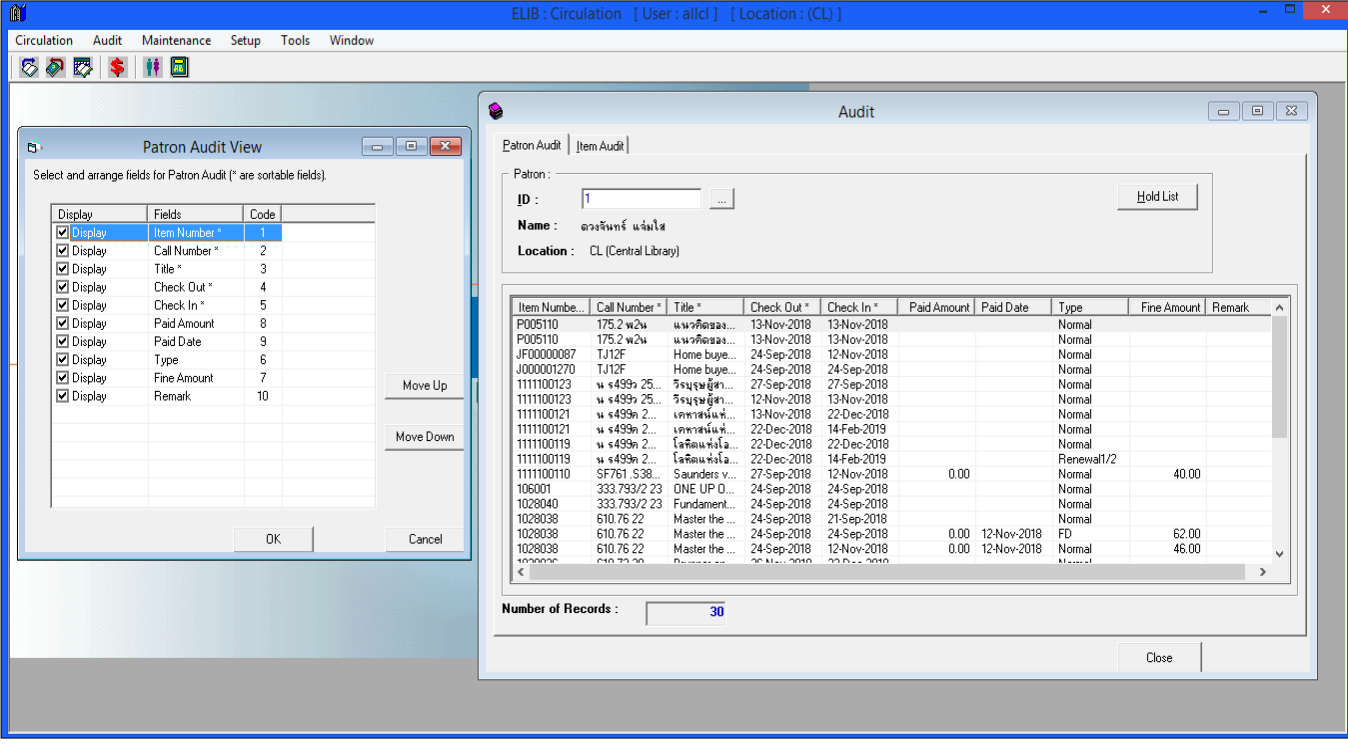

(รูปที่ 50 ตวัอยา่ งการต้งัค่าและการแสดงผลของPatron Audit)

จากภาพด้านซ้าย กำหนดให้แสดงทุกเขตข้อมูล การแสดงผลเป็นไปตามภาพด้านขวาคือระบบดึงข้อมูลมาแสดงที่เมนู Patron Audit เป็นจำนวน 10 เขตข้อมูลตามที่ได้กำหนดไว้

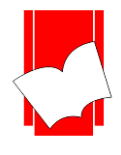

<u>การกำหนดค่าการแสดงผลของข้อมูลประวัติการยืม-คืนของรายการตัวเล่ม (Item Audit)</u> มีขั้นตอน ดังนี้

ขั้นที่ 1 เลือกเมนู Setup เลือก View เลือก Item Audit… ดังรูป

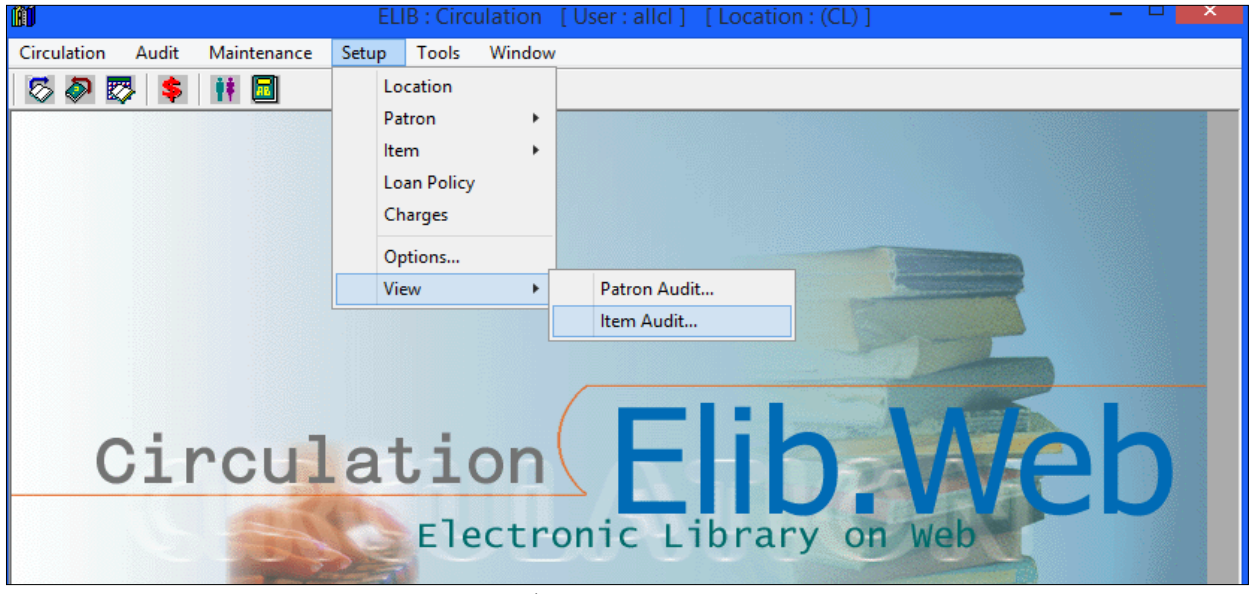

(รูปที่ 51 การเลือกเมนูการทำงานเข้าสู่การตั้งค่าการแสดงผลของข้อมูลประวัติการยืม-คืน ของทรัพยากร

หรือ Setup View Item Audit...)

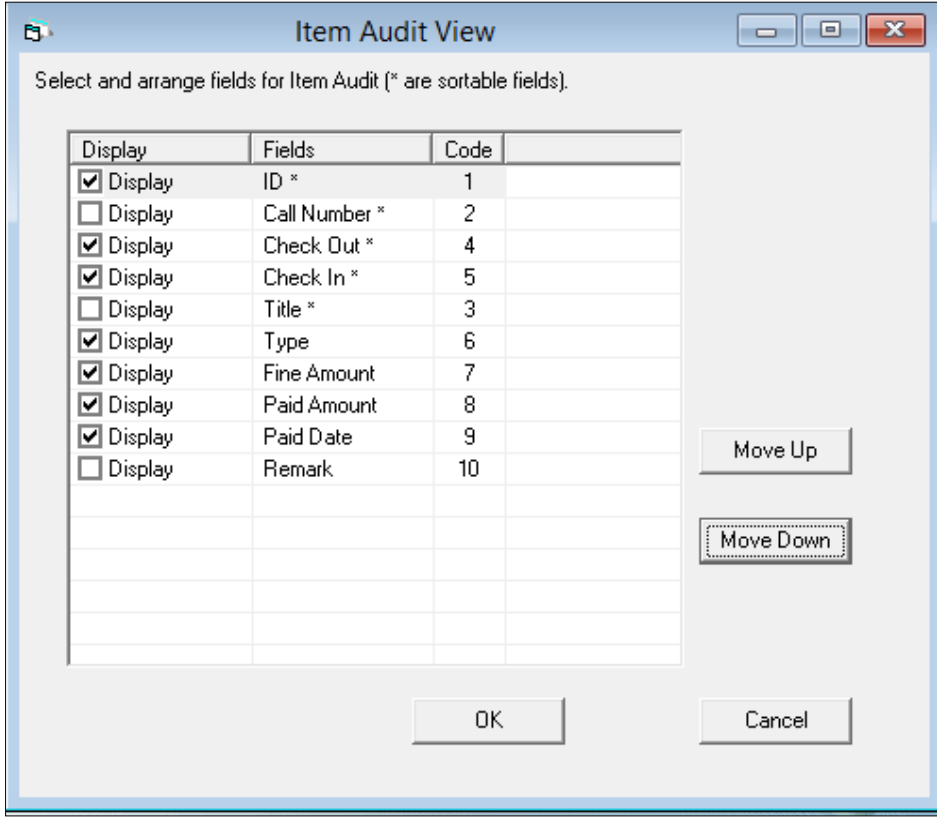

## ขั้นที่ 2 จะปรากฎหน้าจอ Item Audit View ดังรูป

(รูปที่ 52 หน้าจอการทำงานในส่วนของ Item Audit View)

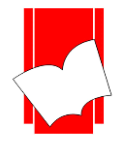

่ ในหน้าจอการทำงาน Setup View Item Audit นี้ จะปรากฎข้อมูล Display และปุ่มคำสั่งว่าต้องการแสดงรายการข้อมูลใดบ้าง ที่เมนู การเช็คประวัติการยืม-คืนของรายการตวัเล่ม (Item Audit) ซ่ึงมีรายละเอียดดงัน้ี

- **Display** คือ ต้องการให้ปรากฏรายละเอียดที่หน้า การเช็คประวัติผู้ใช้
- **Fields** คือ เขตข้อมูลที่ต้องการให้ปรากฏ
- **Fields \*** คือเขตข้อมูลที่สามารถเรียงล าดับข้อมูล (Sort) จากมากไปหาน้อยหรือจากน้อยไปหามาก ได้
- **Code** คือ ล าดับของเขตข้อมูล
- **Move up** คือ เมนูสา หรับยา้ยเขตขอ้มูลที่ตอ้งการเลื่อนลา ดบัข้ึน
- **Move down** คือ เมนูส าหรับย้ายเขตข้อมูลที่ต้องการเลื่อนล าดับลง
- ่ ขั้นที่ 3 พิจารณาข้อมูลที่ปรากฏว่าต้องการให้เขตข้อมูลใดบ้างไปปรากฏที่เมนูการเช็คประวัติการยืม-คืนของทรัพยากร ึ จากนั้นคลิกเมนู OK ระบบจะทำการจัดเก็บค่าที่ได้กำหนดไว้ ณ เบื้องต้นเพื่อนำไปแสดงยังเมนูการการยืม-คืน ของรายการตวัเล่ม (Item Audit) ตอไป ่

ตัวอย่างการตั้งค่าแล<u>ะการแสดงผลของ Item Audit View</u>

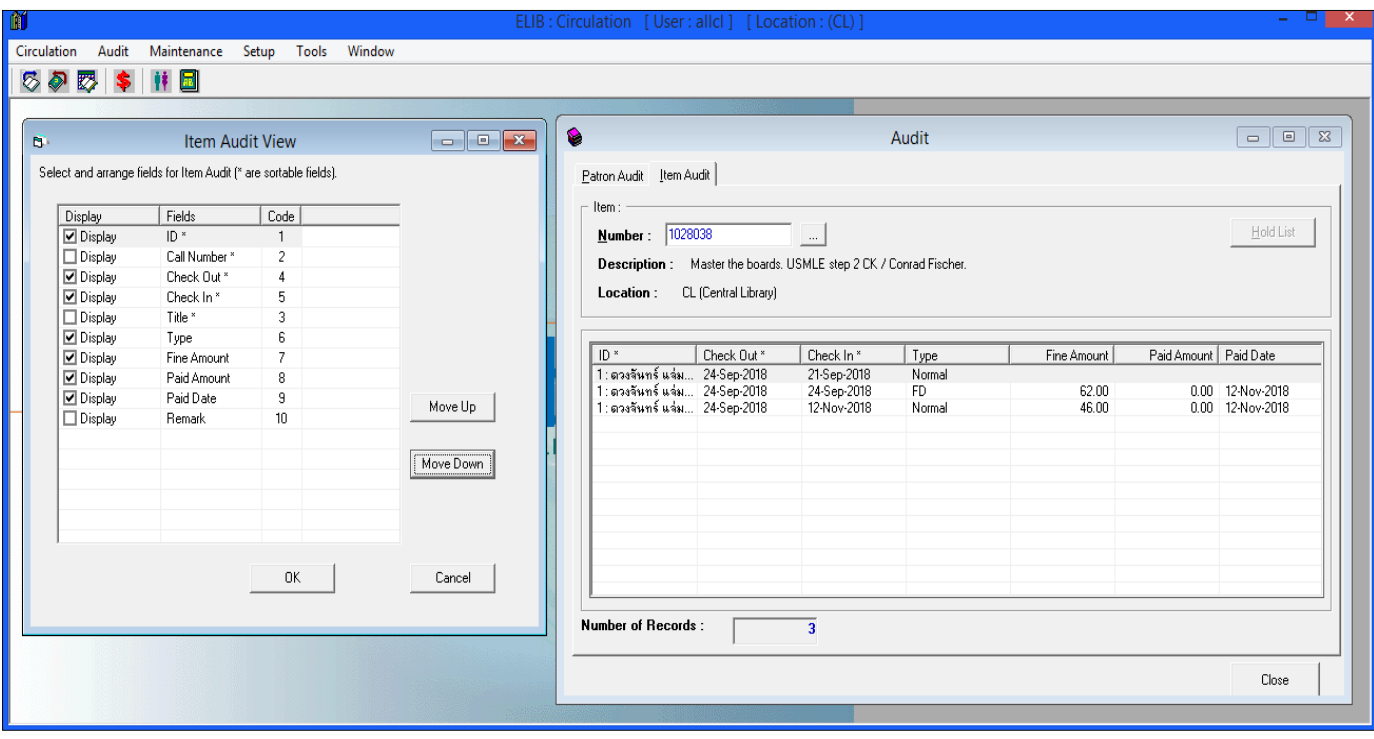

(รูปที่53 ตวัอยา่ งการต้งัค่าและการแสดงผลของ Item Audit )

จากตวัอยา่ ง**ภ**าพ ดา้นซา้ยกา หนดให้แสดง 8 เขตข้อมูล การแสดงผลเป็ นไปตามภาพด้านขวาคือระบบดึงข้อมูล ี มาแสดงที่เมนู Item Audit เป็นจำนวน 8 เขตข้อมูลตามที่ได้กำหนดไว้

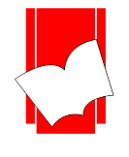

## **กำรก ำหนดวัน/เวลำทำ กำรของห้องสมุด**

#### **กำรกำ หนดวนั / เวลำ ทำ กำรของห้องสมุด**

มีขั้นตอนดังนี<u>้</u>

์ ขั้นที่ 1  $\;$  เลือกเมนู Tools จากนั้นเลือกคำสั่ง Library date/time setting

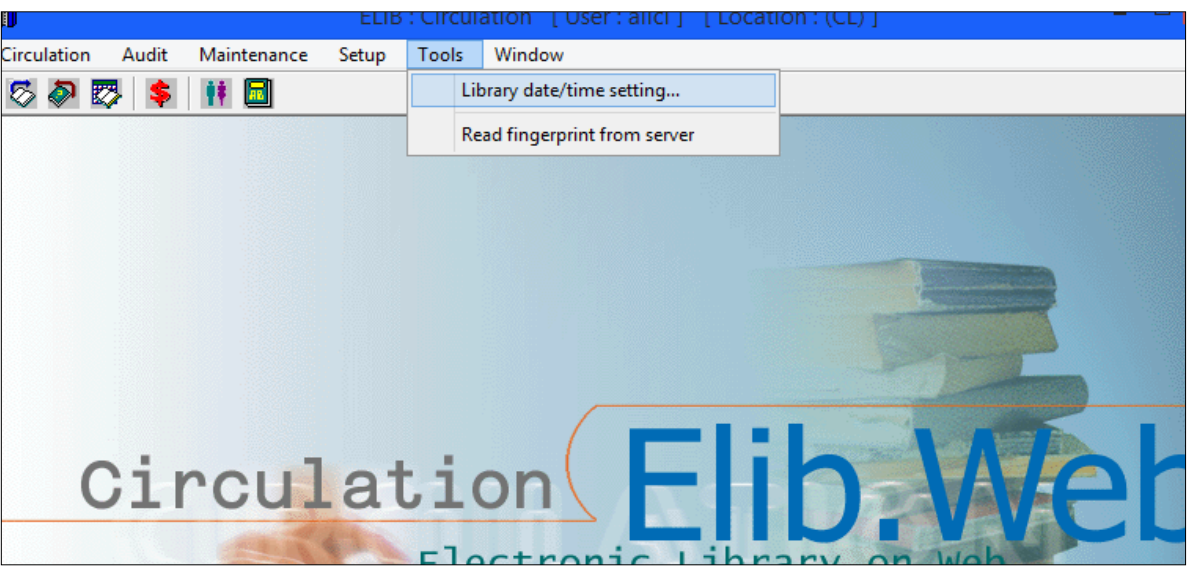

(รูปที่ 54 แสดงคำสั่งเข้าใช้งานการกำหนดวันเวลาเปิด-ปิดห้องสมุด)

# ขั้นที่ 2 จะปรากฎหน้าจอ ดังรูป

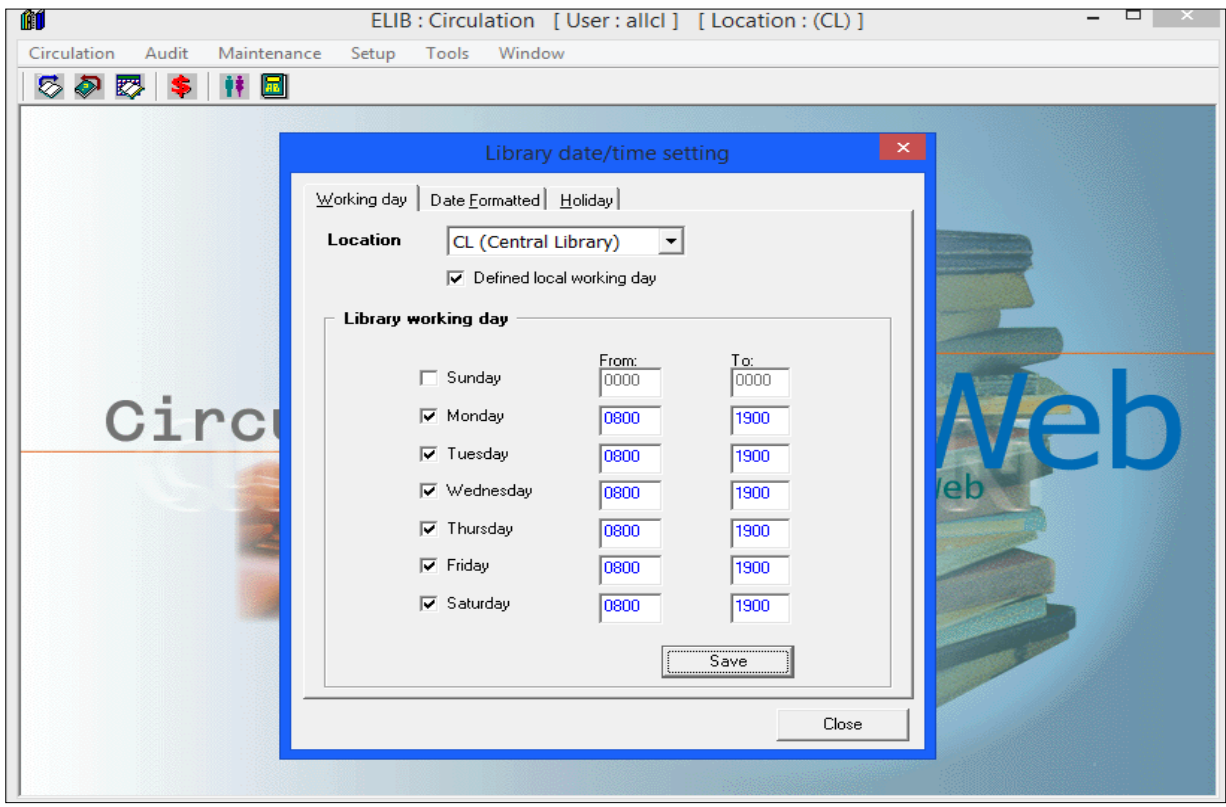

(รูปที่ 55 แสดงหน้าจอ Library date/time setting สำหรับตั้งค่าการทำงานเวลาเปิด-ปิดห้องสมุด)

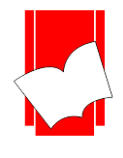

- ขั้นที่ 3 ในหน้าจอ Library date / time setting จะมีหน้าต่างที่ซ้อนกันอยู่ 3 หน้าต่าง ซึ่งจะเป็นการกำหนดค่าต่างๆ ได้แก่
	- Working day
	- Date Formatted
	- Holiday

่ ในแต่ละหน้าต่างมีขั้นตอนการทำงาน ดังนี้

1**. Working day** เป็นหน้าต่างที่ใช้กำหนดค่าวันทำการและเวลาเปิด - ปิดของห้องสมุด มีวิธีการตั้งค่าโดย

• Location สา หรับกรณีมีห้องสมุดสาขา สามารถระบุไดว้า่ จะกา หนดวนั เปิด-ปิ ดของห้องสมุด ณ สาขาใด หากไม่ได้ใช้แบบห้องสมุดสาขา ฟังก์ชันนี้ไม่ต้องกำหนดก็ได้

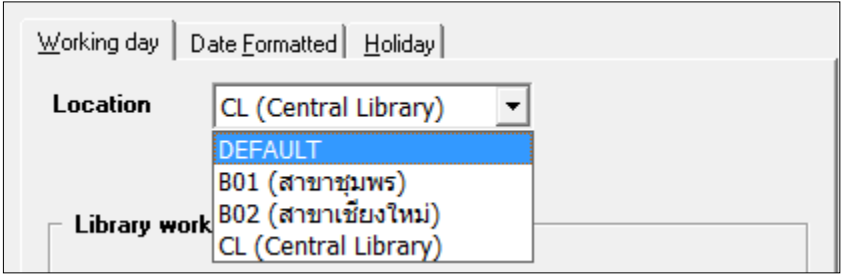

- $\bullet~$  Library working day คลิกเลือกวันที่เปิดทำการให้อยู่ในช่อง  $\Box~$
- $\bullet$  กำหนดเวลาเปิด ปิด (Open Time) โดยพิมพ์เวลาที่ห้องสมุดเปิดให้บริการยืม คืนในช่อง From และ เวลาปิ ดให้บริการยืม -คืน ในช่อง To ดังรูป

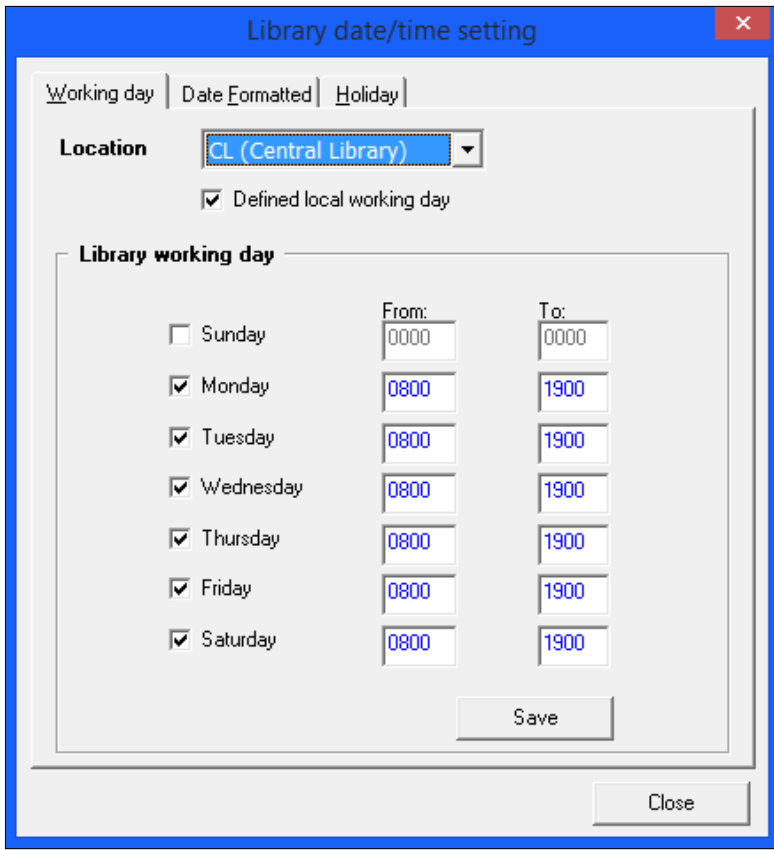

(รูปที่ 56 แสดงหน้าจอการกำหนดวันและเวลาเปิด-ปิดห้องสมุด)

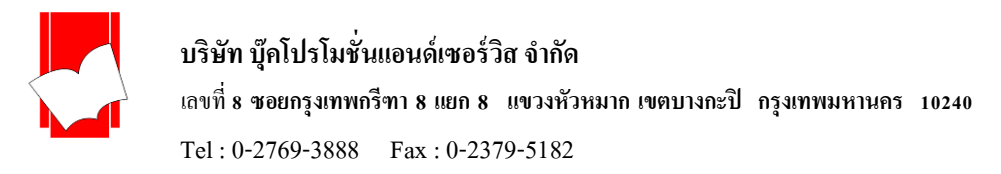

2. Date Formatted เป็นหน้าต่างที่ใช้กำหนดรูปแบบการแสดงผลของวันที่ ซึ่งมี 2 รูปแบบ ได้แก่ **British Style** คือ การแสดงผลวันที่แบบอังกฤษ มีรูปแบบการแสดงผลเป็น วันที่/เดือน/ปี

**American Style**คือการแสดงผลวนั ที่แบบอเมริกนั มีรูปแบบการแสดงผลเป็น เดือน/วันที่/ปี

ทั้งนี้ ระบบจะกำหนดค่าเบื้องต้นให้เป็นการแสดงผลแบบอังกฤษ แต่หากต้องการเปลี่ยนรูปแบบการแสดงผล วันที่ ให้คลิกเลือกการแสดงผลที่ต้องการ ดังรูป

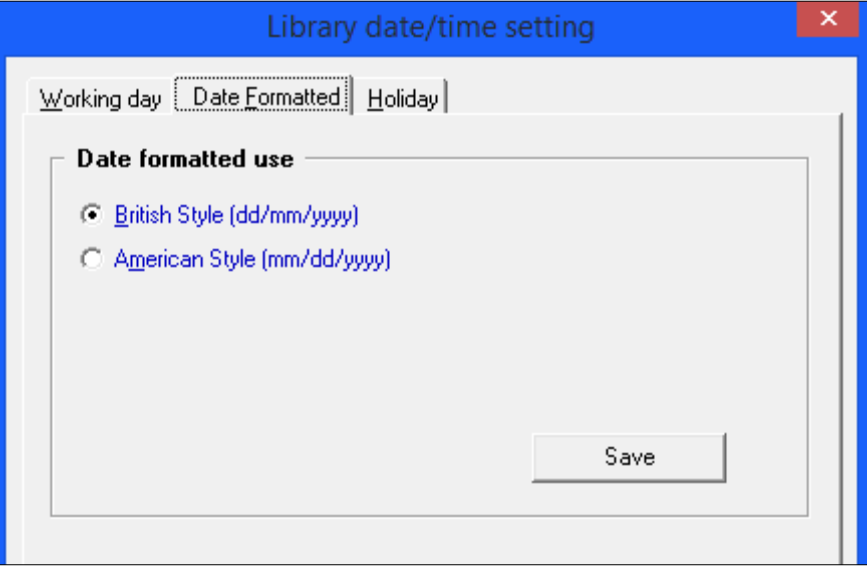

(รูปที่ 57แสดงหน้าจอการเลือกรูปแบบการแสดงผลของวันที่)

ี **3. Holiday** เป็นหน้าต่างที่ใช้กำหนดวันหยุดทำการและวันหยุดประจำปีของห้องสมุด มีวิธีการกำหนดวันหยุด

ดงัน้ี

## การกำหนดวันหยุด

- o Location ในกรณีที่มีห้องสมุดสาขา สามารถกา หนดไดว้า่ จะเลือกกา หนดวนั หยดุ ประจา ปีแก่หอ้งสมุดใด หรือสามารถเลือก Copy ค่าต่างๆที่เคยกำหนดไว้แล้วจากห้องสมุดใดมาใช้ ที่เมนู Copy From Default หากห้องสมุดไม่ได้ใช้งานแบบห้องสมุดสาขา ไม่ต้องกำหนดในส่วนนี้
- o ใส่วนั /เดือน/ปี ที่กา หนดใหเ้ป็นวนั หยดุ ทา การในช่อง Date ตามรูปแบบของวนั ที่ที่ไดก้า หนดไวใ้นส่วน ของ Date Formatted (ในข้อ 2)
- O ระบุชื่อวันหยุดทำการ วันสำคัญ หรือวันหยุดประจำปีต่างๆ ในช่อง Desc เช่น วันสงกรานต์ วันขึ้นปีใหม่ วันหยุดประจำปีของธนาคาร เป็นต้น

ึ คลิก ✔ ในช่อง Every Year หากต้องการกำหนดวันนั้นให้เป็นวันหยุดของทุกๆ ปี ซึ่งการกำหนดค่า ่ ในส่วน Every Year นี้ ยกตัวอย่างได้ เช่น วันขึ้นปีใหม่ วันสิ้นปี วันแม่แห่งชาติ วันจักรี เป็นต้น ดังรูปที่ 47 โดยในกรณีที่ต้องการกำหนดให้วันนั้นๆ เป็นวันหยดของทกปี ในช่อง Date ให้ใส่ ปีกศ. ใดก็ได้ลง ไปก่อน แล้วคลิก Every Year หลังจากคลิก Add เรียบร้อยแล้ว ระบบจะประมวลผลให้เป็น Every Year โดยอัตโนมัติ

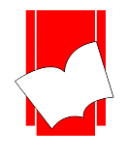

# **บริษัท บุ๊คโปรโมชั่นแอนด์เซอร์วสิ จำ กดั**

**เลขที่ 8 ซอยกรุงเทพกรีฑำ 8แยก8แขวงหัวหมำกเขตบำงกะปิกรุงเทพมหำนคร10240**

Tel : 0-2769-3888 Fax : 0-2379-5182

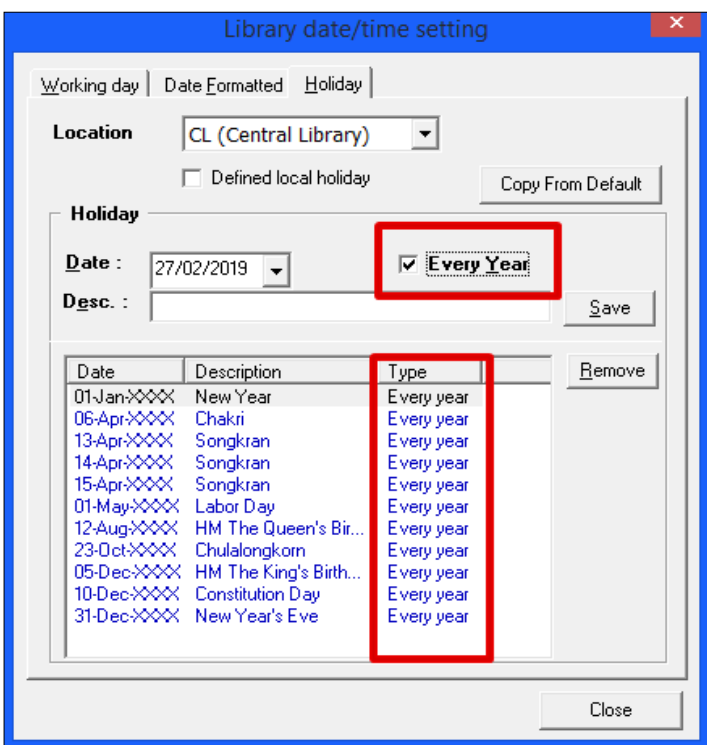

(รูปที่ 58 การกำหนดวันหยุดแบบ Every Year)

O หลังจากระบุรายละเอียดครบทุกส่วนแล้ว คลิก Add เพื่อนำข้อมูลวันหยุดนั้นๆ เข้าสู่การกำหนดค่าของ ระบบ โดยระบบจะทำการจัดเก็บไว้ในรูปแบบของ Date Formatted ที่ได้กำหนดไว้ในข้อ 2 ทั้งนี้ ในกรณี ที่กำหนดไว้ให้เป็นวันหยุดของทุกปี (Every Year) ในส่วนของปี ระบบจะขึ้นหน้าจอแสดงผลเป็น XXXX

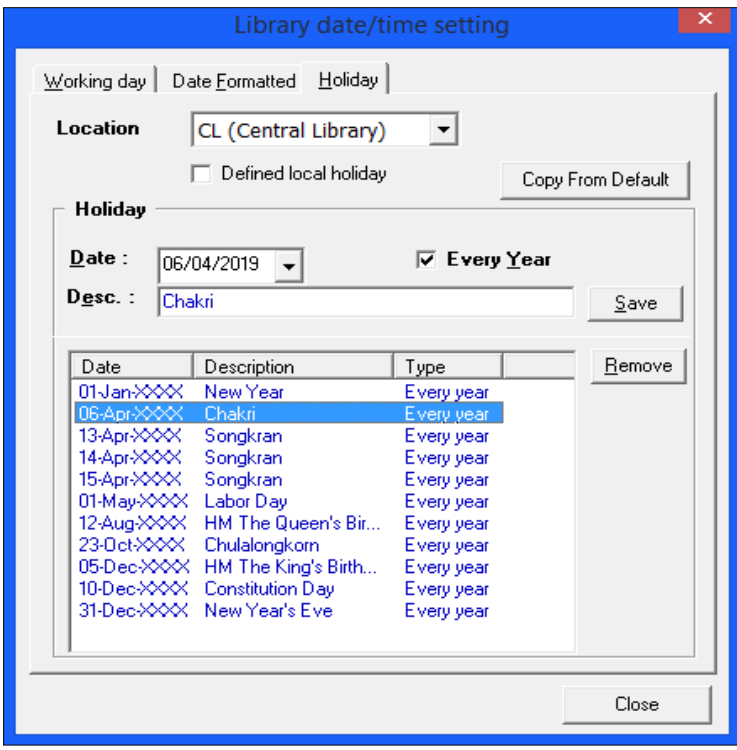

(รูปที่ 59 หลังจากคลิก Add แล้วจะปรากฎหน้าจอดงัน้ี)

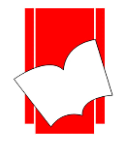

o หากไม่ตอ้งการใหว้นั หยดุ ที่กา หนดน้นั เป็นวนั หยดุ ของทุกปีซ่ึงเป็นวนั หยดุ ที่อาจมีการเปลี่ยนแปลงวนั ที่ ่ ในแต่ละปี ก็ไม่ต้องคลิก ✔ ในช่อง Every Year เช่น วันมาฆบูชา ในปี 2561 อาจเป็นวันที่ 1 มีนาคม แต่ ในปี 2562 อาจเปลี่ยนเป็นวันที่ 19 กมภาพัน์ เป็นต้น

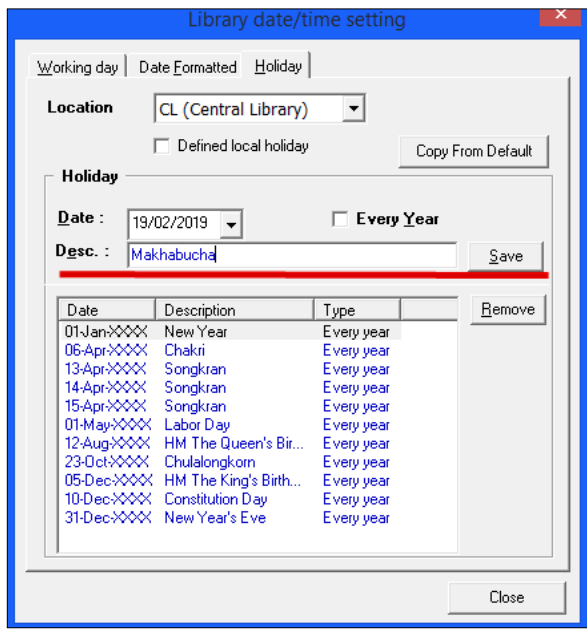

(รูปที่ 60 กรณีต้องการกำหนดวันหยุดเฉพาะปี ให้กรอกเฉพาะ Date และ Description)

o หลงัจากระบุรายละเอียดครบทุกส่วนแลว้ คลิก Add เพื่อนา ขอ้ มูลวนั หยดุ น้นั ๆ เขา้สู่การกา หนดค่าของ ระบบ โดยระบบจะทำการจัดเก็บไว้ในรูปแบบของ Date Formatted ที่ได้กำหนดไว้ในข้อ 2 ทั้งนี้ ในกรณี ที่เป็นวันหยุดของแต่ละปีจะขึ้นเป็นปีคริสต์ศักราช ดังรูป

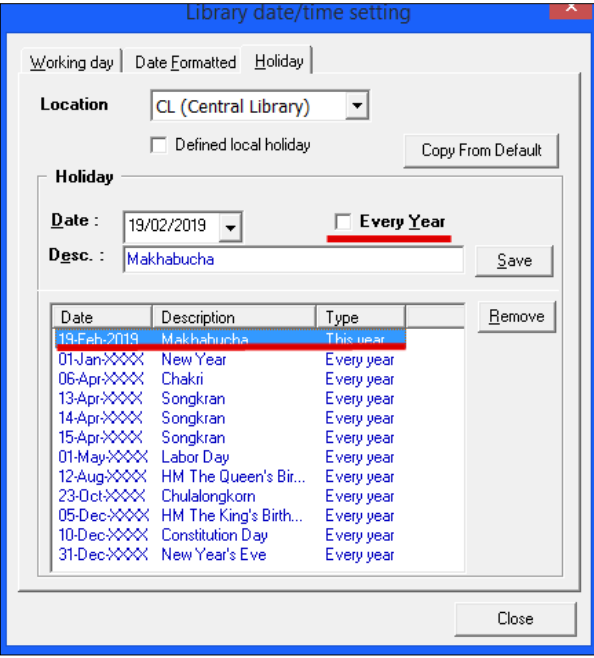

(รูปที่ 61 หลังจากคลิก Add แล้วจะปรากฏหน้าจอดังนี้)

้ เมื่อระบบนำข้อมูลการกำหนดค่าวันหยุดเข้าไปแล้ว ผู้ปฏิบัติงานสามารถเพิ่มวันหยุดได้ตามวิธีที่ได้กล่าว

ข้างต้น

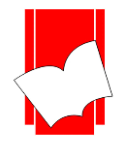

#### <u>การแก้ไขรายละเอียดวันหยุด</u>

- o คลิกเลือกวนั หยดุ ที่ตอ้งการแกไ้ข
- o จากน้นั สามารถแกไ้ขรายละเอียดต่างๆของวนั หยดุ ไดต้ามตอ้งการ
- o คลิก Add
- o ระบบจะนา ขอ้มูลที่ทา การแกไ้ขน้นั ไปแทนที่ขอ้มูลเดิมแลว้จะแสดงผลที่หนา้จอทนั ที

#### การลบหรือยกเลิกวันหยุด

- o หากต้องการลบหรือยกเลิกวันหยุดให้คลิกเลือกวันหยุดที่ต้องการลบหรือยกเลิก
- o คลิก Remove
- O ระบบจะทำการลบวันหยุดออกจากระบบทันที

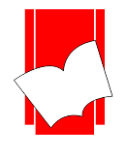

## **กำรลงทะเบียน (Maintenance)**

ึการลงทะเบียน หรือ การนำข้อมูลเข้า นับเป็นส่วนสำคัญในการให้บริการงานยืม - คืน จะต้องมีการจัดการ และขั้นตอนการทำงานอย่างมีระบบ โดยการลงทะเบียนนั้น แบ่งได้เป็น 2 ส่วน คือ

- 1. การลงทะเบียนสมาชิก (Maintenance Patron)
- 2. การลงทะเบียนทรัพยากร หรือการแกไ้ขรายการตวัเล่มทรัพยากร(Maintenance Item)

ี่ ซึ่งการทำงานทั้งสองส่วนดังกล่าว มีรายละเอียด ดังนี้

#### **กำรลงทะเบียนสมำชิก (Maintenance Patron)**

การลงท ะเบี ยน สม าชิ ก เป็ น การกรอ กรายละเอี ยด ข้อมู ลข อ งส ม าชิ กที่ มี สิ ท ธิ ใช้บ ริ การยืม – คื น ทรัพยากรภายในห้องสมุด เพื่อให้ห้องสมุดเก็บรายละเอียดดงักล่าวไวเ้ป็นหลกัฐานในการให้บริการและใชเ้ป็นประโยชน์ ในการติดตามทรัพยากร หรือ ส่งจดหมายทวง

 $\mathbf{H}$ 

การลงทะเบียนสมาชิก มีข้นั ตอนดงัน้ี

ขั้นที่ 1 เลือกเมนู Maintenance เลือก Patron หรือคลิกที่ไอคอน

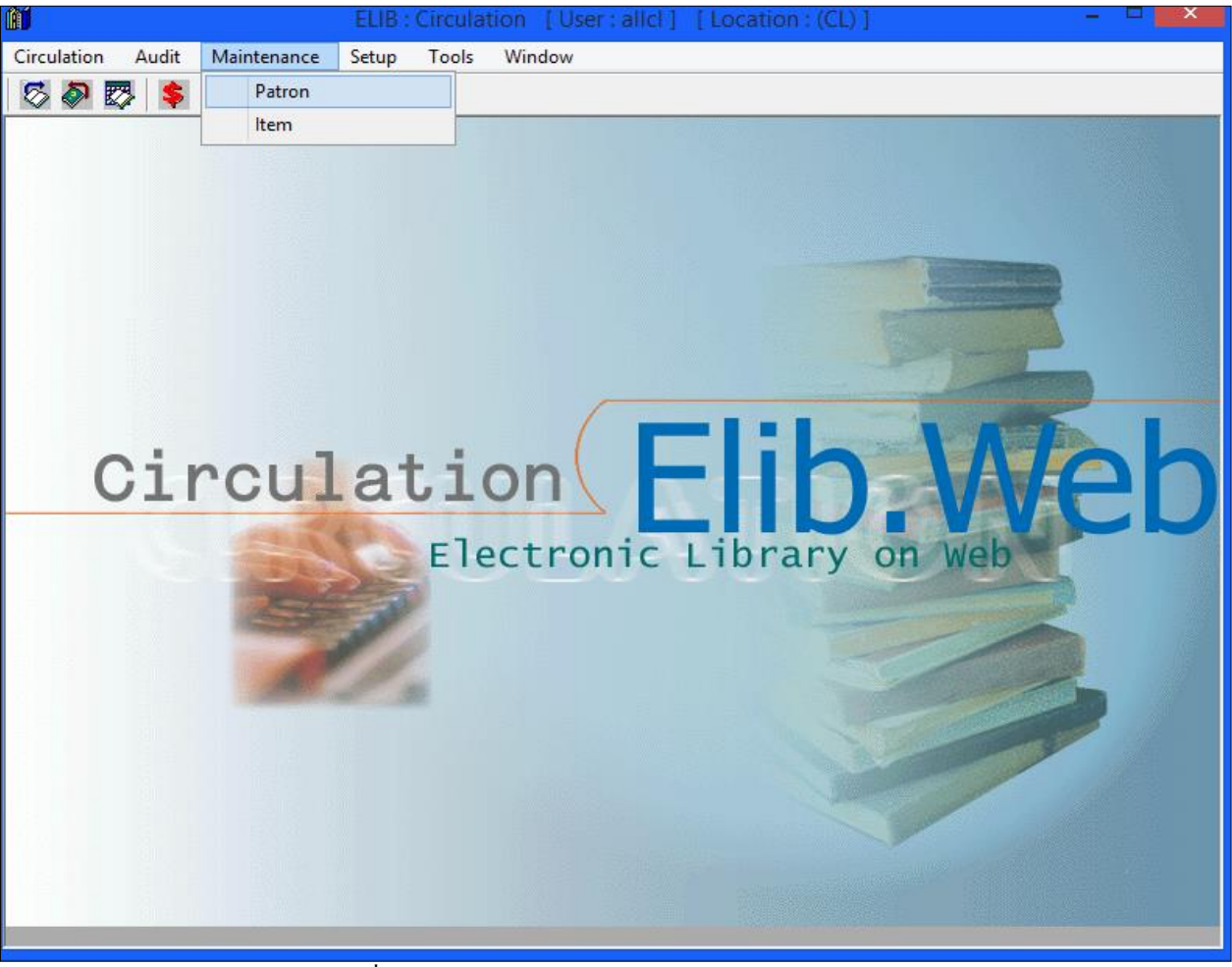

(รูปที่ 62 การเข้าสู่การทำงานในส่วนของ Maintenance Patron)

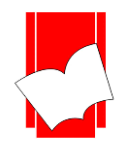

# **บริษัท บุ๊คโปรโมชั่นแอนด์เซอร์วสิ จำ กดั**

**เลขที่ 8 ซอยกรุงเทพกรีฑำ 8แยก8แขวงหัวหมำกเขตบำงกะปิกรุงเทพมหำนคร10240**

Tel : 0-2769-3888 Fax : 0-2379-5182

# ขั้นที่ 2 จะปรากฎหน้าจอ ดังรูป

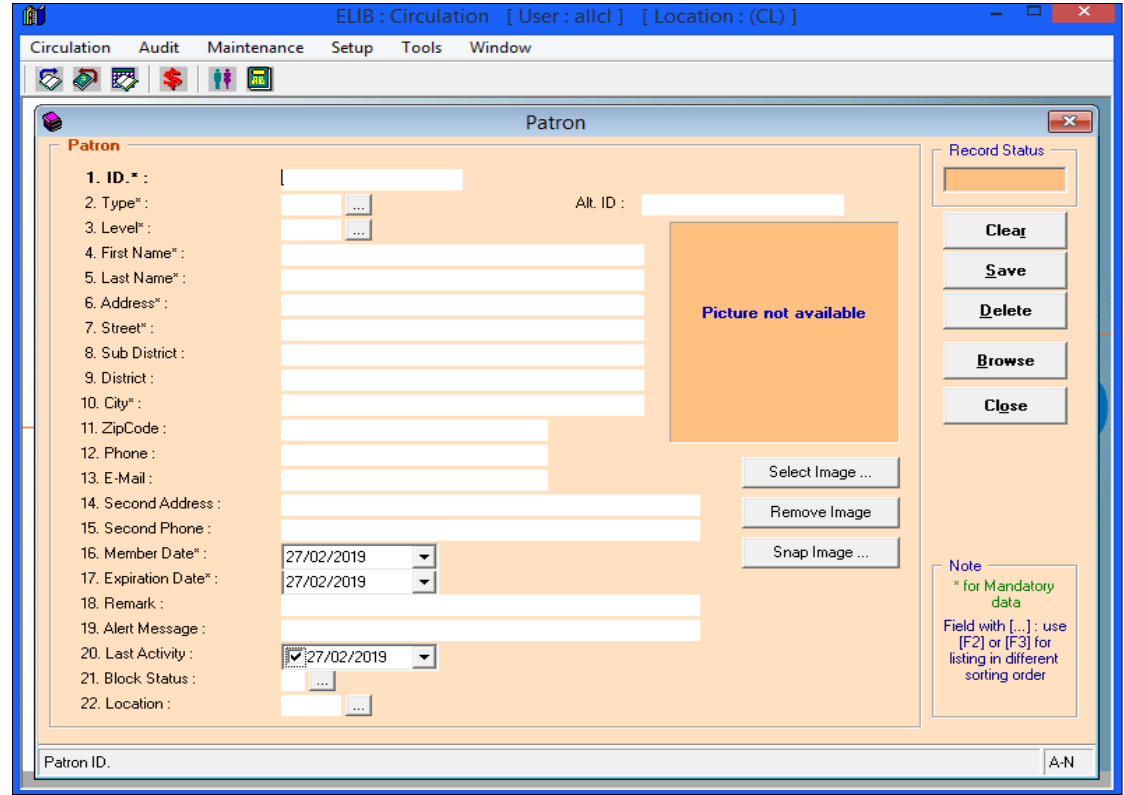

(รูปที่ 63แสดงหน้าจอการท างาน Maintenance Patron)

่ ในหน้าจอ Patron นี้ จะปรากฏแบบฟอร์มขึ้นมาเพื่อให้ผู้ปฏิบัติงานได้กรอกรายละเอียดต่างๆของสมาชิกแต่ละ คนลงไป ประกอบดว้ยส่วนต่างๆ ดงัน้ี

- **1.** ID\* : ระบุเลขประจ าตัวสมาชิกหรือเลขบาร์โค้ด
- **2.** Type\* : ระบุประเภทสมาชิกที่ไดก้า หนดไวแ้ลว้ในส่วนของ Setup Patron Type
- **3.** Level\* : ระบุระดับของสมาชิกที่ได้กำหนดไว้แล้วนส่วนของ Setup Patron Level
- **4.** First Name\* : ระบุชื่อของสมาชิก
- **5.** Last Name\* : ระบุนามสกุลของสมาชิก
- **6.** Address\* : ระบุเลขที่อยู่
- **7.** Street\* : ระบุชื่อถนน
- **8.** Sub District : ระบุชื่อแขวงหรือตำบล
- **9.** District : ระบุชื่อเขตหรืออำเภอ
- **10.** City\* : ระบุชื่อจังหวัด
- **11.** Zip Code : ระบุรหัสไปรษณีย์
- **12.** Phone : ระบุเบอร์โทรศัพท์
- **13.** E-mail :ระบุอีเมล์
- **14.** Second Address : ระบุที่อยอู่ ื่นที่สามารถติดต่อได้
- **15.** Second Phone : ระบุเบอร์โทรศพั ทอ์ื่นที่สามารถติดต่อได้

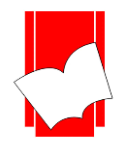

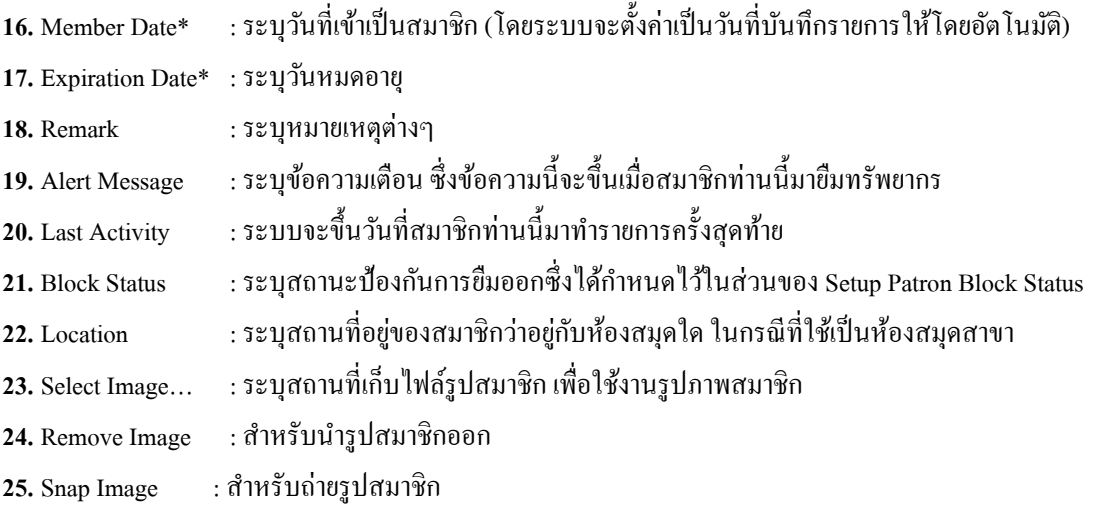

<u>หมายเหตุ :</u> แบบฟอร์มการกำหนดค่าในส่วนของ Maintenance Patron นั้นในข้อที่มีเครื่องหมาย \* ตามหลัง หมายความว่า For Mandatory Data คือ จำเป็นต้องใส่ข้อมูลในส่วนที่มีเครื่องหมาย \* มิเช่นนั้นจะไม่สามารถจัดเก็บข้อมูล ้นั้นเข้าระบบได้

ในหน้าจอการทำงาน Maintenance Patron นี้ ยังประกอบด้วยส่วนอื่นๆ ได้แก่

- ปุ่มคา สงั่ ประกอบดว้ย
	- O Clear คือ ป่มที่ใช้ยกเลิกการทำงาน
	- O Save คือ ปุ่มที่ใช้ในการบันทึกข้อมูลต่างๆของสมาชิกลงในระบบ
	- O Delete คือ ปุ่มที่ใช้สำหรับลบรายการข้อมูลสมาชิกที่กำลังปรากฏอยู่ ณ หน้าจอการทำงาน
	- o Browse คือ ปุ่ มที่ใช้ส าหรับสืบค้นรายการสมาชิก โดยใช้รหัส ชื่อ หรือนามสกุลของสมาชิก
	- o Close คือ ปุ่ มที่ใชส้ า หรับปิดหนา้จอการทา งานในส่วนของ Maintenance Patron
- $\bullet$  แถบแสดงสถานะ (Record Status) ใช้แสดงสถานะของรายการที่กำลังทำการ หรือ ใช้งานอยู่ จะอยู่มุมขวาบน ของหน้าจอการทำงาน

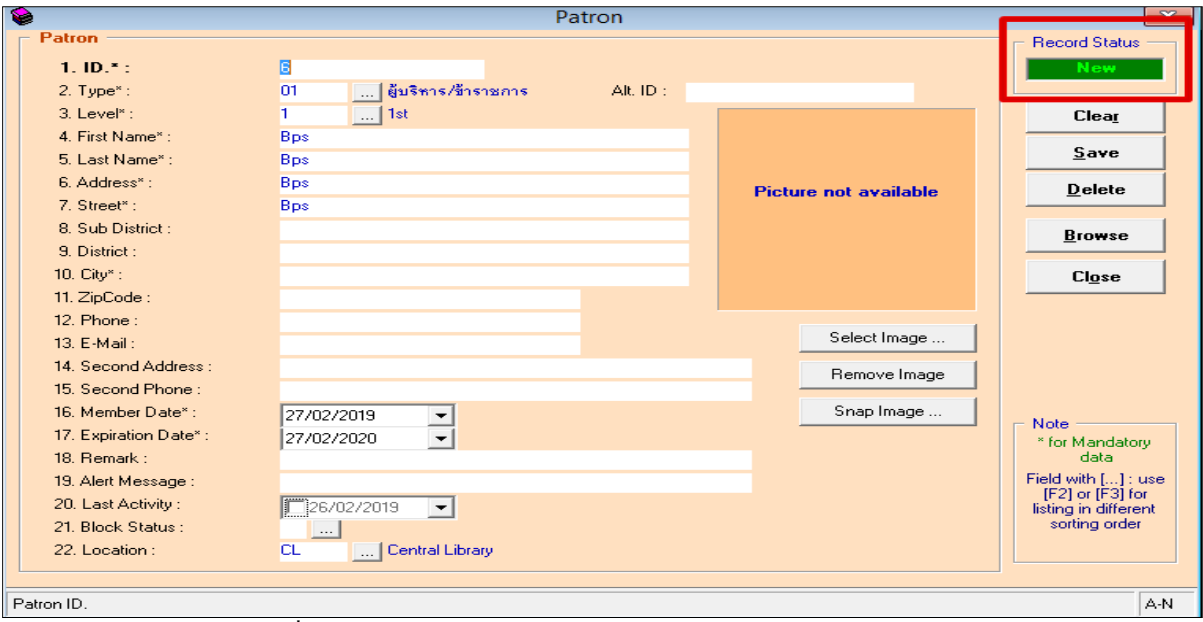

 $\frac{1}{2}$ นที่ 64 แสดงหน้าจอการทำงาน Maintenance Patron แถบแสดง Patron Status)

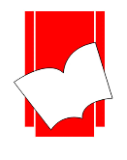

ข้นั ที่3 เริ่มบันทึกข้อมูลสมาชิกทีละข้อ โดย

1. ใส่รหัส หรือ เลขบาร์โค้ดของสมาชิก ทั้งนี้หากห้องสมุดได้นำเครื่องอ่านบาร์โค้ดมาใช้งาน ผู้ปฏิบัติงาน สามารถนา เครื่องอ่านบาร์โคด้ มาอ่านค่าบนถบัตร หรือ บาร์โค้ดของสมาชิกได้ทันที

2. กด Enter สังเกต record Status มุมขวาบน จะข้ึนเป็นสีเขียววา่ New แสดงว่ารหัส หรือเลขสมาชิกน้ันยงัไม่ เคยมีผลู้งทะเบียนมาก่อนในระบบ จากน้นัจึงเริ่มกรอกขอ้มูลในส่วนต่อไป ดงัรูป

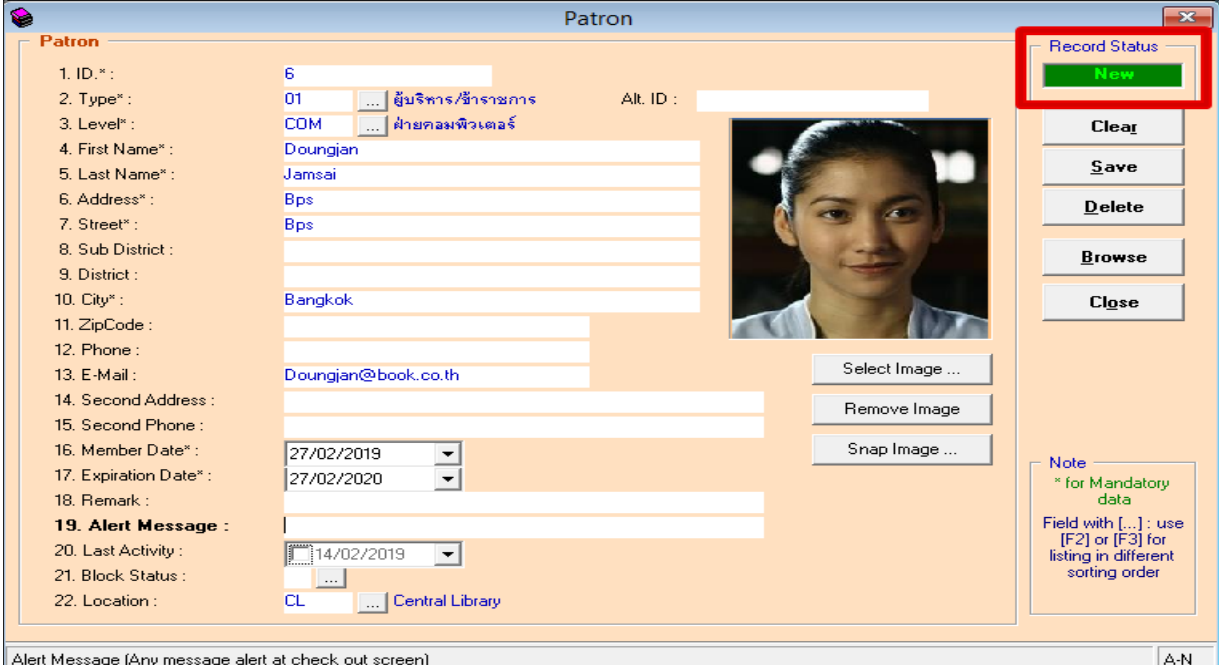

# (รูปที่ 65 เมื่อใส่รหัสสมาชิกแล้ว กด Enter สังเกต New status มุมขวาบน)

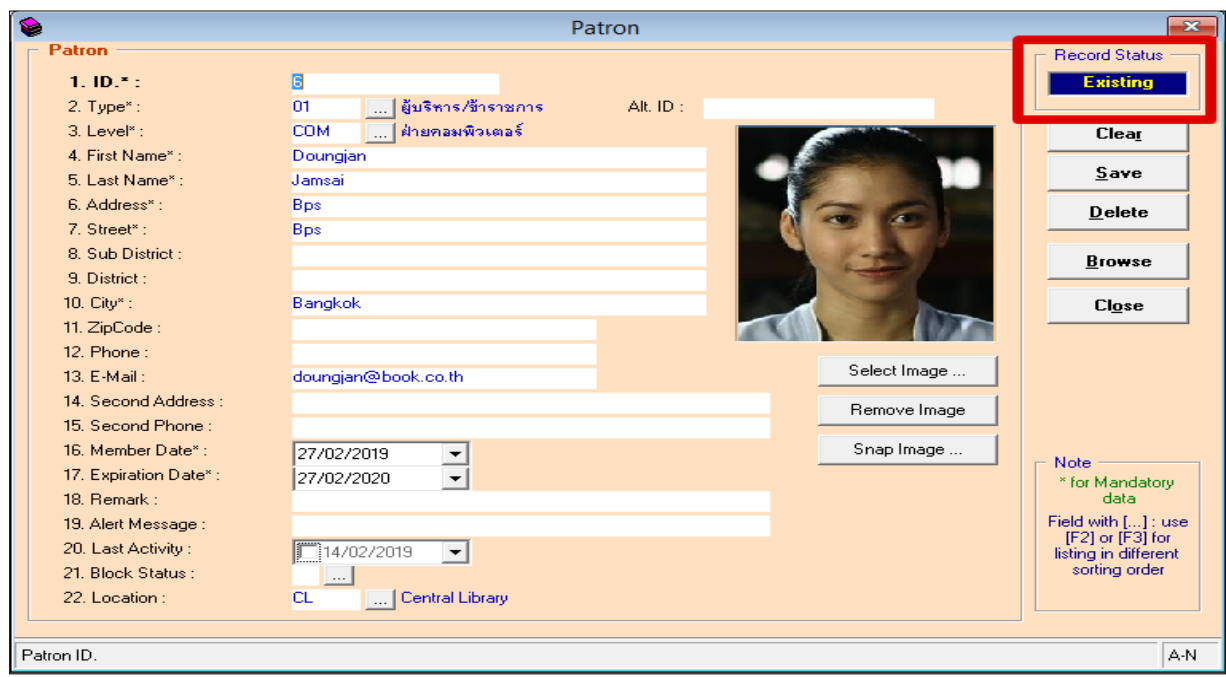

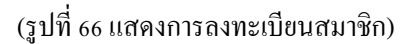

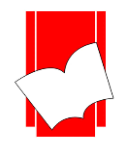

ขั้นที่ 4 เมื่อกรอกข้อมูลในส่วนต่างๆครบเรียบร้อยแล้ว คลิก Save เพื่อให้ระบบจัดเก็บข้อมูลสมาชิกรายการดังกล่าวไว้ จากน้นัจะกลบั สู่หนา้จอพร้อมใชง้านในส่วนของ Maintenance Patron ซึ่งผู้ปฏิบัติงานสามารถลงทะเบียน สมาชิกคนต่อไปได้ทันที

การแกไ้ขรายละเอียดสมาชิก

การแกไ้ขรายละเอียดของสมาชิกน้ัน สามารถแกไ้ขไดท้ ุกรายการยกเว้น ID หรือรหัสสมาชิก ซึ่งหากต้องการ แก้ไขรหัสสมาชิกนี้จะต้องลบและลงทะเบียนใหม่ทั้งหมด การแก้ไขรายการสามารถทำได้โดย

1. การแกไ้ขโดยทราบรหัสสมาชิก สามารถท าได้โดย พิมพ์เลขสมาชิก หรืออ่านบาร์โคด้ของสมาชิกลงในช่อง รหัสสมาชิก หรือ ID จากน้นั กด Enter จะปรากฎรายการของสมาชิกตามรหัสที่ต้องการ

ให้สังเกต Record Status จะขึ้นเป็นสีน้ำเงิน คำว่า Existing หมายความว่ารหัสสมาชิกนั้น มีการจัดเก็บไว้ใน ระบบแล้ว

ในส่วนนี้ผู้ปฏิบัติงานสามารถแก้ไขรายละเอียดได้ตามต้องการ เช่น แก้ไขวันหมดอายุ แก้ไขสถานะป้องกัน การยืมออก (Block Status) เป็นต้น หลังจากแก้ไขรายละเอียดในส่วนต่างๆ เรียบร้อยแล้ว คลิก Save เพื่อจัดเก็บข้อมลเข้า สู่ระบบ

2. การแก้ไขรายละเอียดกรณีไม่ทราบรหัสสมาชิก

ผู้ปฏิบัติงานสามารถสืบค้นรายการสมาชิกได้โดย

ขั้นที่ 1 คลิกปุ่ม Browse จะปรากฎหน้าจอการสืบค้นขึ้นมา ดังรูป

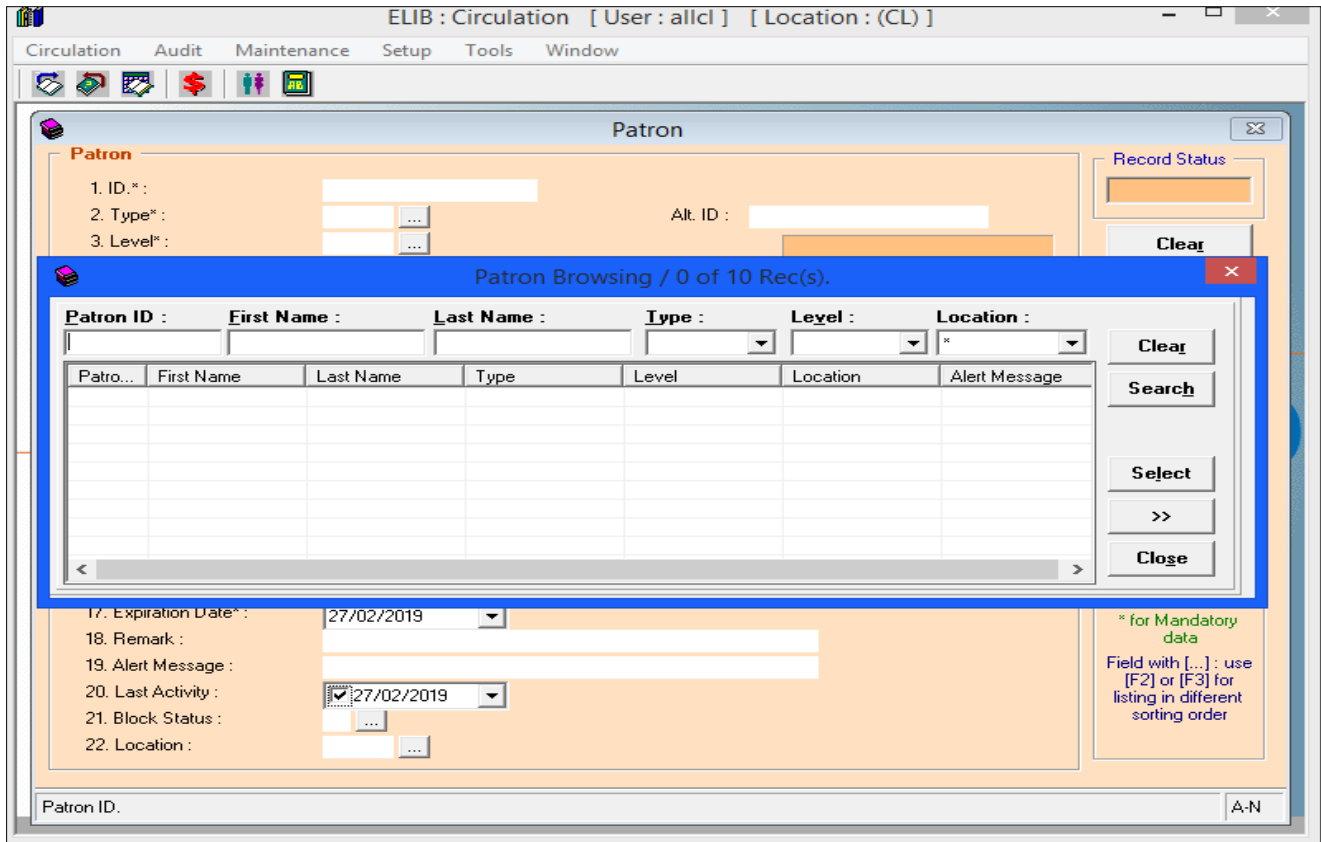

(รูปที่ 67 หน้าจอ Patron Browsing สำหรับสืบค้นข้อมูลสมาชิก)

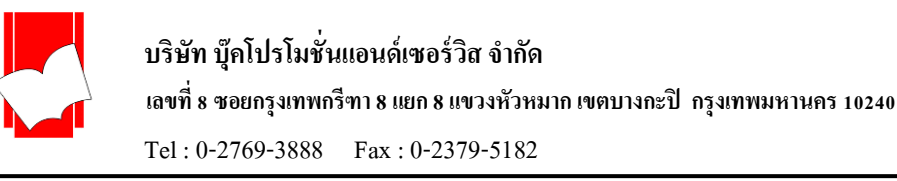

ในหน้าจอ Patron browsing นี้ สามารถสืบค้นรายการสมาชิกได้จาก

- Patron ID คือ สืบค้นได้จากรหัสสมาชิก
- First Name คือ สืบค้นได้จากชื่อสมาชิก
- Last Name คือ สืบค้นได้จากนามสกุลของสมาชิก
- Patron Type คือ สืบค้นได้จากประเภทสมาชิก
- Patron Level คือ สืบค้นได้จากระดับของสมาชิก
- Location คือ สืบคน้ไดจ้ากที่อยหู่ อ้งสมุด (กรณีมีหอ้งสมุดสาขา)

ในหนา้จอน้ีประกอบดว้ยปุ่มคา สงั่ ต่างๆ ไดแ้ก่

- Clear คือ ปุ่ มที่ใช้ยกเลิกการท างาน
- $\;$  Search คือ ป่มคำสั่งให้เริ่มการสืบค้นตามรายละเอียดที่กำหนดไว้
- Select คือ ปุ่ มคา สงั่ เลือกใชร้ายการที่เลือกเพื่อเขา้สู่หนา้จอการแกไ้ข
- >> คือ ปุ่ มคา สงั่ ที่ใชใ้นการขยายหนา้จอการแสดงผล
- Close คือ ปุ่ มคา สงั่ ที่ใชป้ิดหนา้จอPatron Browsing

ู ขั้นที่ 2 เริ่มการสืบค้นได้โดยการใส่ชื่อ นามสกุล หรือเลือกจาก Patron Type และ Patron Level แต่หากไม่ทราบข้อมูล ใด เลย ให้คลิก Search เพื่อเริ่มทำการสืบค้น จะได้ผลการสืบค้น ดังรูป

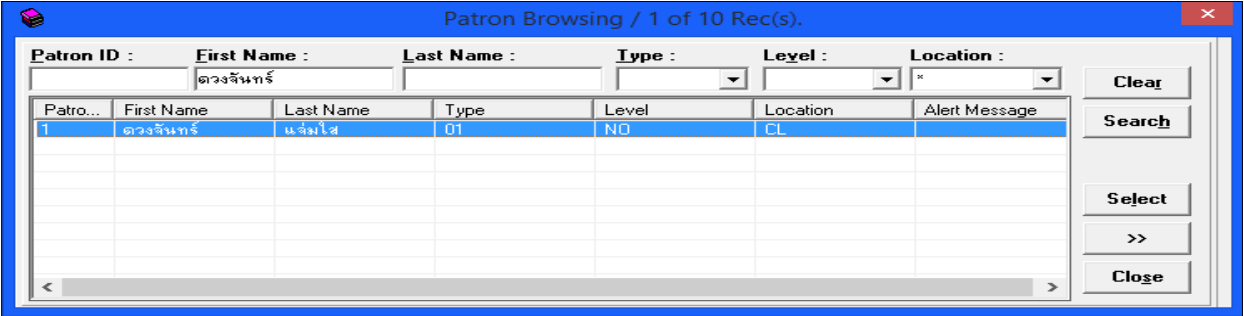

# (รูปที่ 68 ผลการสืบค้นจากชื่อ)

์ ขั้นที่ 3 หากค้นหารายการสมาชิกที่ต้องการแล้ว คลิก Select เพื่อจะได้เข้าสู่หน้าจอแก้ไขรายการหากไม่พบข้อมูลสมาชิก ที่ต้องการระบบจะขึ้นว่า "No data satisfied the condition" ให้คลิก OK เพื่อทำการสืบค้นใหม่ ดังรูป

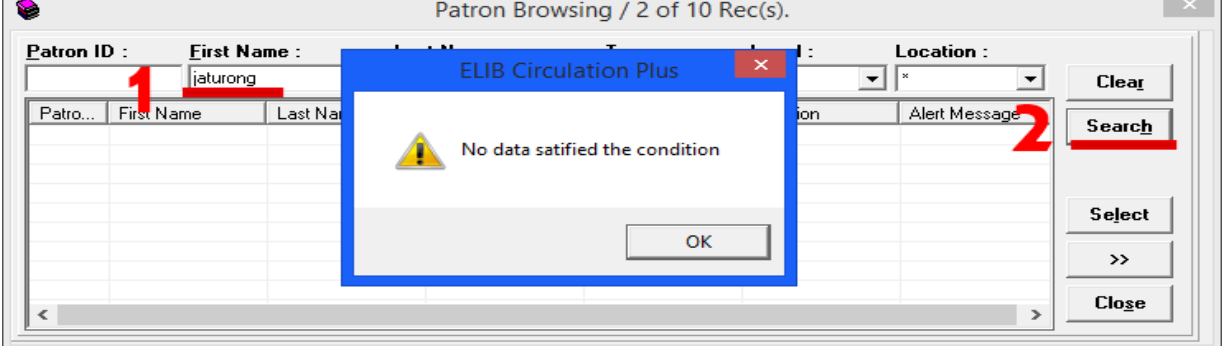

(รูปที่ 69 หน้าจอแสดงผลเมื่อไม่มีรายการสมาชิกที่ต้องการค้หอยู่ในระบบ)

ขั้นที่ 4 หลังจากแก้ไขรายการเรียบร้อยแล้วคลิก save เพื่อจัดเก็บข้อมูลเข้าสู่ระบบ

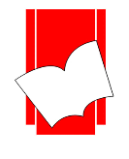

#### **กำรแก้ไขรำยกำรตัวเล่มทรัพยำกร (Maintenance Item)**

การลงทะเบียนทรัพยากรนั้น จะมีส่วนเชื่อมโยงโดยตรงกับการเชื่อมโยงรายการตัวเล่มเข้ากับระบบ บาร์โค้ด (Add Item) ในส่วนของงานทำรายการ โดยข้อมูลการเชื่อมโยงตัวเล่มทั้งหมดจะถูกจัดเก็บอยู่ในระบบงานยืม – คืน โดยอัตโนมัติ เมื่อบรรณารักษ์ทำการ Add Item ดังนั้นข้อมูลการลงทะเบียนทรัพยากรทั้งหมด จึงถูกส่งตรงมาจากส่วนของ งานทำรายการ และเมื่อแก้ไขรายการตัวเล่มในส่วนของ Maintenance Item ข้อมูลก็จะถูกบันทึกเข้าไปในส่วนของงานทำ รายการเช่นกับ

ฉะน้นั การแกไ้ขรายการตวัเล่ม จะแกไ้ขไดเ้ฉพาะตวัเล่มที่ทา การ Add Item แลว้เท่าน้นั ทรัพยากรเล่มใด ที่ยังไม่มีการ Add Item จะไม่สามารถนำมาใช้งานในส่วนนี้ได้ เพราะ Maintenance Item จะเป็นการแก้ไข หรือ ลบรายการ ตวัเล่มเท่าน้นั

ขั้นที่ 1 เลือกเมนู Maintenance เลือก Item หรือคลิกที่ไอคอน <mark>เอง จะปรากฎหน้าจอการทำงาน ดังรูป</mark>

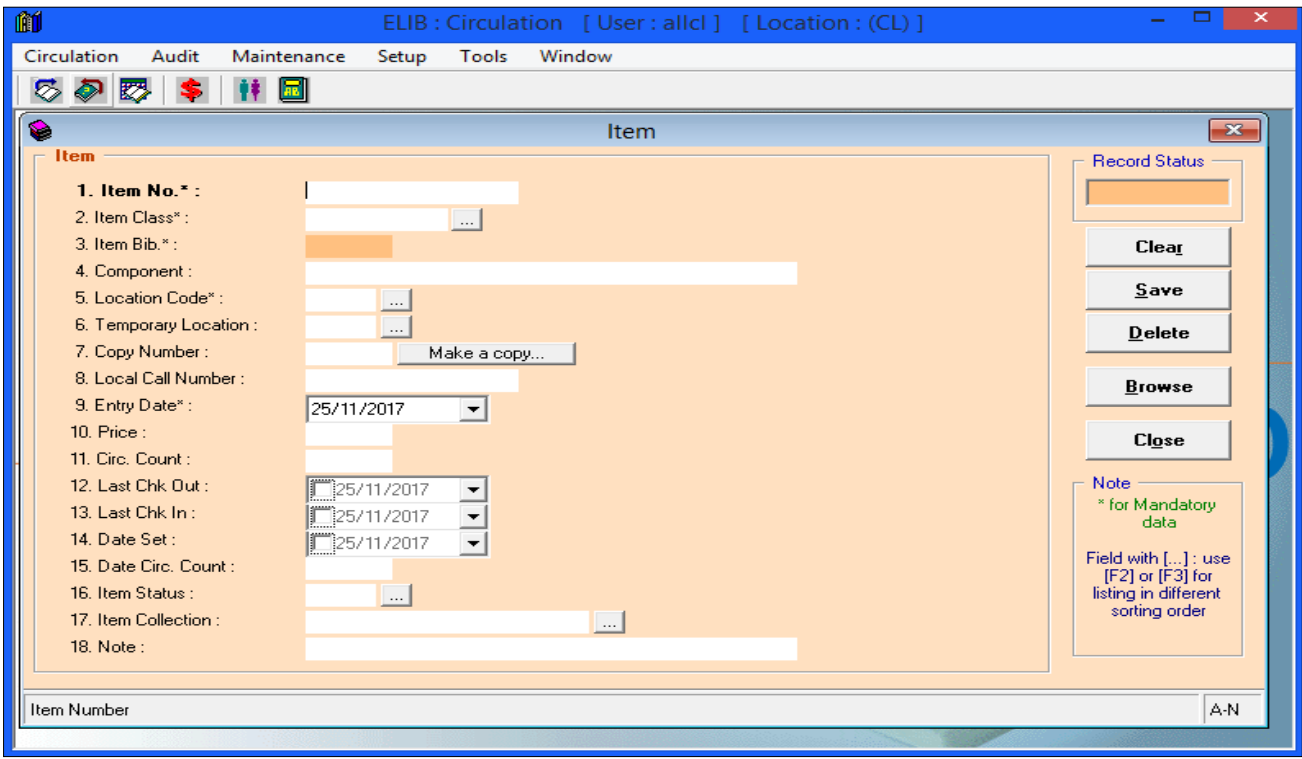

(รูปที่ 70 หน้าจอการทำงานในส่วนของ Maintenance Item)

จากหน้าจอ Item น้ีจะปรากฎแบบฟอร์มข้ึนมา ประกอบดว้ยรายละเอียด ดงัน้ี

- Item Number คือ เลขบาร์โค้ดประจำทรัพยากร
- Item Class คือ ประเภททรัพยากร
- Item Bib คือ เลขประจ าระเบียนของทรัพยากร
- $\emph{Component}$ คือ วัสดุประกอบที่มากับทรัพยากร
- Location Code คือ สถานที่จดัเก็บทรัพยากร
- Temporary Location คือ สถานที่จัดเก็บทรัพยากรชั่วคราว
- Copy Number คือ ฉบับที่ของทรัพยากร

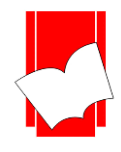

- Local Call Number คือเลขหมู่เฉพาะของทรัพยากร
- Entry Date คือ วันที่ท ารายการ Add Item
- Price คือราคาของทรัพยากรแต่ละรายการ
- Circ. Count คือจา นวนคร้ังที่ทรัพยากรรายการน้นั ๆ ถูกยืมออก
- Last Check Out คือ วันที่ทรัพยากรถูกยมืออกคร้ังล่าสุด
- Last Check In คือวนั ที่คืนทรัพยากรคร้ังล่าสุด
- Date Set คือ วันที่เริ่มนับการยืมโดยเจ้าหน้าที่ (ลงเองโดยบรรณารักษ์)
- Date Circ Count คือจา นวนคร้ังที่เริ่มนบัจาก Date Set
- Item Status คือ สถานะของทรัพยากรในกรณีที่ทรัพยากรรายการน้นั ไม่สามารถใหบ้ ริการยมืคืนได้ ใหก้า หนดสถานะตามที่ไดต้้งัค่าไวใ้นส่วนของSetup Item Status ข้างต้น
- Item Collection คือ สถานะชุดของทรัพยากรระบุถึงสถานที่จดัเก็บของทรัพยากร
- Note คือ หมายเหตุ

ี่ซึ่งข้อมลทั้งหมดจะถูกบันทึกและอัพเดทโดยอัตโนมัติเมื่อมีการยืมคืน หรือการแก้ไขในส่วนของงานทำ

รายการ (Catalog)

ขั้นที่ 2 ใส่เลขบาร์โค้ดประจำทรัพยากรที่ต้องการแก้ไข ในช่อง Item Number แล้วกด Enter หากไม่ทราบสามารถ ้สืบค้นใด้โดยคลิกปุ่ม Browse จากนั้นจะเข้าสู่หน้าจอ Item Browsing ดังรูป

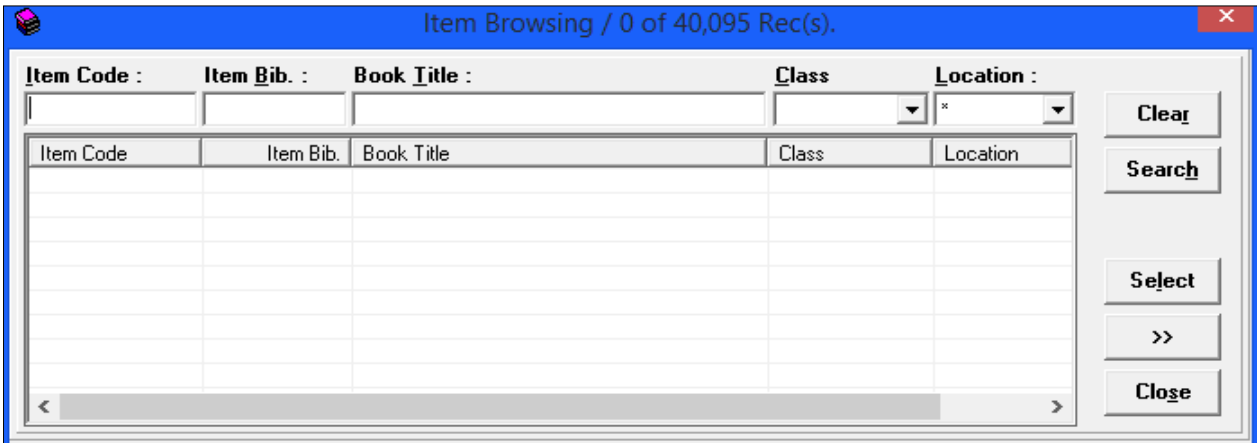

(รูปที่ 71 หน้าจอ Item Browsing สำหรับสืบค้นรายการทรัพยากร)

ิ จากหน้าจอ Item Browsing นี้ สามารถสืบค้นรายการทรัพยากรได้จาก

- Item Code
- Item Bib
- **Book Title**
- Class
- **Location**

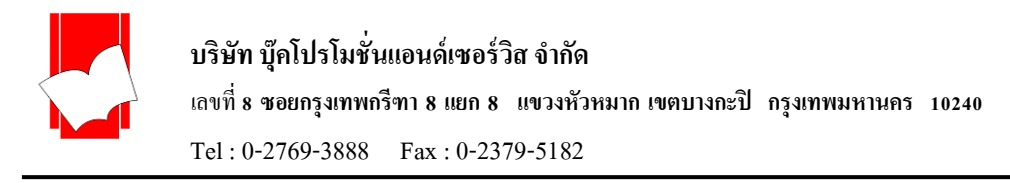

หลังจากใส่เลขบาร์โค้ดหรือสืบค้นรายการทรัพยากรขึ้นมาแล้ว จะปรากฎรายละเอียดรายการทรัพยากร ดังรูป

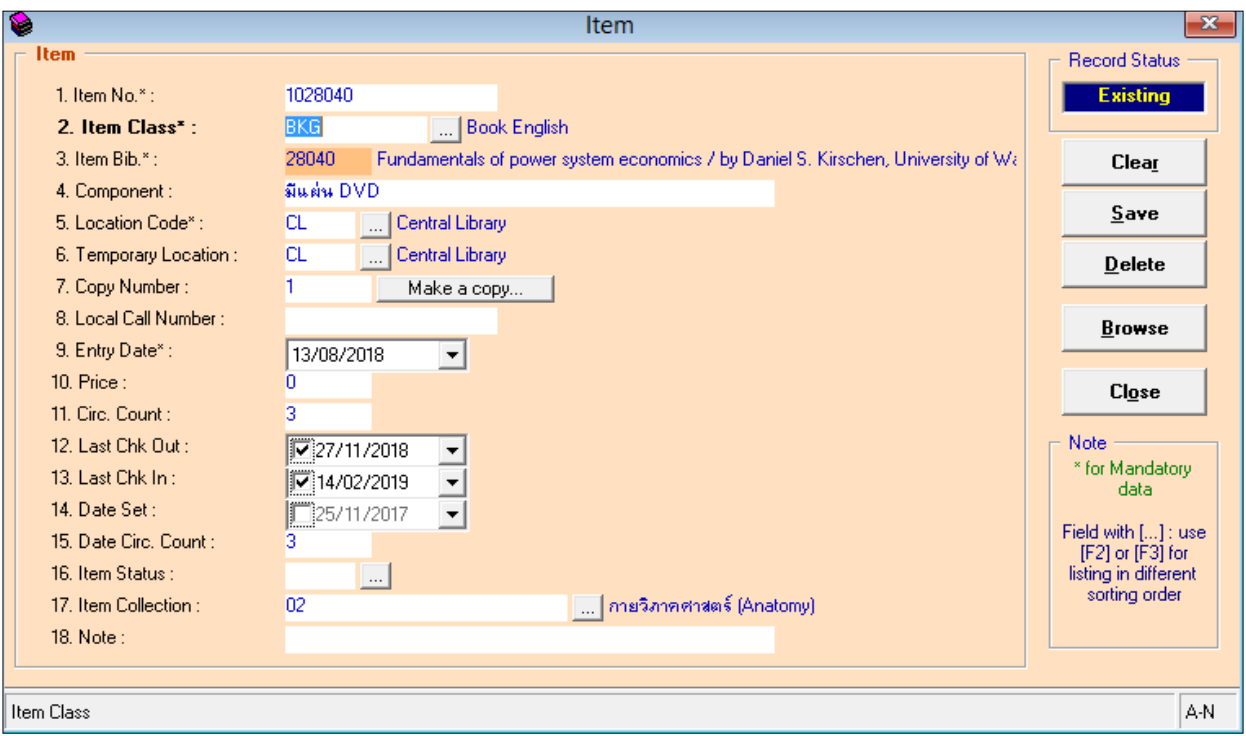

(รูปที่ 72แสดงตวัอยา่ งรายละเอียดตวัเล่ม)

์ ขั้นที่ 3 หลังจากแก้ไขรายการตัวเล่มแล้วคลิก Save เพื่อจัดเก็บข้อมูลเข้าระบบ ในกรณีทรัพยากรรายการดังกล่าวสูญหาย และไม่ต้องการให้บริการอีก ให้คลิก Delete เพื่อลบรายการทรัพยากรนั้นออกจากระบบ เมื่อทำคลิก Save หรือ Delete เรียบร้อยแล้ว จะกลับสู่หน้าจอการทำงานตามปกติโดยอัตโนมัติ

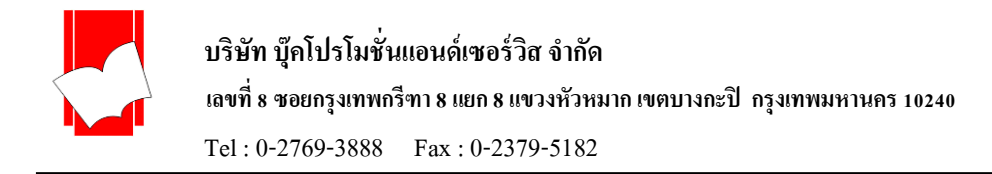

# **กำรให้บริกำรยืม – คืน (Circulation)**

ี สมาชิกที่มีสิทธิในการยืมทรัพยากรจะต้องเป็นสมาชิกที่ลงทะเบียนไว้กับระบบเท่านั้น และจะมีสิทธิการยืมตาม ค่าต่างๆ ที่ได้กำหนดไว้ในส่วนของการ Setup

## **กำรยืมทรัพยำกร(Check Out)**

มีขั้นตอน ดังนี้

ขั้นที่ 1 เลือกเมนู Circulation เลือก Check Out หรือ คลิกที่ไอคอน  $|\mathcal{G}|$ ปรากฎหน้าจอการ Check Out ดังรูป

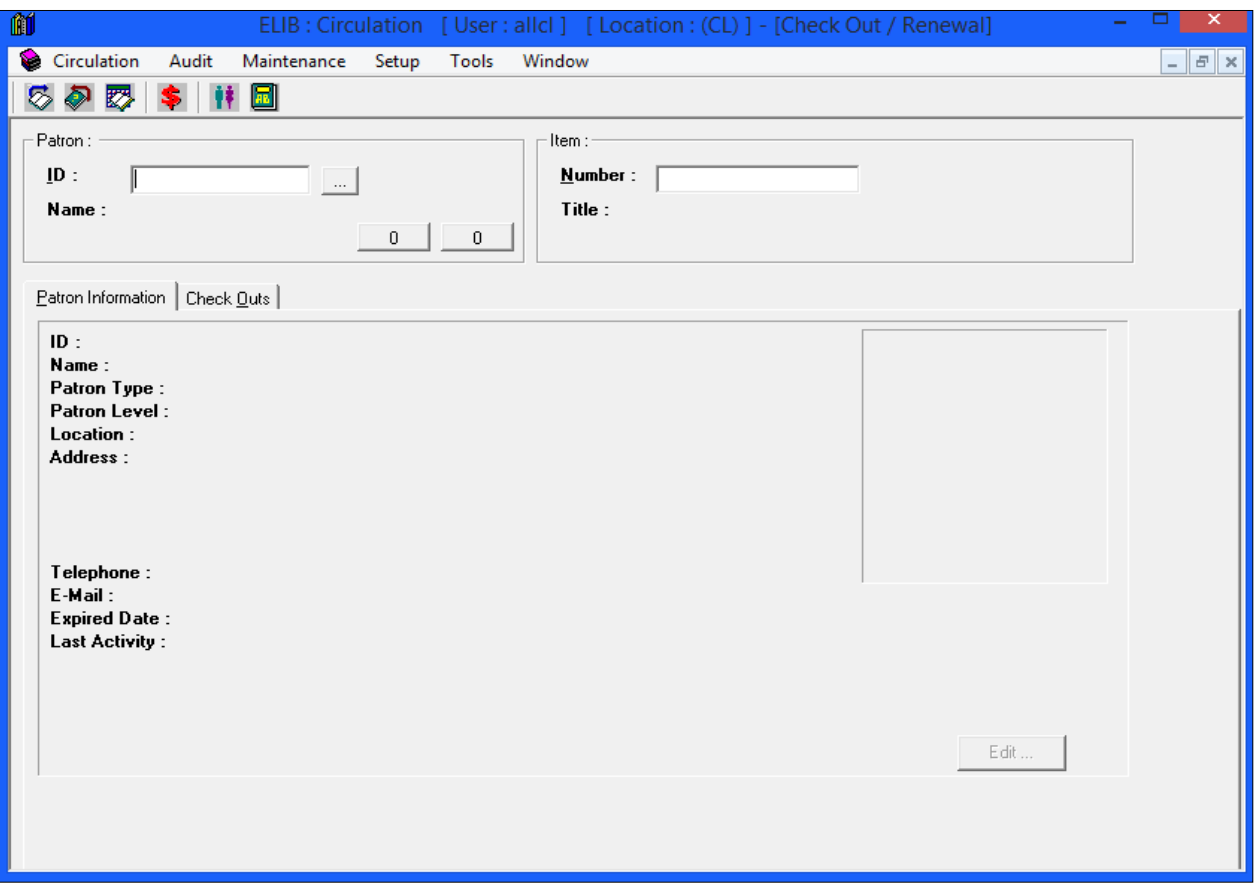

## (รูปที่73 หน้าจอการให้บริการ Check Out)

์ ขั้นที่ 2 ใส่รหัสหรือเลขบาร์โค้ดผู้ใช้ในช่อง Patron ID หากผู้ให้บริการไม่ทราบรหัสสมาชิก หรือ สมาชิกลืมรหัส สามารถสืบค้นหาเลขที่สมาชิกได้โดย คลิกที่ จะปรากฎหน้าจอ Patron Browsing ข้ึนมา เมื่อได้รหัสสมาชิกที่ต้องการแล้วกด Enter

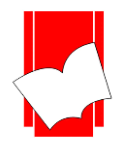

์ ขั้นที่ 3 ระบบจะทำการแสดงข้อมูลสมาชิกขึ้นมาตามรายละเอียดที่ได้ลงทะเบียนไว้ในระบบ ดังรูป

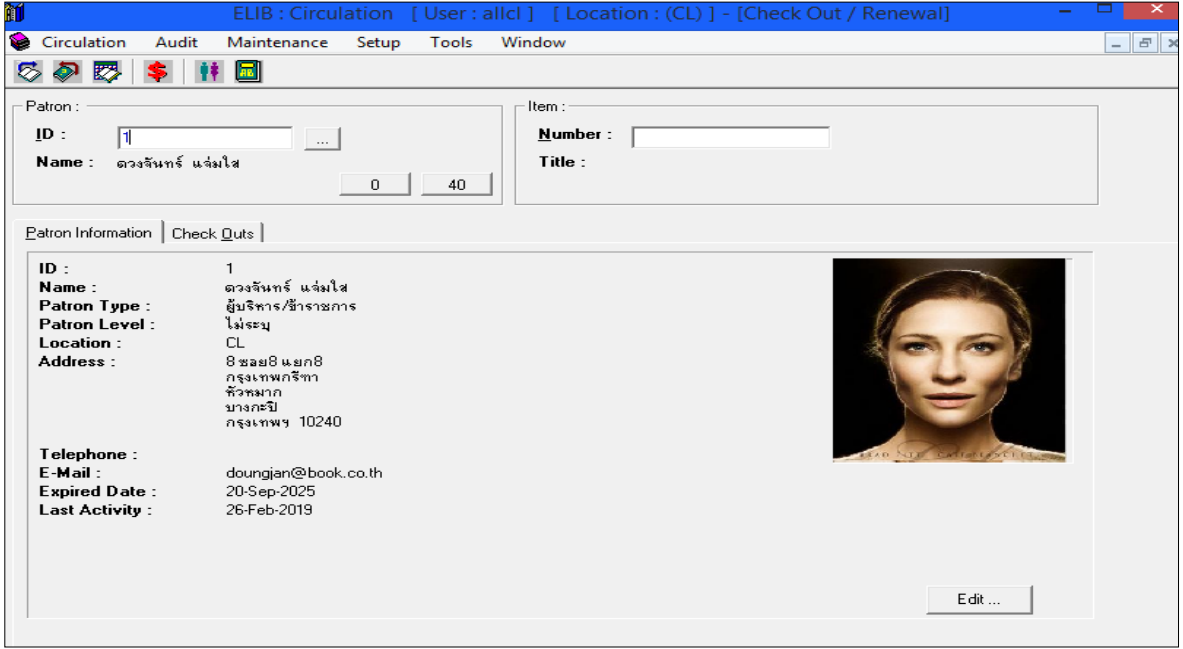

(รูปที่ 74 แสดงหน้าจอหลังจากใส่รหัสสมาชิกหรืออ่านเลขบาร์โค้ดของสมาชิก)

ี จากหน้าจอนี้ ผู้ปฏิบัติงานต้องการแก้ไขข้อมูลสมาชิก สามารถแก้ไขได้จากหน้าจอนี้ โดยคลิกที่ปุ่ม Edit ซึ่งอยู่ มุมขวาล่าง จากนั้นระบบจะนำไปสู่หน้าจอของการแก้ไขข้อมูลสมาชิก (Maintenance Patron) ทันที

แต่หากต้องการยกเลิกหน้าจอนี้ เพื่อทำการใส่รหัสของสมาชิกท่านต่อไป ให้คลิกปุ่ม Clear หรือกด F10 ระบบ จะกลับส่หน้าจอการทำงาน Check Out ตามปกติ

ขั้นที่ 4 หลังจากใส่รหัสของสมาชิกแล้วให้ใส่เลขบาร์โค้ดลงในช่อง Item Number อาจใส่โดยการพิมพ์เลขบาร์โค้ด หรือ ใชเ้ครื่องอ่านบาร์โคด้จากตวัทรัพยากรเลยก็ได้จากน้นัจะปรากฎหนา้จอของรายละเอียดในการยมืข้ึนมา ดงัรูป

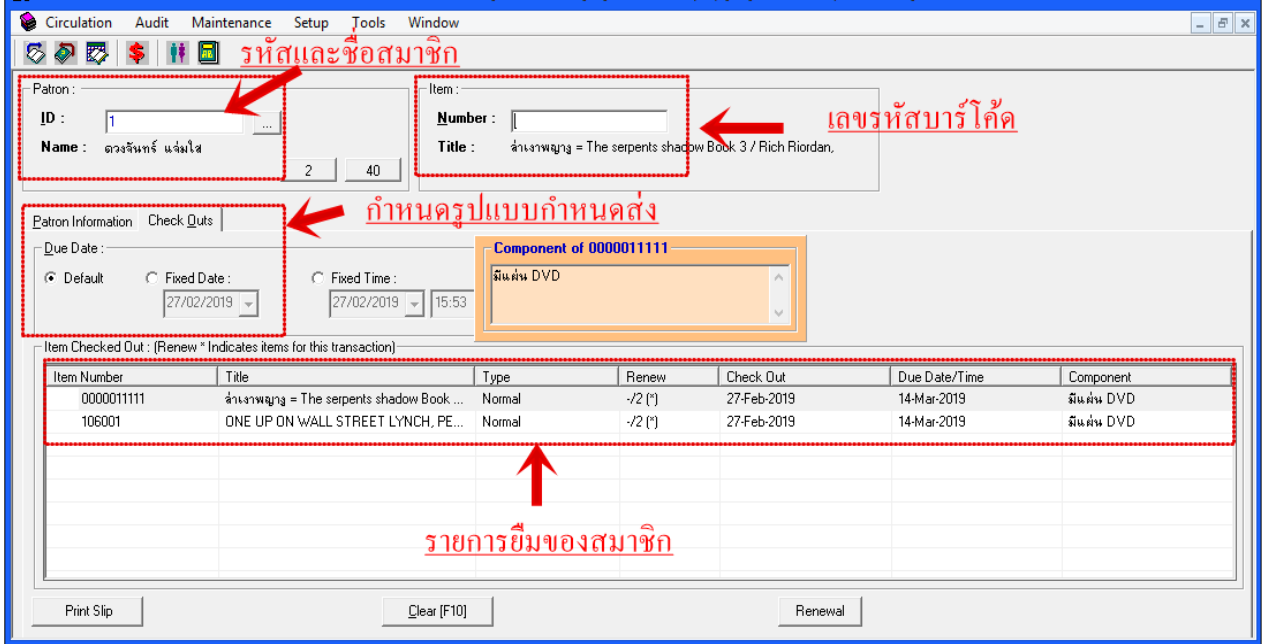

(รูปที่ 75 แสดงหน้าจอหลังจากการใส่เลขบาร์โค้ดของทรัพยากรที่ต้องการยืม)

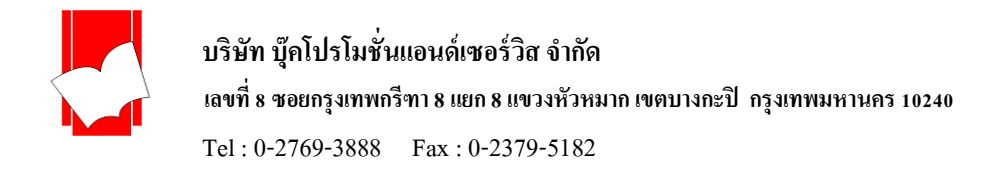

#### จากรูป 63 ในส่วนของ Item Checked Out ประกอบด้วยรายละเอียดทรัพยากรที่ต้องการยืมออก ดังนี้

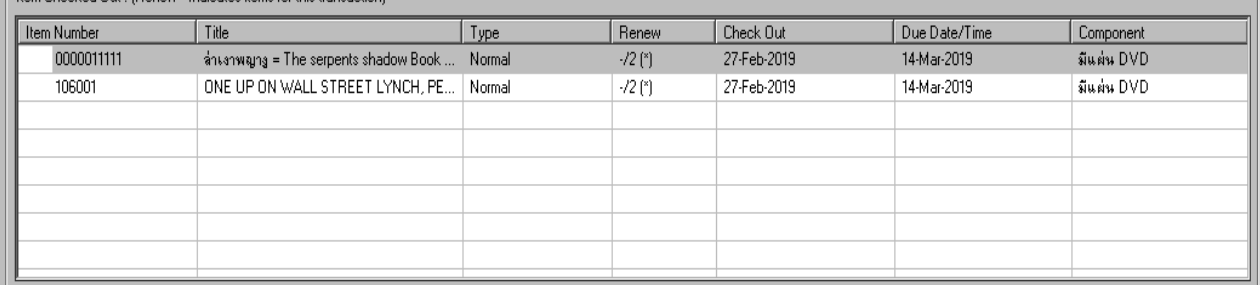

(รูปที่ 76แสดงรายละเอียดในส่วนของ Item Checked Out)

- **Item Number** คือ เลขบาร์โค้ด
- **Title** คือ ชื่อเรื่องที่ต้องการยืมออก
- **Type** คือ รูปแบบการคืน เช่น คืนตามระยะเวลาปกติหรือคืนแบบระบุเวลา (Fixed Date / Fixed Time)
- **Renew** คือยมืต่อ
- **Checked Out** คือ วันที่ยืมออก
- **Due Date/Time** คือวนักา หนดส่ง
- Component คือ รายการวัสดุประกอบที่ยืมไปพร้อมกับตัวเล่ม เช่น เทป ซีดี เป็นต้น

ในหน้าจอการ Checked Out น้ีสามารถกา หนดวนักา หนดส่ง (Due Date) ได้ 3กรณีดงัน้ี

กรณีที่ 1คืนตามระยะเวลาปกติซ่ึงระบบจะคา นวณตามการต้งัค่าในส่วนของ Item Class

<u>กรณีที่ 2</u> คืนตาม Fixed Date คือ วันกำหนดส่งตามที่ระบุไว้ในช่อง Fixed Date ซึ่งจะใช้ในกรณี ที่ต้องการให้คืน หนังสือเร็ว หรือ ช้ากว่ากำหนดที่ระบบจะคำนวณไว้ มีขั้นตอนการทำงานคือ ก่อนใส่รหัสบาร์โค้ดของทรัพยากร ให้ ผ้ปฏิบัติงานคลิกที่ช่อง Fixed Date แล้วใส่วันกำหนดส่งที่ต้องการ จากนั้นจึงใส่เลขบาร์โค้ดของทรัพยากร

<u>กรณีที่ 3</u> คืนตาม Fixed Time คือ ต้องการระบุทั้งวันและเวลากำหนด โดยระบุเป็นวันเวลาที่ต้องการ มีขั้นตอน การทำงานคือ ก่อนใส่รหัสบาร์โค้ดของทรัพยากร ให้ผู้ปฏิบัติงานคลิกที่ช่อง Fixed Time แล้วใส่วันเวลากำหนดส่งที่ ต้องการ จากนั้นจึงใส่เลขบาร์โค้ดของทรัพยากร

ี่ ซึ่งการระบวันกำหนดส่งทั้ง 3 ประเภทนี้ สามารถตรวจสอบได้จากช่อง Type ในส่วนของ Item Checked Out ที่ ไดก้ล่าวไปขา้งตน้

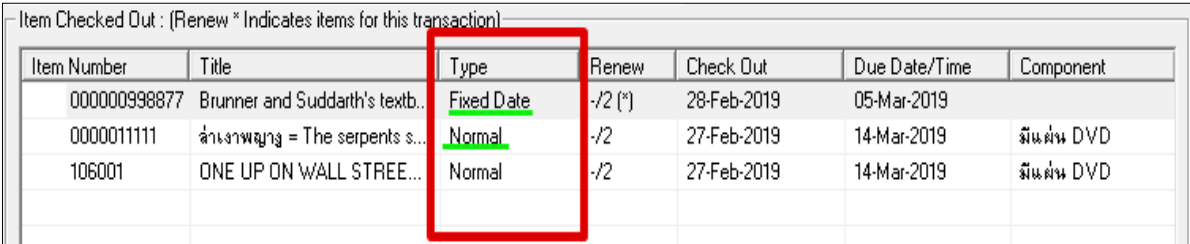

 $($ ฐปที่ 77 แสดงรายละเอียดในส่วนของ Item Checked Out)

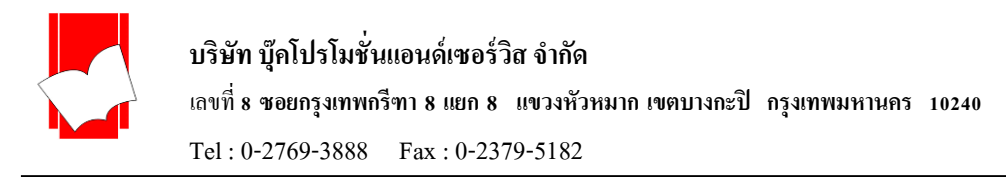

จากหนา้จอน้ีสามารถเพิ่มรายการที่ตอ้งการยืมโดยใส่เลขบาร์โคด้ เขา้ไปในช่อง Item Numberได้เรื่อยๆ จนถึง จำนวนสูงสุดที่อนุญาตให้ยืมออก (Max Loan) ดังที่ตั้งค่าไว้ในส่วนของ Setup ซึ่งหากรายการยืมถึงจำนวนที่อนุญาตให้ยืม ้ ออกแล้ว ระบบจะขึ้นหน้าจอ ดังรูป แสดงว่าทรัพยากรประเภทนี้ถูกยืมออกจนครบจำนวนแล้ว

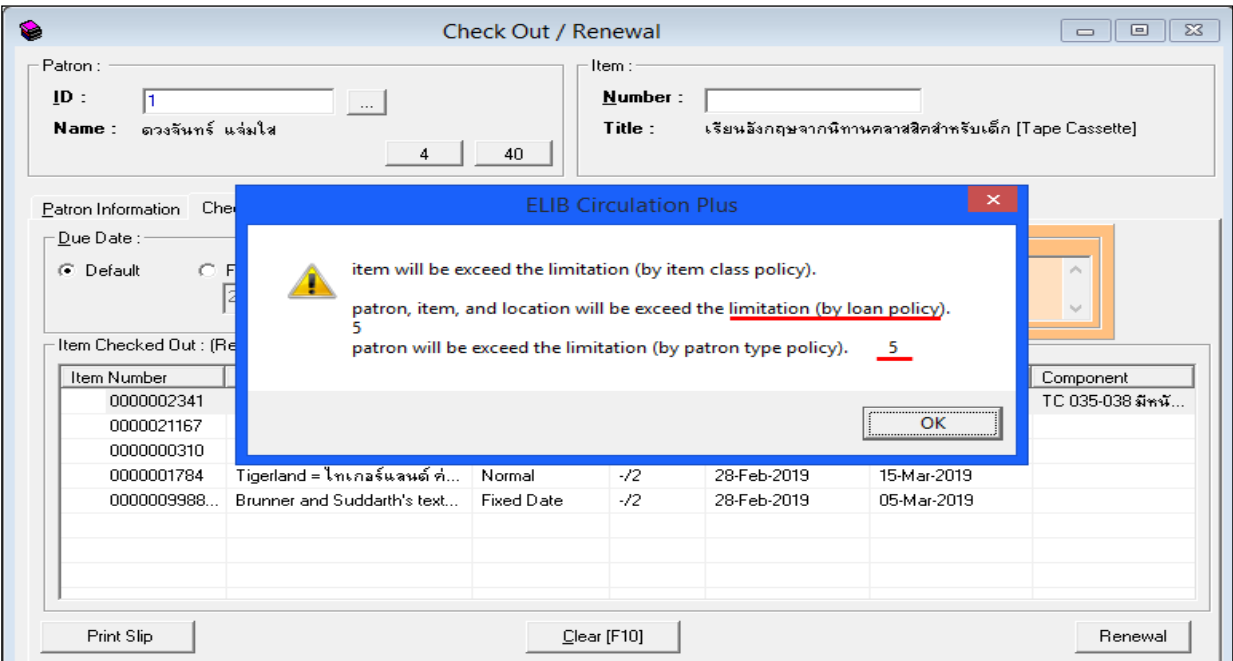

(รูปที่ 66 แสดงหน้าจอการเตือนผู้ปฏิบัติงานว่า สมาชิกท่านนี้ยืมทรัพยากรครบตามจำนวนแล้ว ไม่สามารถยมืต่อไดอ้ีกใหค้ลิก OK)

Print Slip

เมนู Print Slip ส าหรับพิมพ์ใบบันทึกรายการยืมทรัพยากร

Clear [F10]

เมนู Clear สำหรับกลับไปหน้าเริ่มต้นรายการยืม
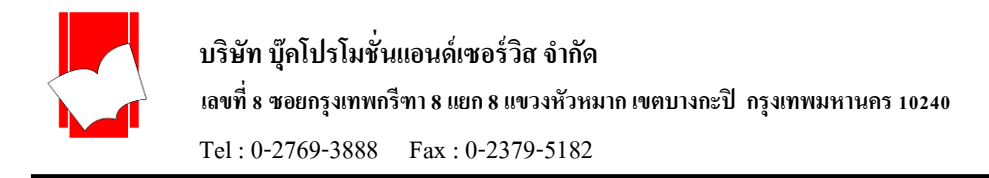

#### **กำรคืนทรัพยำกร(Check In)**

ในส่วนของการคืนทรัพยากร ไม่จำเป็นต้องทราบรหัสของสมาชิกที่ยืมออก เพียงนำทรัพยากรที่ต้องการ

้ คืนมายังห้องสมุด ก็สามารถทำการคืนได้ทันทีมีขั้นตอน ดังนี้

ขั้นที่ 1 เลือกเมนู Circulation เลือก Check In หรือคลิกไอคอน  $|\blacklozenge|$ ปรากฎหน้าจอการ Check In ดังรูป

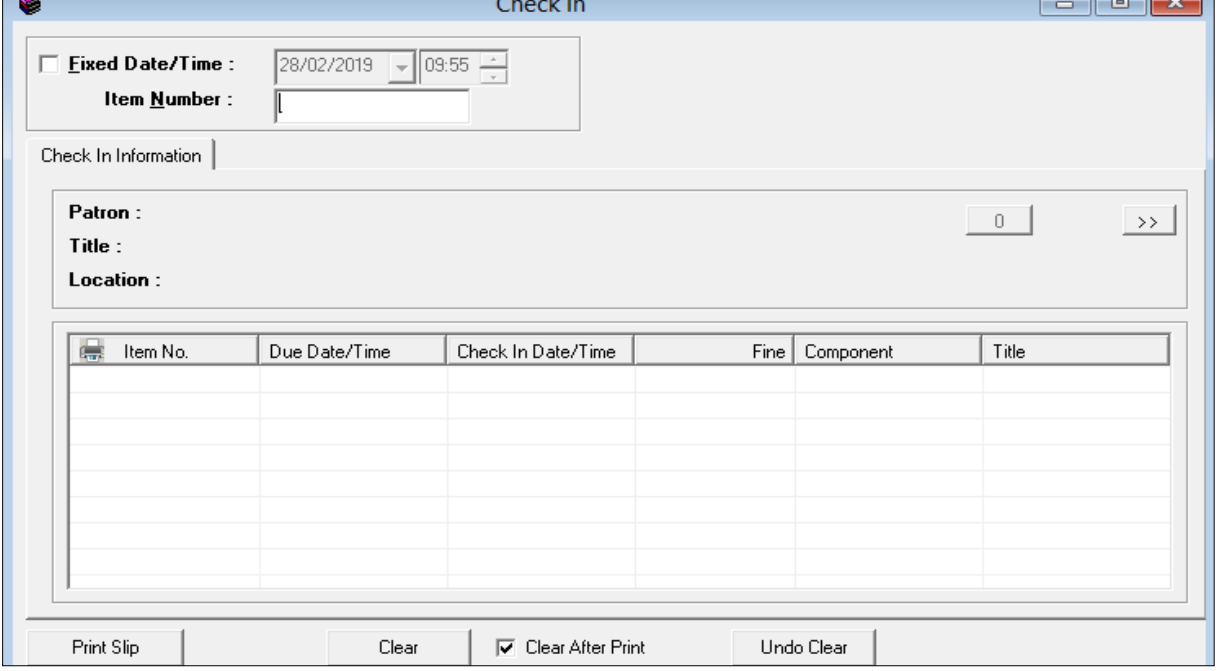

(รูปที่ 67 แสดงหน้าจอการทำงาน Check In)

## ขั้นที่ 2 ทำการคืนทรัพยากรที่ต้องการ โดยพิมพ์เลขบาร์โค้ด หรือ อ่านบาร์โค้ดลงไปในช่อง Item Number จากน้นัจะปรากฎรายละเอียดต่างๆ ดงัรูป

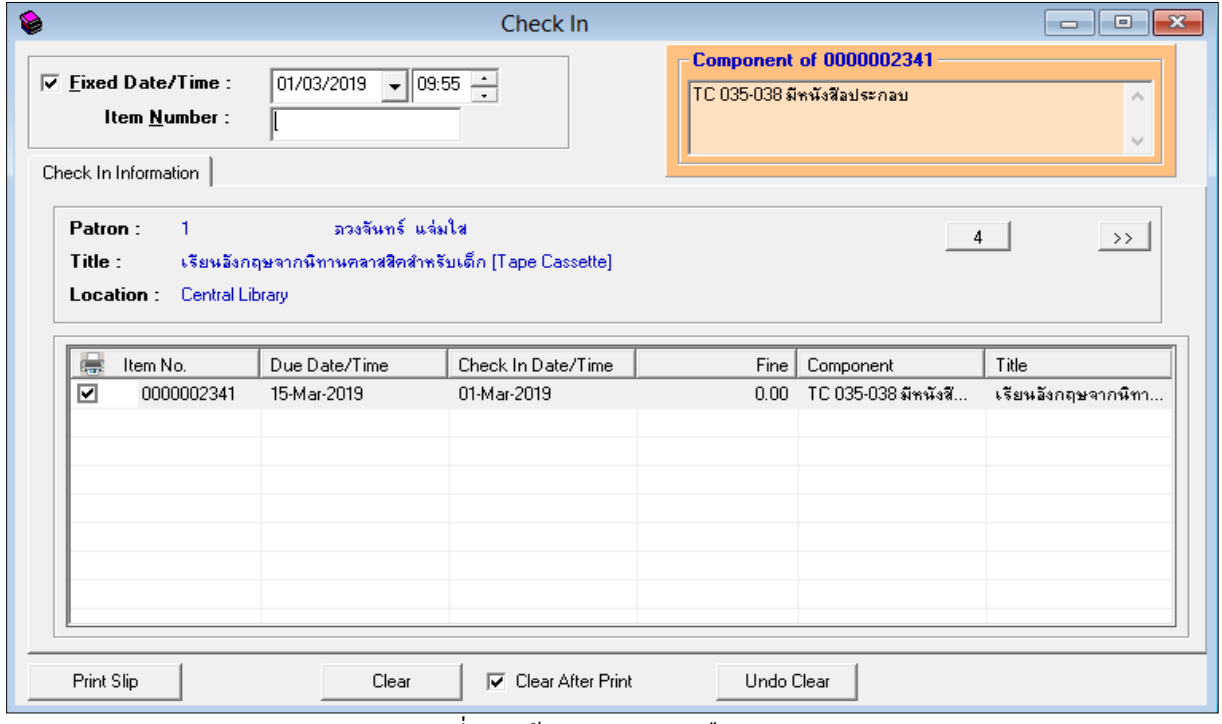

(รูปที่68 หน้าจอแสดงผลการคืนทรัพยากร)

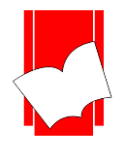

จากรูปที่68 ในหนา้จอแสดงผลการคืน ส่วนของ Check In Information ประกอบดว้ยรายละเอียดต่างๆ ดงัน้ี

- $\bullet$  Patron Id / Patron Name คือ รหัสและชื่อของสมาชิกที่ทำการยืมทรัพยากร
- $\Gamma$ itle คือ ชื่อเรื่อง
- Lo**c**ation คือ สถานที่จดัเก็บทรัพยากร
- Item Number คือ เลขบาร์โค้ด
- $\Delta$ Due Date / Time คือ วัน / เวลา กำหนดส่ง
- Check In Date / Time คือ วัน / เวลา คืน
- Fine คือค่าปรับเกินกา หนดส่ง
- $\;$  Component คือ วัสดุประกอบที่นำมาคืน

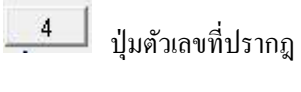

ปุ่ มตัวเลขที่ปรากฎ คือเมนูที่ใช้ตรวจสอบรายการค้างส่งทรัพยากรของแต่ละสมาชิก

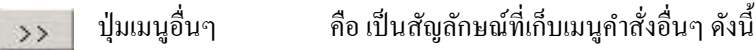

เมนูจ่ายค่าปรับ (Account)

- เมนูเช็คประวัติการยืม-คืน (Audit)
- เมนูการยืม (On Lone Item)

เมนูตรวจสอบสมาชิก (Maintenance)

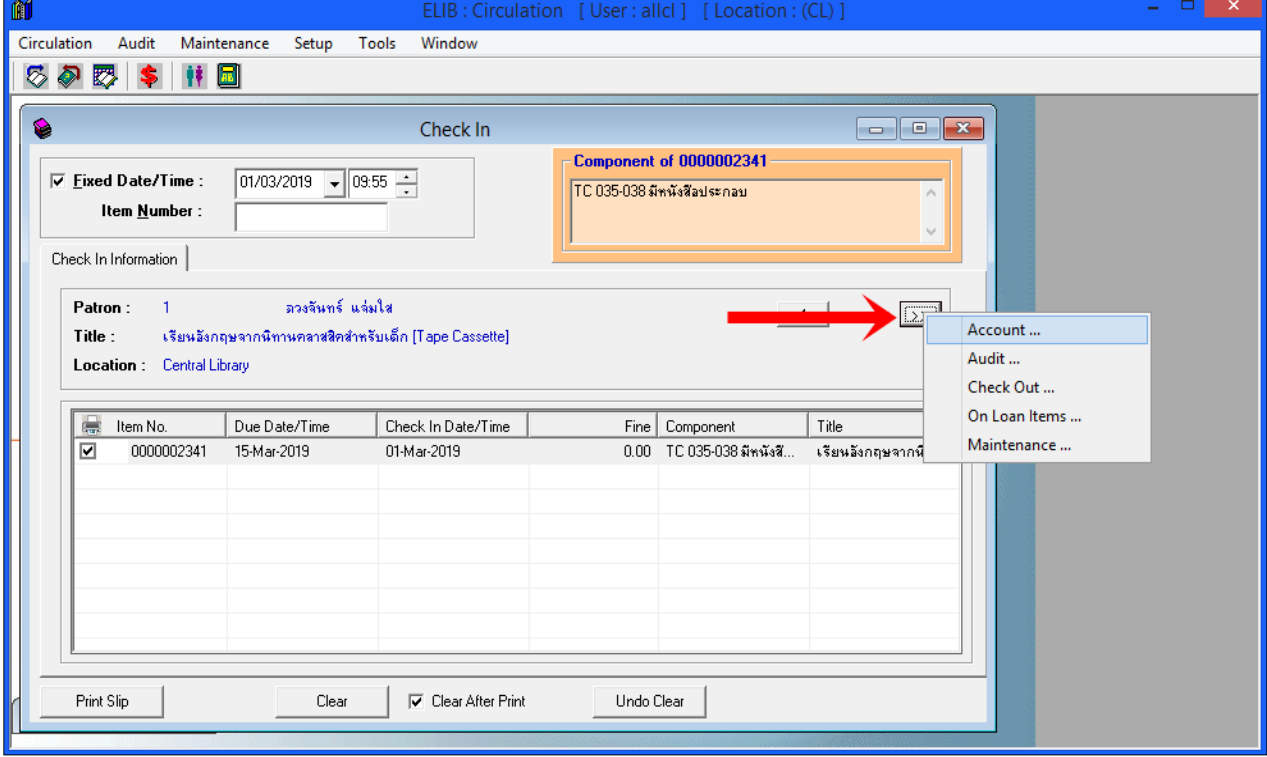

.(รูปที่ 69 หน้าจอการทำงาน ปุ่มนูอื่นๆ)

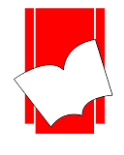

#### จากภาพตัวอย่างที่ 69

ปรากฎหมายเลข 4 แสดงว่าสมาชิกท่านนั้นมีรายการค้างส่งอยู่อีก 4 รายการ และเมื่อคลิกที่ตัวเลขนั้นจะแสดง รายละเอียดทรัพยากรที่คา้งส่ง

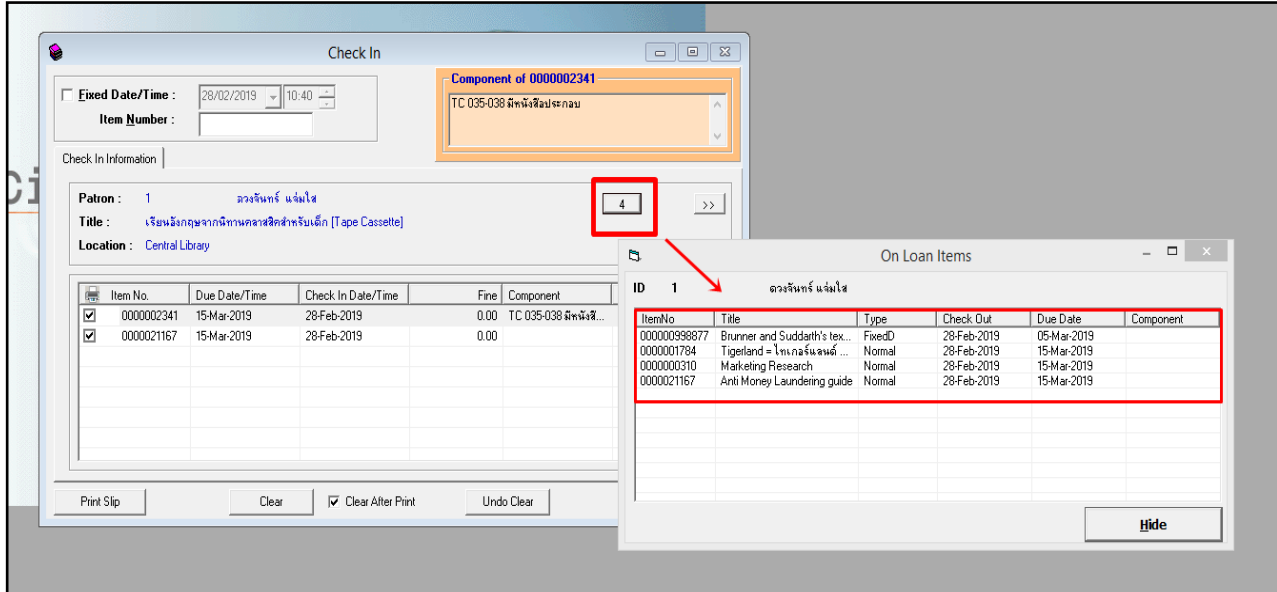

(รูปที่ 70 แสดงหน้าจอรายการทรัพยากรที่ค้างส่งของสมาชิก)

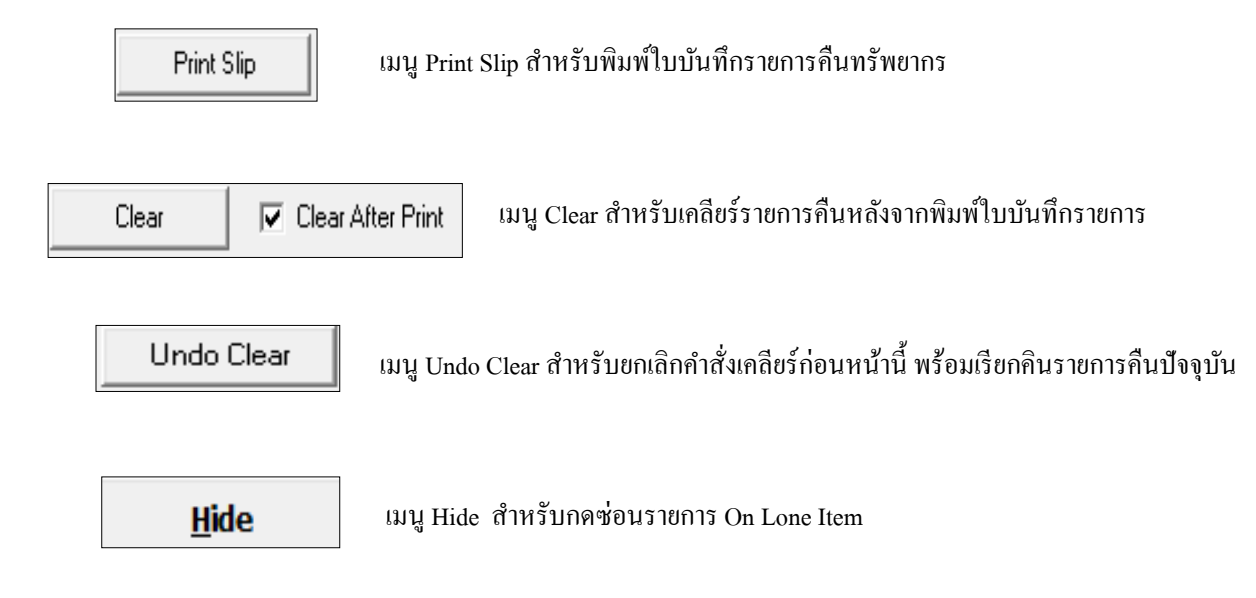

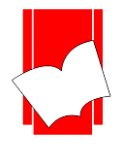

#### **กำรยืมต่อ (Renewal)**

สมาชิกแต่ละประเภทสามารถยืมทรัพยากรต่อได้ ตามจำนวนครั้งและจำนวนวันที่ได้ตั้งค่าไว้ ในส่วน ของการ Setup ซึ่งการยืมต่อสมาชิกต้องนำทรัพยากรประเภทนั้นมายืมต่อ หรือ แจ้งเจ้าหน้าที่ว่าต้องการยืมต่อ ก่อนถึงวัน กา หนดส่ง (Due Date) หากเกินกวา่ น้นั ไม่สามารถทา การยมืต่อได้

#### **กำรยืมต่อสำมำรถท ำได้ 2วิธี คือ**

้วิธีที่ 1 ยืมต่อจากหน้าจอการทำงาน Check Out มีขั้นตอนดังนี้

- ขั้นที่ 1 เข้าสู่หน้าจอการทำงาน Check out
- ์ ขั้นที่ 2 ใส่รหัส หรือ เลขบาร์โค้ดของสมาชิกที่ต้องการยืมต่อ ในช่อง Patron ID แล้วกด Enter จะปรากฏรายการยืม ท้งัหมดของสมาชิกท่านน้นัออกมา
- ขั้นที่ 3 คลิกเลือกรายการที่ต้องการยืมต่อ
- ขั้นที่ 4 คลิก Renewal ระบบจะทำการคำนวณวันกำหนดส่งให้ตามที่ได้ตั้งค่าไว้ในส่วนของ Renew Period ที่ได้กำหนด ไว้เป็ นนโยบายของห้องสมุด โดยสังเกตที่ Type ระบบจะข้ึนเป็น Renewal ดังรูป

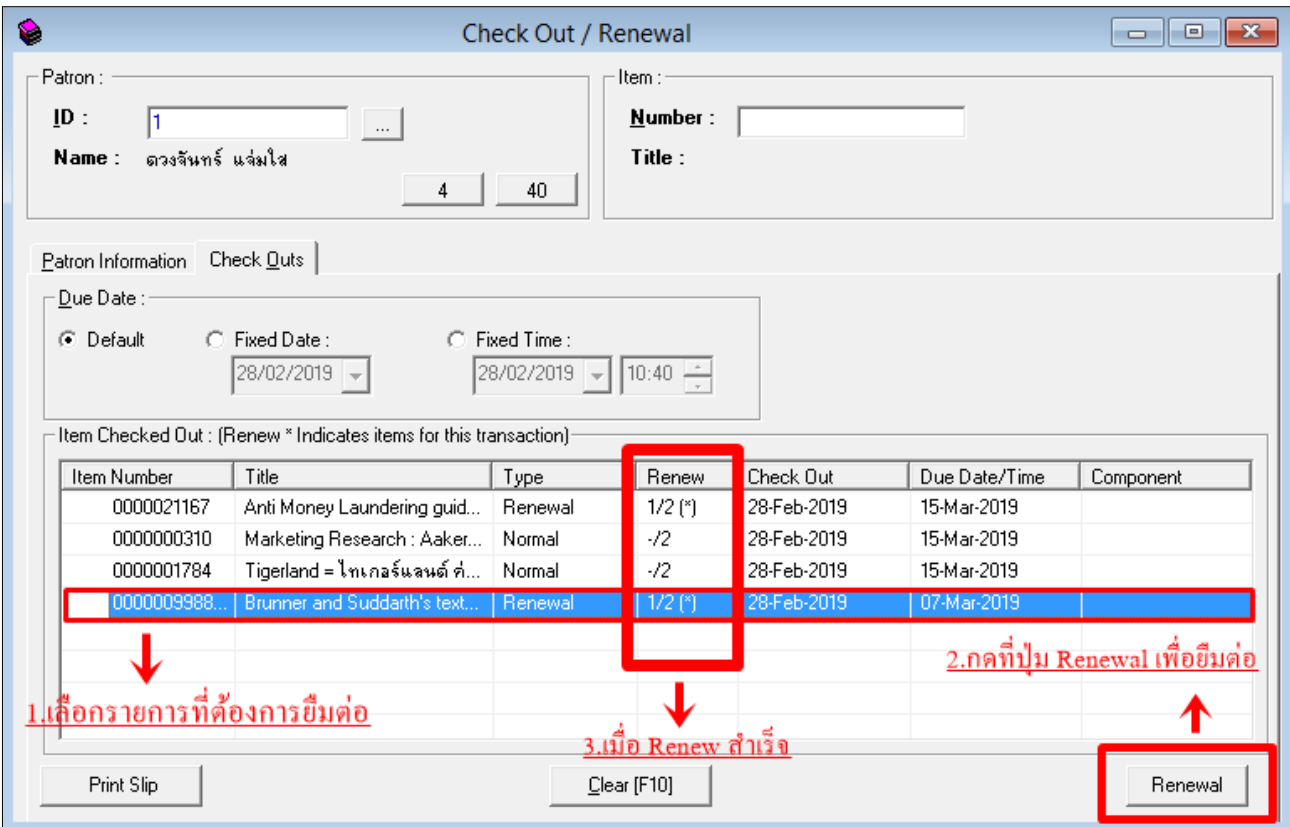

(รูปที่ 71 แสดงหน้าจอการยืมต่อ)

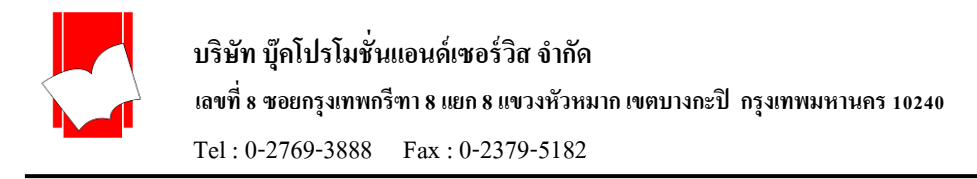

 $\frac{\widehat{\mathfrak{I}}\widehat{\mathfrak{I}}\widehat{\mathfrak{I}}}{2}$ การยืมต่อจากหน้าจอการทำงาน Renewal มีขั้นตอนดังนี้

ขั้นที่ 1 เลือกเมนู Circulation เลือก Renewal หรือคลิกที่ไอคอน  $\| \mathbb{Z}^{\bullet} \|$ จะเข้าสู่หน้าจอการทำงาน ดังรูป

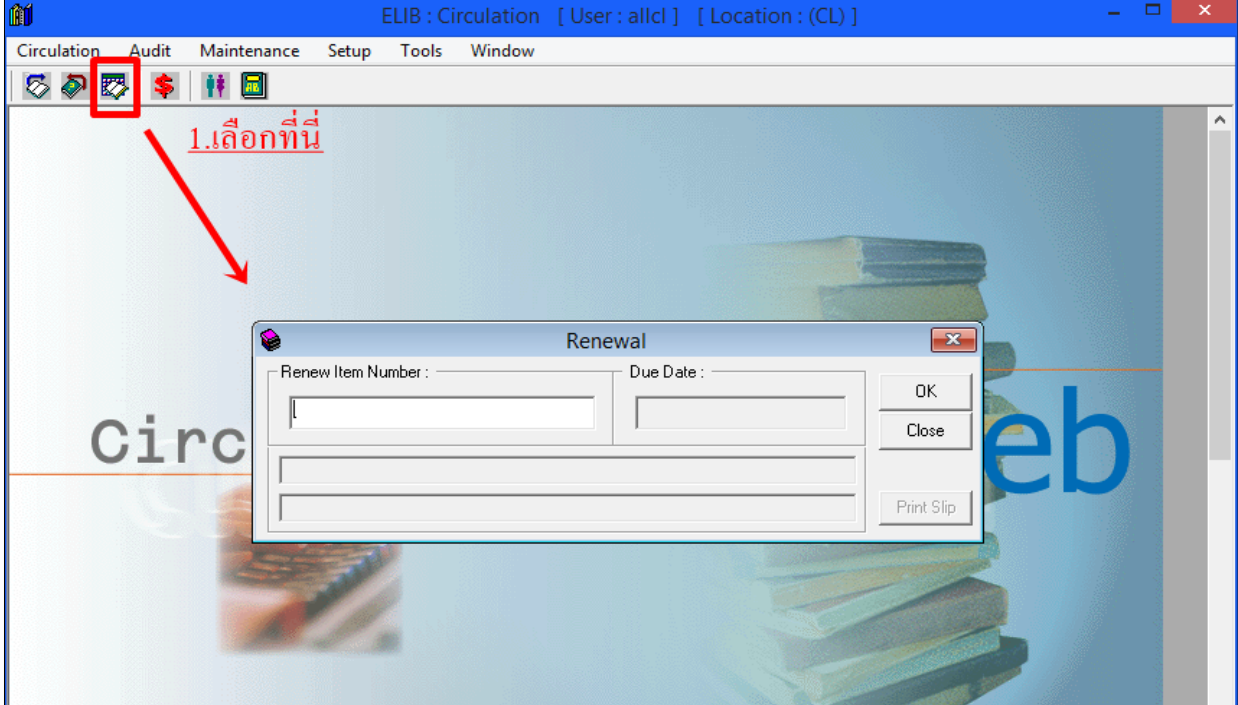

 $\overline{\mathcal{L}}$ (รูปที่ 72 หน้าจอการทำงานในส่วนของ Renewal)

ขั้นที่ 2 ใส่เลขบาร์ โค้ดของทรัพยากรที่ต้องการยืมต่อในช่อง Renew Item Number แล้วคลิก OK จะปรากฎหน้า จอแสดงผล ดังรูป

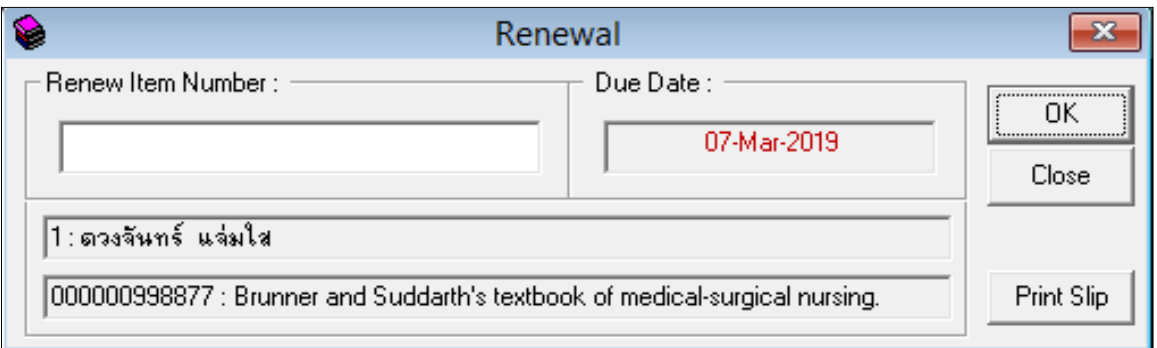

### (รูปที่ 73 หน้าจอแสดงผลการยืมต่อ คลิก OK)

จากรูป 73 ประกอบดว้ยรายละเอียดต่างๆ ดงัน้ี

- รหัสสมาชิก : ชื่อสมาชิก
- รหัสบาร์โค้ดของทรัพยากร : ชื่อเรื่อง
- วันกำหนดส่ง

์ ขั้นที่ 3 หากต้องการยืมต่อในทรัพยากรรายการอื่นให้คลิก OK เพื่อใส่เลขทรัพยากรในรายการต่อไป และหากทำการยืม ต่อเสร็จเรียบร้อยแล้ว คลิก Close เพื่อปิดหน้าจอการทำงานในส่วนของ Renewal

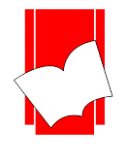

#### **กำรช ำระค่ำปรับ (Account)**

ึการทำงานในส่วนของการชำระค่าปรับในระบบงานยืม - คืนนี้ นอกจากการชำระค่าปรับแล้ว ยังรวมไปถึง ้ค่าใช้จ่ายอื่นๆ ที่สมาชิกต้องชำระให้กับทางห้องสมุดด้วย เช่น ค่าถ่ายสำเนา, ค่าปรับหนังสือหาย, ค่าปรับหนังสือชำรด เป็นต้น

่ ทั้งนี้รหัสและรายละเอียดของค่าปรับแต่ละประเภทที่นอกเหนือจากค่าปรับเกินกำหนดส่ง (Overdue) นั้น ผ้ปฏิบัติงานจะต้องกำหนดไว้ในส่วนของ Setup Charges

## **กำรช ำระค่ำปรับ มีขั้นตอนดังนี้**

ขั้นที่ 1 เลือกเมน Circulation เลือก Account หรือคลิกไอคอน  $|\bullet|$ ะปรากฎหน้าจอการทำงาน ดังรูป

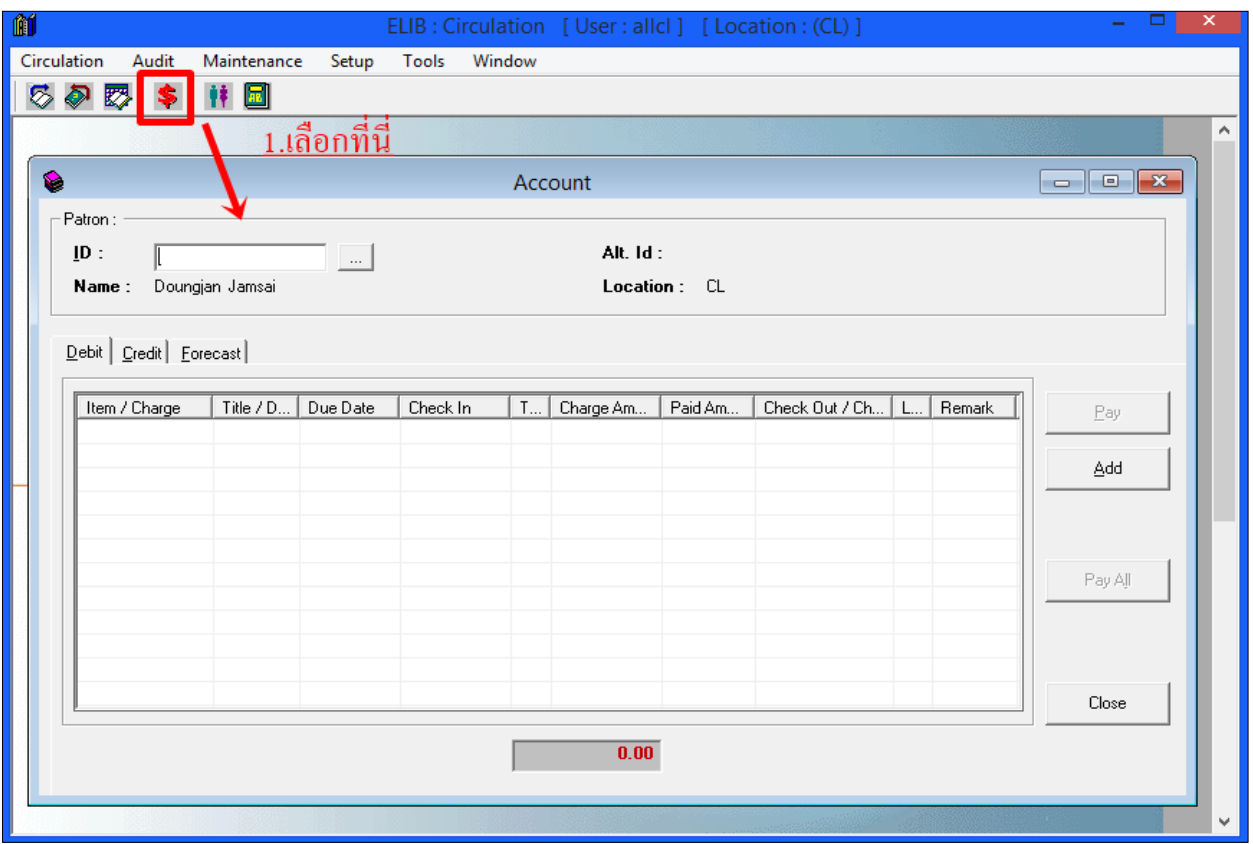

(รูปที่ 74 แสดงหน้าจอการชำระค่าปรับ)

ขั้นที่ 2 ระบบจะให้ผู้ปฏิบัติงานใส่รหัส หรือ เลขบาร์โค้ดของสมาชิกที่ต้องการชำระ / ตรวจสอบค่าปรับในช่อง Patron ID ดังรูปที่ 74 ซึ่งผู้ปฏิบัติงานสามารถสืบค้นรายการสมาชิกได้โดยใช้ปุ่ม Patron Browsing  $\sim$ สมาชิกสามารถรับทราบค่าปรับเกินกำหนดของตนเองได้โดย เมื่อเวลานำทรัพยากรมาคืนแล้วทรัพยากรเกิน กำหนดส่ง จะปรากฎรายการค่าปรับ (Fine) ในหน้าจอการ Check In ตามภาพตัวอย่างภาพที่ 75

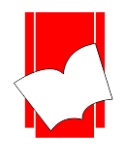

**เลขที่ 8 ซอยกรุงเทพกรีฑำ 8แยก8แขวงหัวหมำกเขตบำงกะปิกรุงเทพมหำนคร10240**

Tel : 0-2769-3888 Fax : 0-2379-5182

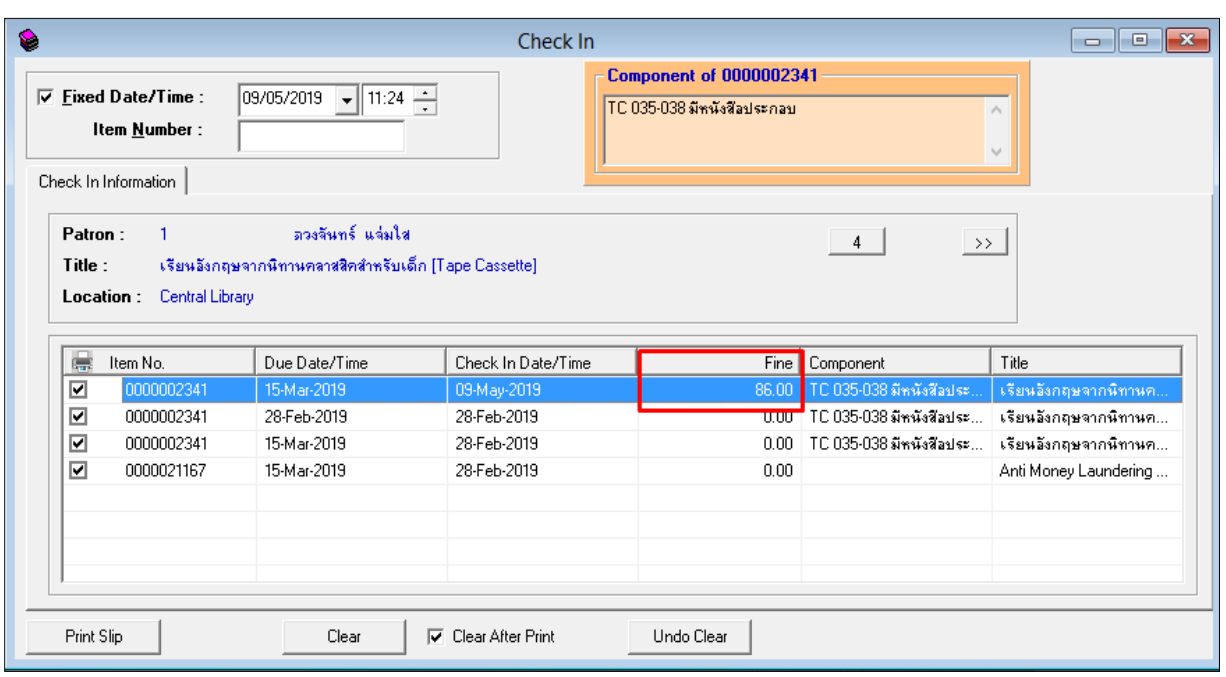

(รูปที่ 75 แสดงตัวอย่างหน้าจอ Check In ของสมาชิกที่คืนทรัพยากรเกินกำหนดมีค่าปรับ)

ิ จากหน้าจอข้างต้นจะเห็นได้ว่าสมาชิกคนดังกล่าว มีค่าปรับหนังสือเกินกำหนดในช่อง Fine จากนั้นผู้ปฏิบัติงาน จึงมาเปิดหน้าจอการทำงานในส่วนของการชำระค่าปรับ (Account) เพื่อใส่รหัส หรือ เลขบาร์โค้ดของสมาชิกท่านนั้น เมื่อ ่ ใส่รหัส หรือ บาร์โค้ดสมาชิกลงในช่อง Patron ID แล้ว จะปรากฏรายการค้างชำระค่าปรับทั้งหมด (Debit) ขึ้นมา ดังรูป

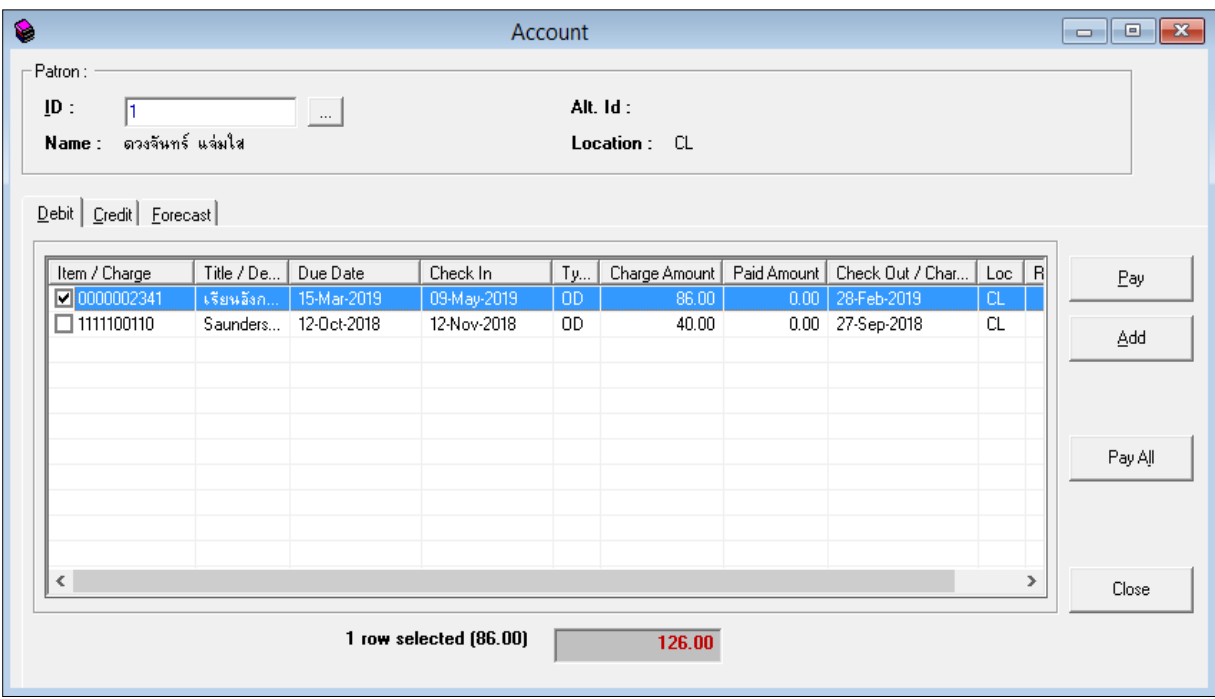

(รูปที่ 76 หน้าจอแสดงค่าปรับของสมาชิก)

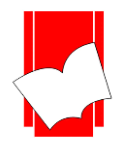

จากหน้าจอข้างต้น ประกอบดว้ยรายละเอียดดงัต่อไปน้ี

- Patron ID / Patron Name คือ รหัส และชื่อของสมาชิก • Debit คือรายการค่าปรับที่ยงัคา้งชา ระ
- Credit คือรายการประวตัิค่าปรับที่ชา ระแลว้
- Forecast คือรายการค่าปรับที่ระบบประเมิณไว้ณ ช่วงเวลาน้นั กรณีมีหนงัสือคา้งส่ง
- Item / Charge คือ เลขบาร์โค้ดของทรัพยากรที่คืนแบบเกินกา หนดและมีค่าปรับหรือค่าปรับอื่นๆ
- Title / Description คือ ชื่อเรื่องของทรัพยากรที่คืนเกินกา หนดหรือรายละเอียดของค่าปรับอื่นๆ
- Due Date คือวนักา หนดส่ง
- Check In คือ วันที่น าทรัพยากรมาคืน
- Type คือ ประเภทของค่าปรับ กรณีเกินกา หนดจะข้ึนเป็นรหสั OD แต่หากเป็นค่าปรับอื่นๆ จะเป็นรหัสตามที่ได้กำหนดไว้ใน Setup Charges
- Charge Amount คือจ านวนเงินค่าปรับแต่ละรายการ
- Paid Amount คือ จำนวนเงินที่ชำระ
- $\epsilon$  Check Out / Charge Date คือ วันที่ยืมทรัพยากรออก / วันที่คิดค่าปรับอื่นๆ
- Loc คือ Location หรือหอ้งสมุดที่รับจ่ายค่าปรับของสมาชิกท่านน้นั ๆ
- Remark คือ หมายเหตุ
- ช่องแสดงจำนวนรวมค่าปรับทั้งหมดที่ต้องจ่าย (จะขึ้นเป็นตัวเลขสีแดง)

ปุ่มคำสั่งต่างๆ ประกอบด้วย

- Pay คือ เมนูการจ่ายเงินค่าปรับแบบแบ่งจ่าย
- Add คือ เมนูการเพิ่มค่าปรับอื่นๆ
- Pay All คือเมนูเลือกจ่ายเงินค่าปรับทุกรายการ
- $\bullet$  Close คือ ปุ่มคำสั่งปิดหน้าจอการทำงาน

ในอีกกรณีหนึ่ง หากสมาชิกไม่ได้คืนทรัพยากรเกินกำหนด หรือ ทางห้องสมุดต้องการเรียกเก็บค่าปรับ หรือ ค่าใช้จ่ายอื่นๆ เพิ่มเติม หลังจากใส่รหัส หรือ เลขบาร์โค้ดของสมาชิกแล้วจะปรากฎหน้าจอ Debit ของสมาชิกข้ึนให้ ี ผู้ปฏิบัติงานคลิกปุ่ม Add คือการเพิ่มค่าธรรมเนียม หรือ ค่าปรับอื่นๆ จะปรากฏหน้าจอ ดังรูปที่ 77

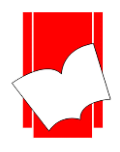

**เลขที่ 8 ซอยกรุงเทพกรีฑำ 8แยก8แขวงหัวหมำกเขตบำงกะปิกรุงเทพมหำนคร10240**

Tel : 0-2769-3888 Fax : 0-2379-5182

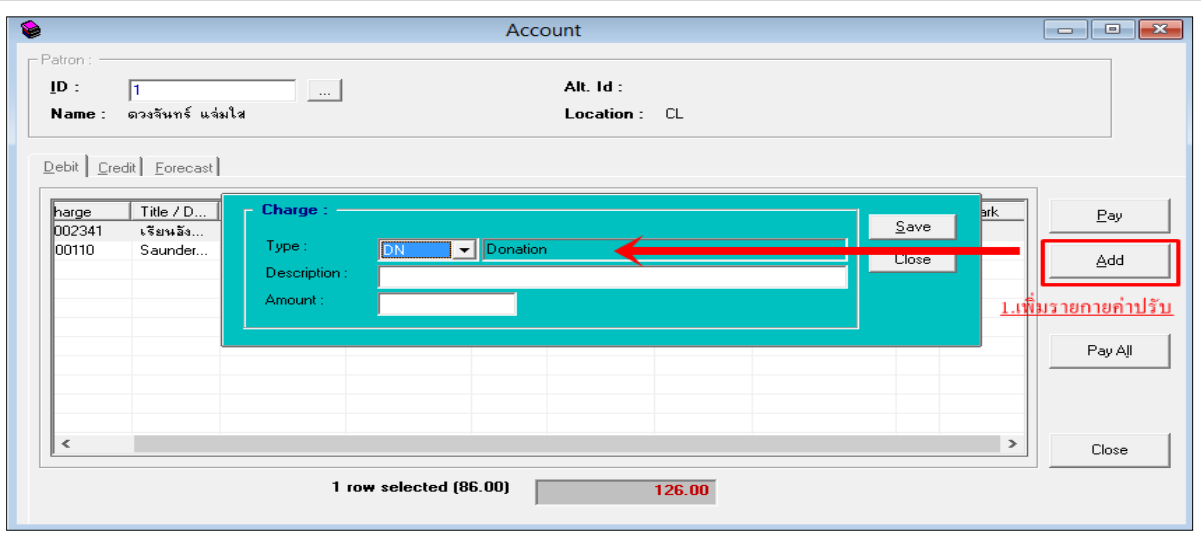

(รูปที่ 77 หนา้จอการเพิ่มค่าปรับอื่นๆ)

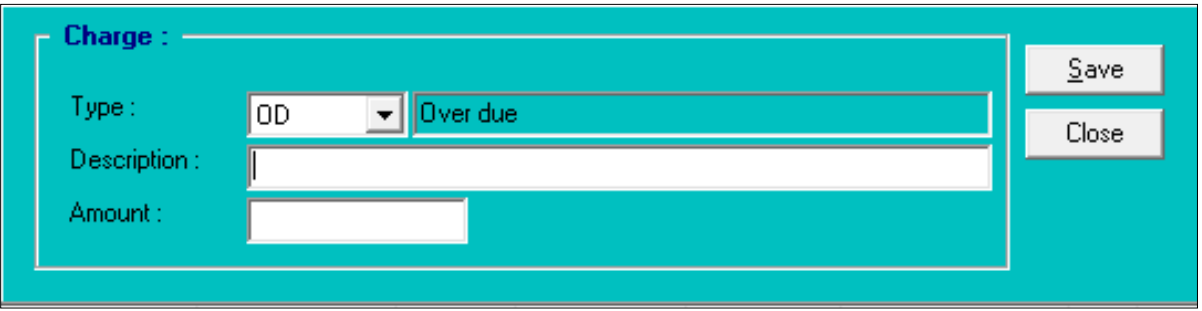

(รูปที่78 หนา้จอการเพิ่มค่าปรับอื่นๆ)

จากหน้าจอ Charge น้ีผปู้ ฏิบตัิงานสามารถเพิ่มค่าปรับ หรือค่าธรรมเนียมอื่นไดโ้ดย

- 1. เลือกประเภทค่าปรับจากช่อง Type ซ่ึงประเภทค่าปรับน้ีจะตอ้งต้งัค่าไวใ้นส่วน Setup Charge ก่อน
- 2. ระบุรายละเอียดของค่าปรับน้นั ในช่อง Description
- 3. ระบุจำนวนเงินค่าปรับ ในช่อง Amount
- 4. คลิก Save ระบบจะทำการจัดเก็บไว้ในส่วน Debit ของสมาชิกทันที

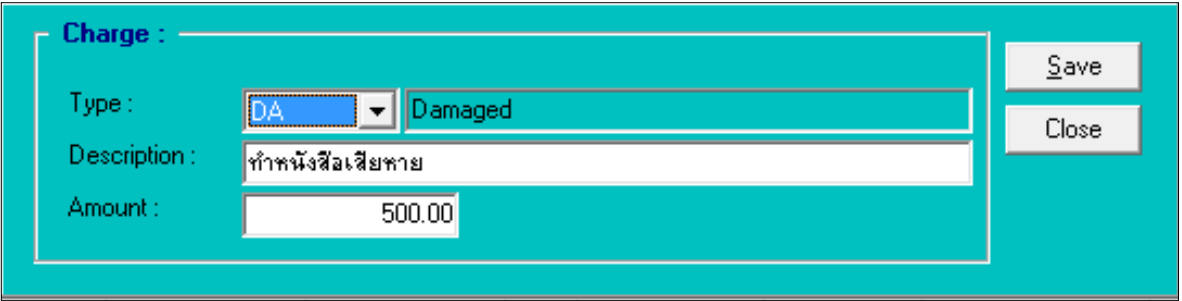

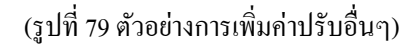

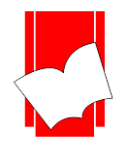

### ์ ขั้นที่ 3 คลิกเลือกรายการที่ต้องการชำระค่าปรับ จากนั้นคลิกปุ่ม Pay จะปรากฎหน้าจอการจ่ายเงิน ดังรูป

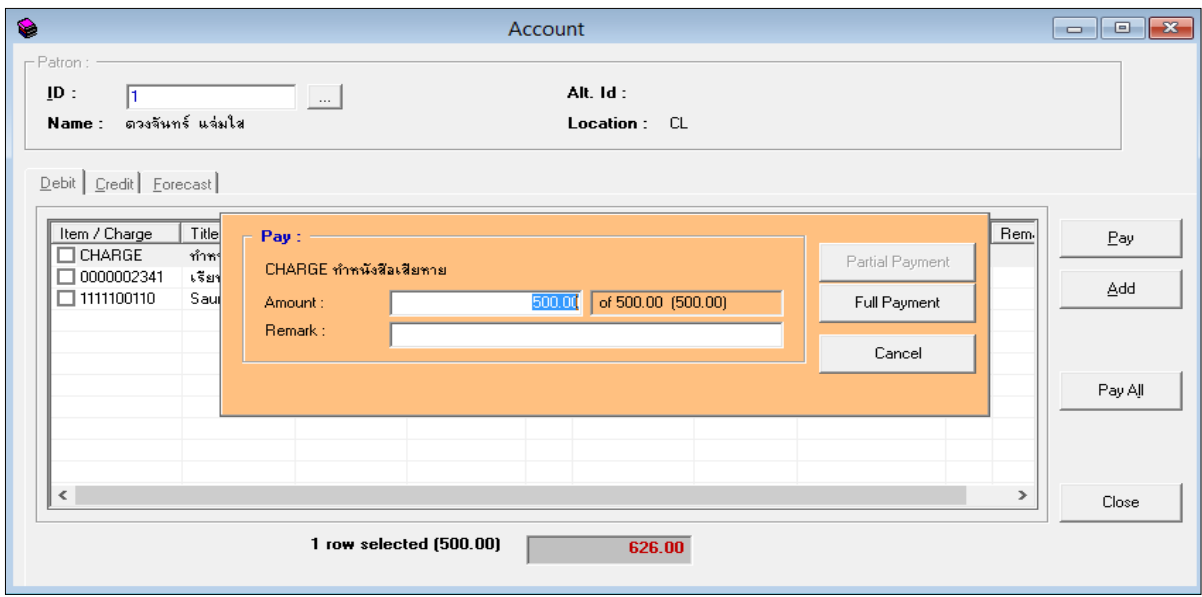

## $\left(\mathfrak{z}\mathfrak{U}\right)$ ที่ 80 แสดงหน้าจอการจ่ายเงินทีละรายการจากเมนู Pay )

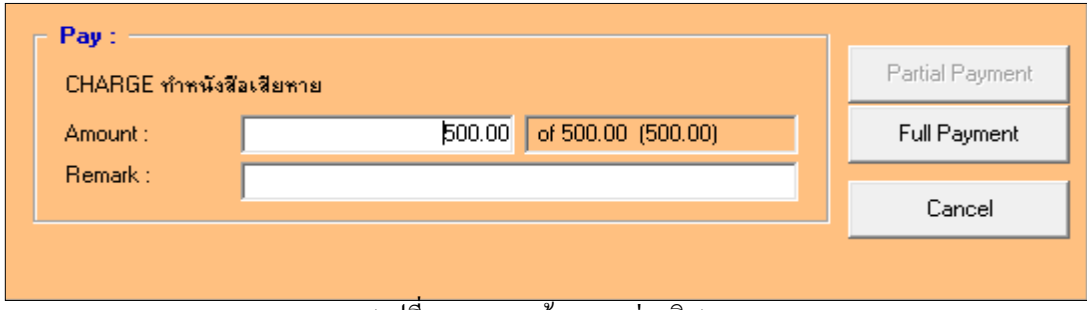

(รูปที่ 81 แสดงหน้าจอการจ่ายเงิน)

ึ จากหน้าจอข้างต้น จะปรากฎรายละเอียดของค่าปรับ หรือ เลขบาร์โค้ดของทรัพยากรและชื่อเรื่อง รวมทั้ง ี จำนวนเงินค่าปรับที่จะต้องชำระ (Amount) และช่องว่างให้ใส่หมายเหตุ (Remark) ซึ่งการชำระค่าปรับของระบบงานยืม -คืนน้ีสามารถแบ่งเป็น 3วธิีคือ

กรณีชำระเป็นบางส่วน หรือ ผ่อนชำระ (Partial Payment)

เมื่อเลือกรายการที่ต้องการชำระขึ้นมาแล้ว ใส่จำนวนเงินที่ต้องการชำระในช่อง Amount อาจใส่ หมายเหตุการแบ่งชำระได้ในช่อง Remark จากนั้นคลิก Partial Payment ดังรูป ระบบจะทำการบันทึกข้อมูลไว้ในส่วนของ Debit ทันทีว่า สมาชิกท่านนี้ชำระค่าปรับแล้ว เป็นจำนวนเท่าไร คงเหลืออีกเท่าไร

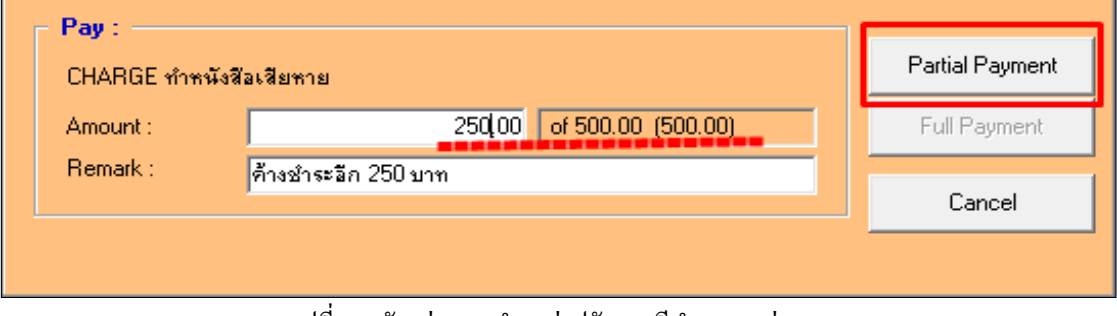

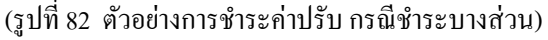

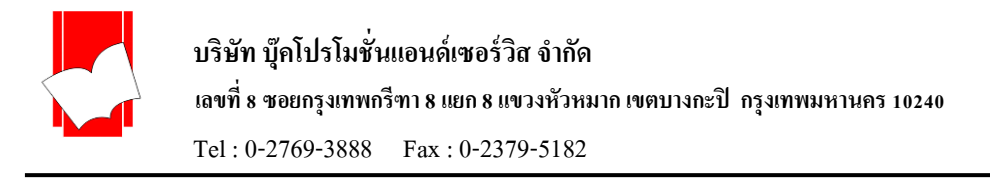

## กรณีชำระทั้งหมด (Full Payment)

เมื่อเลือกรายการที่ต้องการชำระขึ้นมาแล้ว คลิกที่ Full Payment ดังรูป ระบบจะทำการบันทึกข้อมูลทันที และสามารถตรวจสอบไดใ้นส่วนของ Account Credit

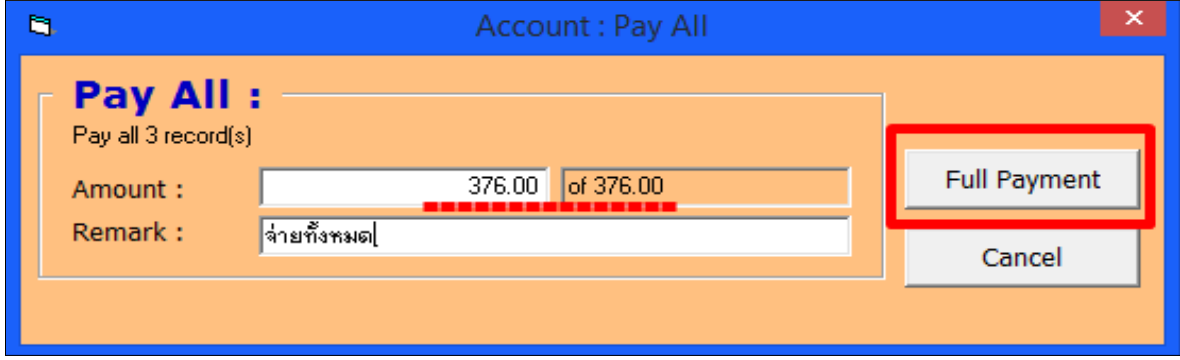

(รูปที่ 83 ตัวอย่างการชำระค่าปรับ กรณีชำระทั้งหมด)

กรณียกเวน้ค่าปรับ (Waive)

เมื่อทางห้องสมุดไม่ต้องการเก็บค่าปรับจากสมาชิกท่านน้ีสามารถทา ได้โดยเลือกรายการค่าปรับที่ ี ต้องการยกเว้นขึ้นมา จากนั้นคลิก Pay แล้วใส่จำนวนเงินที่ต้องจ่าย (Amount) ให้เป็น 0 และอาจใส่หมายเหตุได้ในช่อง Remark จากนั้นระบบจะขึ้นป่ม Waive ขึ้นมา ให้คลิกที่ Waive เพื่อละเว้นค่าปรับ

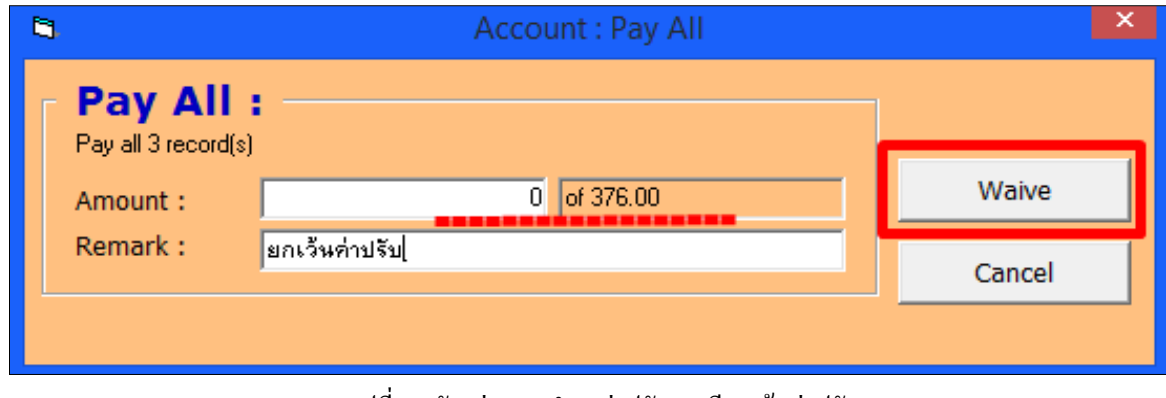

(รูปที่ 84 ตัวอย่างการชำระค่าปรับ กรณียกเว้นค่าปรับ)

่ ทั้งนี้ รายการชำระค่าปรับและการค้างชำระค่าปรับทุกรายการจะถูกเก็บเป็นสถิติไว้ในส่วนของ Account โดย แบ่งเป็น 2 ประเภท คือ Debit เป็นสถิติการค้างชำระค่าปรับของสมาชิก และ Credit เป็นสถิติการชำระค่าปรับของสมาชิก และอีก 1 ประเภท คือ Forecast เป็นรายการค่าปรับที่ระบบประเมิณไว้ ณ ช่วงเวลานั้น กรณีมีหนังสือค้างส่ง

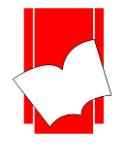

#### **กำรตรวจสอบประวัติรำยกำรค่ำปรับ Credit**

้เป็นการตรวจสอบประวัติการชำระเงินค่าปรับของสมาชิกแต่ละคนว่าเคยชำระค่าปรับใดไปแล้วบ้าง

มีขั้นตอนดังนี<u>้</u>

- ขั้นที่ 1 เปิดหน้าจอการทำงาน Account ขึ้นมา
- ้ขั้นที่ 2 ใส่รหัสสมาชิกหรือเลขบาร์โค้ดของสมาชิกที่ต้องการตรวจสอบ หากไม่ทราบสามารถสืบค้นได้จากป่ม Patron Browsing

์ ขั้นที่ 3 เมื่อเข้าสู่หน้าจอค่าปรับของสมาชิกแล้ว คลิก Credit เพื่อให้ระบบแสดงรายการค่าปรับที่ชำระเรียบร้อยแล้ว หรือ ึ คลิก Debit เพื่อให้ระบบแสดงรายการที่ยังค้างชำระ ดังรูป

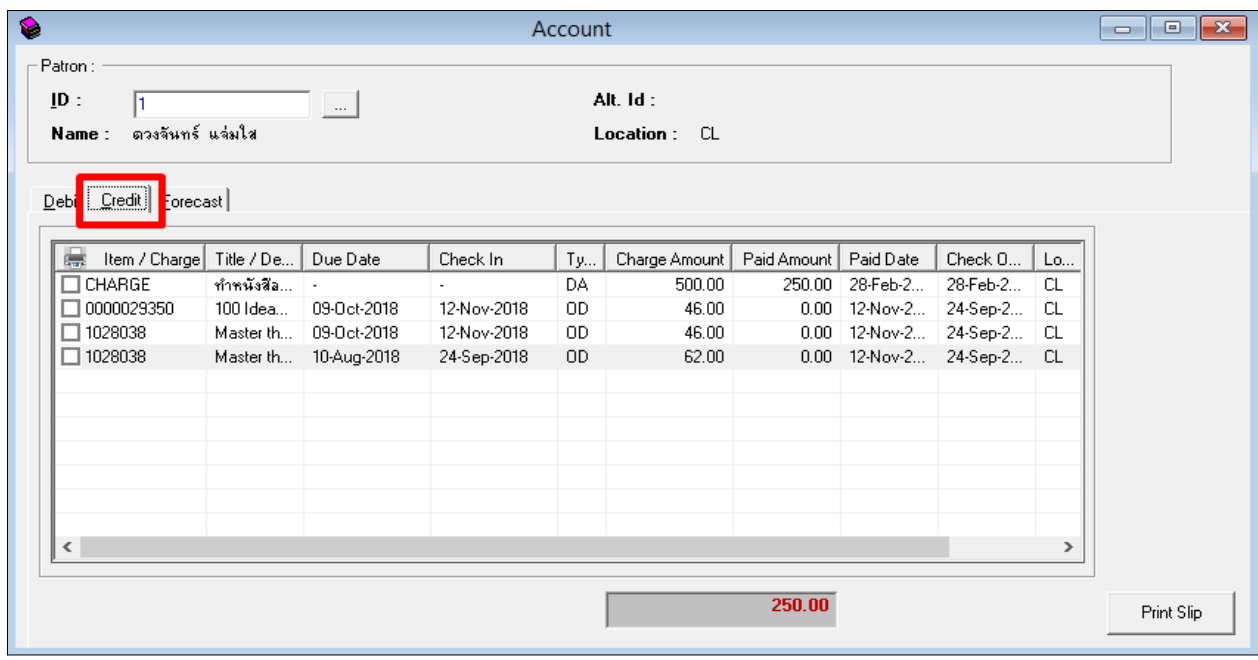

(รูปที่ 85 แสดงตัวอย่างการตรวจสอบประวัติรายการค่าปรับของสมาชิก)

Print Slip | เมนู Print Slip สำหรับพิมพ์ใบบันทึกรายการชำระค่าปรับ

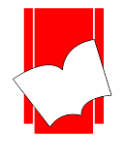

#### **กำรตรวจสอบรำยกำรค้ำงส่งหนังสือพร้อมรำยกำรค่ำปรับ Forecast**

เป็นการตรวจสอบรายการค้างส่งหนังสือที่มีค่าปรับของสมาชิกแต่ละคนว่าได้ค้างส่งหนังสือและค้าง ้ค่าปรับใดบ้าง มีขั้นตอนการตรวจเช็คดังนี้

- ขั้นที่ 1 เปิดหน้าจอการทำงาน Account ขึ้นมา
- ้ขั้นที่ 2 ใส่รหัสสมาชิกหรือเลขบาร์โค้ดของสมาชิกที่ต้องการตรวจสอบ หากไม่ทราบสามารถสืบค้นได้จากป่ม Patron Browsing

ขั้นที่ 3 เมื่อเข้าสู่หน้าจอค่าปรับของสมาชิกแล้ว คลิกเมนู Forecast เพื่อให้ระบบแสดงรายการค่าปรับที่ระบบประเมิณไว้ ้ ณ ช่วงเวลานั้น กรณีมีหนังสือค้างส่งและเกินกำหนดส่ง ดังภาพตัวอย่าง

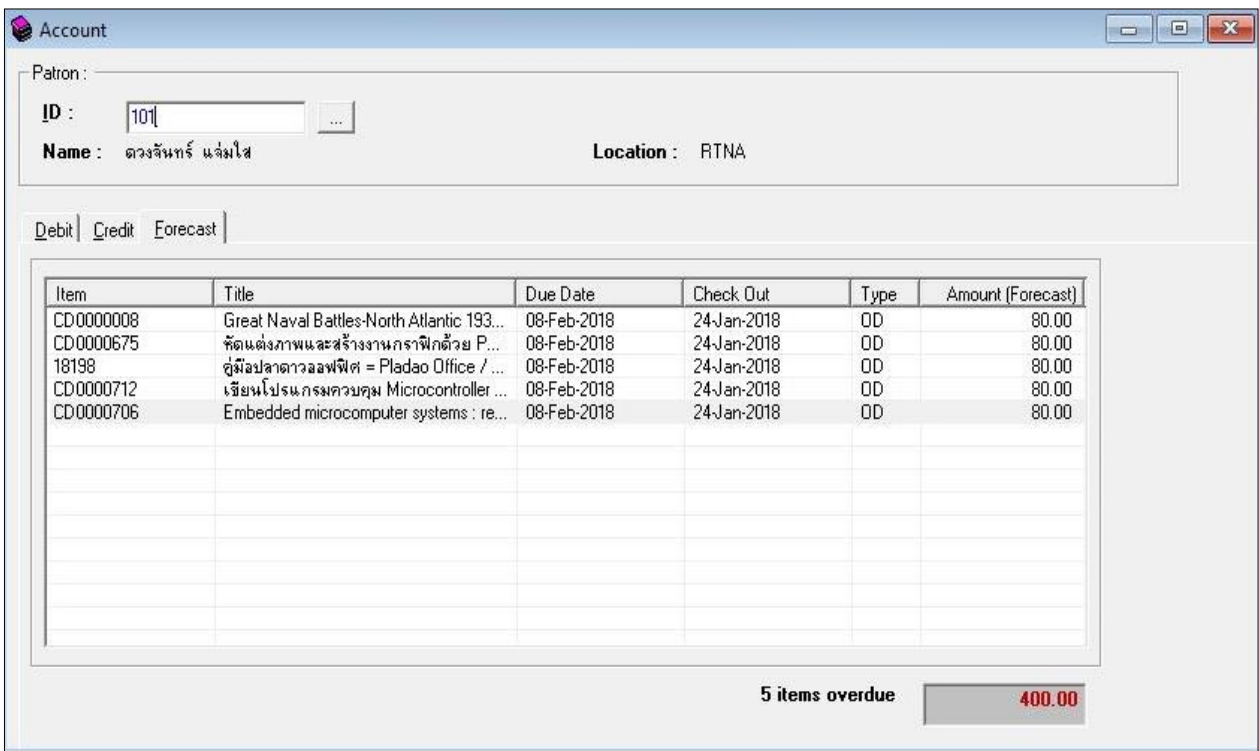

(รูปที่ 86 แสดงตัวอย่างการตรวจสอบรายการค่าปรับสำหรับหนังสือค้างส่ง)

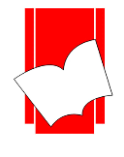

### **กำรตรวจสอบประวัติกำรยืม – คืน (Audit)**

การตรวจสอบประวัติการยืม -คืนสามารถแบ่งไดเ้ป็น 2 รูปแบบ คือ

1. ประวัติการยืม –คืนของสมาชิก (Patron Audit)

2. ประวติการยืม –คืนของทรัพยากร (Item Audit)

#### **กำรตรวจสอบประวัติกำรยืม – คืนของสมำชิก (Patron Audit)**

เป็นการตรวจสอบวา่ สมาชิกแต่ละท่านมีการยืมคืนทรัพยากร รายการใดบา้งและมีรายการใดบ้างที่ยัง ไม่ได้กืน เกินกำหนดส่ง หรือทำรายการจองทรัพยากรใดบ้าง มีขั้นตอนดังนี้

ขั้นที่ 1 เลือกเมนู Audit เลือก Patron Audit จะปรากฎหน้าจอการทำงาน ดังรูป

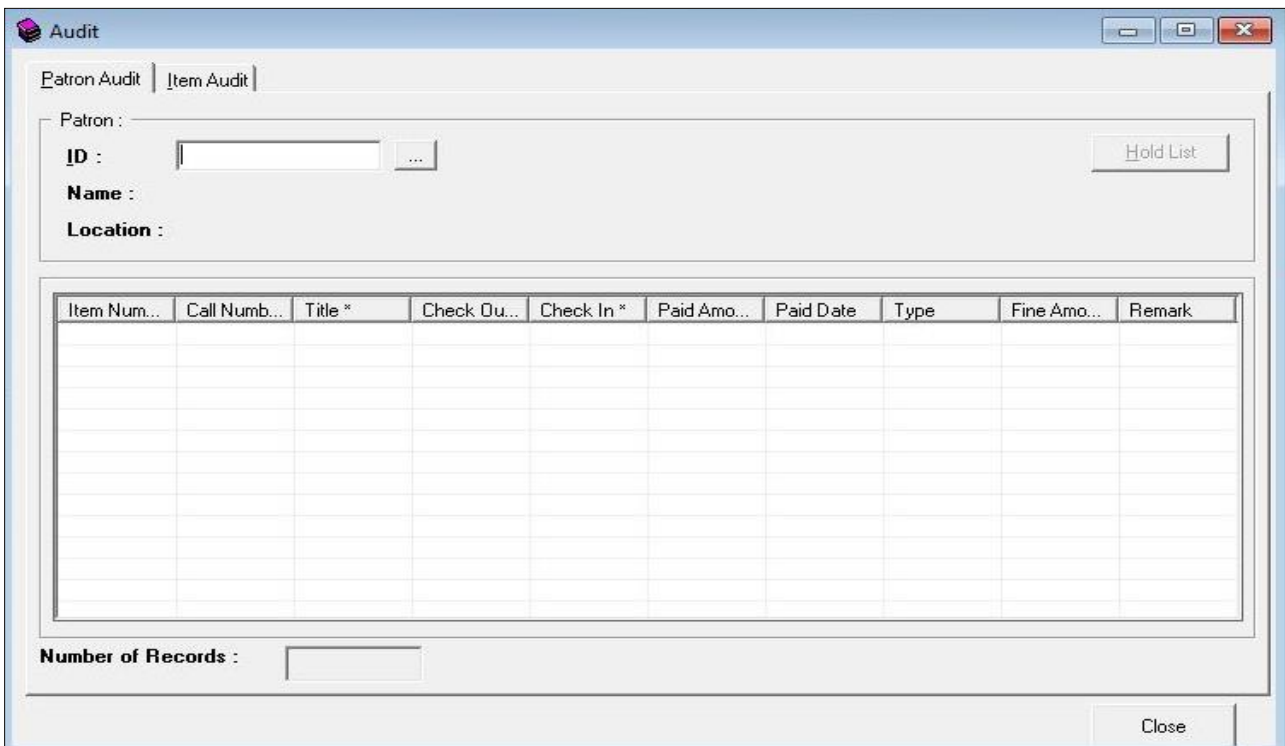

(รูปที่ 87 หน้าจอการทำงานในส่วนของ Patron Audit)

้ขั้นที่ 2 ผู้ปฏิบัติงานสามารถตรวจสอบประวัติการยืม – คืนของสมาชิกโดยใส่รหัสสมาชิก หรือ เลขบาร์โค้ดของ สมาชิกลงไปในช่องPatron ID หากไม่ทราบสามารถคลิกที่ จะปรากฎหน้าจอ Patron Browsing ข้ึนมา ให้ ้ ผู้ปฏิบัติงานสืบค้นหาสมาชิกที่ต้องการดูสถิติ จากนั้น คลิก OK จะปรากฎสถิติการยืม - คืนของสมาชิกท่านนั้น ดังรูป

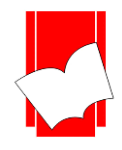

#### **เลขที่ 8 ซอยกรุงเทพกรีฑำ 8แยก8แขวงหัวหมำกเขตบำงกะปิกรุงเทพมหำนคร10240**

Tel : 0-2769-3888 Fax : 0-2379-5182

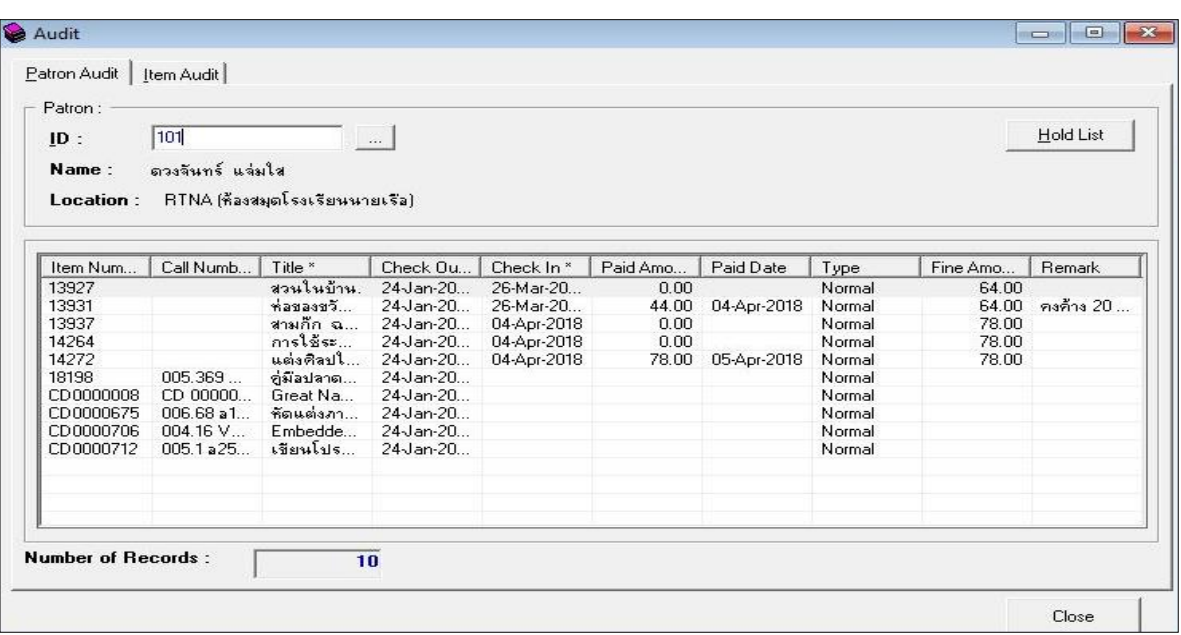

## (รูปที่ 88 ตวัอยา่ งสถิติการยมื-คืนของสมาชิก)

จากรูปที่ 88 หน้าจอแสดงผลสถิติการยืม -คืนของสมาชิก (Patron Audit) ประกอบดว้ยรายละเอียดต่างๆ ดงัน้ี

- Patron ID คือ รหัสประจ าตัวสมาชิก
- Patron Name คือ ชื่อสมาชิก
- Location คือ Location หรือหอ้งสมุดที่สมาชิกท่านน้ีสงักดั (ในกรณีใชง้านแบบหอ้งสมุดสาขา)
- Item Number\* คือ เลขบาร์โค้ดหนังสือในระบบ
- Title\* คือ ชื่อหนังสือ
- Check Out\* คือ วันที่ยืม
- $\Gamma$ check In\* คือ วันที่คืน
- Paid Amount คือค่าปรับที่ชา ระเรียบร้อยแลว้
- Paid Date คือวนั ที่ชา ระค่าปรับ
- Type คือ ประเภทการยืม
- Fine Amount คือค่าปรับ
- Remark คือ หมายเหตุ
- Number of Records คือจา นวนรายการท้งัหมดที่จดัเก็บไว้

หมายเหตุ : - ข้อมูลภายใต้เครื่องหมาย \* สามารถเรียงลำดับข้อมูลจากมากไปหาน้อย หรือจากน้อยไปหามากได้ ้นอกจากนี้หน้าจอแสดงประวัติการยืม – คืนของสมาชิกจะแสดงรายการจองทรัพยากรของสมาชิกแต่ละท่าน

Hold List

คือปุ่มแสดงวา่ สมาชิกไม่มีรายการจองทรัพยากร

**Hold List** 

คือปุ่มแสดงรายการจองทรัพยากรของสมาชิกแต่ละท่าน วา่ มีการจองกี่รายการ ดงัรูปตวัอยา่ ง

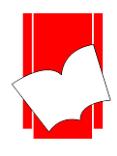

#### เลขที่ **8 ซอยกรุงเทพกรีฑำ 8 แยก 8 แขวงหัวหมำก เขตบำงกะปิ กรุงเทพมหำนคร 10240**

Tel : 0-2769-3888 Fax : 0-2379-5182

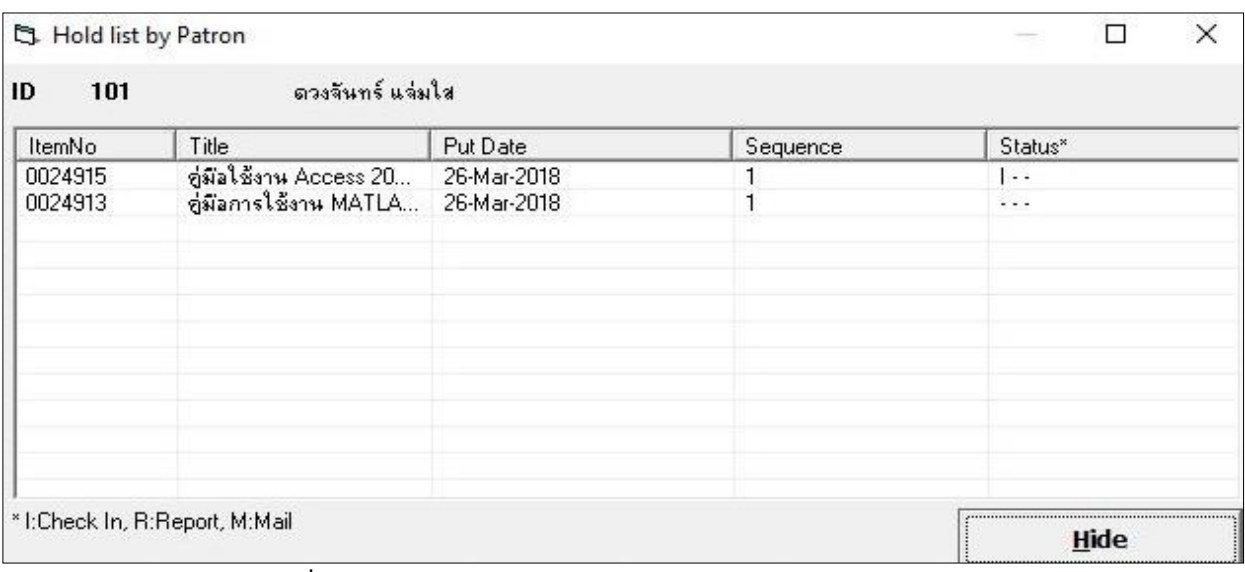

(รูปที่ 89 แสดงตัวอย่างรายการจองทรัพยากรของสมาชิกแต่ละท่าน)

#### **กำรตรวจสอบประวัติของทรัพยำกร (Item Audit)**

เป็นการตรวจสอบว่าทรัพยากรรายการนั้นๆ เคยถูกยืมโดยสมาชิกท่านใด ยืมออกไปวันใด และกืนวันใด ้มีค่าปรับ หรือไม่ จำนวนเท่าไร จ่ายทั้งหมดเท่าไร และมียอดค้างเท่าไร ก็สามารถตรวจสอบได้จากส่วนนี้ มีขั้นตอนดังนี้

์ ขั้นที่ 1 เลือกเมนู Audit เลือก Item Audit จะปรากฎหน้าจอการทำงาน ดังรูป

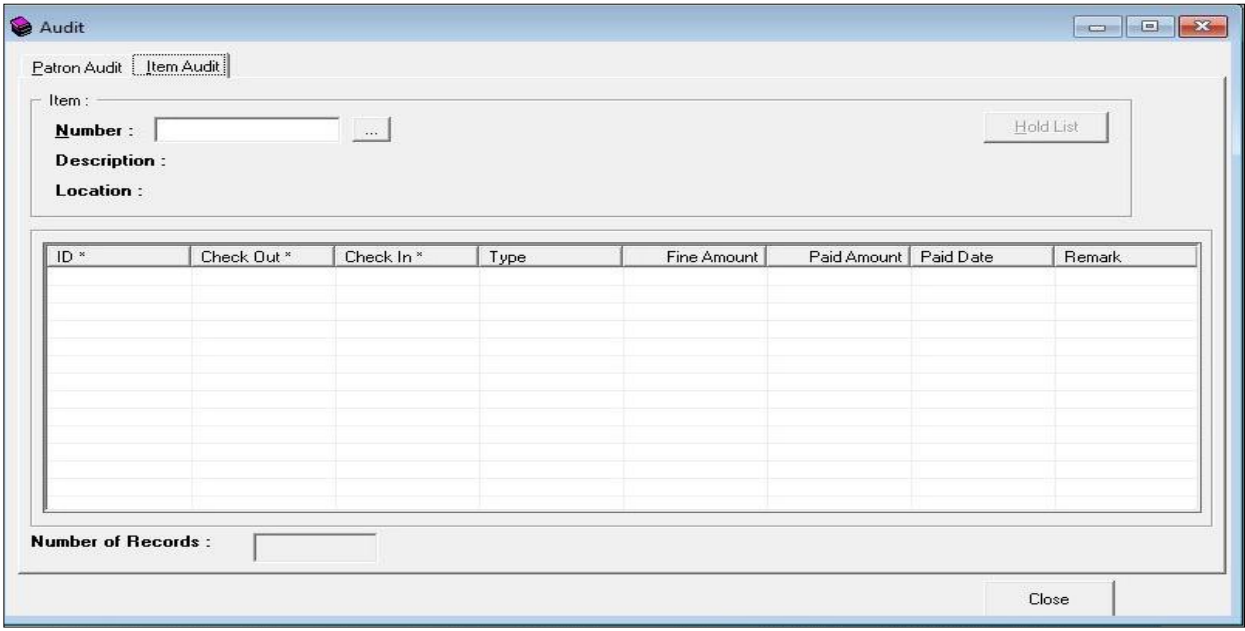

(รูปที่ 90 หน้าจอการทำงานในส่วนของ Item Audit)

ขั้นที่ 2 ผู้ปฏิบัติงานสามารถตรวจสอบประวัติการยืม - คืนของทรัพยากร โดย ใส่เลขบาร์ โค้ดของทรัพยากรลงไปในช่อง Item Number หากไม่ทราบสามารถคลิก $\llbracket \dots \rrbracket$  จะปรากฎหน้าจอ Item Browsing ขึ้นมา ให้ผู้ปฏิบัติงานสืบค้นหา ทรัพยากรที่ตอ้งการดูสถิติจากน้นั คลิก OK จะปรากฎสถิติการยืม -คืนของทรัพยากรรายการน้นั ดงัรูป

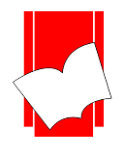

#### **เลขที่ 8 ซอยกรุงเทพกรีฑำ 8แยก8แขวงหัวหมำกเขตบำงกะปิกรุงเทพมหำนคร10240**

Tel : 0-2769-3888 Fax : 0-2379-5182

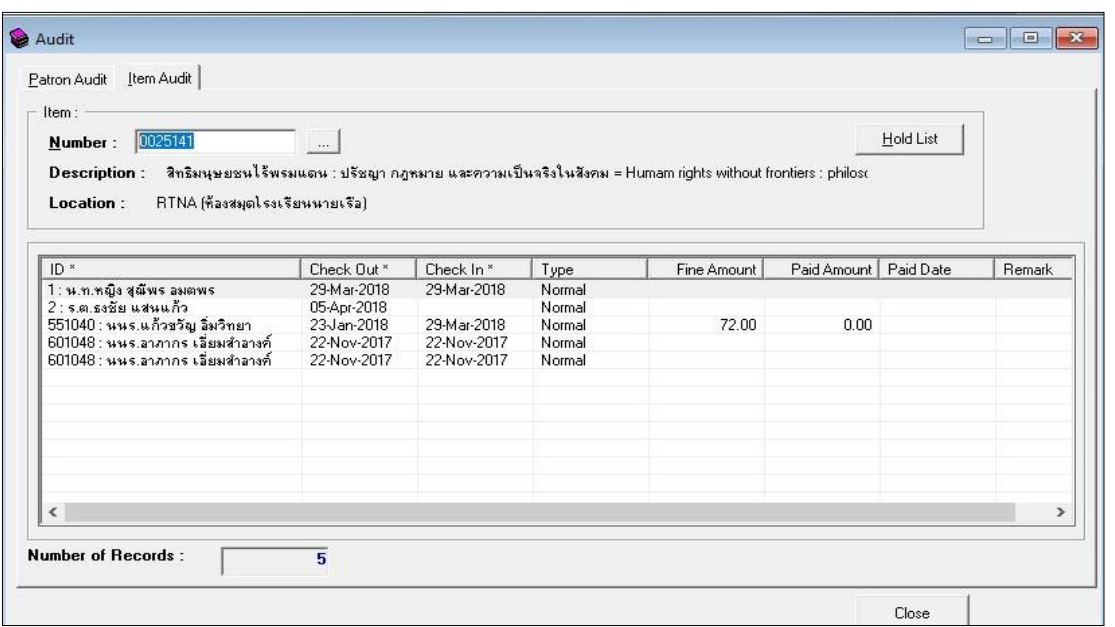

(รูปที่ 91 ตัวอย่างหน้าจอการแสดงประวัติการยืม-คืนของทรัพยากรแต่ละรายการ)

จากรูปที่ 91หน้าจอการแสดงประวัติการยืม -คืนของทรัพยากร ประกอบดว้ยรายละเอียดต่างๆ ดงัน้ี

- Item Number คือ เลขบาร์โค้ดของทรัพยากร
- Item Description คือ ชื่อเรื่องของทรัพยากร
- Item Location คือ ห้องสมุดที่ให้บริการหนังสือเล่มนี้
- ID\* คือ รหัสและชื่อของสมาชิกที่ท าการยืมทรัพยากร
- Title\* คือ ชื่อเรื่อง
- Check Out\* คือ วันที่ยืม
- Check In\* คือ วันที่คืน
- Type คือ ประเภทการยืม
- Fine Amount คือค่าปรับ
- Paid Amount คือค่าปรับที่ชา ระเรียบร้อยแลว้
- Paid Date คือวนั ที่ชา ระค่าปรับ
- Remark คือ หมายเหตุ
- Number of Records คือจา นวนรายการท้งัหมดที่จดัเกบ็ ไวใ้นสถิติ หมายเหตุ : - ข้อมูลภายใต้เครื่องหมาย \* สามารถเรียงลำดับข้อมูลจากมากไปหาน้อย หรือจากน้อยไปหามากได้

นอกจากนี้หน้าจอแสดงประวัติการยืม – คืนของทรัพยากรจะแสดงรายการทรัพยากรที่ถูกจอง

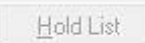

คือปุ่มแสดงวา่ มีทรัพยากรน้ีไม่ไดถู้กจอง

**Hold List** 

คือปุ่มแสดงรายการทรัพยากรที่ถูกจอง ว่ามีสมาชิกท่านไหนจองทรัพยากรนี้อยู่บ้าง

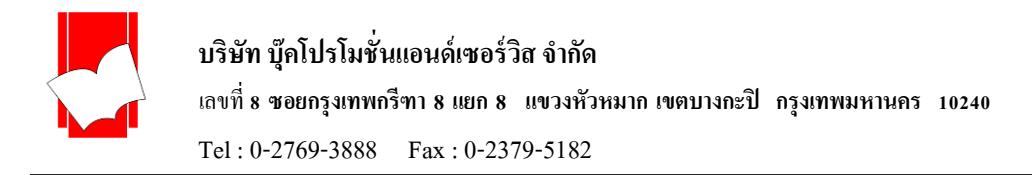

# **เสร็จสิ้นกำรใช้งำน ยืม-คืน**

ผู้ใช้งานสามารถเลือกเมนู Circulation เลือก Exit เพื่อออกจากการใช้งาน ยืม-คืน ดังรูปที่ 92

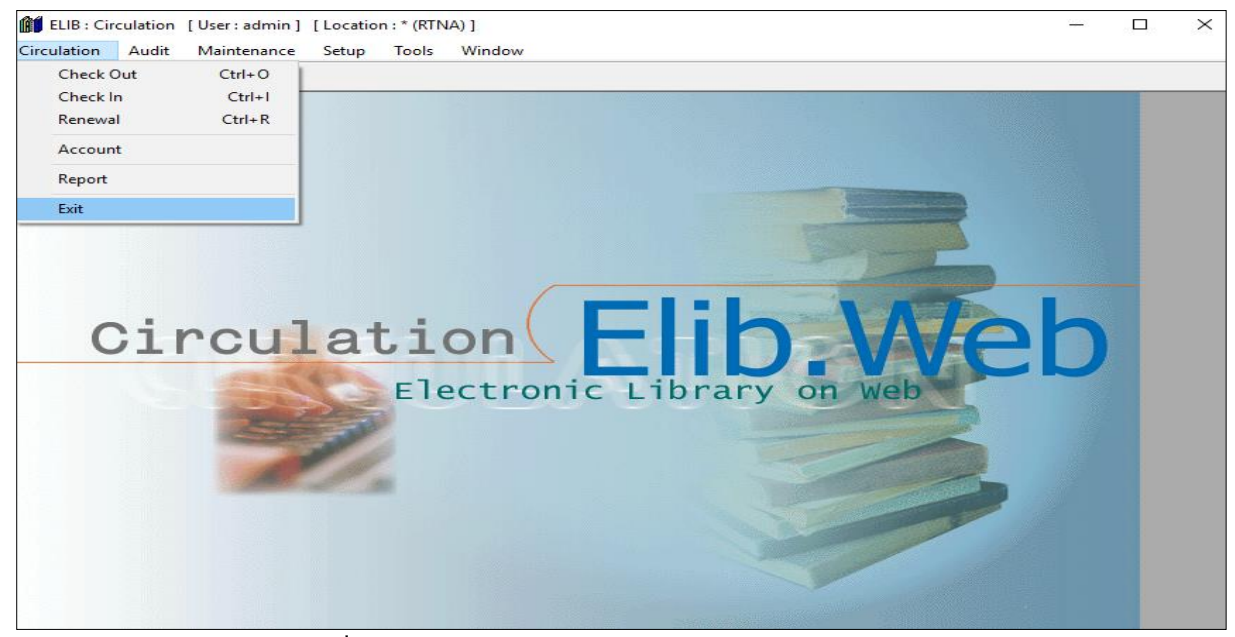

(รูปที่ 92 หน้าจอการทำงาน Exit ออกจากระบบงานขึม-คืน)

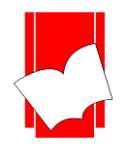

## **Circulation Offline**

โปรแกรม Circulation Offline จะมีรูปแบบการทำงานที่เก็บข้อมูลการยืม-คืนไว้ในขณะที่เครือข่ายมี ้ปัญหาหรือไม่สามารถเชื่อมต่อกับเซิฟเวอร์ของระบบห้องสมุดได้ และหลังจากสามารถกับกาเชื่อมต่อกับ ้เซิฟเวอร์ระบบห้องสมุดได้โปรแกรมจะส่งข้อมูลการยืม-คืนไปยังเซิฟเวอร์ของระบบห้องสมุดเพื่อเป็นการ ปรับปรุงขอ้ มูลล่าสุด

# **ขั้นตอนกำรท ำงำน**

1. เปิดโปรแกรม OfflineCirc

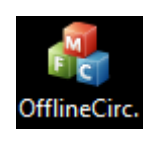

## 2. โปรแกรมจะปรากฏหน้าต่างดังภาพ

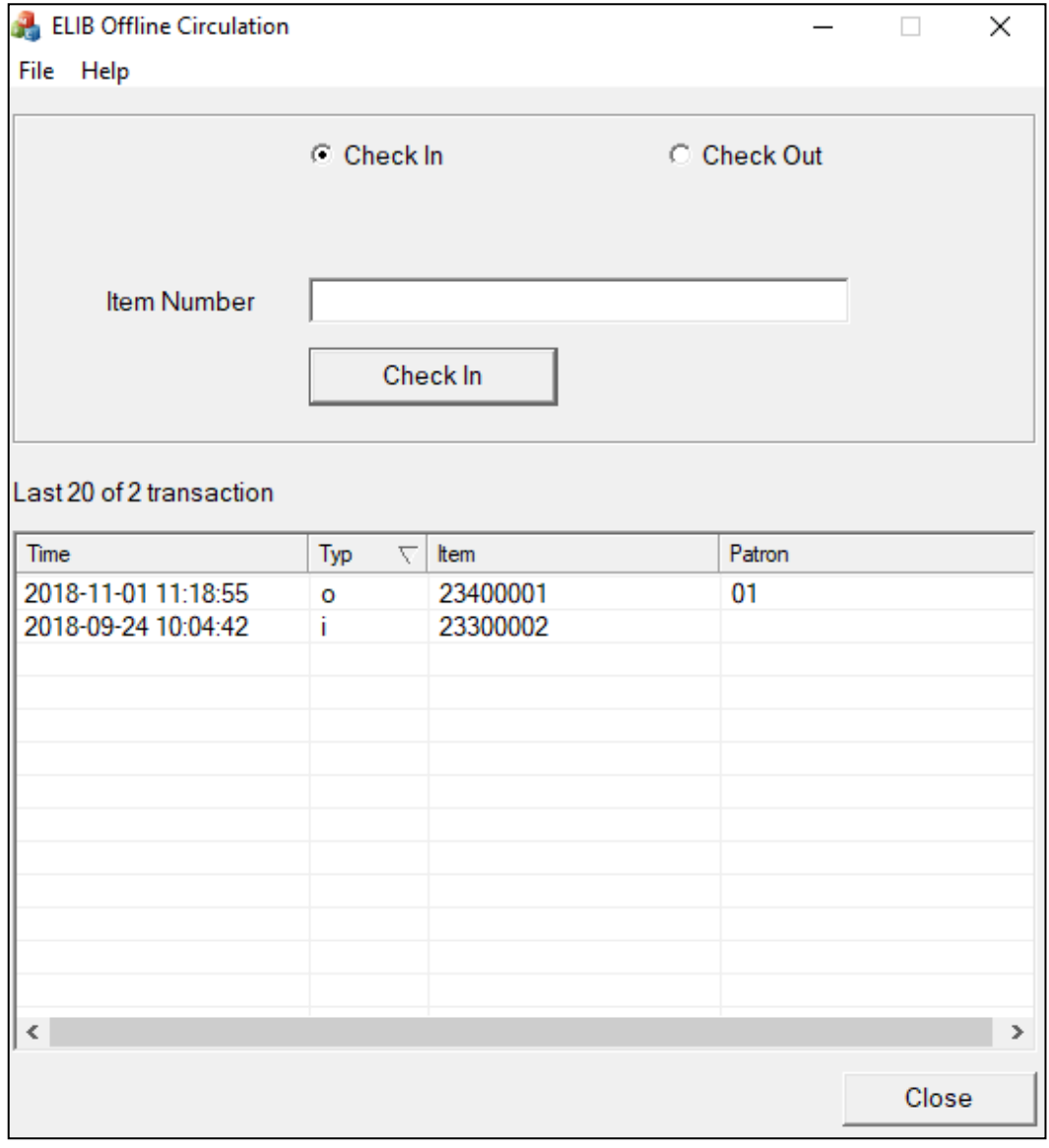

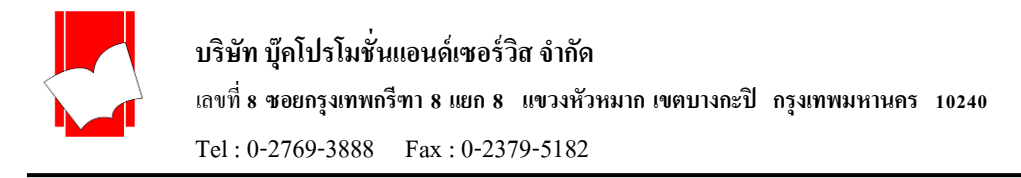

# **Check In**กรอกรหสั ตวัเล่มเพื่อทา รายการยมื จากน้นั เลือก Check In

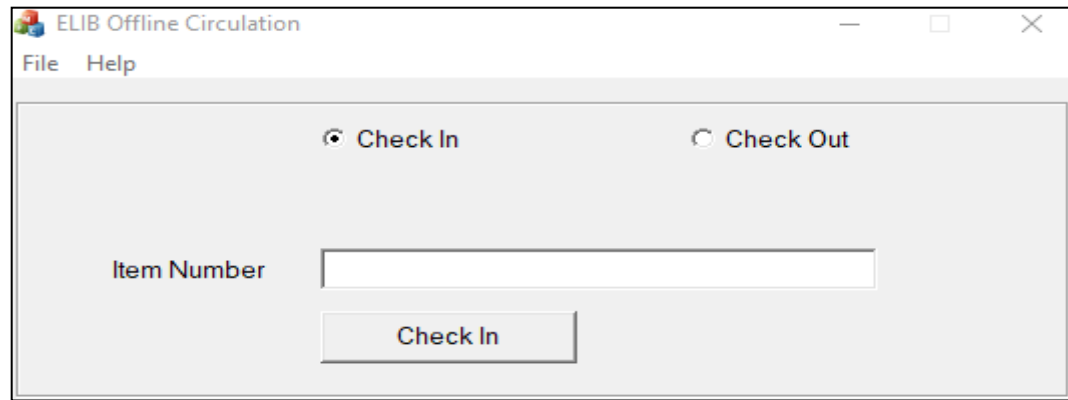

## **Check Out**กรอกรหสั สมาชิกกรอกรหสั ตวัเล่ม เพื่อทา รายการคืน จากน้นั เลือก Check Out

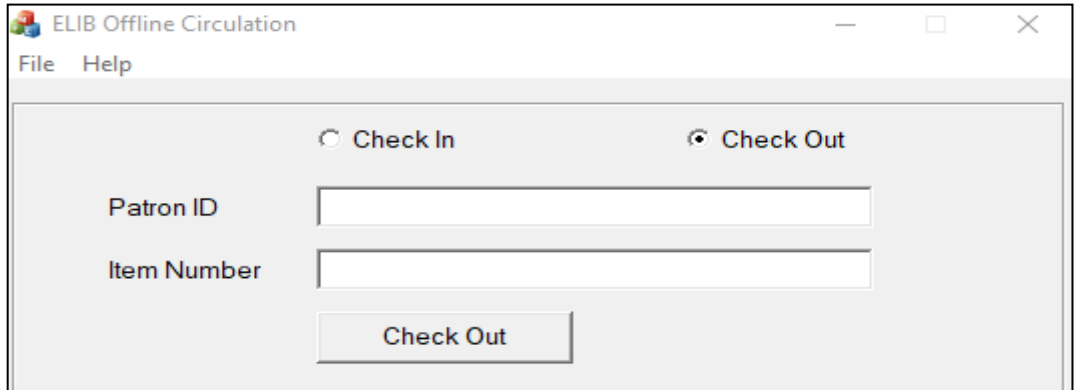

หนา้ต่างแสดงรายการที่ทา รายการยมืคืนโดยมีรายละเอียดดงัน้ี

- Time : แสดงวันที่และเวลาที่ทำรายการ
- Type : แสดงประเภทการทำรายการเป็น 2 แบบ
	- $I = Check In O = Check Out$
- Item : แสดงรหัสตัวเล่มที่ทำรายการ
- Patron : แสดงรหัสสมาชิก

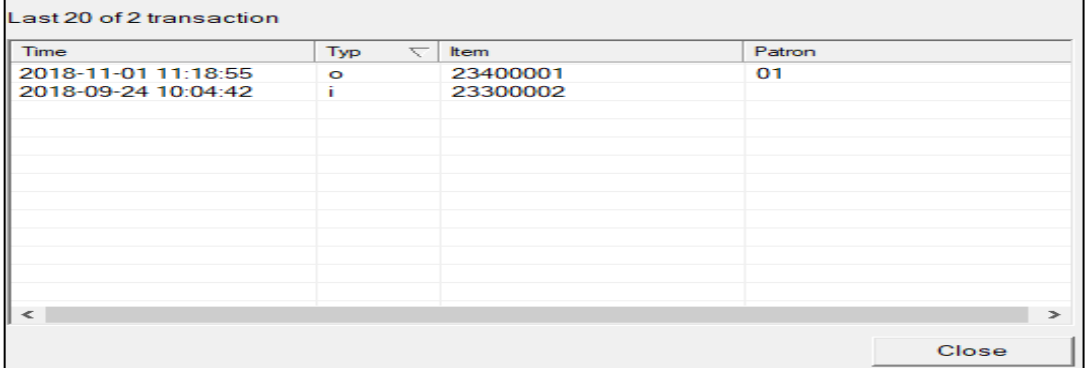

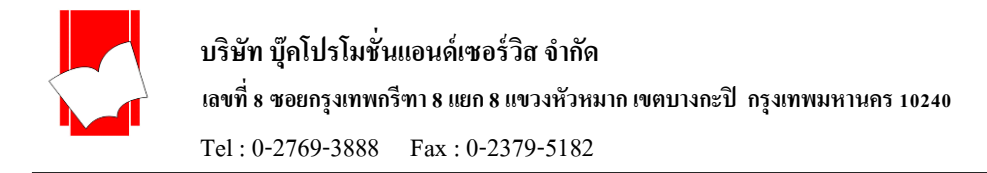

# 3. File > View all transactions แสดงรายการที่ทำรายการยืมคืนทั้งหมด

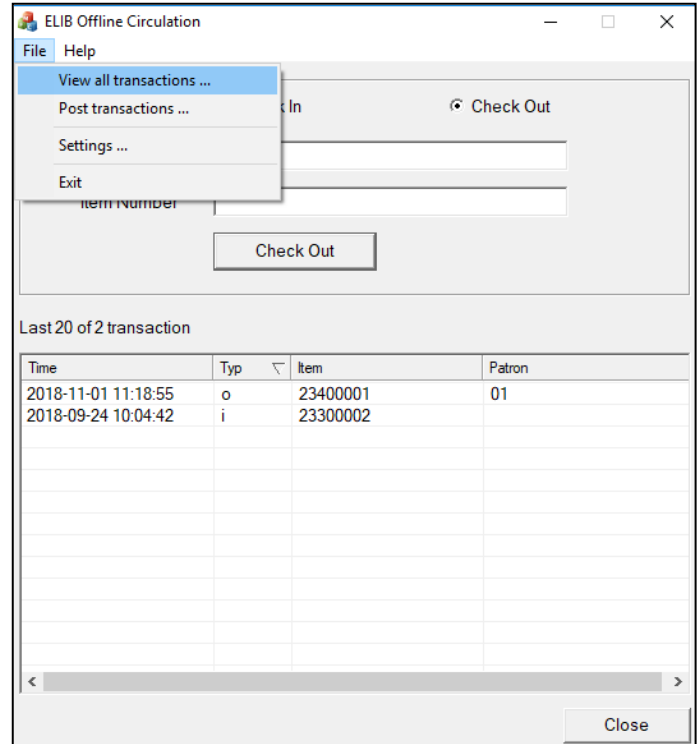

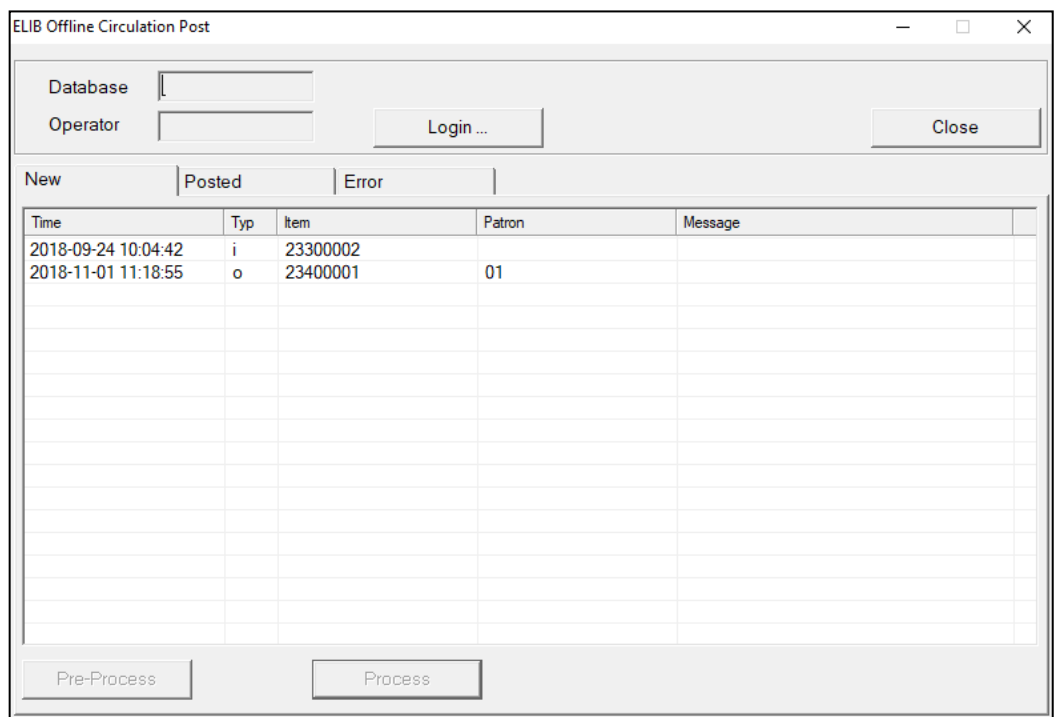

- คลิก Login เพื่อทำการเชื่อมต่อกับเซิฟเวอร์ห้องสมุด
- คลิก Database กรอกชื่อผู้ใช้งานและรหัสผา่ นงานยืมคืน

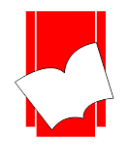

**บริษัท บุ๊คโปรโมชั่นแอนด์เซอร์วสิ จำ กดั** เลขที่ **8 ซอยกรุงเทพกรีฑำ 8 แยก 8 แขวงหัวหมำก เขตบำงกะปิ กรุงเทพมหำนคร 10240** Tel : 0-2769-3888 Fax : 0-2379-5182

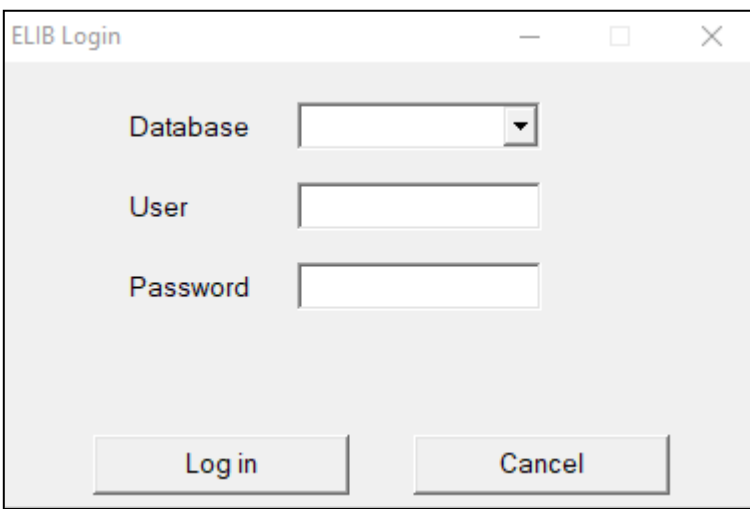

- คลิก Process เพื่อส่งข้อมูลที่ทำรายการยืมคืน ไปยังเซิฟเวอร์ห้องสมุด โปรแกรมจะปรากฏ หน้าต่างแสดงรายการที่ทำสำเร็จ และไม่สำเร็จ
- คลิก Close เพื่อจบการทำรายการ

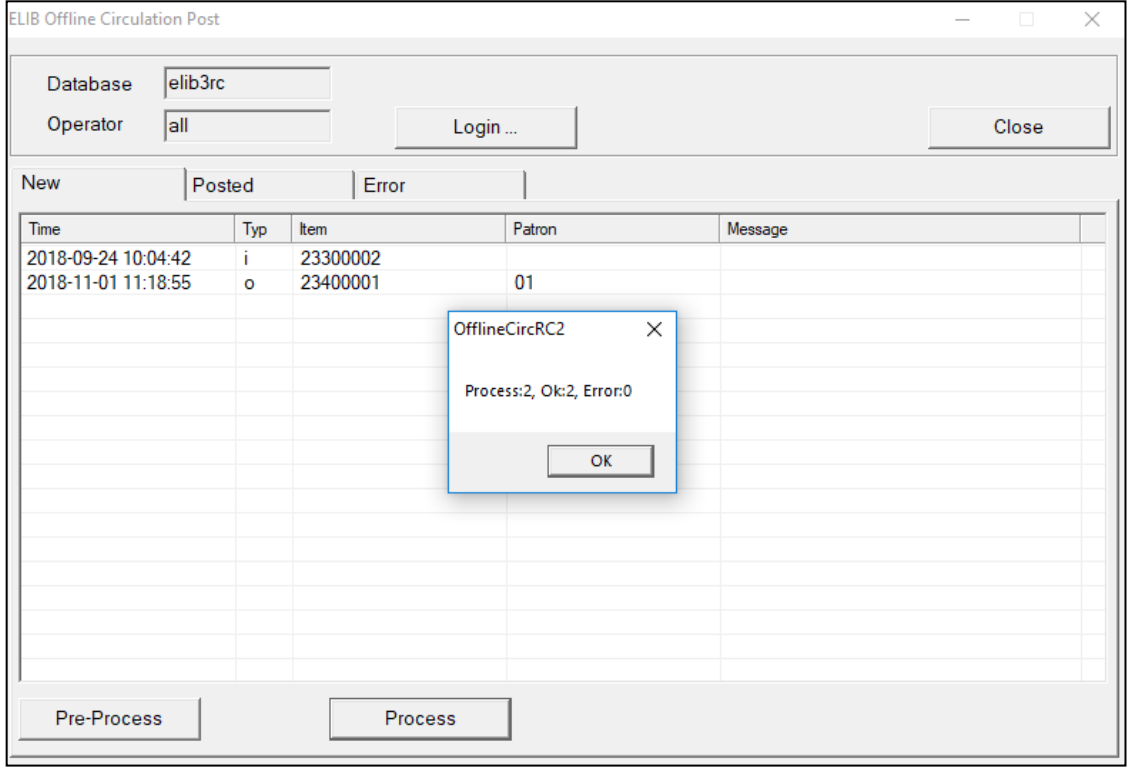